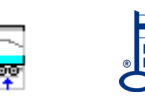

### **TRAILER CONSULTATION**

Kauppatori 2 - 67100 Kokkola –Finland

Phone: **+358 – (0)10 337 2530**

www.trailerwin.com E-mail: **info@trailerwin.com**

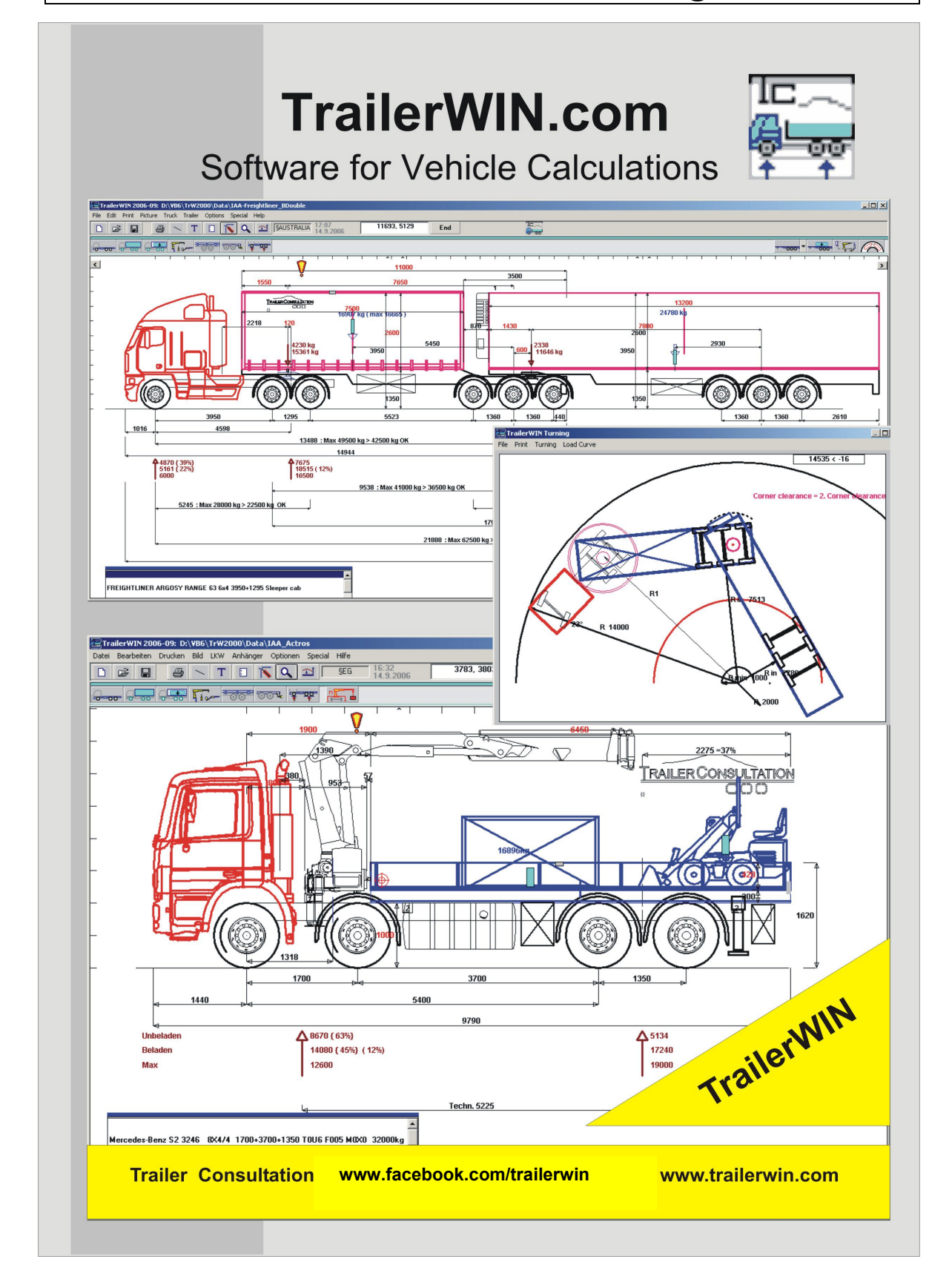

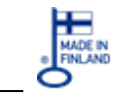

To,

# **TrailerWIN** by Trailer Consultation

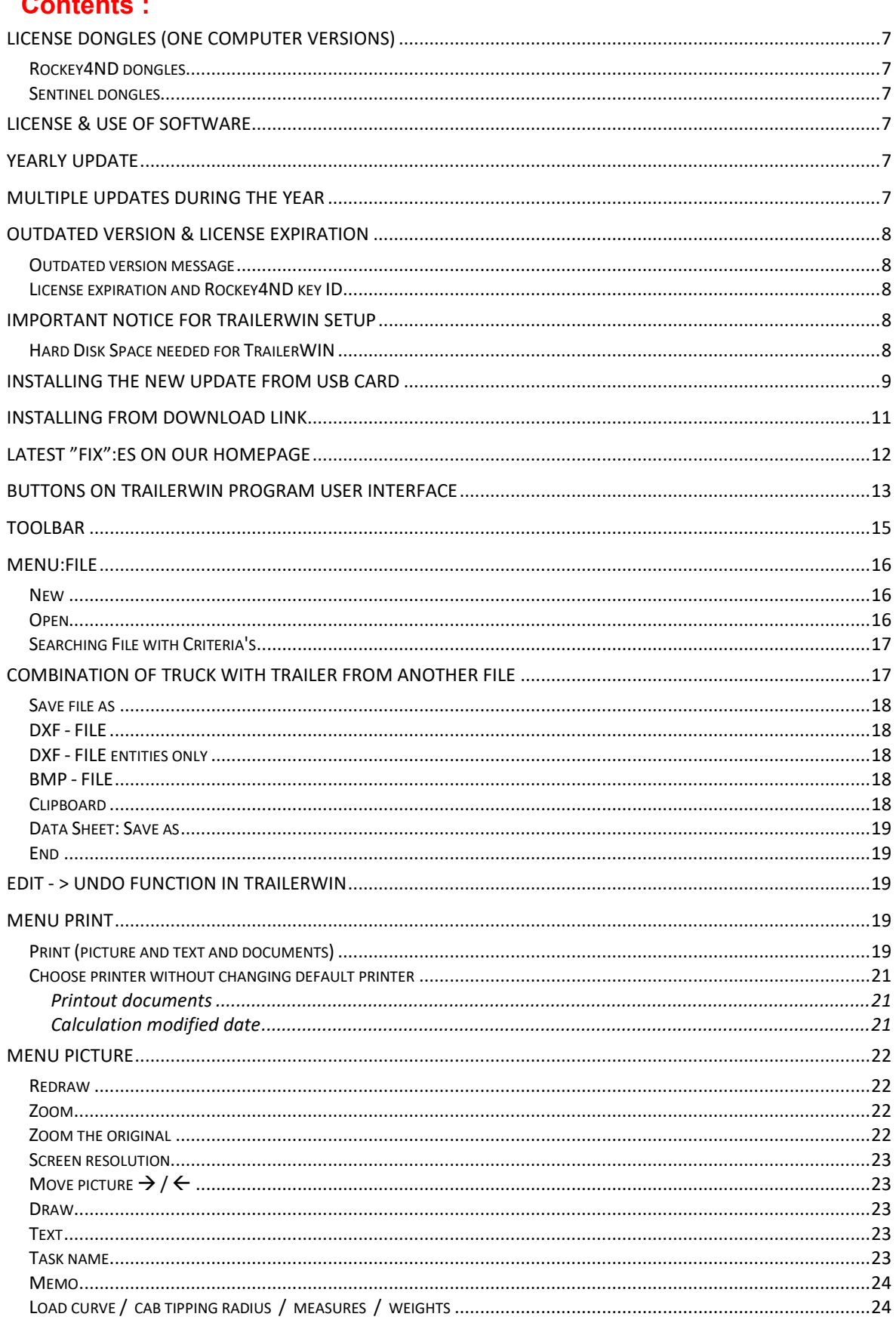

#### **Trailer Consultation**

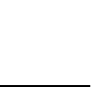

To J

MADE IN

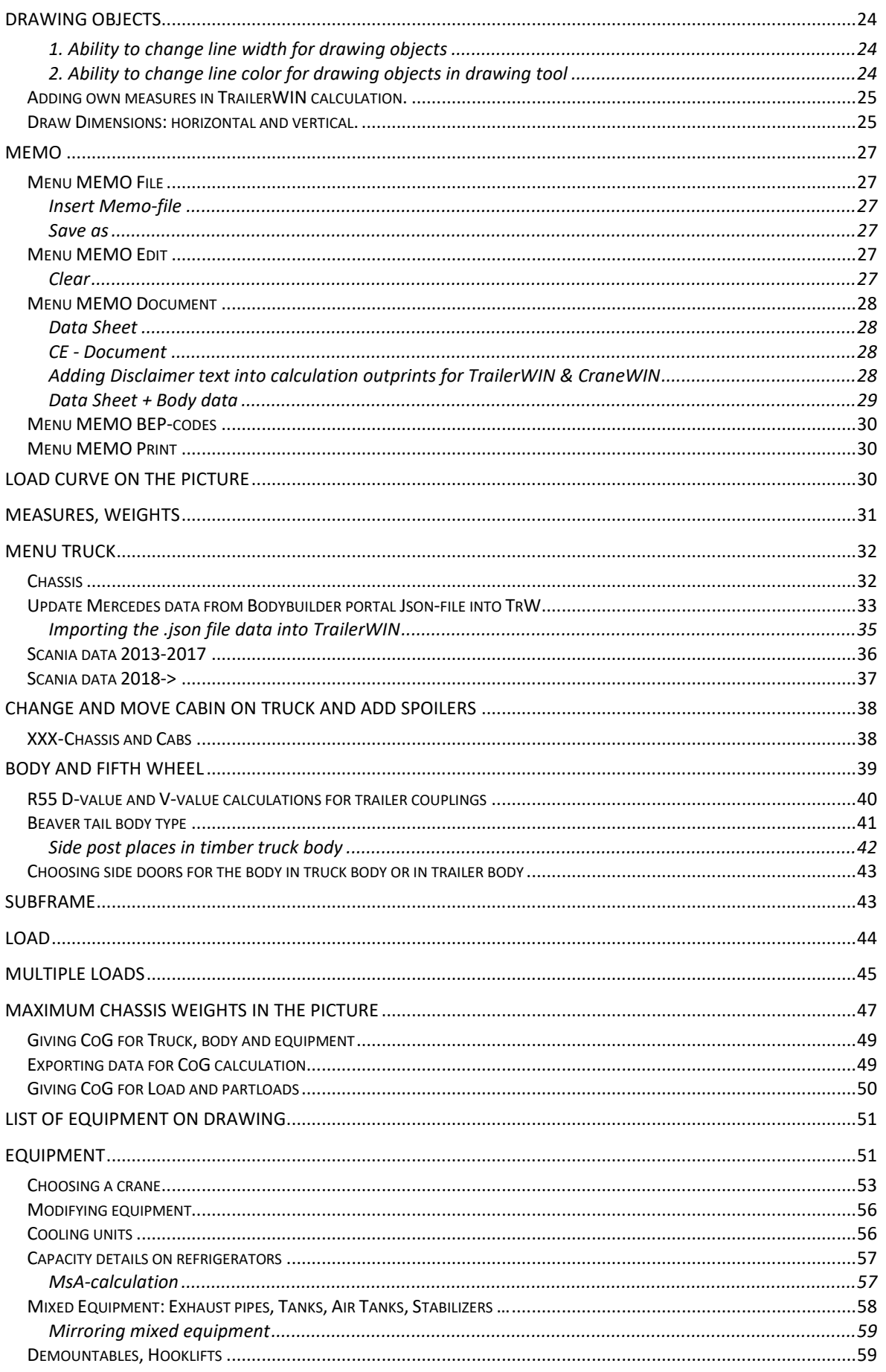

#### **Trailer Consultation**

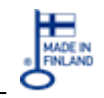

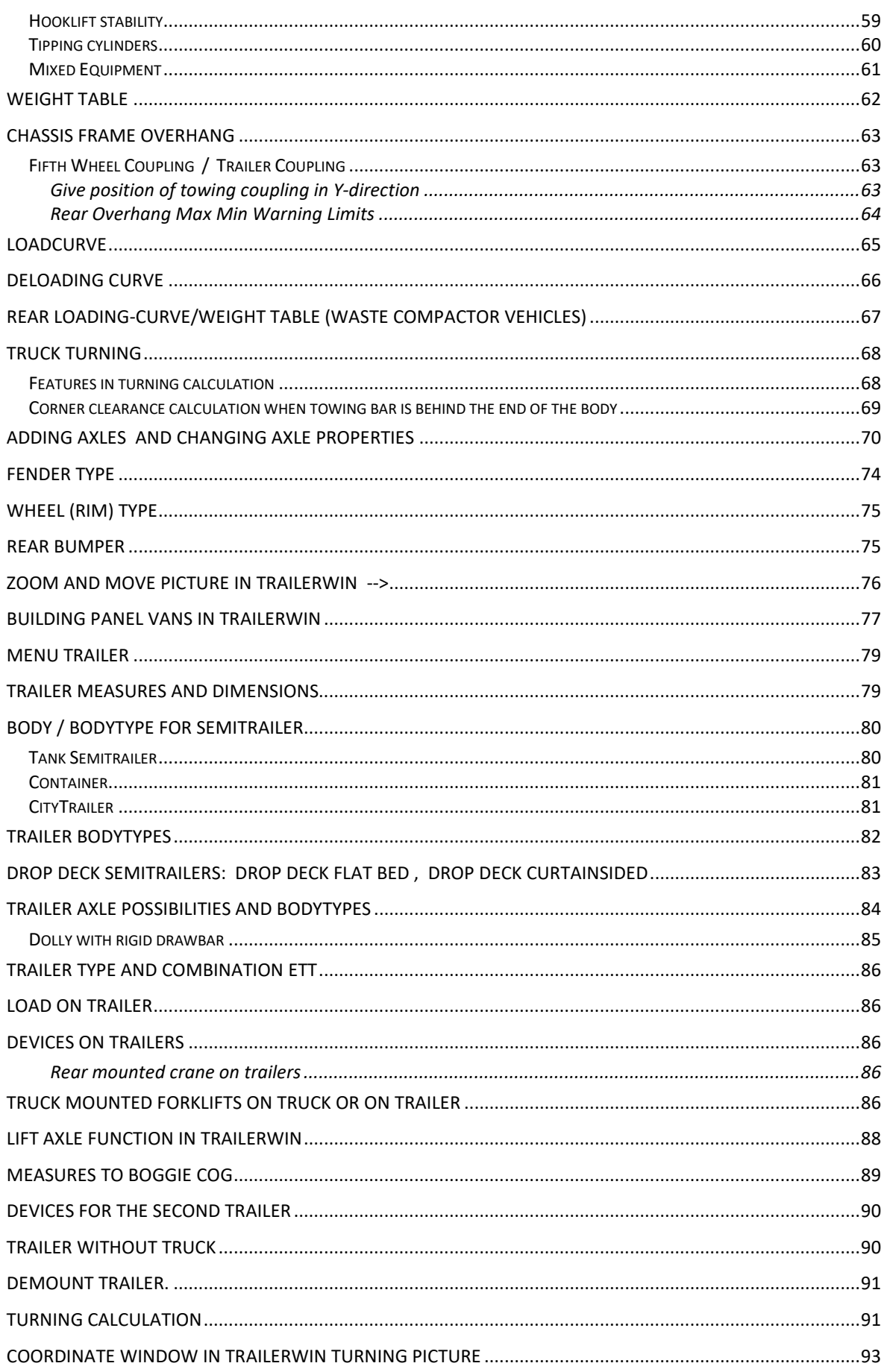

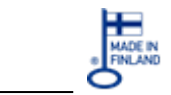

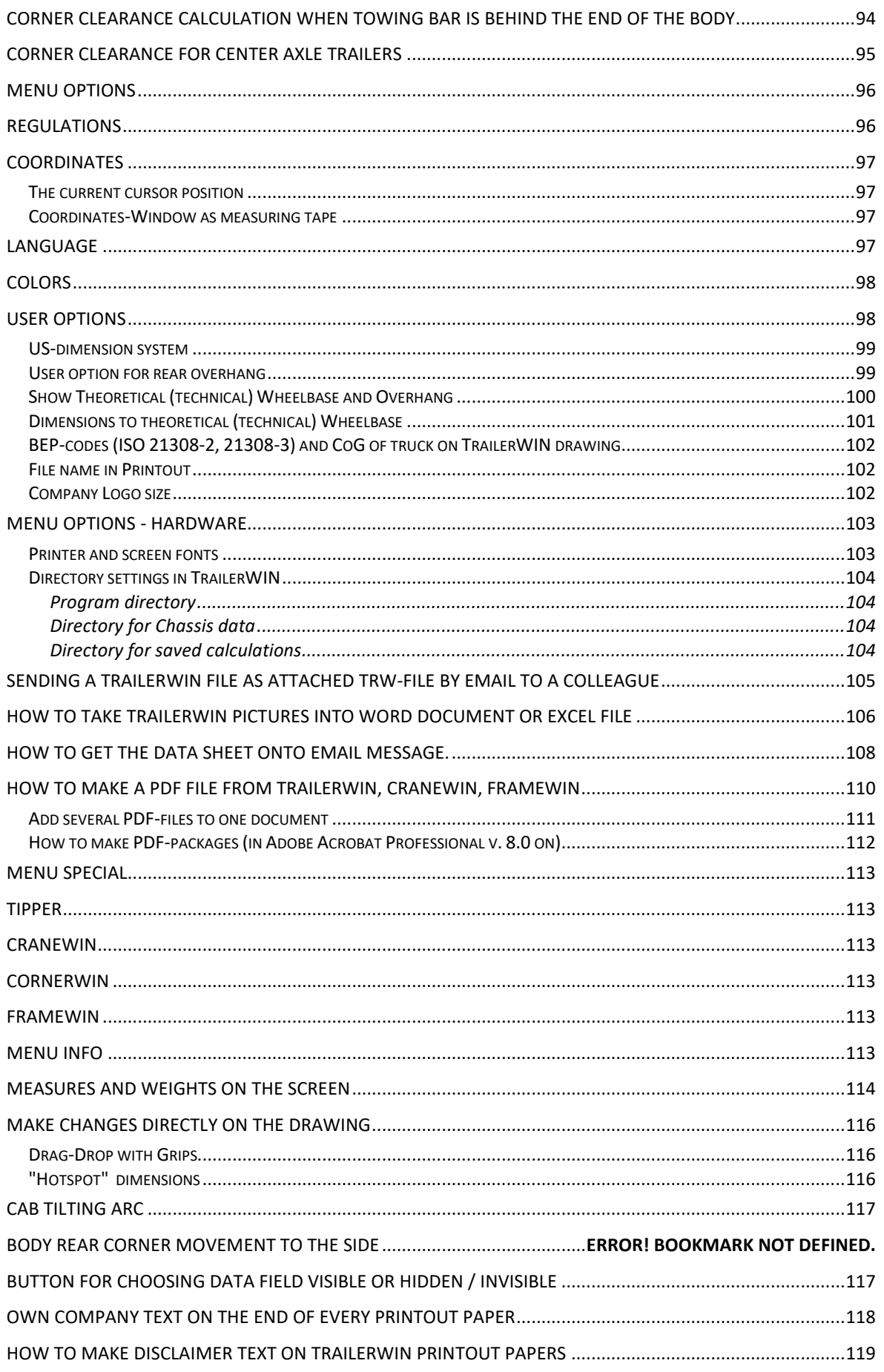

#### **Trailer Consultation**

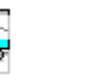

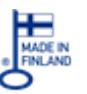

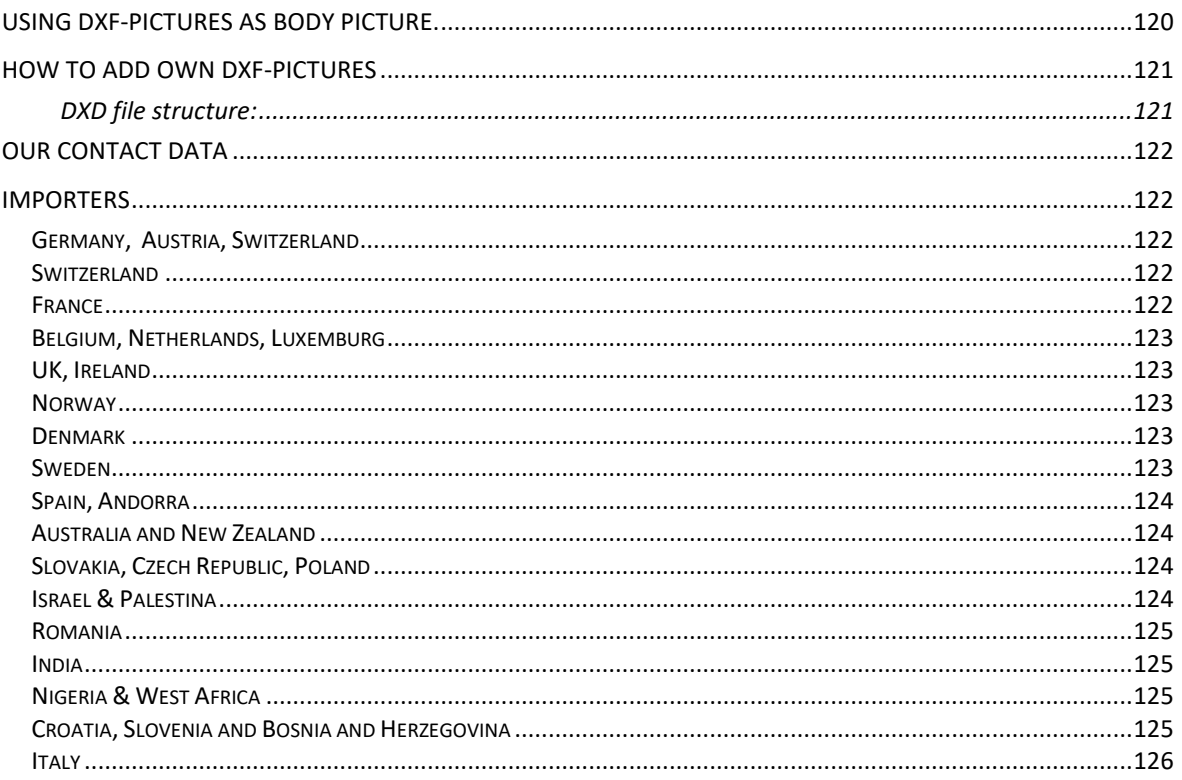

# **License dongles (one computer versions)**

#### **Rockey4ND dongles**

We are using Rockey4ND Dongles for one-computer versions. These new dongles doesn´t require separate installation disc, the installation will start automatically when dongle is attached first time to the computer. Just attach the dongle and wait until the light stops blinking.

#### **Sentinel dongles**

Old type dongles (Sentinel) will still work on TrailerWIN and they don´t need to be switched, both versions dongles are supported and can be used on same computer. However these Sentinel keys need a separate driver that can be downloaded from our homepage [www.trailerwin.com](http://www.trailerwin.com/) under the button "Support-Drivers". Use this driver on both updating on old computer and installation on a new PC. Please note that sometimes the installation of a new driver requires you to restart the computer.

#### **License & Use of software**

You may use the TRAILER CONSULTATION Computer Software on one or more computers in one office or in one factory area. You may use the TRAILER CONSULTATION Computer Software on a computer network when the network is working only in one office or in one factory area. Usually the printout text shows the licensed owner and user of the software. **All other use, on other companies, addresses, locations strictly forbidden !**

You may not make any changes or modifications to this or any of the TRAILER CONSULTATION Computer Software or databases. You may not decompile, disassemble, or otherwise reverse engineer the TRAILER CONSULTATION Computer Software. You may not rent or sell or lease or copy it to anyone.

#### **Yearly update**

The program is continuously updated with new features and new models. Therefore, the program should be updated regularly once per year. The updating policy is cumulative, which means that you will have to pay for skipped years if you have not ordered an update the previous year(s). The license will expire after 5 years and then it is necessary to buy a license reactivation.

#### **Multiple updates during the year**

To meet the request for several updates during the year we have now introduced this as a standard method to keep the software up-to-date. For a small extra fee (approx. 20% of the normal update price) you can order additional updates during the year if you need to get new products and trucks into your program. This fee will be charged also when ordering a replacement update on other media (download link instead of USB) or the company name and/or company logo is changed during the calendar year. Contact your dealer for more information.

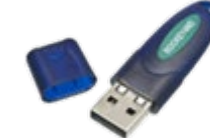

Sentinel key

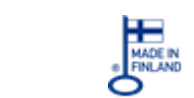

 $\frac{1}{\sqrt{2}}$  Info

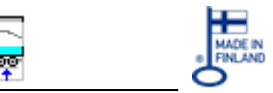

#### **Outdated version & license expiration**

#### **Outdated version message**

If you are running an old version of TrailerWIN the program will show you a message at startup reminding about updating to new version. When you see this message, contact your dealer for an update.

#### **License expiration and Rockey4ND key ID**

The TrailerWIN license is valid for 5 years, if you haven´t updated the program you will get a message of license expiration. You can check the date for expiration in Help-TrailerWIN info. After this date the program will switch to DEMO mode automatically and you need to

purchase a license re-activation in order to running in full mode again. In this list you can see the Rockey4ND key ID nr and licensed o ID.

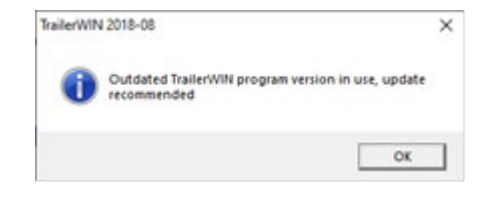

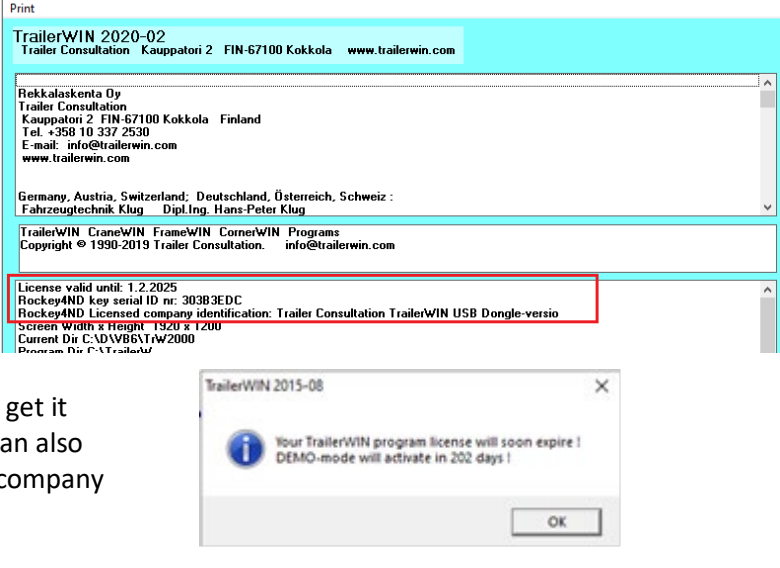

#### **Important Notice for TrailerWIN Setup**

If you see an error message during the first part of installation that says "file operation with \*.DLL file cannot be made" the problem is likely to be the level of user access (Administrator rights). (Please note the error message can differ depending on your operating environment.)

*In some cases, installation of TrailerWIN to Windows Vista, Win 7, Win 8 & Win 8.1 or Win 10 operating environments can occur only if you are logged on as Administrator.*

#### **Hard Disk Space needed for TrailerWIN**

There are many improvements in this version of TrailerWIN compared to previous versions of the program. New models of trucks and extra equipment have been added to the program. Consequently, the size of the TrailerWIN data files has grown and they will take up more space on the hard disk of your computer.

It is recommended that you have at least 15 GB of free space on the hard disk before installing the TrailerWIN.

Please note that if your hard disk is almost full it makes your computer slow and unstable.

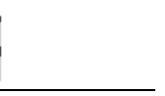

#### **Installing the new update from USB card**

Installation from USB-card doesn't start automatically on later updates of Windows due to a security reason. The installation must be started manually. **1 Insert the USB-card into the USB port.** 

Caution! Be careful not to bend the contactor up or down when plugging into USB. The USB port can be damaged if contactor is bent !

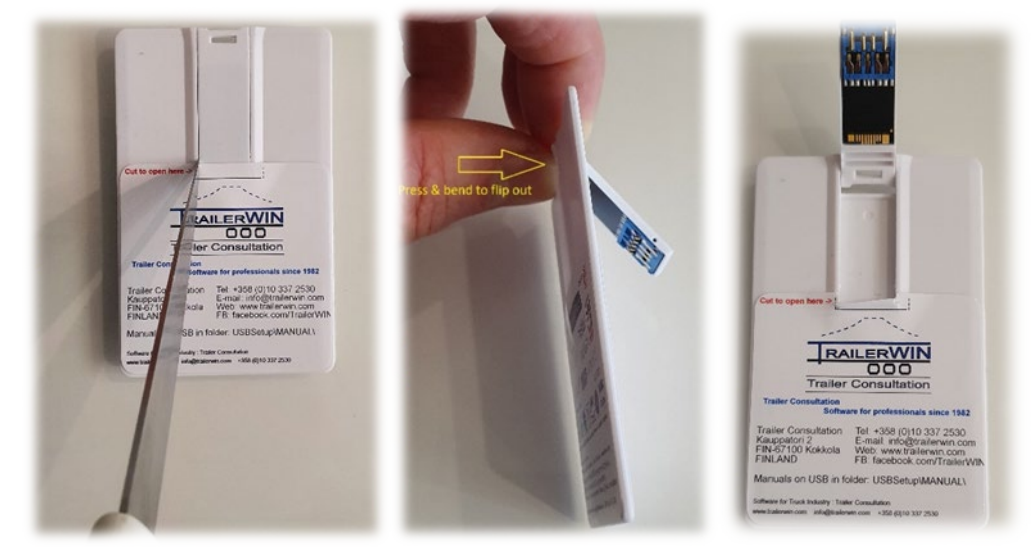

## **2 Open folder to view files**

When the following window appears, please select option "Open folder to view files".

**3 Starting the installation** Now You will see installation instructions in various languages in pdf-files, license.inf-file with information about the license and a TC\_Setup\_xxx.exe file which is the installation package. Please dbl-click on TC\_Setup\_xxxx.exe and allow the program to run in the UAC window.

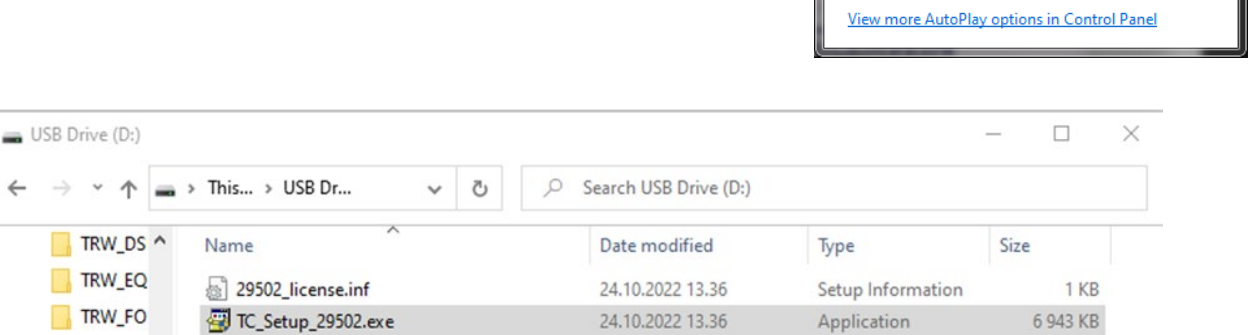

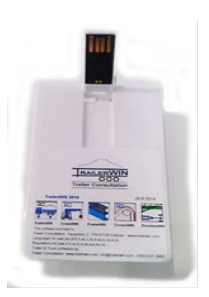

Trailer Consultation Setup (F:)

Always do this for pictures: Pictures options

OI using Windows Import media using Nero Kwik Media

General options

Import pictures and videos

Open folder to view files using Win

Use this drive for backup

AutoPlay

 $\overline{\blacktriangleleft}$ 

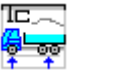

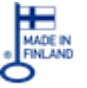

**4** You will see the "Initializing Setup"-Window. Click "Next"

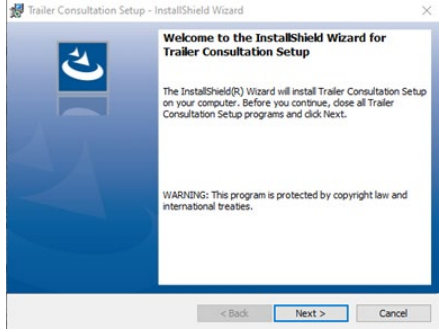

#### **5** Setup starts. Accept License Agreement and

Follow the instructions in the pdf-guide to progress.<br>  $\frac{1}{\# \text{ Tailer} \text{ Conduction step}}$  . Installishied Wizard

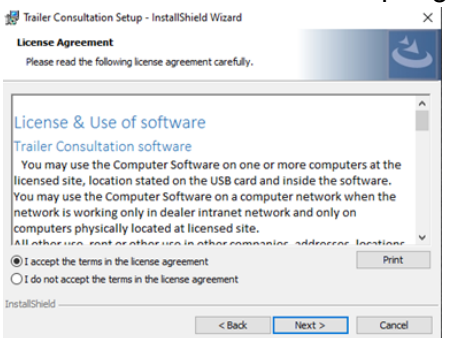

Note that you should choose default installation folder for installation to make next update easier.

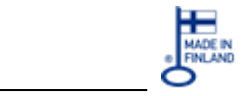

### **Installing from download link**

If you have ordered the update thru download link instead of USB-card you will get two emails, one containing the password to the download link and also a link to installation instructions for the package.

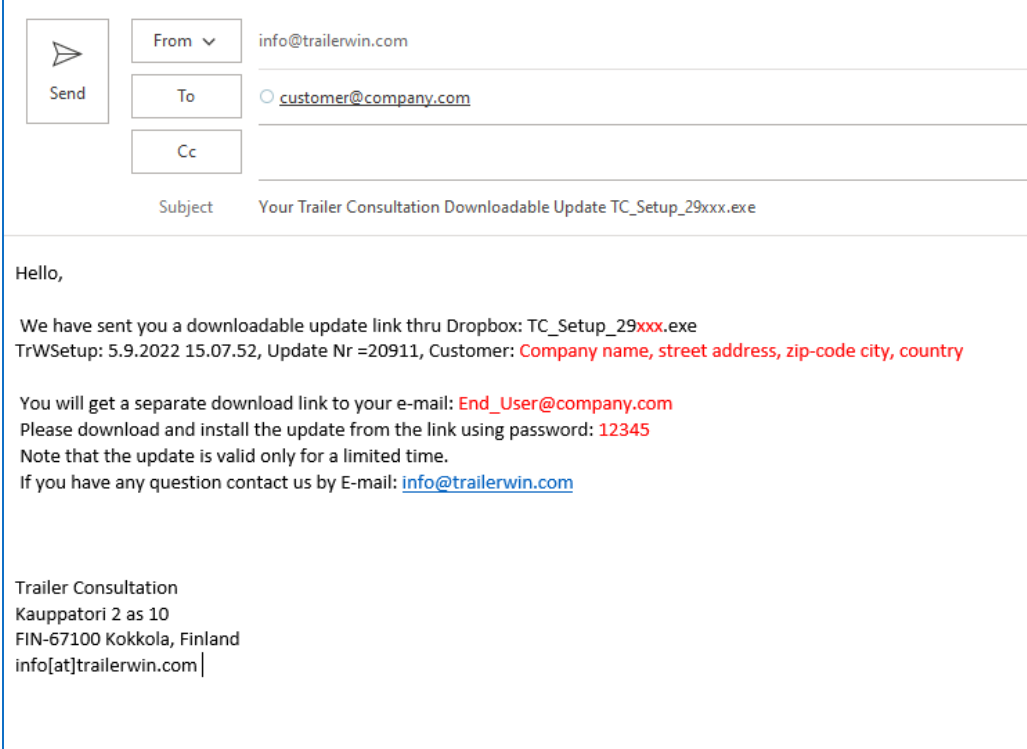

#### and another message with the link to our dropbox:

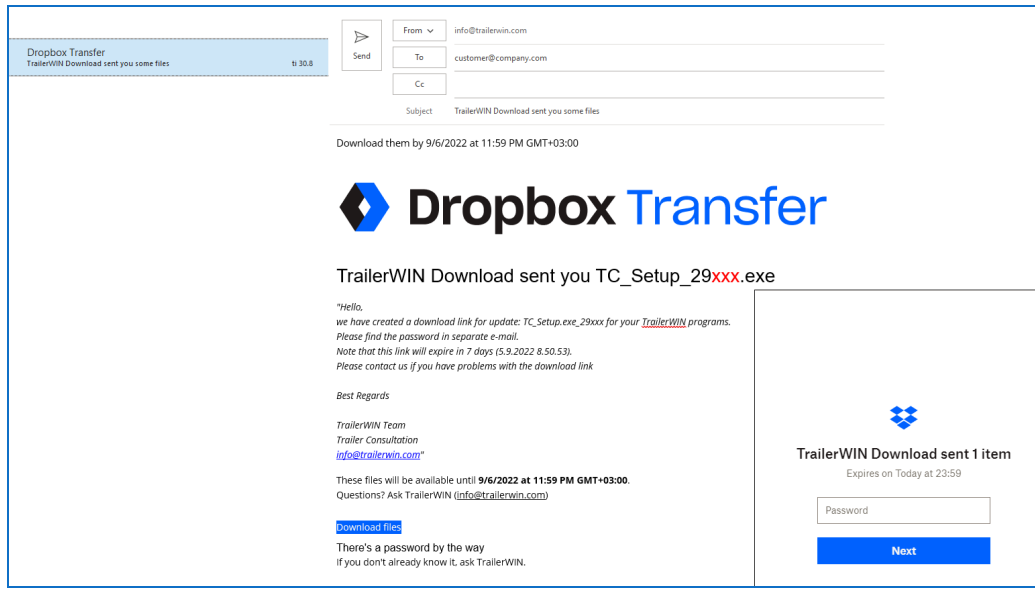

Please refer to the installation instructions for latest instructions to install the software.

#### **Note that You can´t install TrailerWIN on computers running on Windows RT version.**

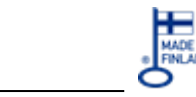

#### **Latest "Fix":es on our homepage**

No matter how hard we try to get all our programs Error-free, there is always the possibility something goes wrong. Now we have introduced a new service for downloading fixes for minor Errors on our homepage.

You will now find fixes on our homepage: [www.trailerwin.com](http://www.trailerwin.com/) and click on "Support" and then select "Fixes" in the menu. There You will find latest fixes on top. The pdf-file holds short instruction for installing the fix and the zip-file holds the package to install. To install a correction, download the instructions (pdf-file) and look that the fix is suitable for Your version. Install the correction as described in the instructions.

If an Error occurs, please check here first and inform us if fix not found for the Error. Note that all Error can´t be fixed thru this service and make sure that You have suitable version before installing the fix.

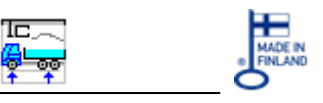

#### **Buttons on TrailerWIN program user interface**

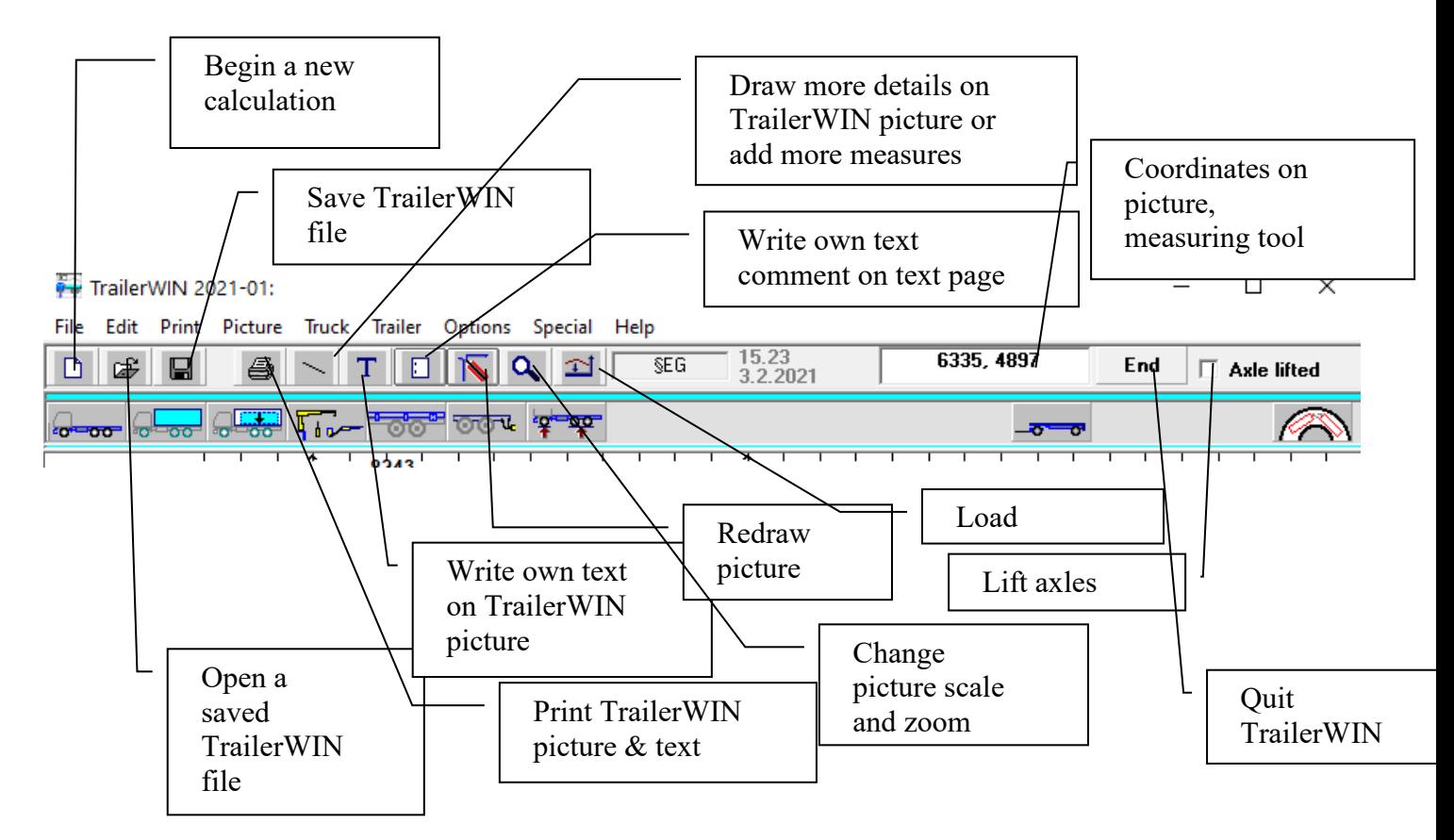

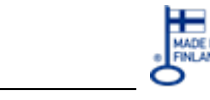

To,

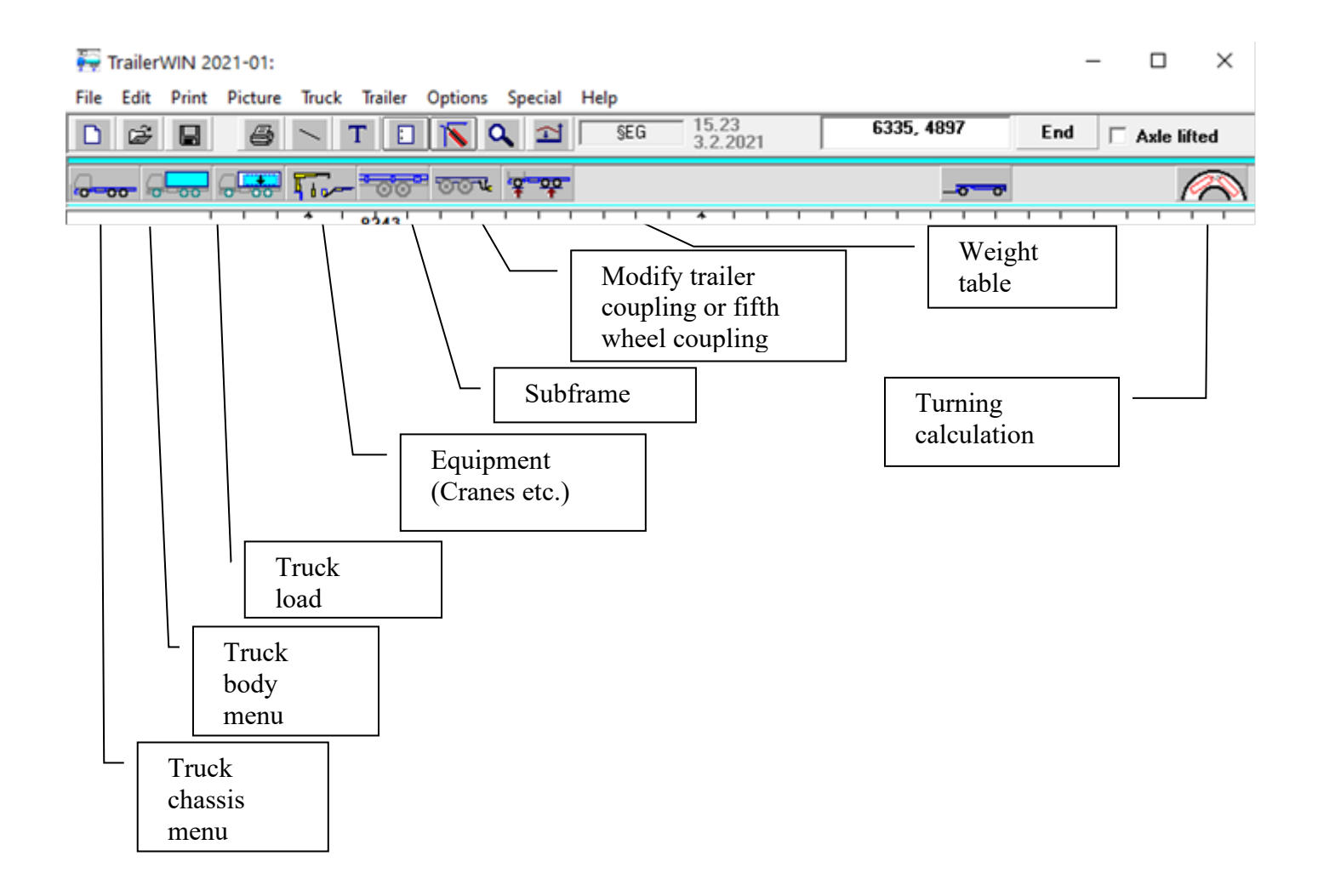

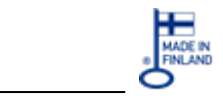

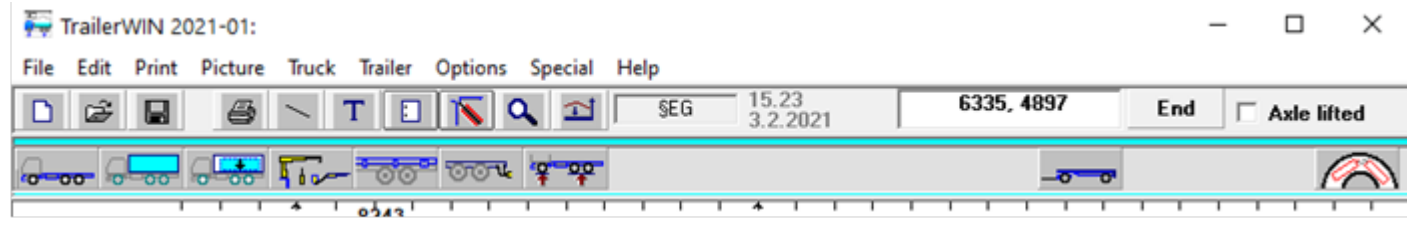

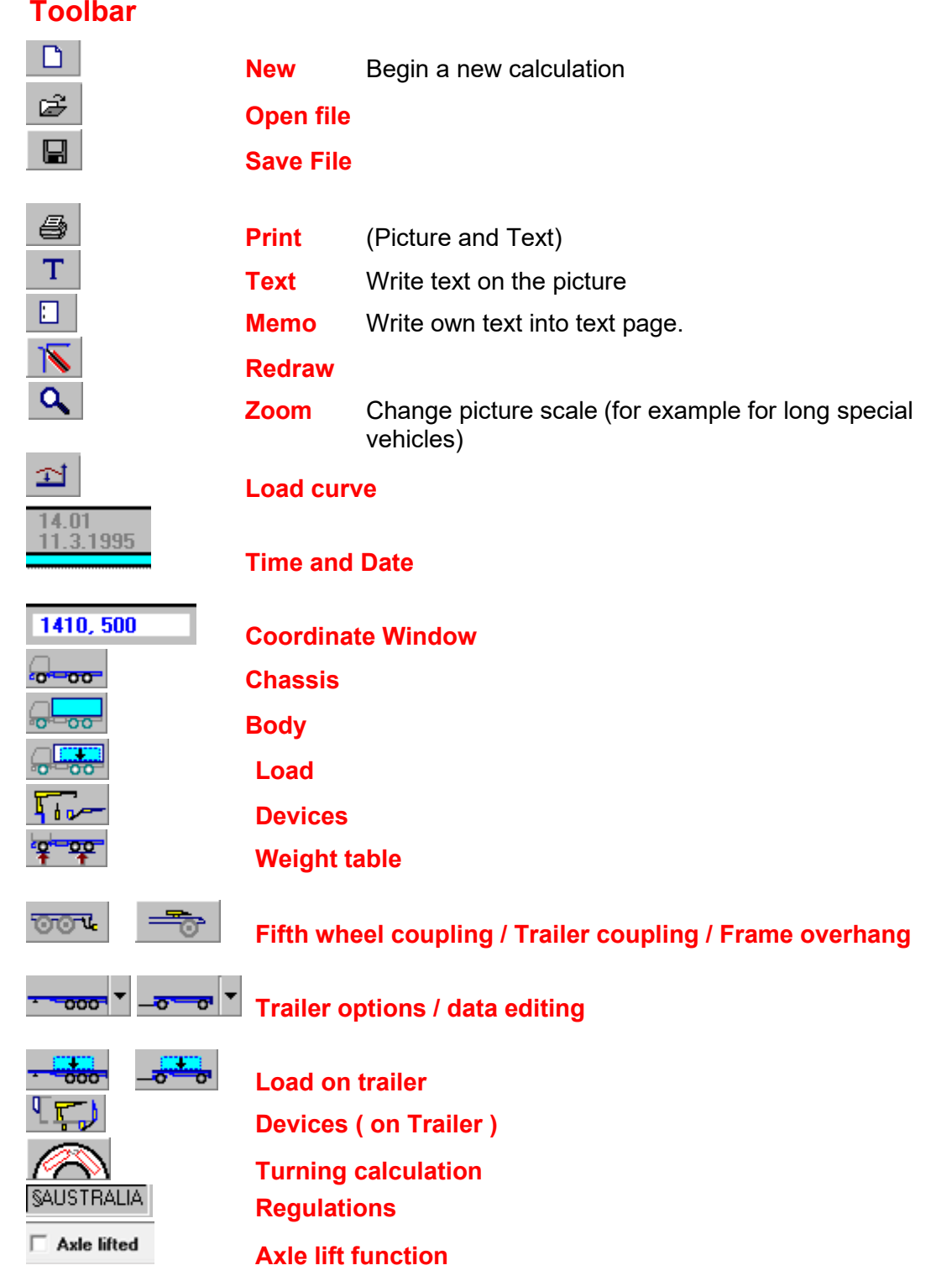

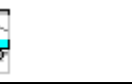

ΤΞ

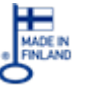

#### **Menu:FILE**

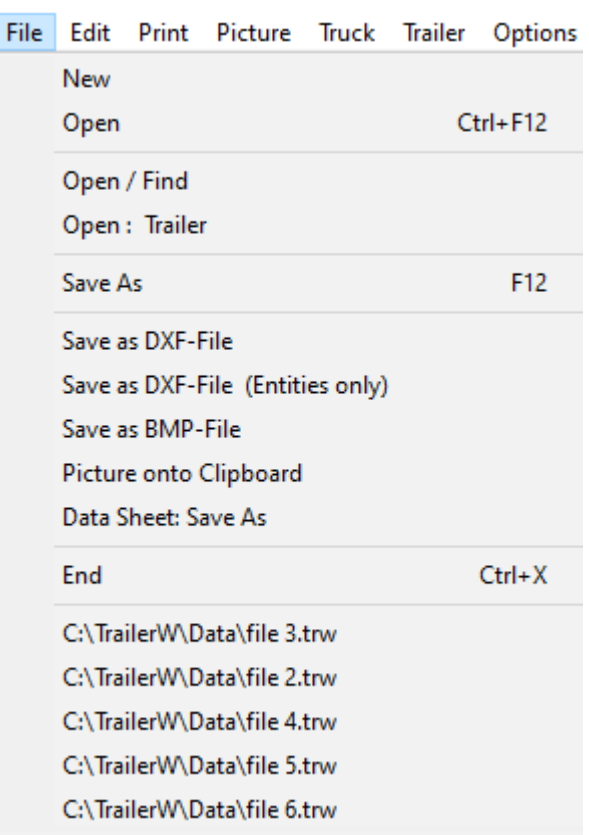

#### **New**

 $\Box$ 

Begin a new calculation. The old calculation data is taken out from memory. You lose this data, if you have not saved it into file. The program gives a warning about this.

#### **Open**

Ê Open a file and load it into memory. By default you can see only .trw files in the list. To open files with other extension, open the dropdown box and select \*.dat or \*.\* for all files.

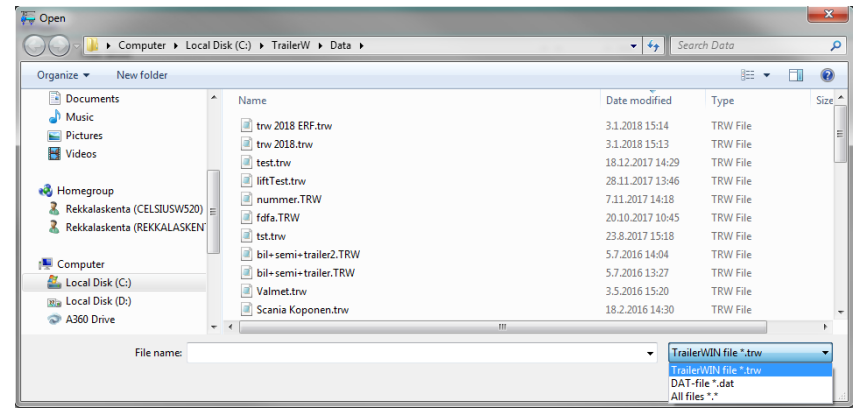

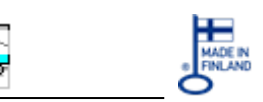

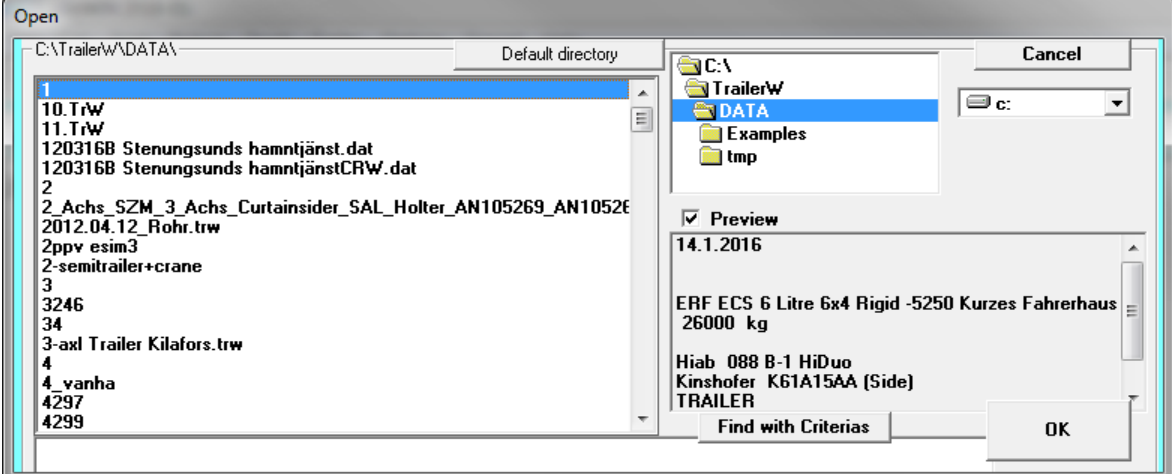

On the "Open"-Window you have a textbox on the left side on the OK button. There you can type the saved file name or some first characters of the saved file name. The file list automatically gives the file names, which have these characters as the first characters.

You can choose the file with a file name as usual in Windows programs or you can give some criteria's for finding files. To find files you can see preview about the file. There is a list of the most important things in the file: Date ... Name of the calculation ... Customer ... Chassis name and type ... Devices

If you turn the preview-window off, the file functions will operate more quickly.

#### **Searching File with Criteria's**

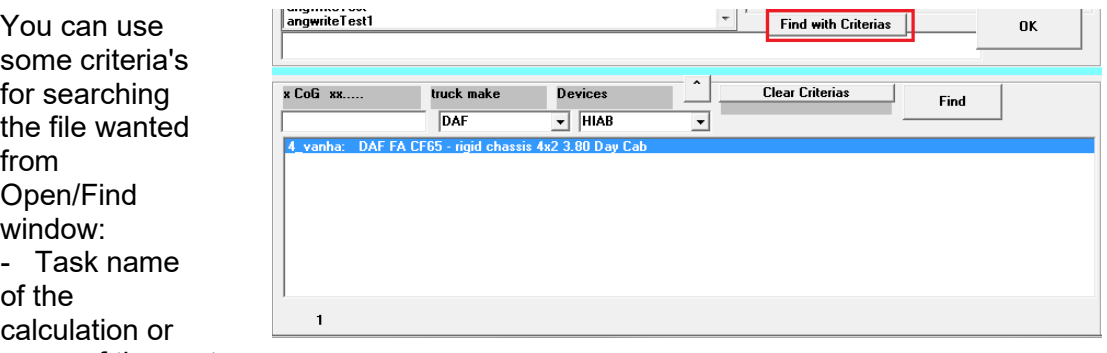

name of the customer

- Make of the chassis as Mercedes, MAN, Foden, Volvo, Scania, Sisu .....
- Name of the device

If you write for example TR in Customer name-Textbox, and then click "Search", you will get all the saved file names with two first characters as TR (lower case or upper case).

If you choose or write "Mercedes" as other criteria in Textbox "Chassis", you will get only the files, which match with the given criteria's, in this case "TR" and "Mercedes".

With Textbox "Device" you can choose those files which include for example HIABcranes.

Button "SEARCH" begins the searching. Searching is made only in this path or directory that you have chosen in directory-list box.

#### **Combination of Truck with Trailer from another file**

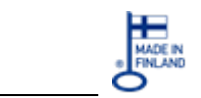

You can load a Truck or a Combination from a file (**Menu File - Open**) and then load the trailer from the other file. (**Menu File - Trailer Open**) and as a result you have a combination, where only the trailer is taken from the second file.

#### **Save file as**

 $\mathbf{r}$ 

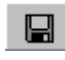

The default file extension for saving/opening TrailerWIN calculations is ".trw". By opening the dropdown-list you can filter also ".dat" files or select to save/open files with any other file-extensions by selecting option All files \*.\*

When running SETUP a directory "DATA" is made for default directory for your Data

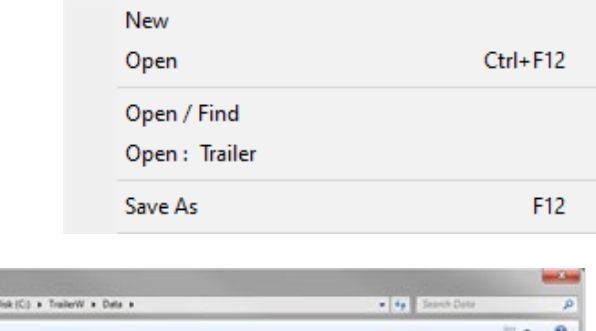

File Edit Print Picture Truck Trailer Options

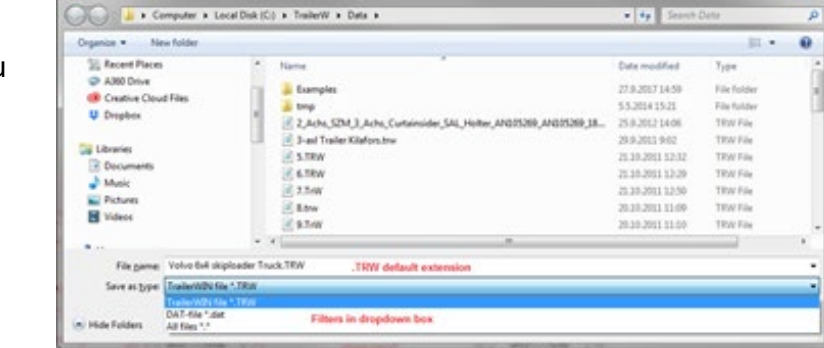

files. The path could be for example: **C:\TRAILERW\DATA**

#### **DXF - FILE**

You can save a picture as DXF-File and later import this file to CAD-programs. Many word processing programs as Word for Windows can read DXF-files. It is easier to transport pictures between Windows-programs by using clipboard.

**Fy See As And Address of the Association** 

#### **DXF - FILE entities only**

You can save DXF-files in <u>Entities only</u> format. This format includes in the file only picture-entities: lines, circles, texts but no information about other drawing parameters; limits, font sizes, layers etc.

If you can't see dimension numbers in CAD-drawing, you have to change dimension text size (in AutoCAD DIMSCALE / UPDATE )

When running SETUP, a directory "PIC" is made for your Picture-Datafiles. The path is for example: **C:\TRAILERW\PIC**

#### **BMP - FILE**

You can save the picture in .BMP-format. With this format you can paste picture in many other Windows programs.

When running SETUP, a directory "PIC" is made for you Picture-Datafiles. The path is for example: **C:\TRAILERW\PIC**

#### **Clipboard**

#### **Picture in Clipboard**

With this function you can copy the picture onto the clipboard.

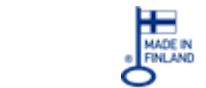

If you want to copy the whole screen onto the clipboard, push the button PrtSc (PrintScreen) on the keyboard.

#### **Show Clipboard**

Show the Clipboard. You can control the contents of the clipboard. From Clipboard Menu-File you can save the contents into file in .CLP-format (Device-dependent format).

#### **Data Sheet: Save as**

You can save the Text page as Text file (ASCII-format). You can open this file later in word processing program for editing. The table Columns will not keep their vertical shape, especially if you do not use non proportional fonts. The best result is obtained by using Courier- or Courier New fonts.

See also: Menu PICTURE - Memo

When running SETUP, a directory "TXT" is made for your Text-Data files. The path is for example: **C:\TRAILERW\TXT**

#### **End**

Ending the program

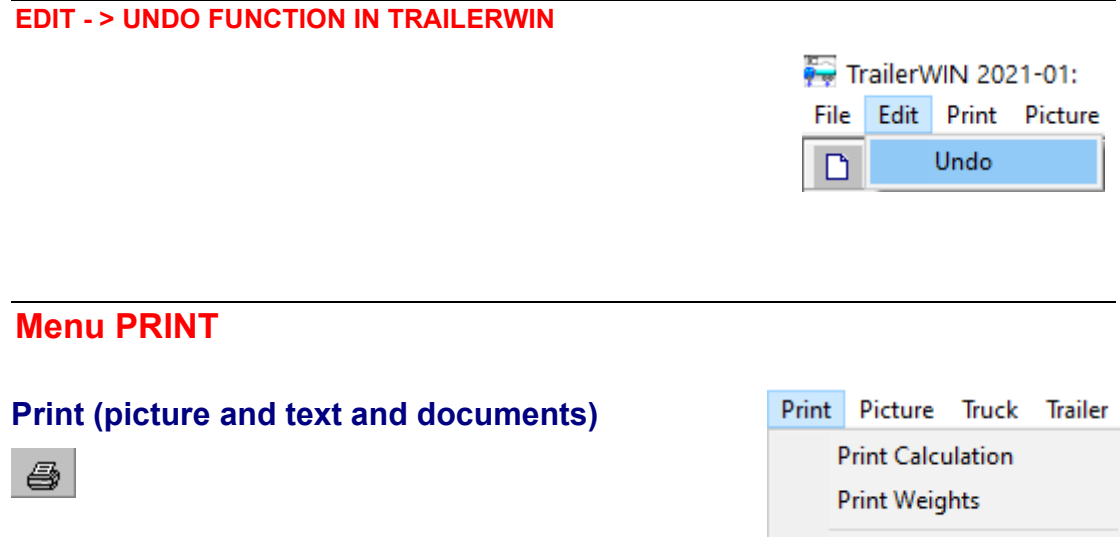

Printer setup

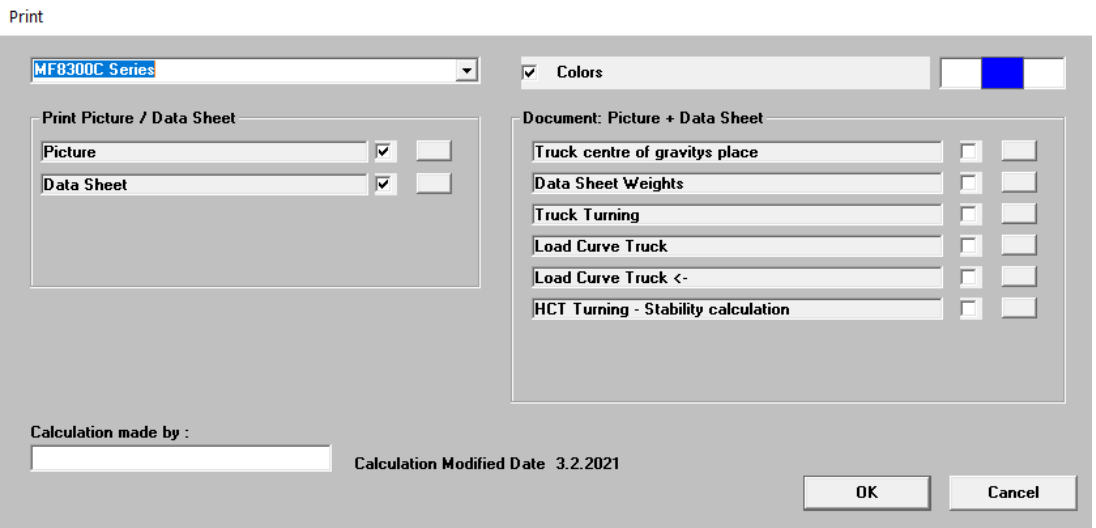

By clicking OK, the program prints all the pages, which are marked with  $\checkmark$ . **Notice!** If you click on the small button next to the checkbox the program prints the  $\checkmark$ marked page only. If Memo has no text or you have not made a CE-document, then you do not have these buttons and checkboxes.

When Memo is  $\checkmark$ -marked, then Memo is on separate page.

TrailerWIN uses the Windows Print Manager. You can choose the Printer and the printer port by selecting **Menu - Printer Setup** in the Windows Printer Setup. You can also choose printer for TrailerWIN session by selecting printer in print-window.

To define the fonts for texts and dimension numbers, type and size select **Menu - OPTIONS - HARDWARE - Printer fonts.**

Cursor and tone tells you, when the information for printing is transferred from program to Windows Print Manager. After that you can continue.

#### **Printing in colours**

In print dialog window is a checkbox "colors". If this checkbox is marked, you get printout in colours when using a colour printer. Do not mark this checkbox if you are not using a colour printer to ensure the quality of the monochrome printout(s).

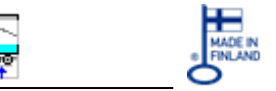

#### **Choose printer without changing default printer**

You can select printer directly in Print-menu without changing default printer in Windows. This setting will be active for TrailerWIN session only. On program restart the printer will go back to default printer.

#### Printout documents

In print-menu you have on right side printout options for documents with a small drawing on top and data below in same document. There is a possibility to print documents with a small picture

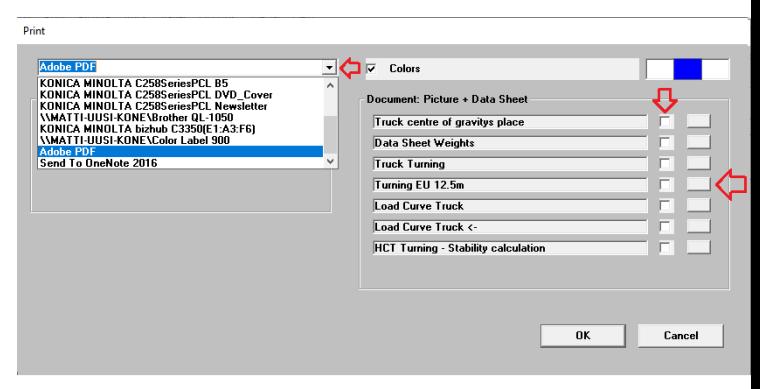

at top and specifications below in one document. For customers having Finnish regulations in the program there is also a possibility to print documentation for HCT measures required by Finnish authorities. In version 2021-08 there is added a new document "Turning EU 12.5m" that will print a document with static turning for truck/combination and rear outswing for truck.

#### Calculation modified date

In Print Window and on printout.

( Using Menu Options -> User options -> File name and path name in printout. you can also switch these texts off.

**Calculation made by:** 

**Calculation Modified Date 3.2.2021** 

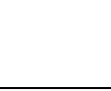

#### **Menu PICTURE**

#### **Redraw**

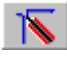

Redraw clears the picture area and draws a new picture. At the same time the program controls calculations.

After moving devices etc., there can be lines or dots on the place where the device was on the picture. Redraw clears the picture area and draws the new picture.

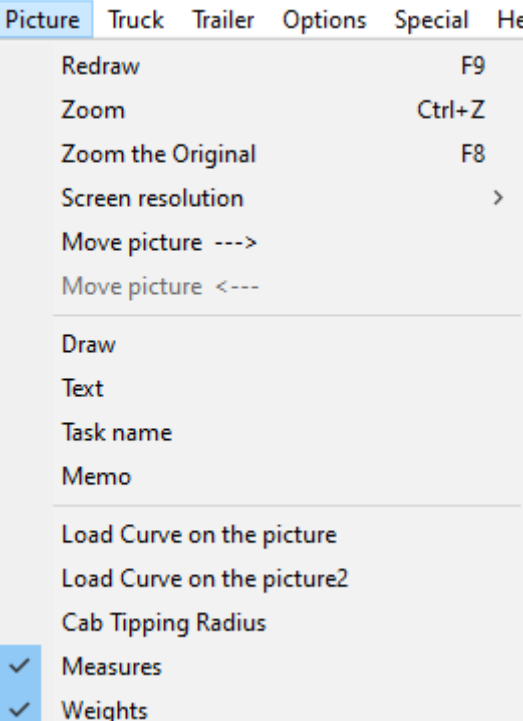

#### **Zoom**

 $\alpha$ Change picture scale for example for long Special vehicles.

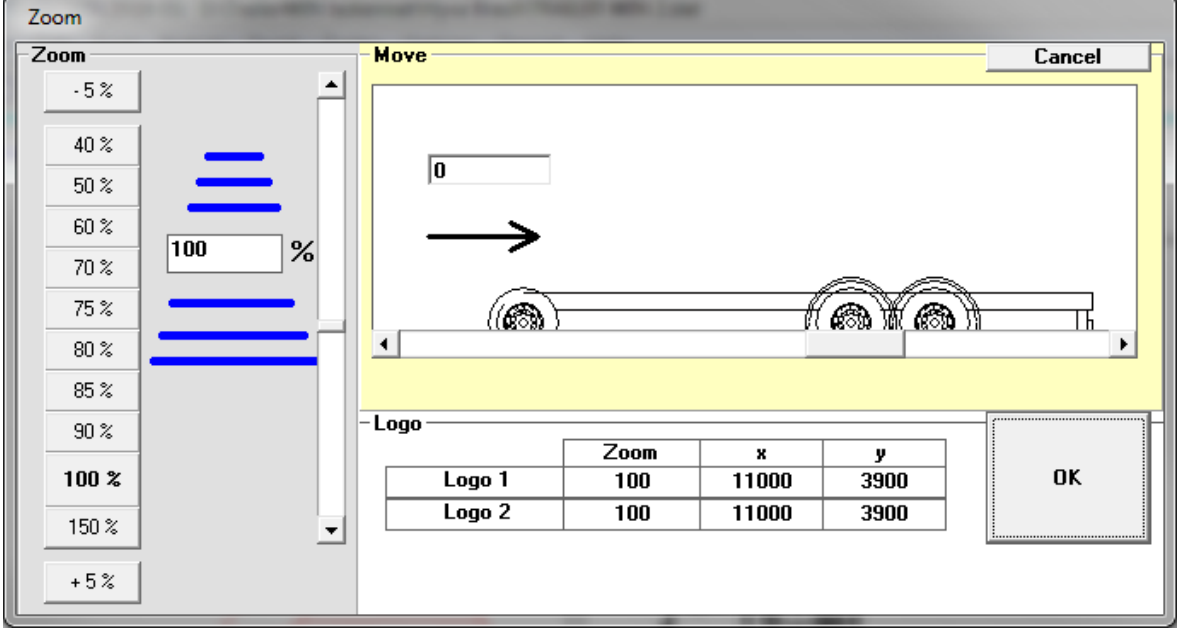

You can also move the truck to right if you for example have some long device in front. The info for logo and zoom is not editable, to change logo go to "User options"

#### **Zoom the original**

Back to the original size (100 %).

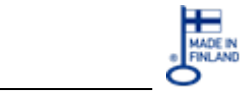

#### **Screen resolution**

To select smaller window to some default screen resolution settings.

### Move picture  $\rightarrow$  /  $\leftarrow$

With this function you can move the picture right for making equipment on front visible on screen.

#### **Draw**

With this function you can draw lines, rectangles, circles and polylines on the drawing.

#### **Text**

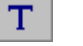

**Text** You can write 5 own texts onto the picture.

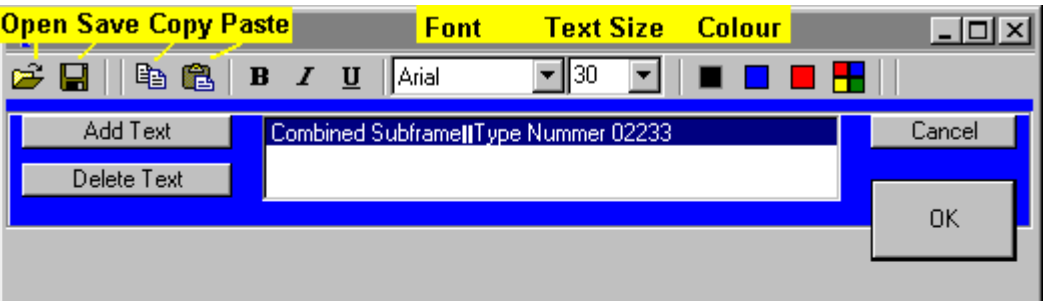

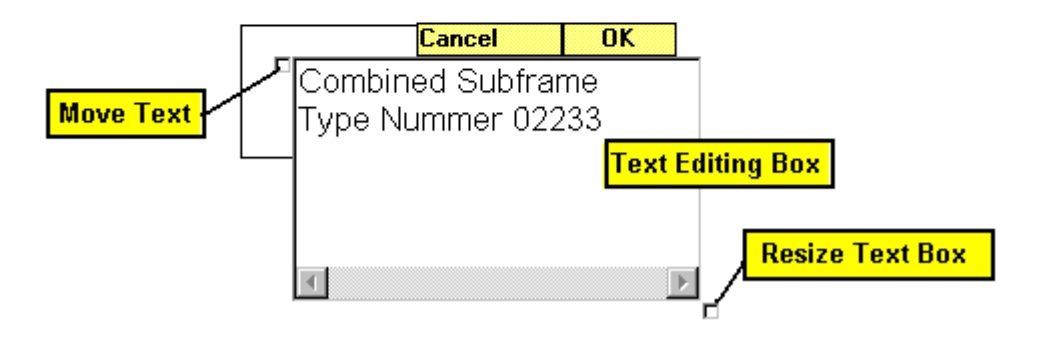

You can write the text in the Text editing box. Coordinates X and Y define the place of the text. Later you can move the text with mouse. In the Colour-box you can (Mouse-Click) choose colour of the text.

Font size you can choose in Font size-text box.

On the right side of the OK button you can see all the text you have typed in this calculation. By clicking the mouse on the text line you can choose the text for editing. Getting to a new line Press **Enter**.

#### **Task name**

In this window you can give the calculation details about the customer and calculation

 $\sim$ 

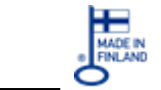

#### **Memo**

Make own text documents to be saved in the calculation.

#### **Load curve / cab tipping radius / measures / weights**

With these selections you can choose what you want to have on the drawing/outprints. By default measures and weights are selected/active.

#### **Drawing Objects**

You can draw simple drawings on a picture.

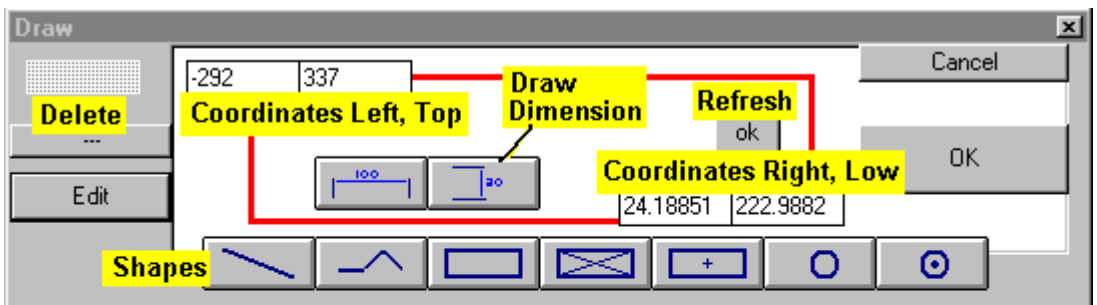

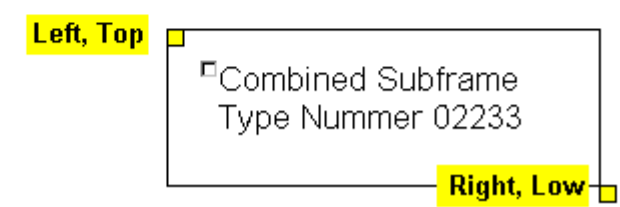

Choose the type of the object by using Shape Buttons "LINE", "RECTANGLE", "CIRCLE".

Then draw the line or rectangle or circle with mouse onto the picture.

You can drag point with dragging the grips (yellow rectangles).

When you click OK, the grips disappear. Click the Edit-Button to get the grips back.

If you see "shadows" of the lines on the picture, use REDRAW - Button  $\mathbb N$  to clear the drawing.

**1. Ability to change line width for drawing objects**

#### **2. Ability to change line color for drawing objects in drawing tool**

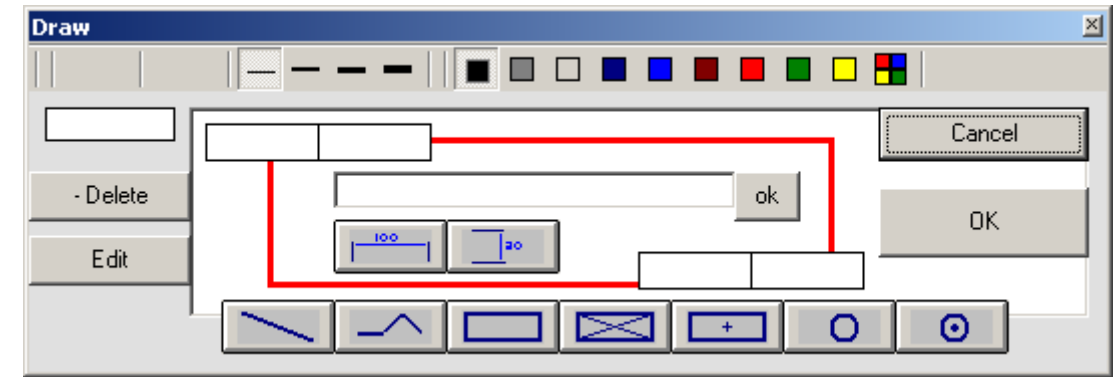

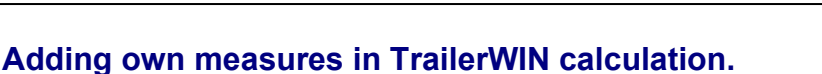

Adding own measures in TrailerWIN.

First click on button for drawing tools as in picture below:

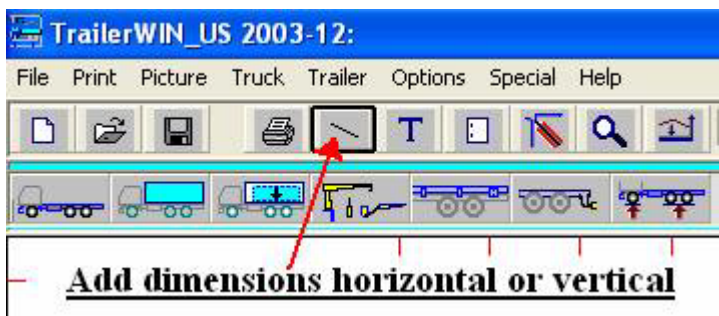

then click on one of these two buttons on picture below: to choose horizontal measure or vertical measure.

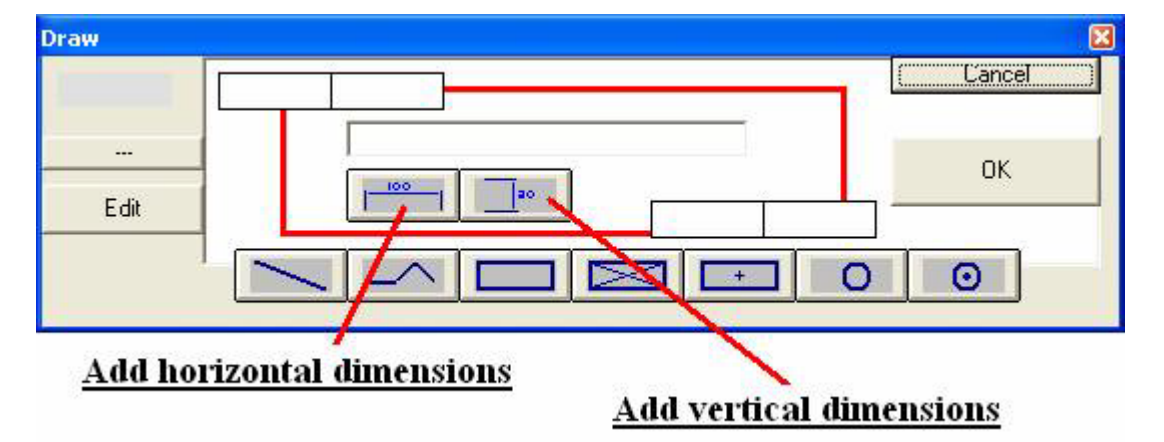

#### **Draw Dimensions: horizontal and vertical.**

When you draw a dimension with the mouse, you will get the correct dimension text automatically. You can anyway change the dimension text; you only write a new text on the dimension editing box, and click ok on the right side of the editing box. If you later edit this dimension with the mouse, you will get again automatically new dimension text.

You can choose arrow position with direction, when you are drawing a dimension with dragging mouse. The example shows the result and the mouse movement direction, from the point 1 to the point 2

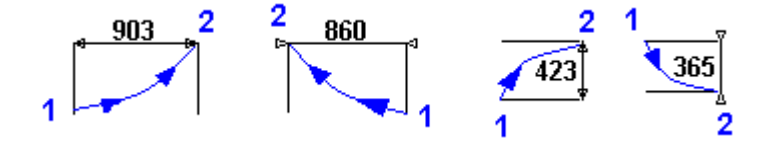

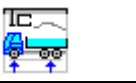

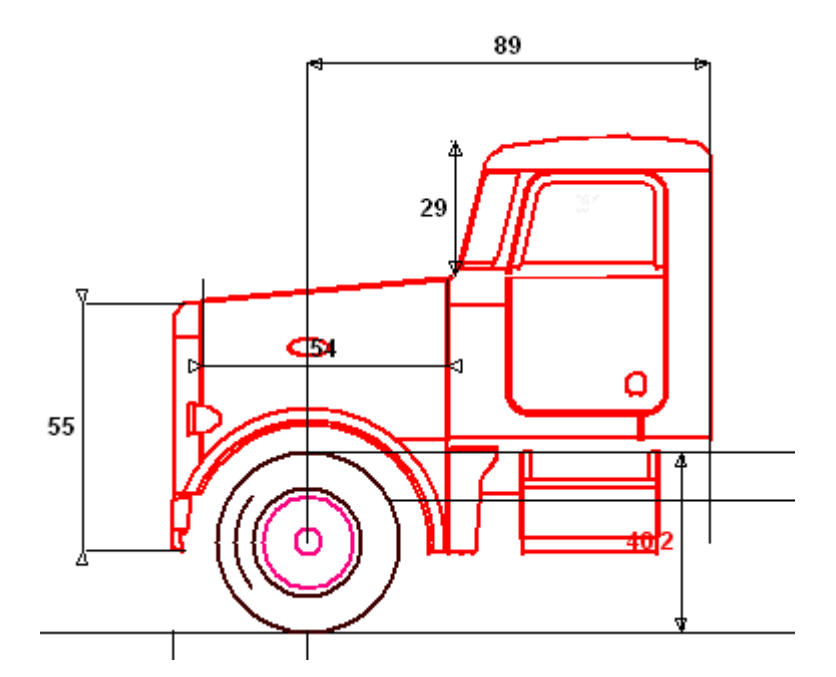

You can add own measures this way on TrailerWIN, CraneWIN and FrameWIN pictures. You can easily edit measures and write some text comment on each measure.

Rectangles with center marking, circle with center marking.

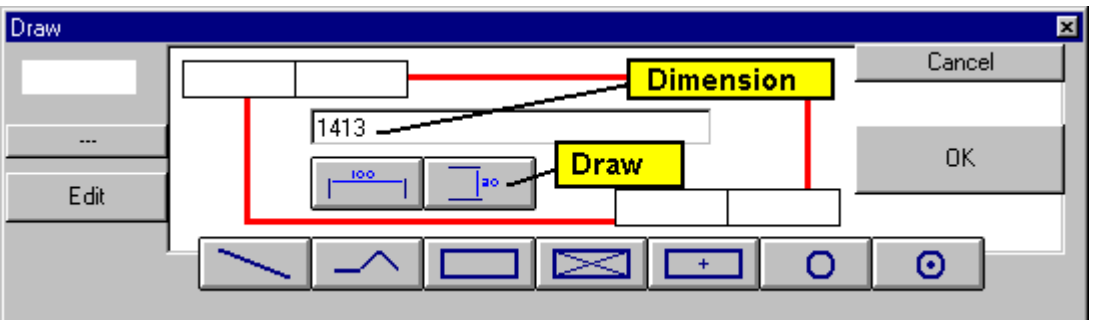

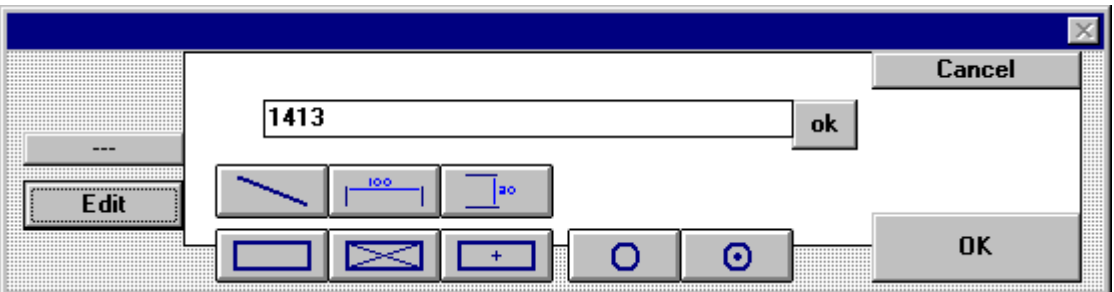

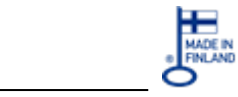

#### **Memo**

Write extra Text on text page The Icon shows if there are text on the Memo.

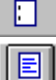

No text in Memo.

Text in Memo.

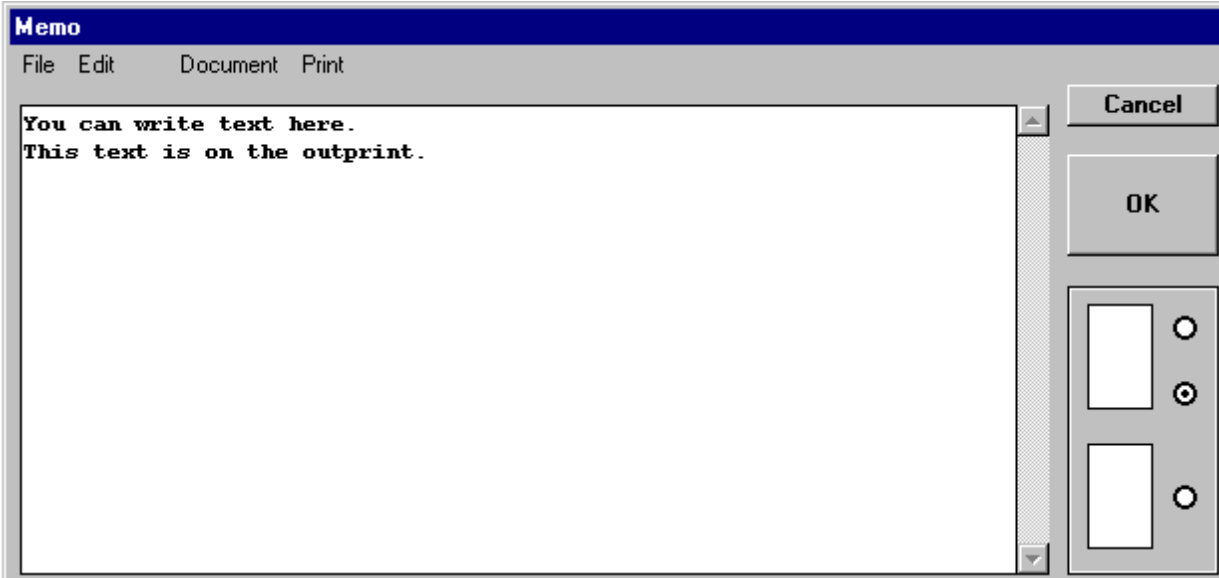

You are able to write text onto Memo.

 This text is included when you save the calculation. It is also possible to save it separately from Memo-Menu.

The following option buttons show, where the memo text is on the text page.

- 1. on top (after customer name)
- 2. on bottom, after calculation data<br>3. on separate page
- on separate page

#### **Memo Window has own Menu Menu MEMO File**

#### Insert Memo-file

Insert text from file onto Memo. Inserting does not clear existing text.

You can combine Memo text with several text files. You can for example make equipment lists, and insert to text.

#### Save as

Save Memo text separately for other uses.

#### **Menu MEMO Edit**

#### Clear

Clears the Memo-editing box.

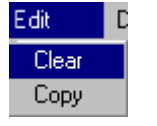

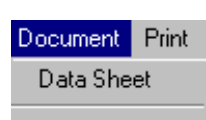

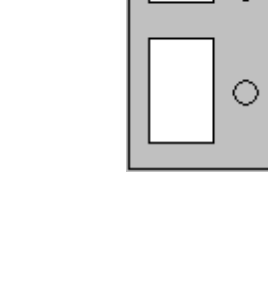

 $\circ$ 

۵

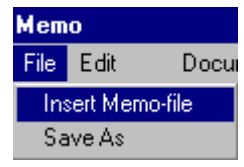

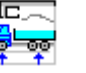

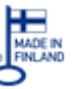

#### **Menu MEMO Document**

#### Data Sheet

Load the calculation text page onto Memo. You can edit this here. The standard datasheet does not change, but you can print the edited text as Memo.

#### CE - Document

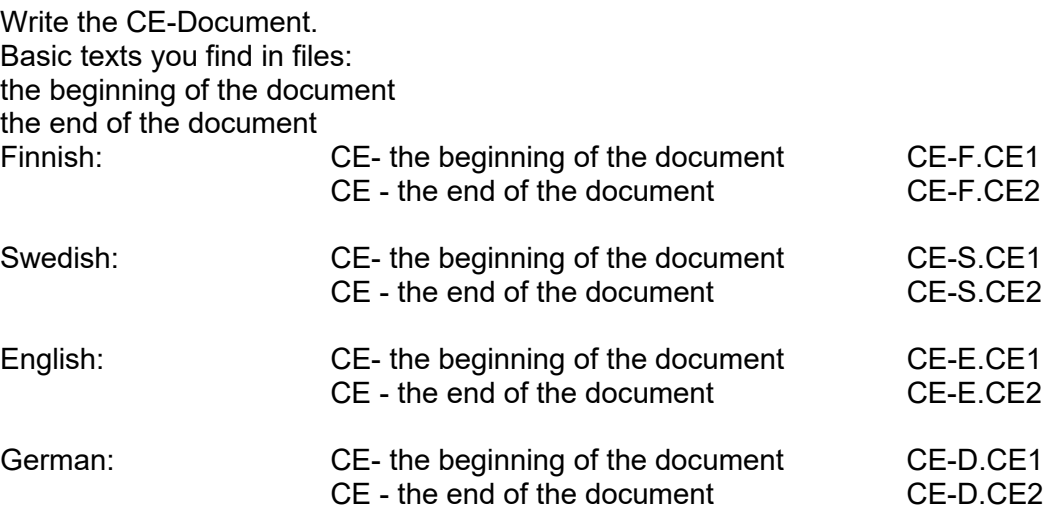

between these texts you have the calculation name, customer names.

You can edit these basic texts and the document.

These files are in directory MEMO under the program directory, for example **C:\TRAILERW\MEMO**

#### Adding Disclaimer text into calculation outprints for TrailerWIN & CraneWIN

To add disclaimer text for outprints in TrailerWIN You can use the, the "MEMO" texttool. To use MEMO for adding Disclaimer text, follow instructions below:

1. Copy the text You want to insert into clipboard, below an example:

PROPOSAL DRAWING ONLY - PRODUCTION DIMENSIONS MAY VARY Approved by:

Salesman: .......................................... Date: ..................

Customer: .......................................... Date: ..................

2. Click on the MEMO-button:

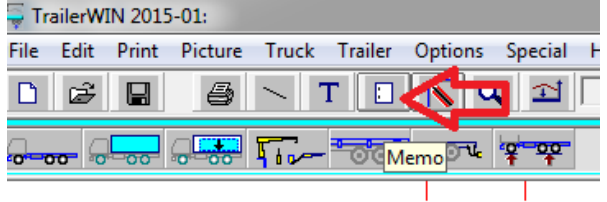

3. Open the existing disclaimer text document:

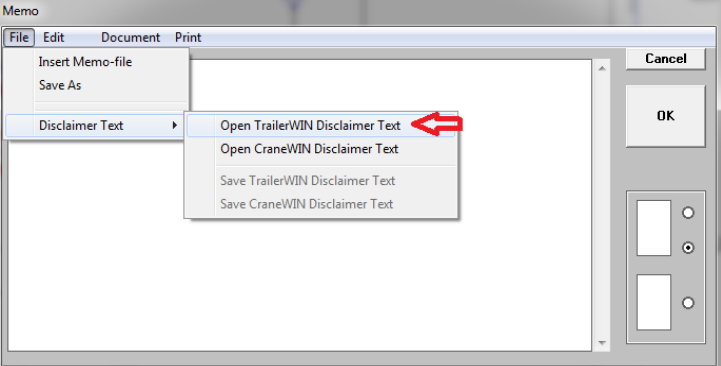

4. Replace/Write text you want to use as Disclaimer text. **Note that the text may have a maximum of 6 rows.**

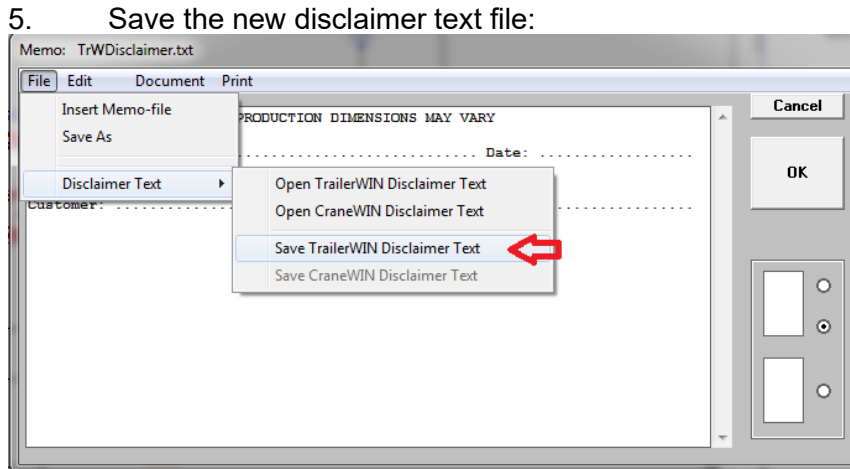

Close Memo and restart TrailerWIN again, then You will get the new disclaimer text on both printout pages (text and drawing).

#### Data Sheet + Body data

Extended body data available in Memo-window. We have added more details of the body from the Memo-window as inner and outer panel areas, inner and outer volume of the body and volume of the panels. A new option in Memo brings this data and it can be added and printed to the actual calculation.

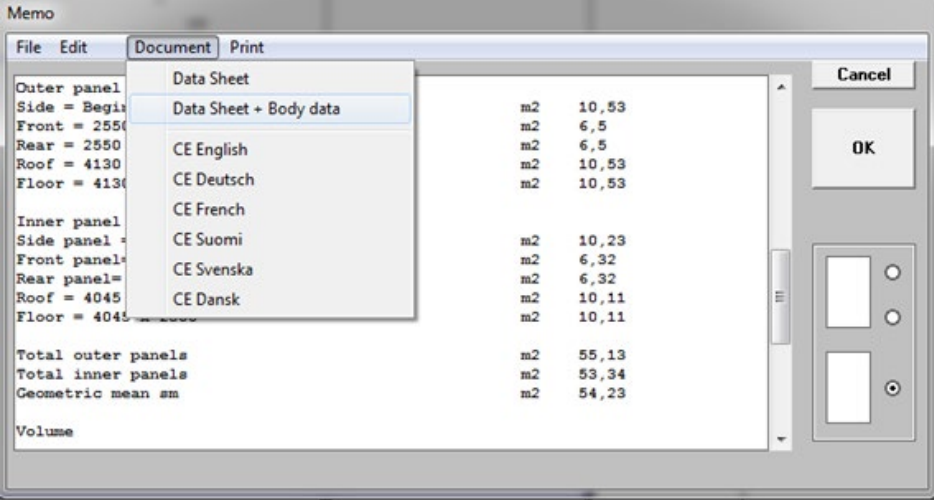

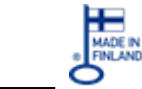

The data can be modified and text can be added to the document if needed. When this window is closed, the data sheet will be saved to the actual calculation and can be printed out with the other documents. You can recognize the additional data on Memo by looking at the Memo-button, when additional text is added the memobutton gets "text-rows".<br>IlerW\Data\441 Example France.trw

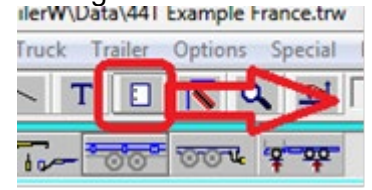

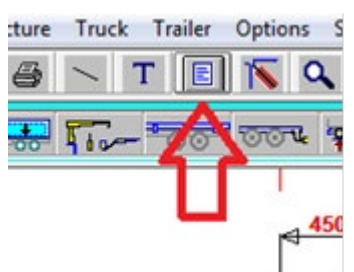

ᡄ

#### **Menu MEMO BEP-codes**

In MEMO menu you can also get BEP-codes for the actual calculation, using MEMO function Document-BEP-codes you will get a list with actual values from the calculation. This list can be printed with the calculation as a MEMO-document or saved as a separate text-file and used in third part applications.

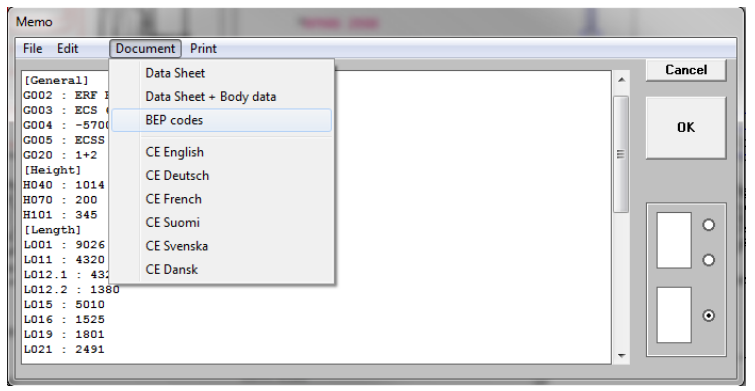

#### **Menu MEMO Print**

Print the Memo text. Out print is not formatted, simply text out print, only this memo text.

#### **Load Curve on the picture**

You can choose if there is Load Curve above the body picture. Character marked  $\sqrt{ }$  shows is the load curve turned on  $\sqrt{ }$  or off.

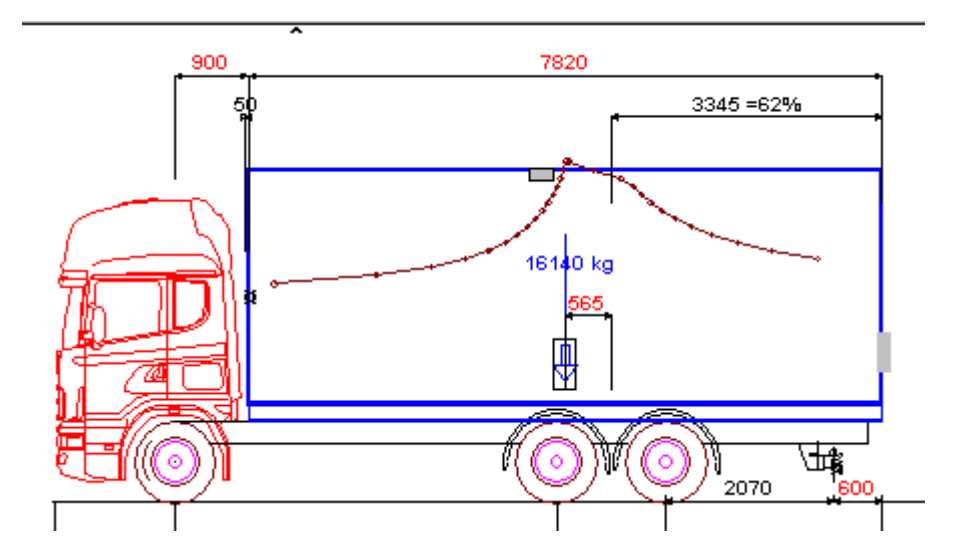

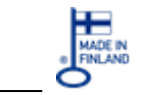

Ίc,

Load curve on the picture means load curve on this picture where you see a truck.

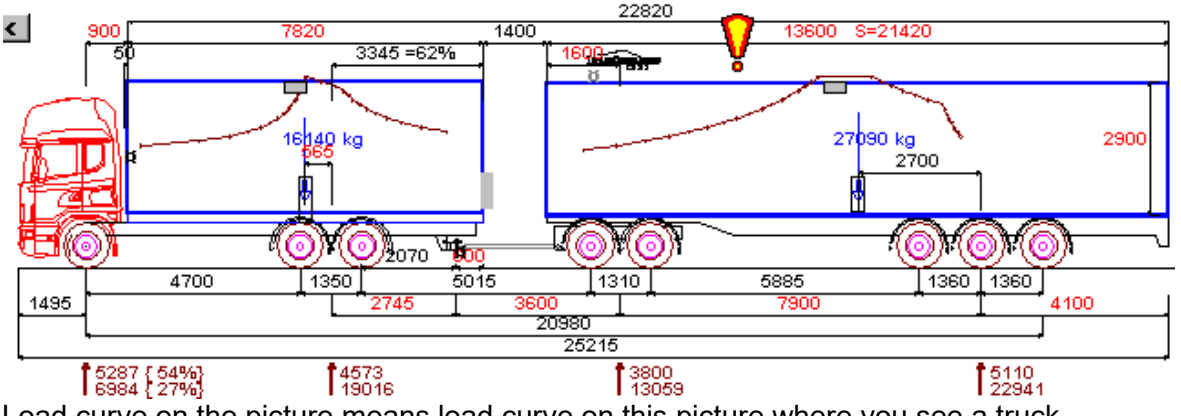

Load curve on the picture means load curve on this picture where you see a truck combined with a trailer.

## **Measures, Weights**

You can take a printout or transfer picture to other programs without dimensions and weights in the picture by unselecting the Measures and Weights in menu Picture.

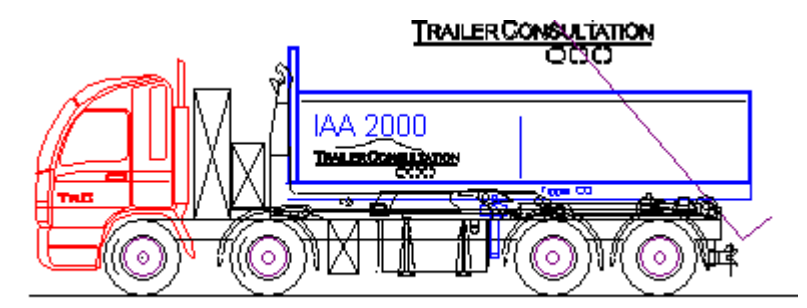

ASTRA

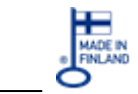

 $0<sup>K</sup>$ 

## **Menu Truck**

#### **Chassis**

## ென

Choosing Chassis or editing Chassis data. You choose the Chassis in three phases: The make .... Model ... Wheelbase / Chassis Cab variations. The model list is ASHOKLA<br>ASHA<br>ANUTOCA<br>ANW Asia<br>AVIA<br>ANUA<br>BALDING<br>BERING<br>BERING<br>BERING<br>BERING<br>BERING<br>BERING<br>BERING<br>BERING<br>BERING<br>BERING<br>BERING<br>BERING<br>BERING<br>BERING<br>BERING<br>BERING<br>BERING<br>BERING<br>BERING<br>BERING<br>BERING<br>BERING in alphabetical order and you can jump in the list by holding down "Ctrl"-button and press the first letter in the truck name, for example to jump to "Volvo" press Ctrl-V a few times and you will get Volvo models. Case<br>CAT

After choosing the model and wheelbase you can control and edit weight and dimension data.

Please note that the data in our database is based on a basic vehicle with one option of axles and without extra equipment. Therefore the weights and dimensions might differ. Always check and update the values due to the specifications for the actual vehicle from the manufacturer.

*Chassis data is taken from technical datasheets. We can't give any guarantees about this data.*

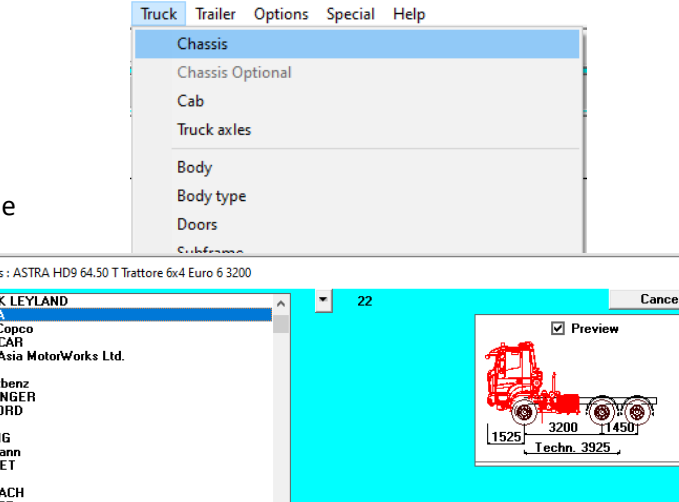

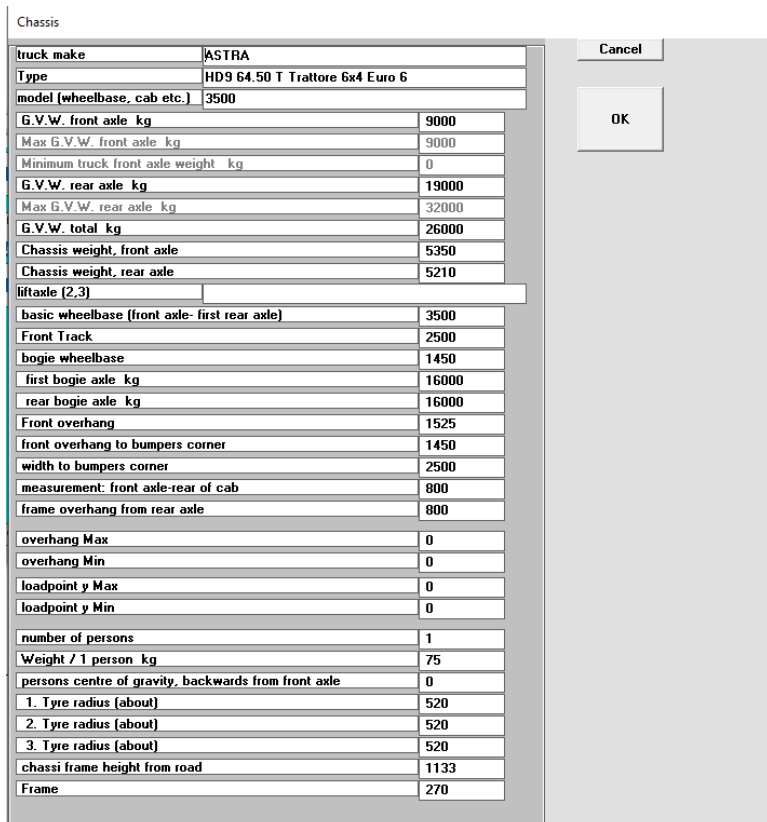

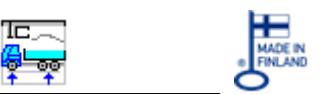

#### **Update Mercedes data from Bodybuilder portal Json-file into TrW**

In TrailerWIN all the new Mercedes Benz models are displayed without their own weights. This is done because the weights are very different depending on what specifications the customer chooses on the vehicle.

In version 2023-05 we have now made a function so you can import data from JSON-file from Mercedes BB-portal into TrailerWIN. This will update the data to the specified vehicle data in BBportal.

#### **Create the vehicle in Mercedes Bodybuilder portal**

To get the data for the truck, you are advised to go to the MB bodybuilder website, login and define truck specifications due to instructions on Bodybuilder portal. Then click on "Technical data sheet":

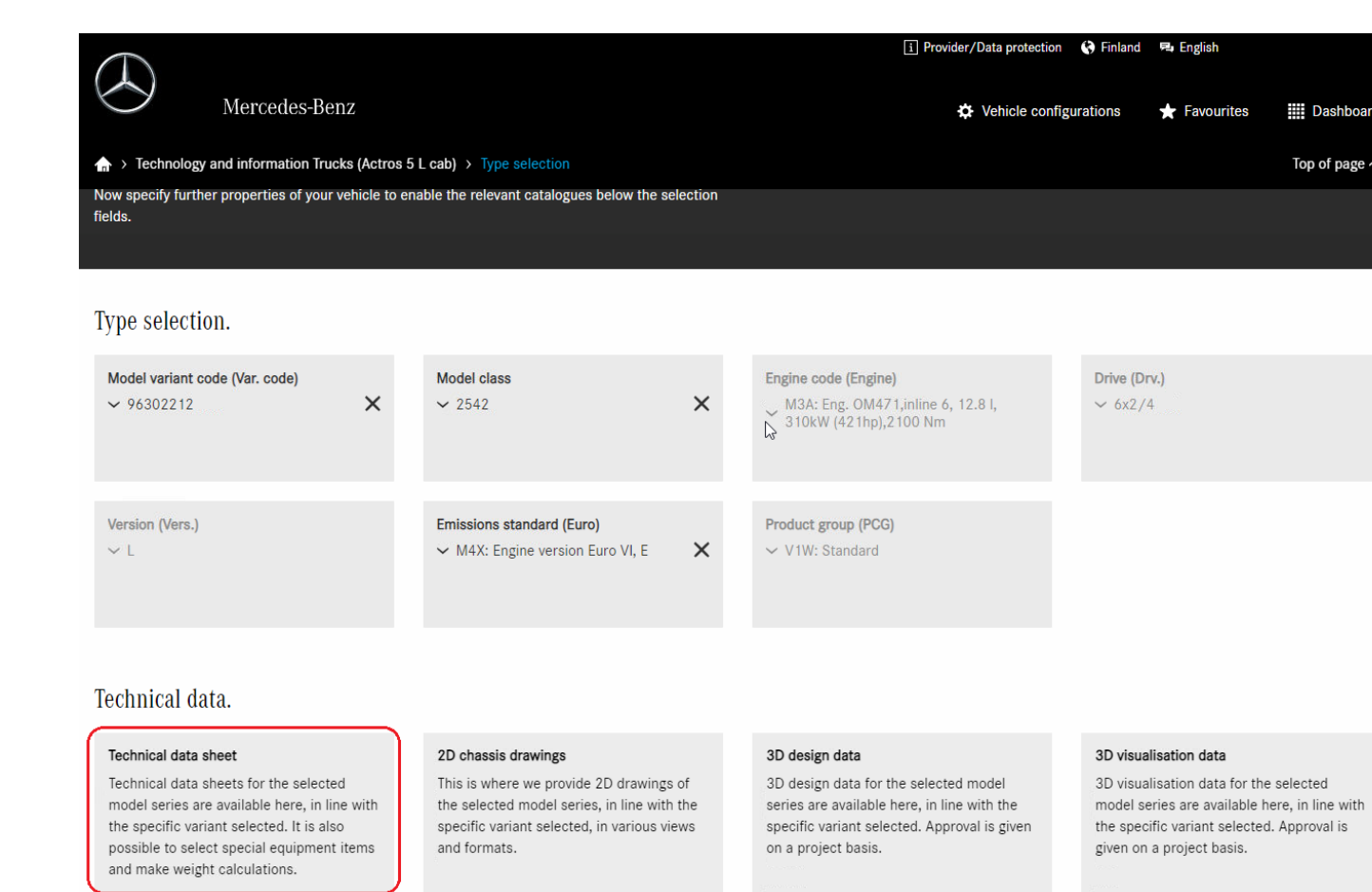

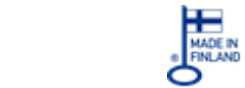

ΤΞ

onal weight parameters

Finalize the specifications by defining additional selections in next window and press "Generate data sheet":

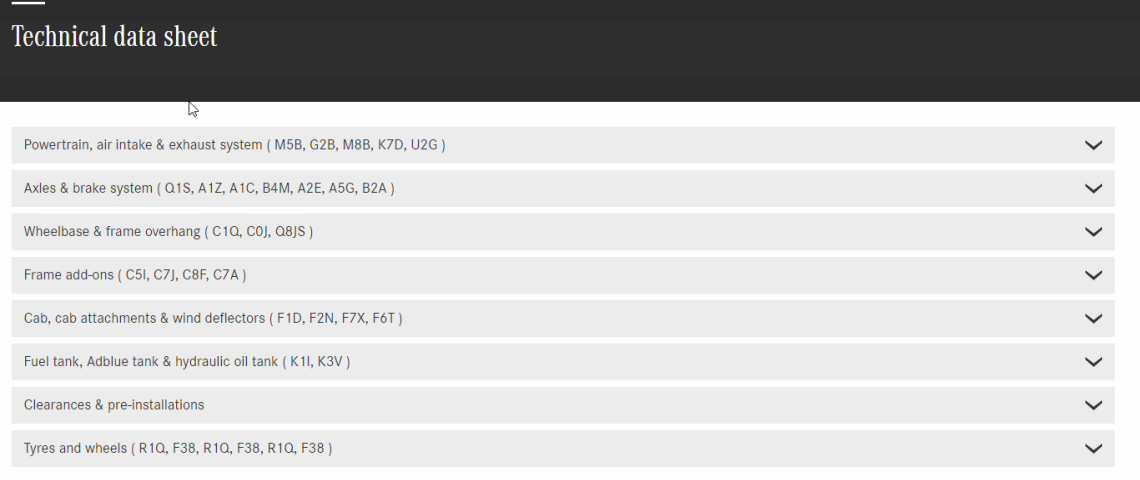

Ergebnisse.

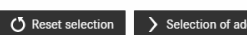

#### Choose "Export data"

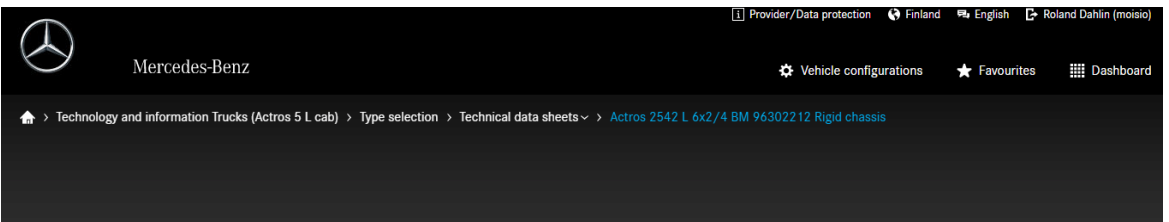

#### **Actros** 2542 L 6x2/4 BM 96302212 Rigid chassis

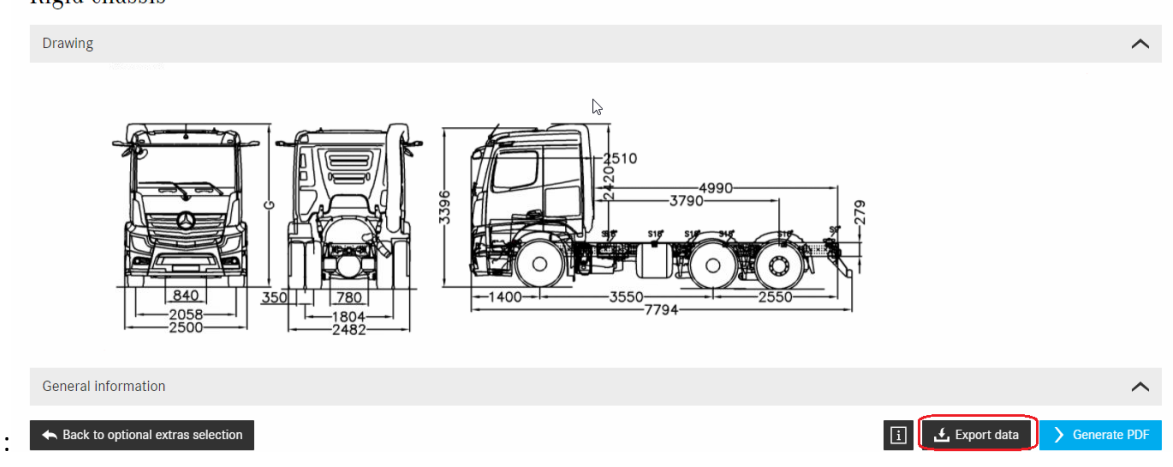

This creates a .json-file into your Downloads-folder on your computer. Save this file and use for example BM-code in filename for easier localization later.

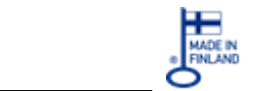

#### Importing the .json file data into TrailerWIN

In TrailerWIN you start to first choose same Mercedes model so you need to localize a model with same first 6 digits in BM-code, wheelbase isn´t important now as we will update the data from the saved .json file.

Press the "Json"-button and go to your Downloads-folder to find the recently saved .json-file and click "Open":

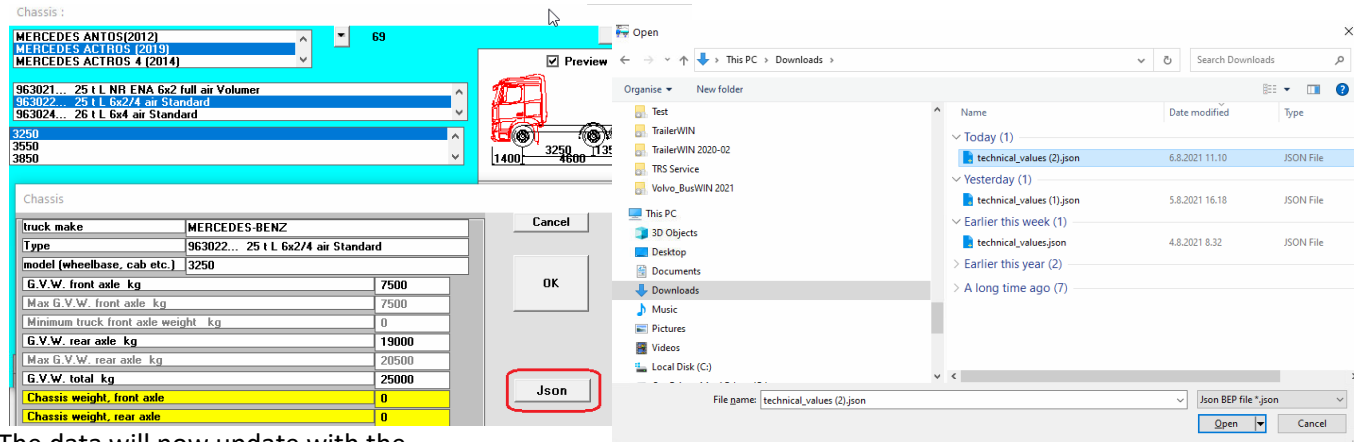

The data will now update with the information from the .json-file created in Bodybuilder portal.

Note ! If you have pre-selected a truck with wrong BM-code you will get a warning and you need to do a new selection, this due to the fact that TrW reads basic model information from our own database that isn´t yet present in the .json file presented in the portal.

If all is correct you will now get updated truck data and also correct cab selected for the truck.

Data that can be updated are:

- Full baumaster-code (BM)
- Wheelbase and axle distances
- Front and rear overhang
- Frame height over road
- Cab type
- Cab height over frame
- Cab rear wall position
- Permissible axle loads per axle.
- Permissible gross mass for truck.
- Curb weights front and rear axle.
- Wheel radius

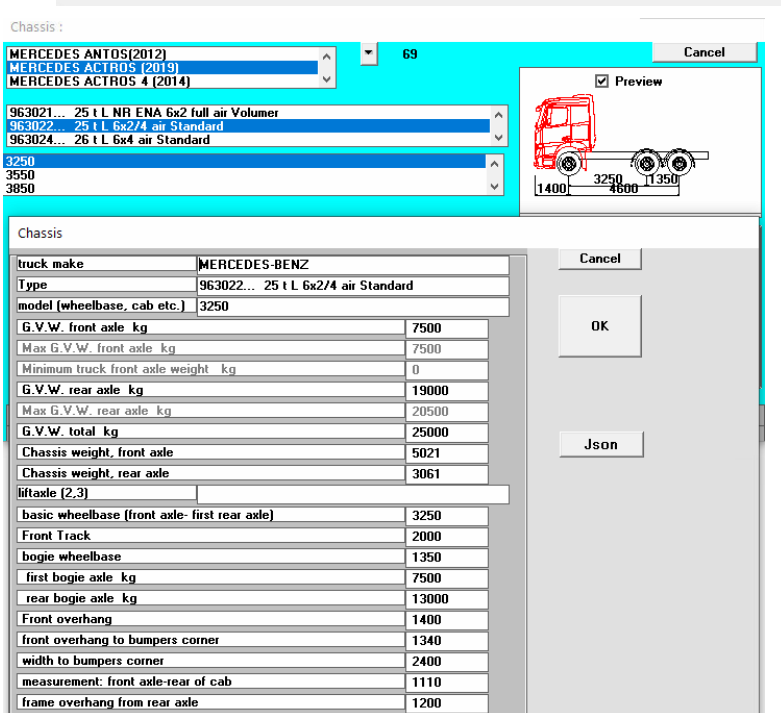

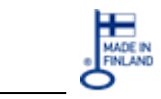

#### **Scania data 2013-2017**

When selecting SCANIA 2013 -> models You will get new information to select. Now You also have to choose the gearbox-type from a dropdown list. Different type of gearbox have different weight. On rear-axles we also have different final-drive options to choose, the same Rear axle can have 2 options. Final drive type is in the last code on rear axle description (ex: R660).

SCANIA SCANIA 2017  $\overline{ }$ Cance Truck model  $\frac{1}{\sqrt{18}}$   $\frac{580}{\sqrt{18}}$  LA4x2MNA B6X2\*4 Type R<sub>16</sub> Type+Engine - Frame  $\overline{.}$   $\overline{NA}$  $\overline{\phantom{a}}$ Power code Cabin - Gearbox R<sub>20</sub> GRS0925F  $\overline{\phantom{a}}$  $\boxed{\mathbf{v}}$  pe of transport Wheelbase 3350 न Chassis adaptation Wheel configuration Duty class Chassis height Suspension 9 liter engines 250-360 hp 13 liter engines 370-500 hp 16 liter engines 520-730 hp 3350 **Hide** 3350 measurement: front axle-rear of cab  $\sqrt{895}$ Front overhang Front axles Rear axles Frame rear overhang 6700 2X30 AM4209  $\sqrt{1410}$ ाच ▼ 17600 AIR 2 AD400SA+AM601SA 10500+7100 R660  $\boxed{\blacksquare}$ 2600  $\overline{\phantom{a}}$ Chassis weight, front axle 5383 Chassis weight, rear axle 2940 G.V.W. total G.V.W. front axle 6700 G.V.W. rear axle 17600 24300  $\overline{\rightarrow}$ ΟK Scania R520..730 B6X2\*4 NA 6700 17600

Choosing the truck model is started with menu's **from** 

**up to down**. For example in the following order:

- 1. **Model series type**
- 2. **Cabin model series and engine** ( P13 means P type cabin, 13 litre engine)
- 3. on same row **chassis / suspension** for example SA
- 4. **Cabin**
- 5. on same row **Gearbox**
- 6. **Wheelbase** and after that You can choose axles/Final drive etc.

It is important to choose these in this order, because the choices made in the top menus will change the possible options in dropdown-boxes below.

Under the picture of the truck You can choose the **axle types.** For rear axle You can also select final drive.

Allowed weights: Allowed front axle weight, allowed rear axle weight and allowed total weight are defined by chosen axles, unless the common allowed weights are limiting the weights.

For example: If You choose 21000 kg rear axles and your Trailerwin is set on EU-regulations, the weight will be limited to allowed rear axle weight: 19000 kg.

If You want to use this greater value 21000 kg, You will need to type it manually in field "G.V.W. rear axle".

 $>> \ldots$ 

Some additional data can be modified by clicking button:
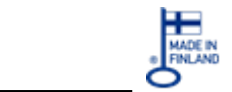

#### **Scania data 2018->**

When selecting SCANIA 2018 -> models You will get more information to select. Now You also have to choose the engine-type and frame type from lists. You also have possibility to give liftaxles on chassis and to give extra devices weight on front- and rear axles to better meet the correct weight on customer truck.

Choosing the truck model is started with menu's **from up to down and left to right**. For example in the following order:

1. **Model series and Axle configuration**

2. **Cabin model series and engine size** ( S13 means S type cabin, 13 litre engine)

- 3. **Engine type**
- 4. **Chassis height / suspension**

for example NA

- 5. **Frame type**
- 6. **Cabin version** (more cabins
- in cab-window)
- 7. **Gearbox type**
- 8. **Wheelbase**
- 9. **Specify liftaxles** (e.g. 2,3 for more information see liftaxles)
- 10. **Front axle type**
- 11. **Rear axle & final drive**
- 12. **Extra weight on front axle for devices on truck**
- 13. **Extra weight for rear axle**

It is important to choose these in this order, because the choices made in the top menus will change the possible options in dropdown-boxes below and filter out the selections. For help on selections you can click on the Help-button to get a window with explanations for models.

Allowed weights: Allowed front axle weight, allowed rear axle weight and allowed total weight are defined by chosen axles, unless the common allowed weights are limiting the weights.

For example: If You choose 21000 kg rear axles and your Trailerwin is set on EU-regulations, the weight will be limited to allowed rear axle weight: 19000 kg.

If You want to use this greater value 21000 kg, You will need to type it manually in field "G.V.W. rear axle".

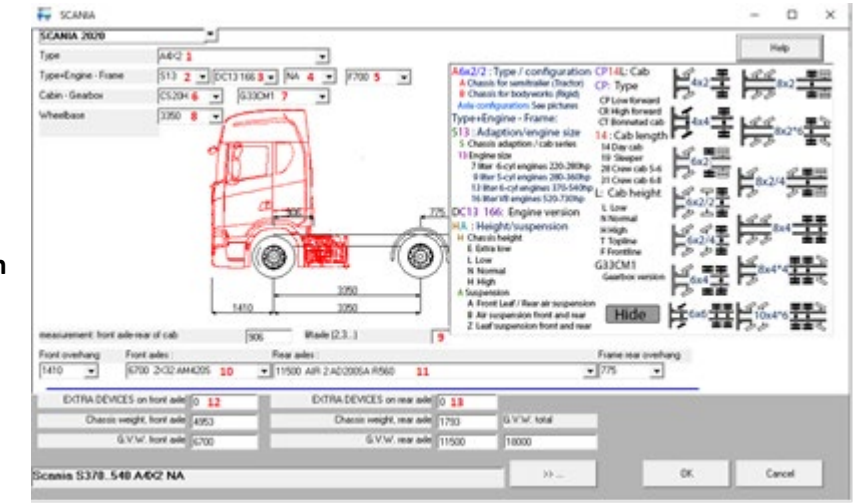

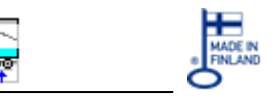

## **Change and move cabin on truck and add spoilers**

You can change and modify truck cab and change the location of cab in horizontal and in vertical direction.

In menu Truck-Cab you can find additional cab models for all brands. It´s also possible to change to a cab from another manufacturer in this window.

Here you can also find OEM spoilers if they have been present on the drawings given to us. The spoilers can be found when placing check-mark in first or second spoilers-checkbox.

To adjust position of the cab, for example to adjust the cab height, you can give a value in "+x" or "+y". You are also able to adjust the cab length by giving a value in cabs lengthening.

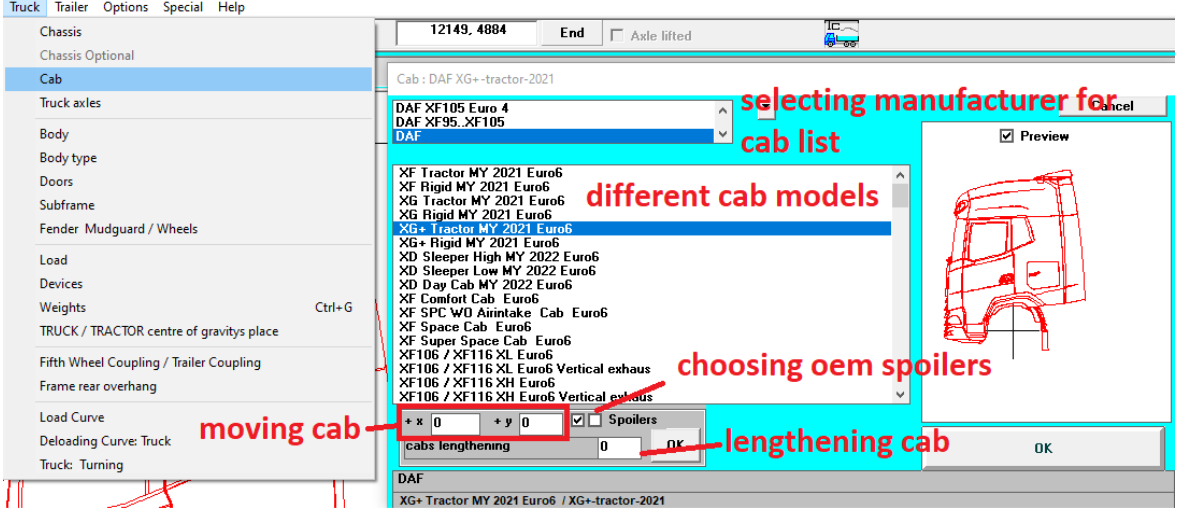

When You change truck cabin this way, only cab drawing changes, **weight information is not changing**. You can also use this window to give new (x,y) coordinates to cab and maybe also lengthen the cab drawing.

#### **XXX-Chassis and Cabs**

Some "no name" anonymous chassis and cab models. In XXX cab palette you can find different cab styles. Some of the anonymous cabs look realistic and some experimental.

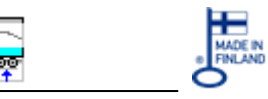

 $\overline{a}$ 

#### **Body and fifth wheel**

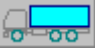

Choose the Body type or editing Body dimension and weight data. When the program calculates at first an optimum body as default. It is calculated so that the rear axle load is on maximum value.

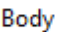

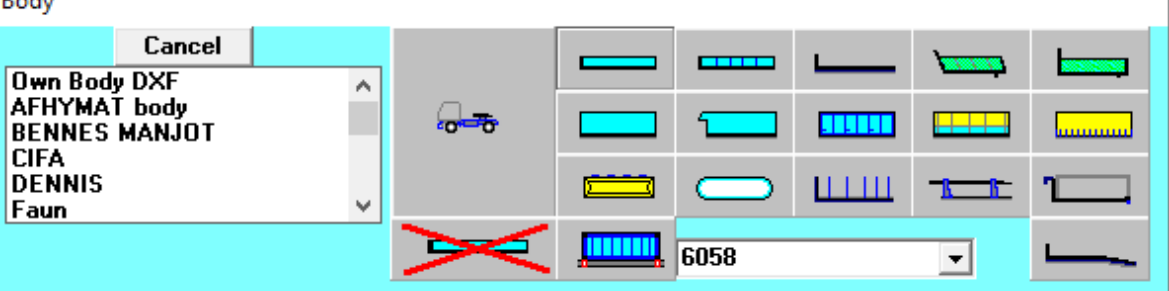

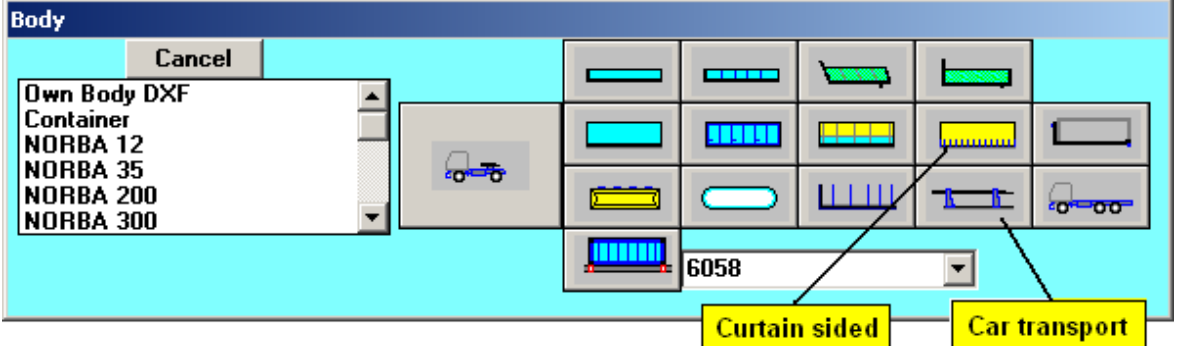

From the list box above you can choose special bodyworks. You are also able to use own DXF-drawings as the body. See: Using DXF-pictures as Body picture:

If you choose body with side doors, the program divides the body length into parts (default width 1 meter). You can choose the amount of the doors in Menu: truck Body and in **Menu Trailer - Dimensions**, there is a line "Doors".

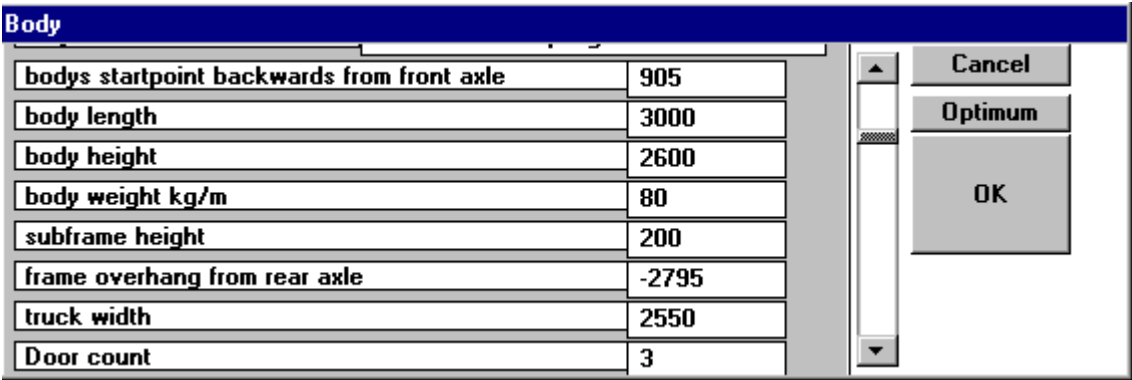

#### ΊC, **TrailerWIN Manual Trailer Consultation IC** 16475  $-850$ 1825 8300 6600  $2925 - 64% +$

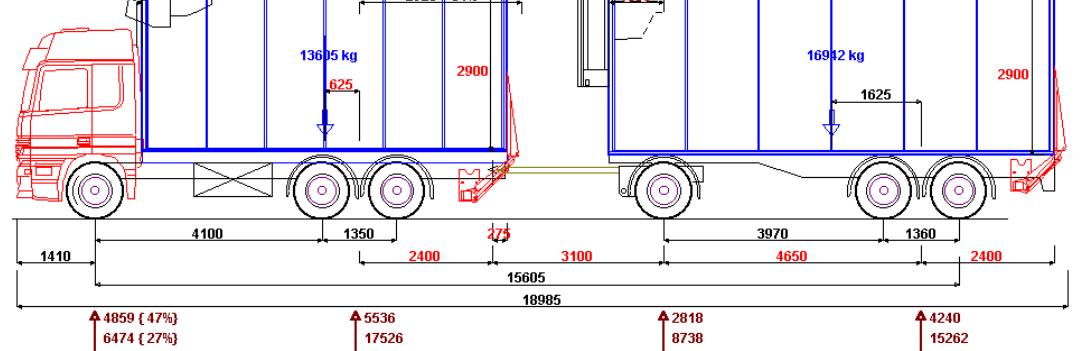

#### **Silotank Models:**

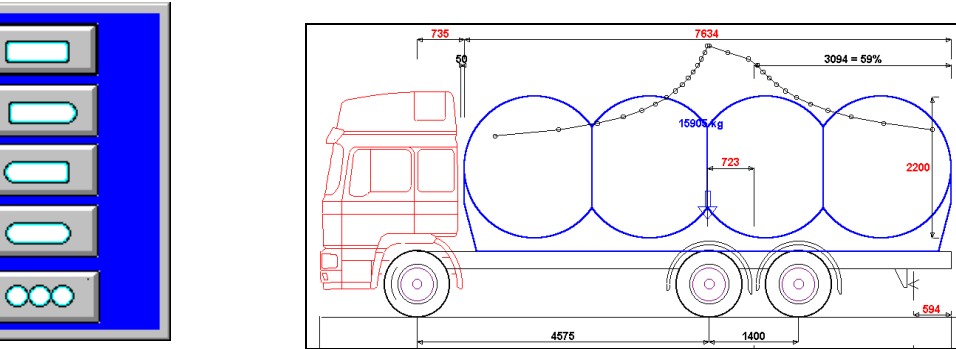

#### **R55 D-value and V-value calculations for trailer couplings**

From version 2021-05 you will get D-value calculation into the yellow box when you work on a combination with truck and trailer. The D-value (and V-value) are based on R55 regulation regarding towing couplings and fifth wheel couplings.

I. R55 94/20/EC:Fifth Wheel Coupling D: 103,8 kN, Trailer Coupling Dc: 77,7 kN, with air suspension V: 47,1 / otherwise V: 62,9

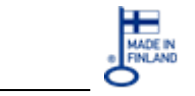

το

## **Beaver tail body type**

Body type: "Beaver tail".

In body data program user is able to change the incline length and incline angle.

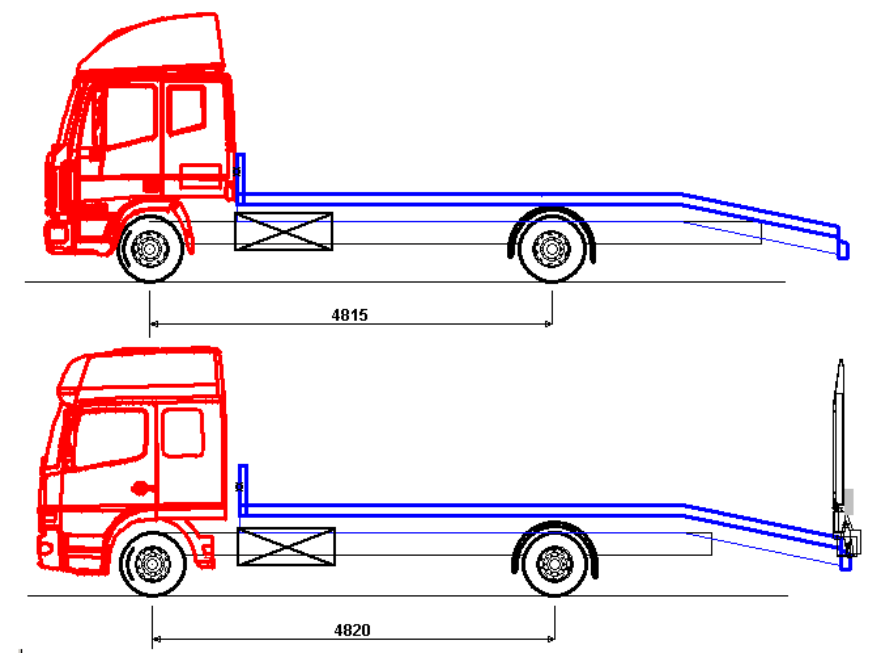

The Ramp for beaver tail body type can be found in mixed equipment: "Ramp"

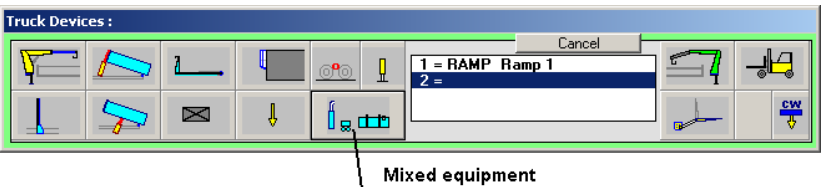

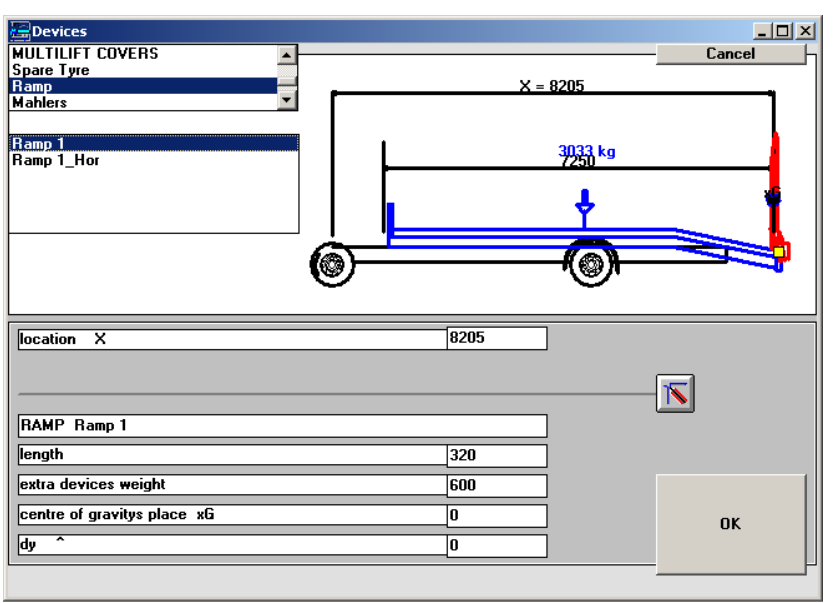

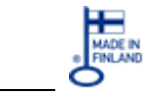

#### Side post places in timber truck body

It is possible to give self the side post placing on timber truck body type. Following picture shows, the meaning of dimensions dx1, dx2, dx3, dx4, dx5, dx6:

Side post dx 1 = dimension from body start to first side post.

Side post dx 2 = dimension from first side post to second side post.

- Side post dx 3 = dimension from second side post to third side post.
- Side post dx 4 = dimension from third side post to fourth side post.

Side post dx 5 = dimension from fourth side post to fifth side post.

- Side post  $dx$   $6$  = dimension from fifth side post to sixth side post.
- If Side post  $dx$  1 = 0, in this case TrailerWIN calculates places automatically.

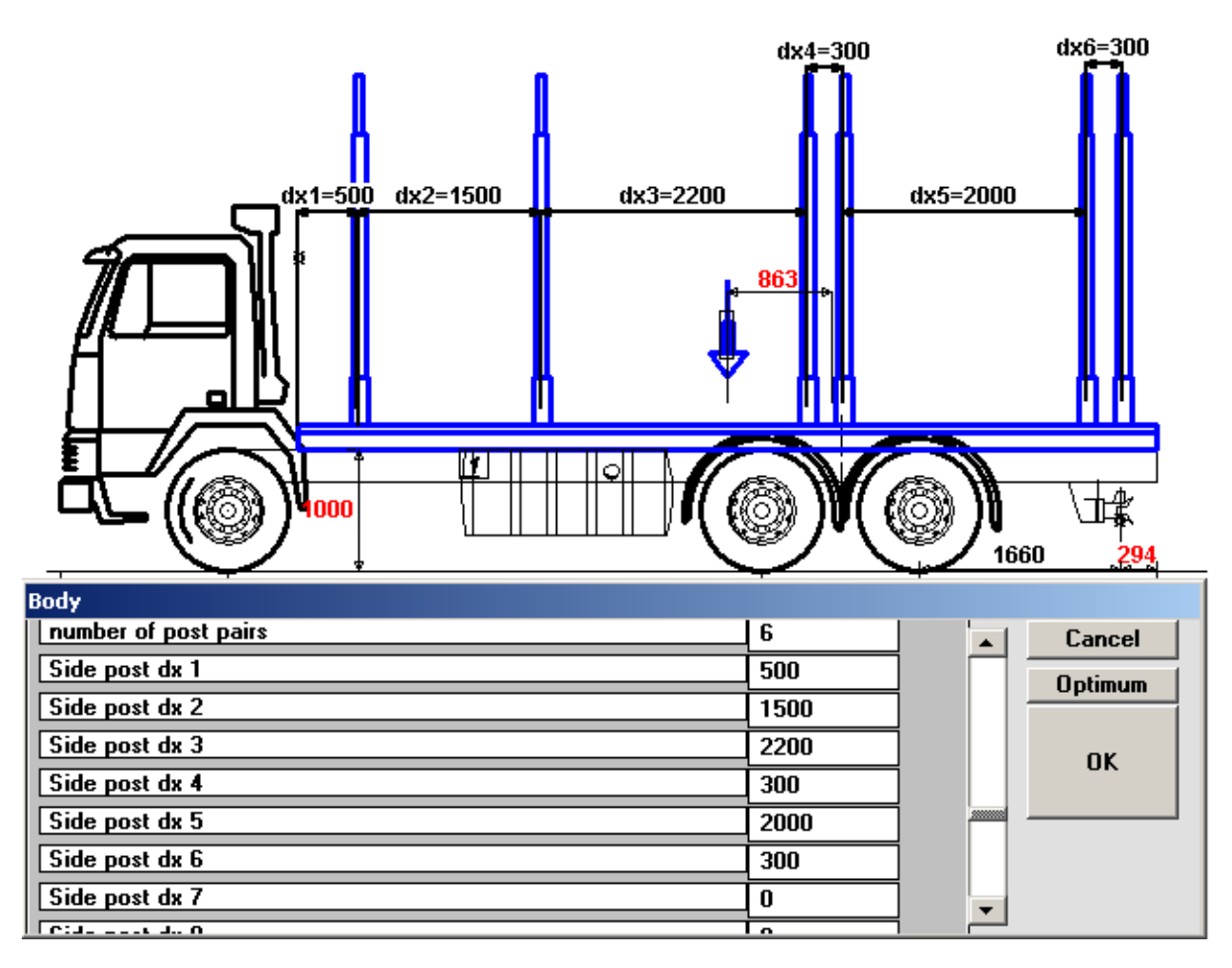

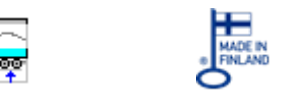

### **Choosing side doors for the body in truck body or in trailer body**

Possibility to choose side doors to left side and right side on the body.

Possibility to choose side doors with hinge or shutter doors and edit the door height, door width and lathe width.

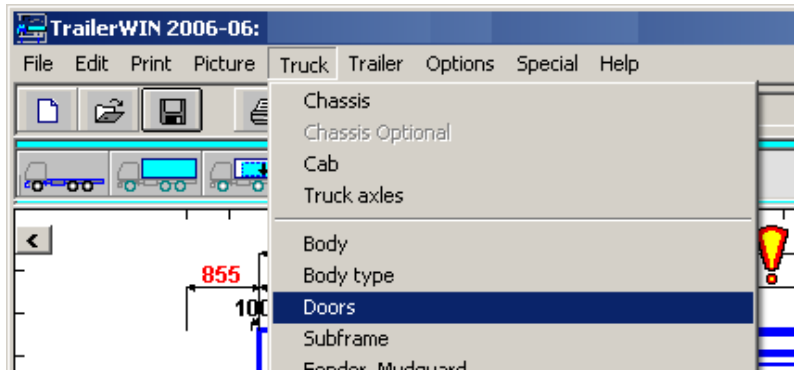

Door feature is available for truck body, trailer body and side doors are also available for trailer body on second trailer of a B-double.

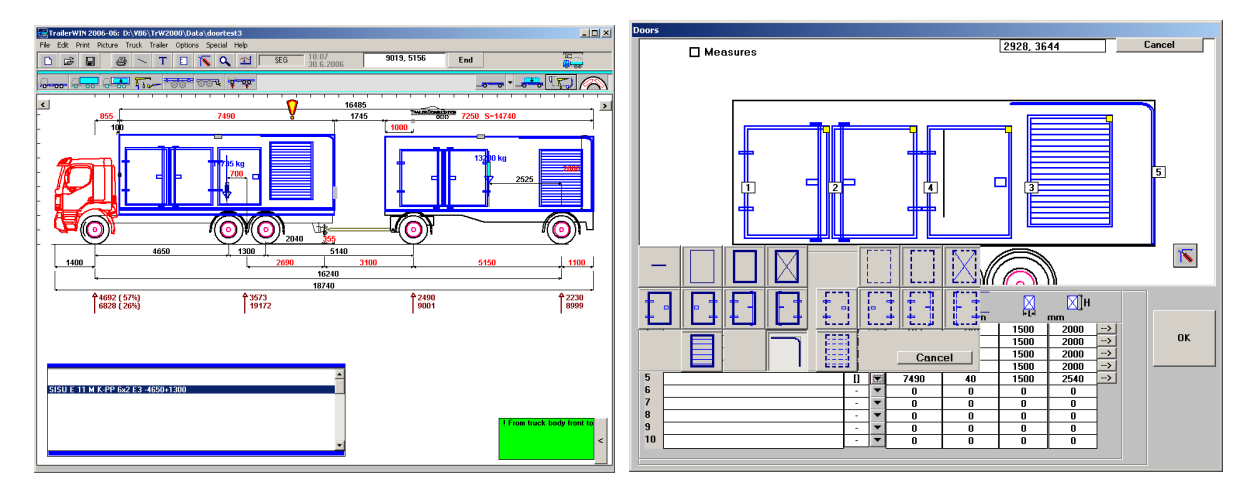

For instructions on using DXF-files as body, please see more information on page [121.](#page-120-0)

#### **Subframe**

This version enables to choose the subframe on the truck.

Subframe button on the toolbar

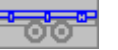

Give the weight in kg/m or total subframe weight in kg. The centre of the gravity of the subframe is automatically on the middle of the subframe, but it can also be changed to the some other point.

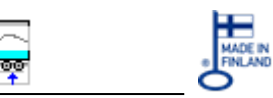

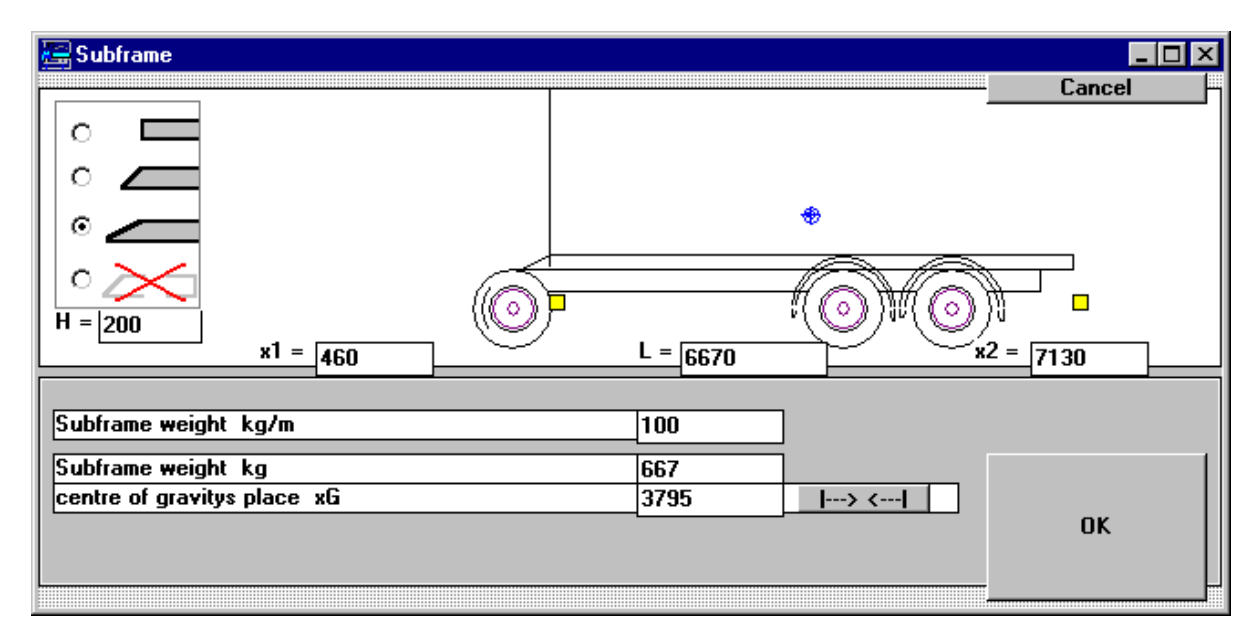

Subframe weight is calculated on axle weights.

Constructing the subframe in FrameWIN program does not transfer the weight of subframe automatically to TrailerWIN.

## **Load**

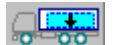

From Menu: Truck – Load (or Load's centre of gravity) or the button: You will get the window below

for the load details.

To move the centre of the gravity of the load you can adjust the values in this window. You can also move the centre of the gravity of the load by dragging the load label by mouse.

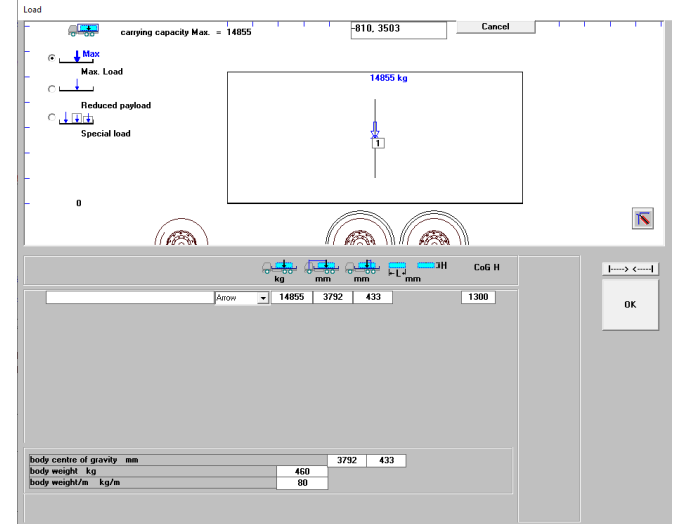

In load window you can also give vertical CoG for the load(s), for more details see **[Giving CoG for Load and partloads](#page-49-0)**

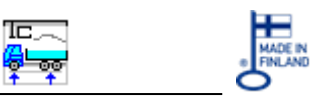

### **Multiple loads**

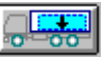

You can also have multiple loads on a truck or trailer, this option is possible when you click on the r adiobutton "Special load".

If You choose this, You can give load as many separate part loads. Using this option you give values for every separate part loads: load weight in kg and the place of the centre of gravity for this load.

You give the centre of gravity from the front axle or from the centre of the rear axle or rear bogie.

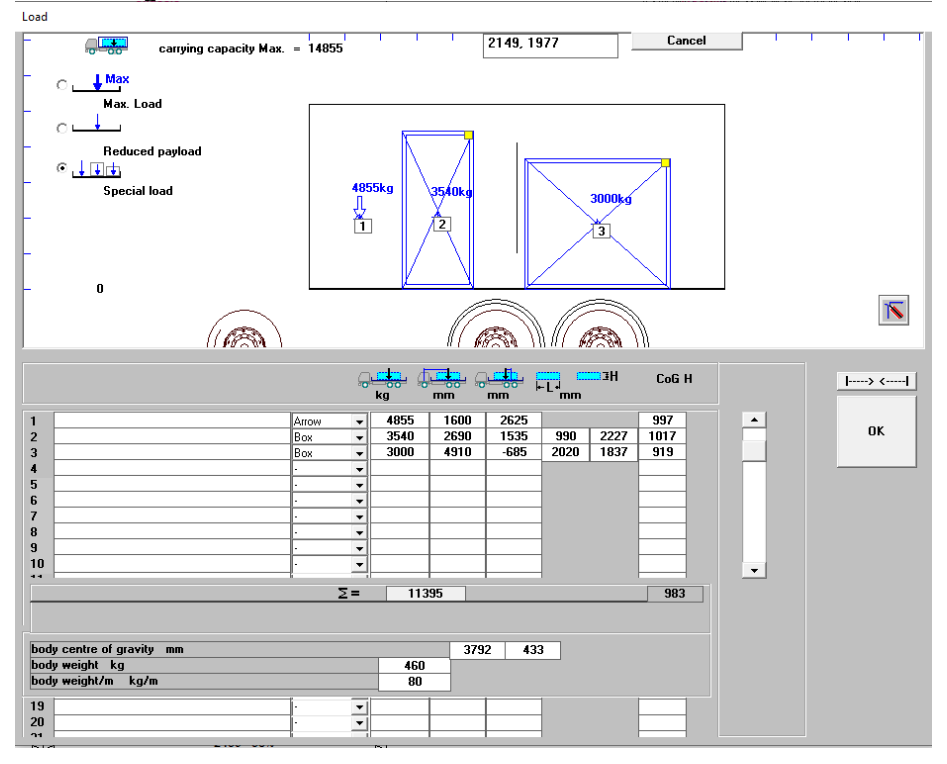

Also note that you can also add loads as boxes or from our large database of load pictures.

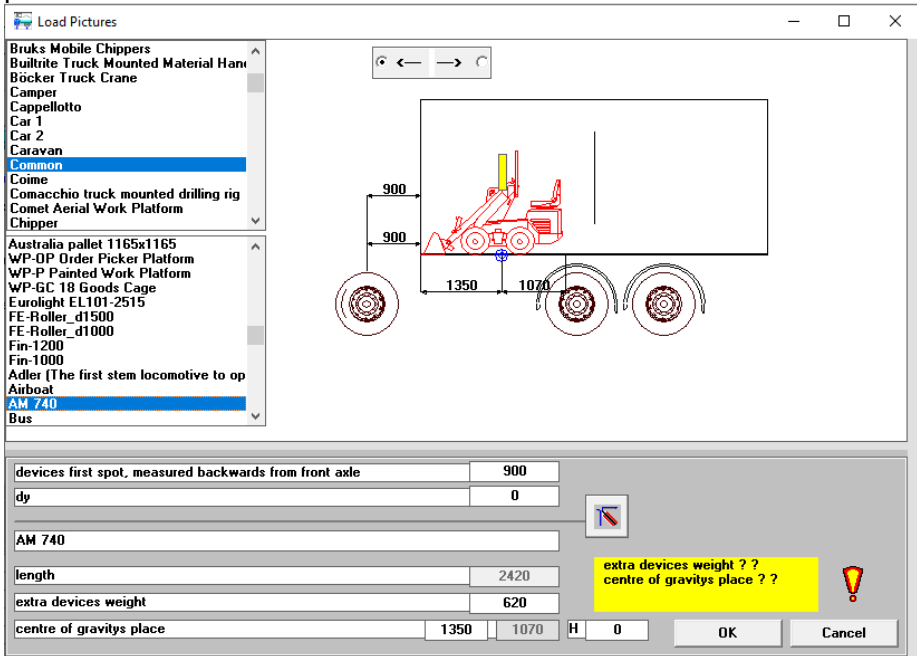

#### Tc, **TrailerWIN Manual Trailer Consultation Insurance of the Contract** 1056 6616 666  $2497 = 48%$  $\sqrt{516}$ W١ ተበሰ 2300<sub>kg</sub> 2000<sub>kg</sub>

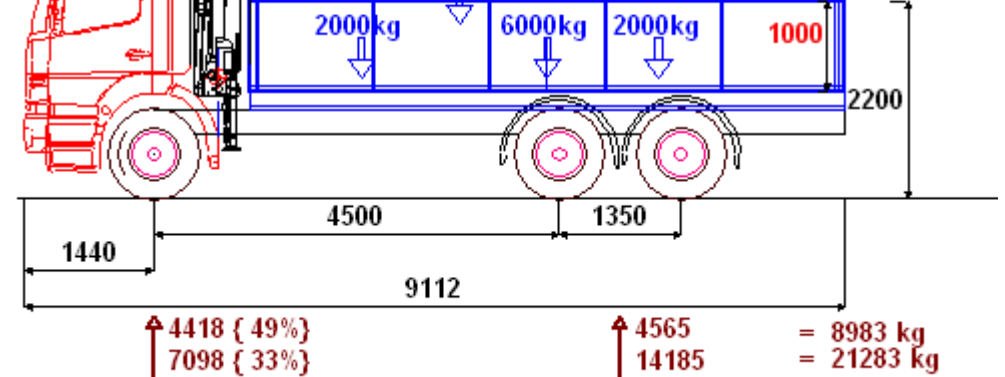

In the side view picture above You can move the load arrows in horizontal direction to move them forwards or rearwards with mouse. To move in vertical direction you change the CoG dimension in Load window.

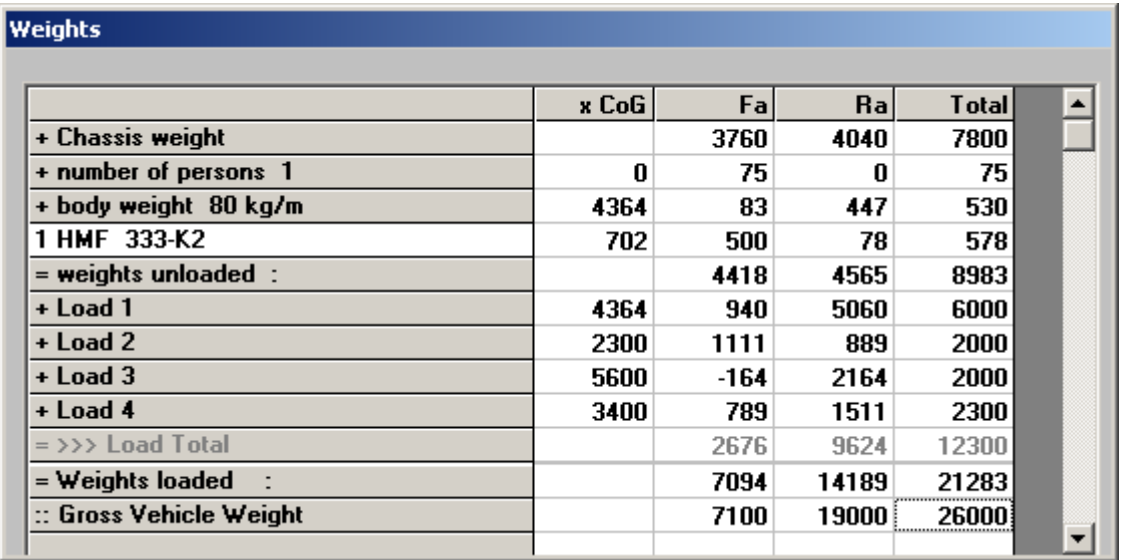

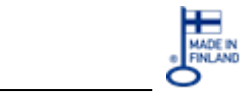

τσ

## **Maximum chassis weights in the picture**

Three rows for weight data:

- Unloaded weight including driver
- Loaded weight
- Permitted mass

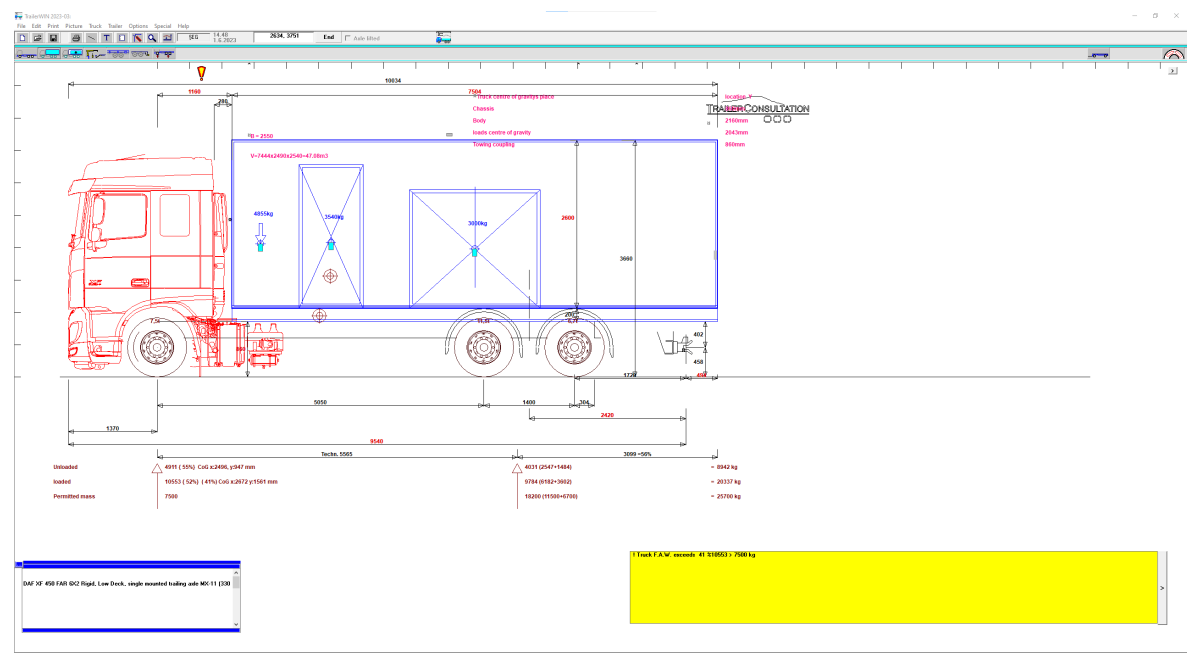

For front axle unloaded and loaded data row, depending on the user option settings, you can see the percentage of mass on front axle in {}-brackets. If you have activated CoG in user option you can also see the CoG in horizontal (x) and vertical direction (y). For more details for CoG calculation see **Vertical CoG calculation for trucks.**

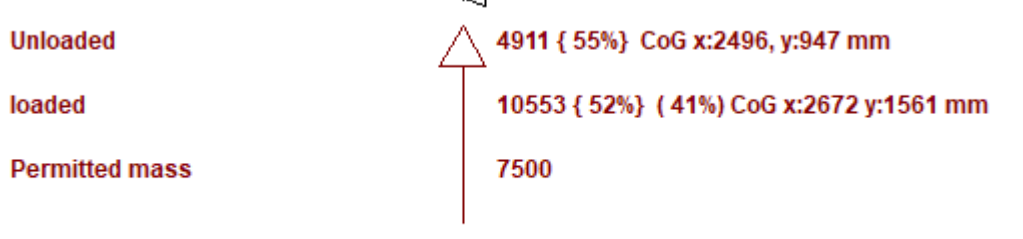

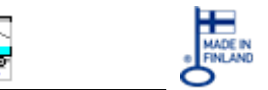

τσ

☑

#### Vertical CoG calculation for trucks

In TrailerWIN you are able to calculate vertical CoG for truck for both empty and loaded vehicle. The data for vertical CoG is not in TrailerWIN database of equipment but you can easily give proper values for Truck, body and each accessory from one single window. The CoG for load is given in Load window where you can specify separately for partloads to get a calculated total CoG point for the load. To show CoG calculation on drawing you need to activate "centre of gravitys place Truck" in User options as default setting for new calculations:

#### centre of gravitys place Truck

Or activate the function per calculation in Truck-TRUCK / TRACTOR centre of gravitys place window

#### ☑ TRUCK / TRACTOR CoG height from ground

The value for CoG is shown after front axle weights in the drawing and as a list of devices with CoG-distance from ground level.

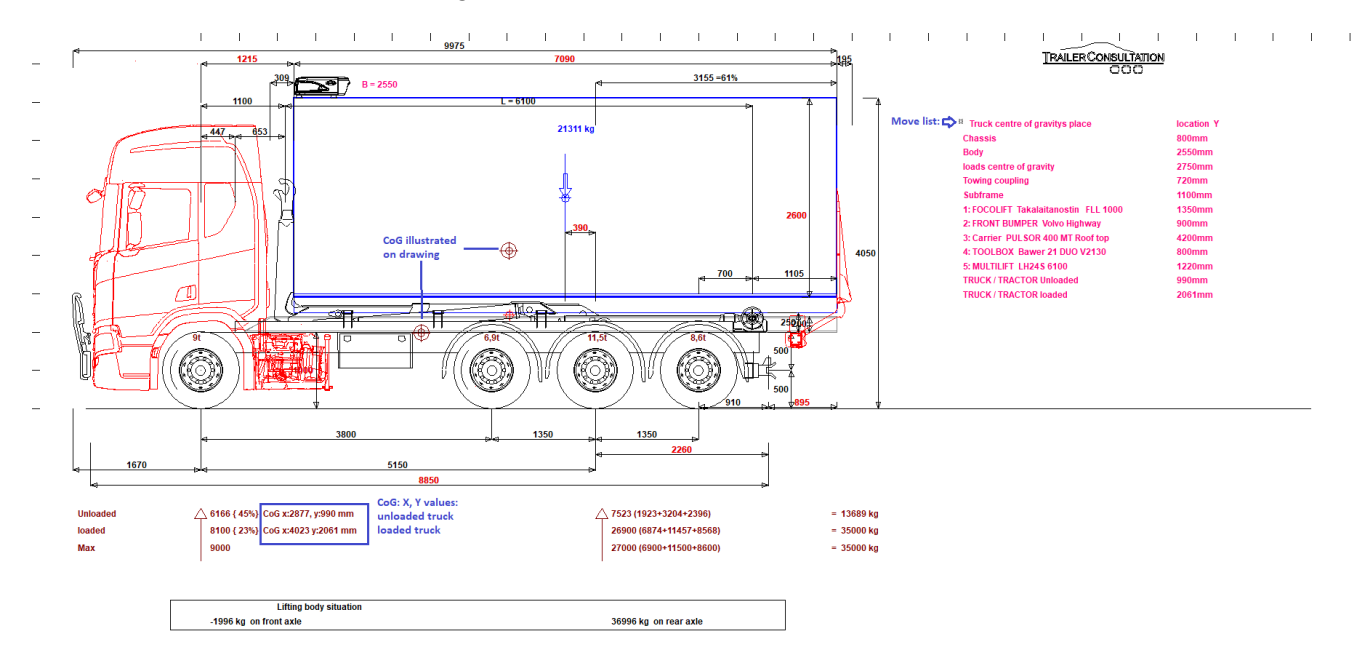

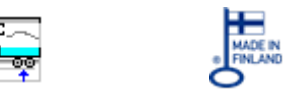

## **Giving CoG for Truck, body and equipment**

When opening in menu Truck – TRUCK / TRACTOR centre of gravitys place you will get a window showing CoG table with chassis and accessories. In this window you can choose & edit CoG:s:

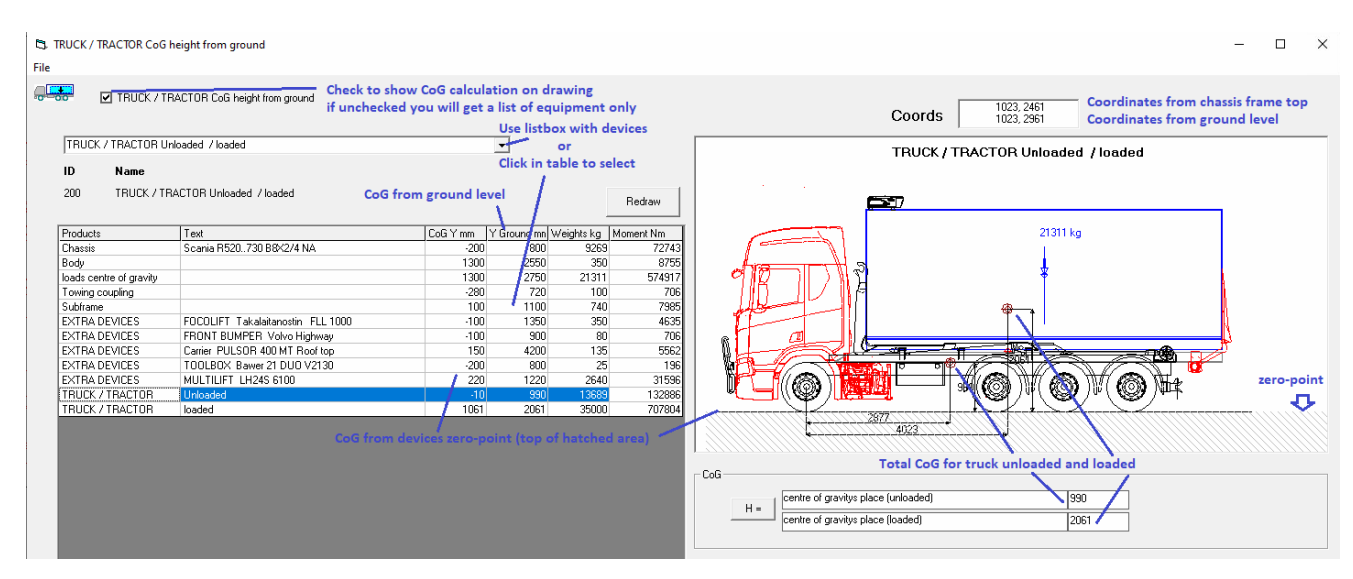

When you click on a device the picture will show the chassis frame and device chosen. You can see top of the hatched area showing zero-point for selected device, can also be seen on scale on right side. To edit CoG, fill in new value in textbox "CoG Y" and confirm by clicking on "Redraw". New CoG for truck total will immediately calculate.

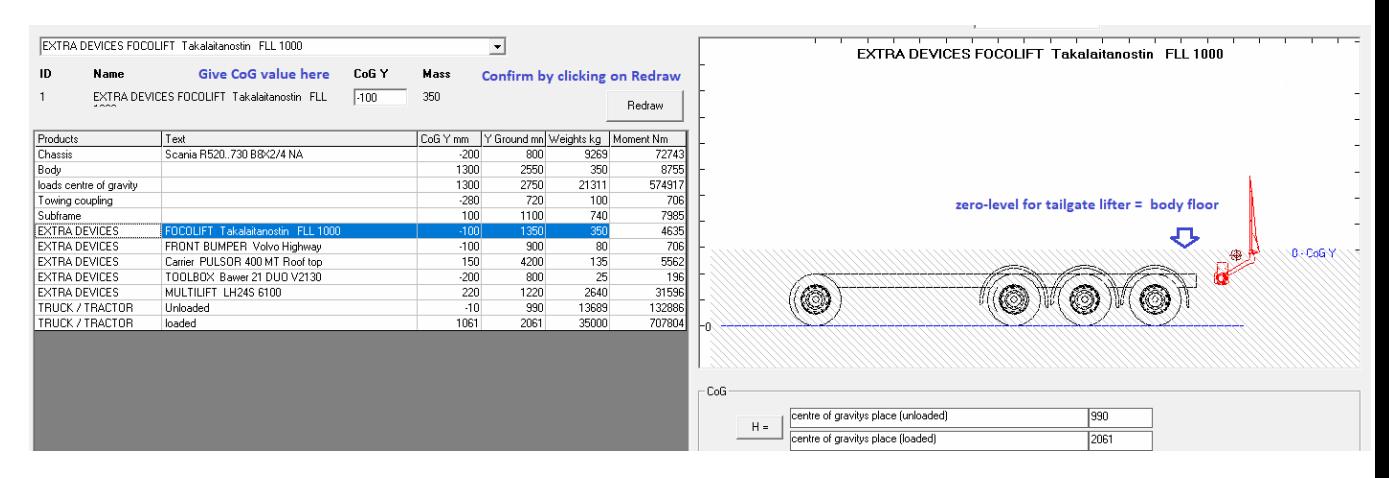

### **Exporting data for CoG calculation**

In Truck CoG window you can save the CoG window as BMP-file, take picture onto Windows clipboard or export the data from the CoG calculation to a textfile

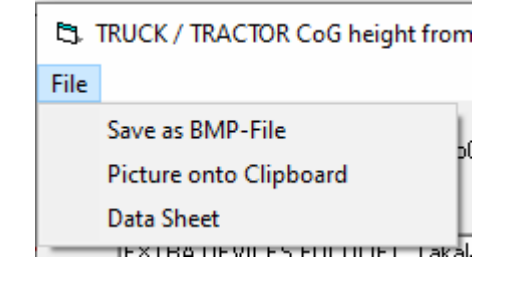

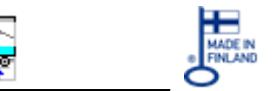

ाक

#### <span id="page-49-0"></span>**Giving CoG for Load and partloads**

When opening Load-window you can give the vertical CoG position for all type of loads. The load arrow can be dragged in Y-direction for setting CoG and in Xdirection to give horizontal position for the load in the list.

Load boxes will have CoG in half of the height when resized, this can be edited by moving the label up or down or give position in list of loads. When selecting load picture you can give the vertical position for the load in the datalist for the loadpicture

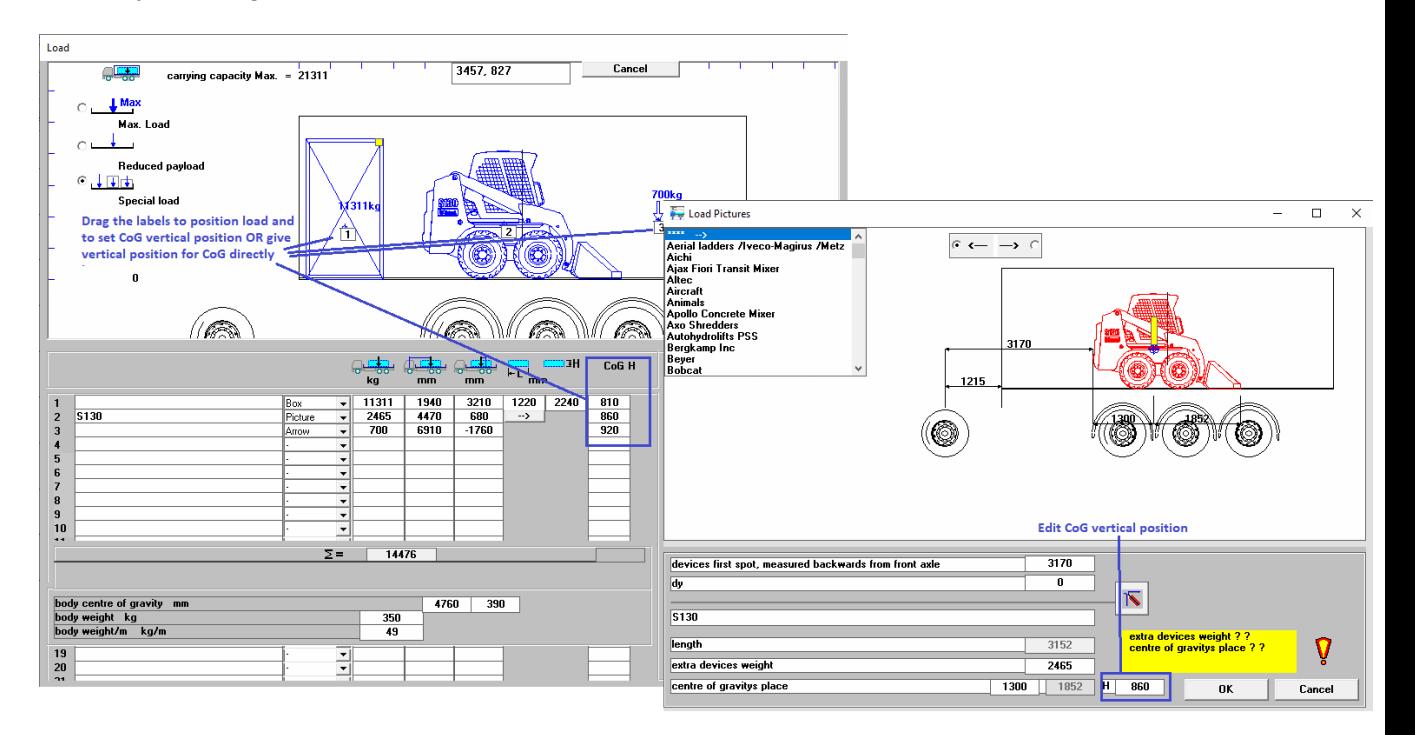

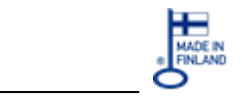

ᡄ

## **List of equipment on drawing**

(Truck CoG function not activated)

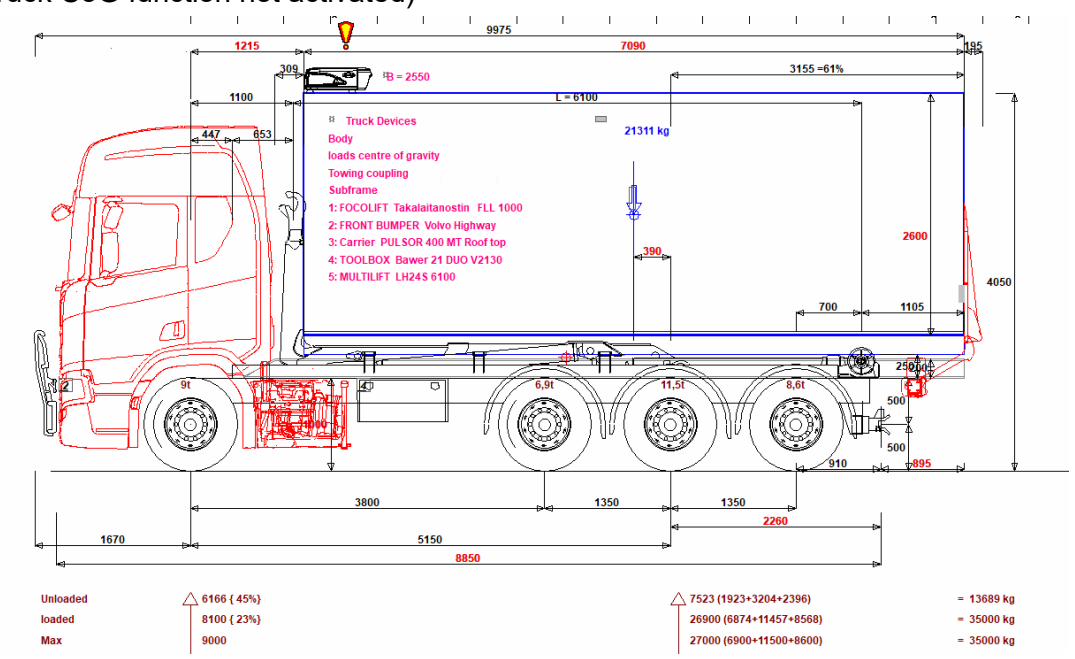

When CoG Truck function isn´t activated you will find a list of devices on the truck in a moveable textbox:

The textbox can be moved by dragging the gray  $\frac{1}{2}$  -handle, the textbox can be moved in X and Y direction to desired position to prevent overlapping.

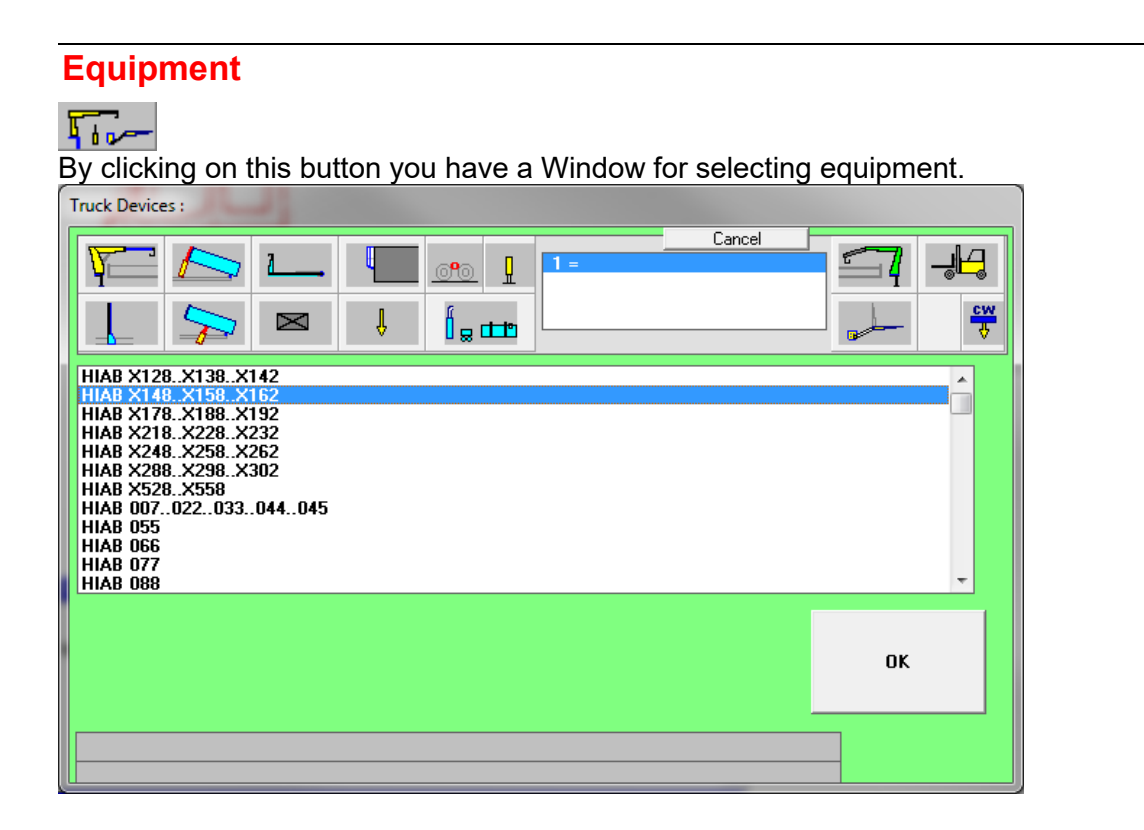

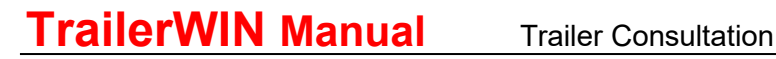

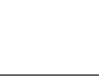

Buttons for choosing the equipment type:

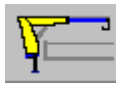

Crane (front of the body)

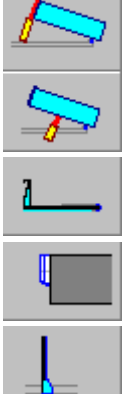

Tipping gear (Front Tipping Gear or Underbody Tipping Gear)

Hooklift body

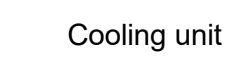

 $\Box$  Cab safety wall

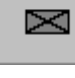

Point weight, with following alternatives

t

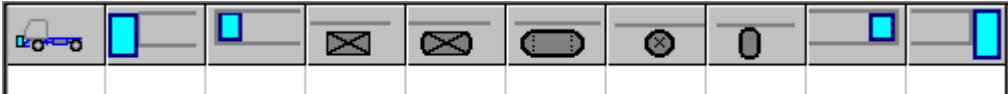

- 1. For example Winch front
- 2. Box between the cab and body
- 3. Box inside the body (e.g. toolbox inside the tank)
- 4. Rectangular Box
- 5. Box with rounded corners
- 6. Box with round ends
- 7. Circular Box
- 8. Air dryer
- 9. Box inside the rearbody
- 10. Box behind the body

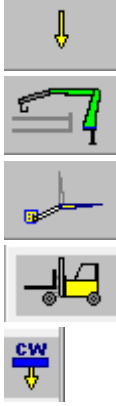

Point weight (as vector)

Rear mounted crane

Rear Lifter (Tail gate lifter)

Truck mounted truck

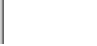

Counter weigh

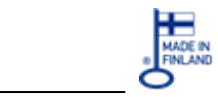

ΊC,

## **Choosing a crane**

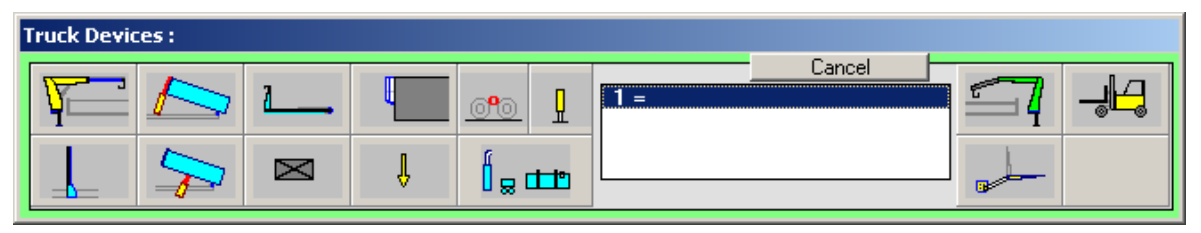

#### Choose Crane or Rear Mounted Crane

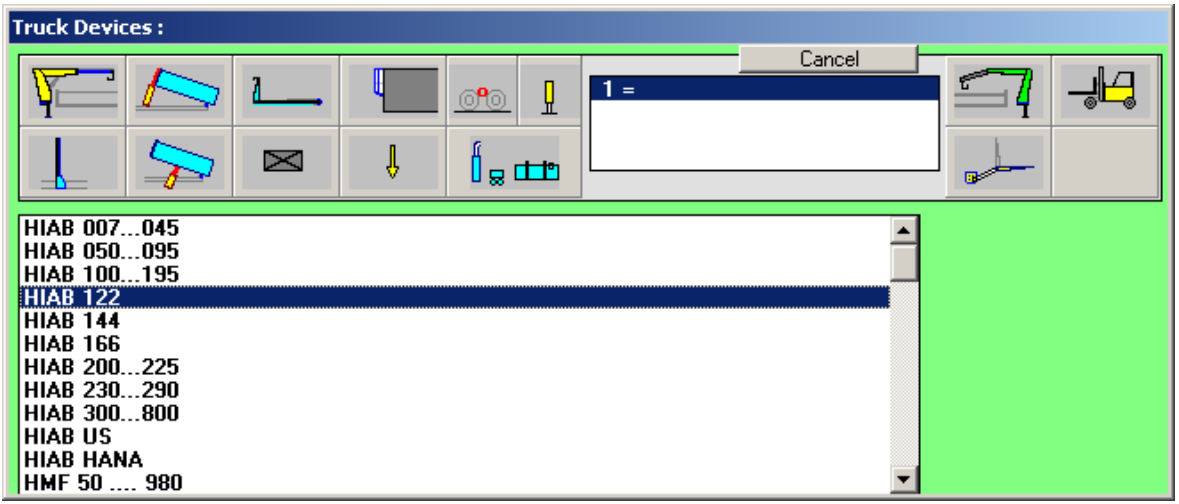

After choosing a crane model, we get a window with different possible crane positions.

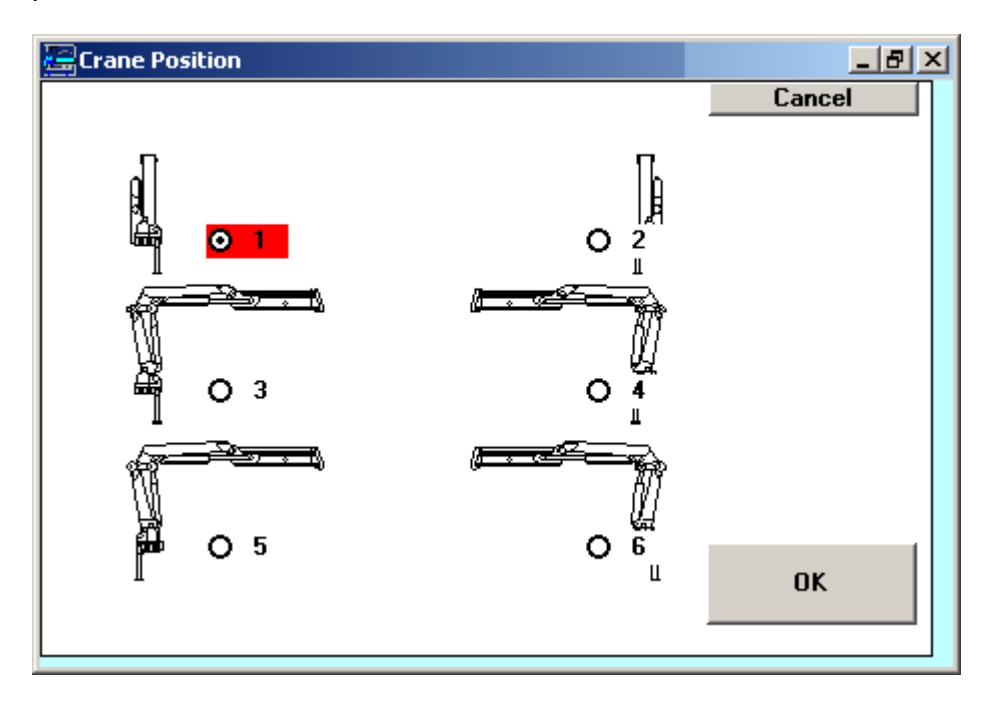

Depending on crane model, there can be 4 , 6 or 8 positions.

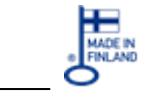

To,

Following example crane position picture with LOGLIFT F 105 ST 96

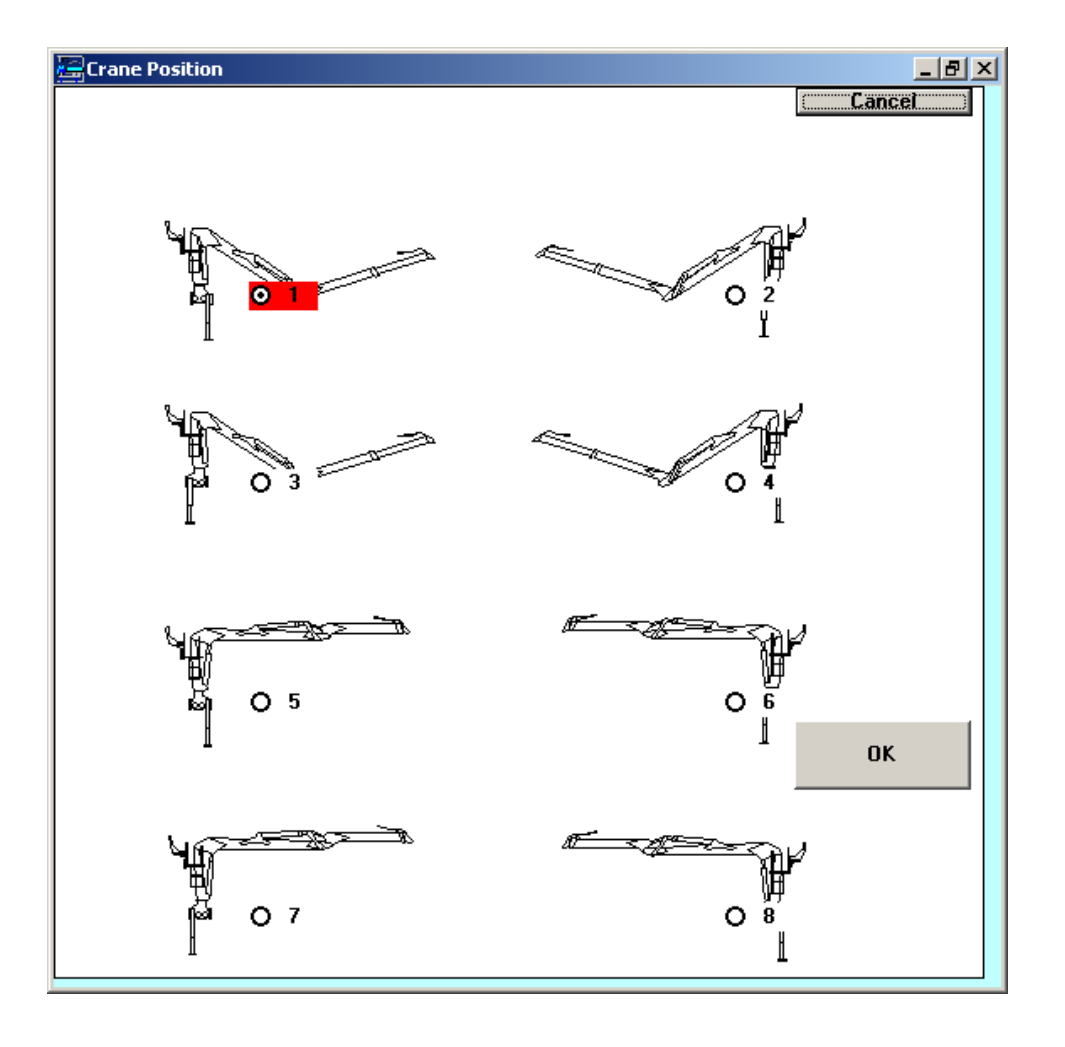

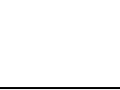

ाक g, ক্

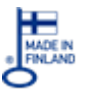

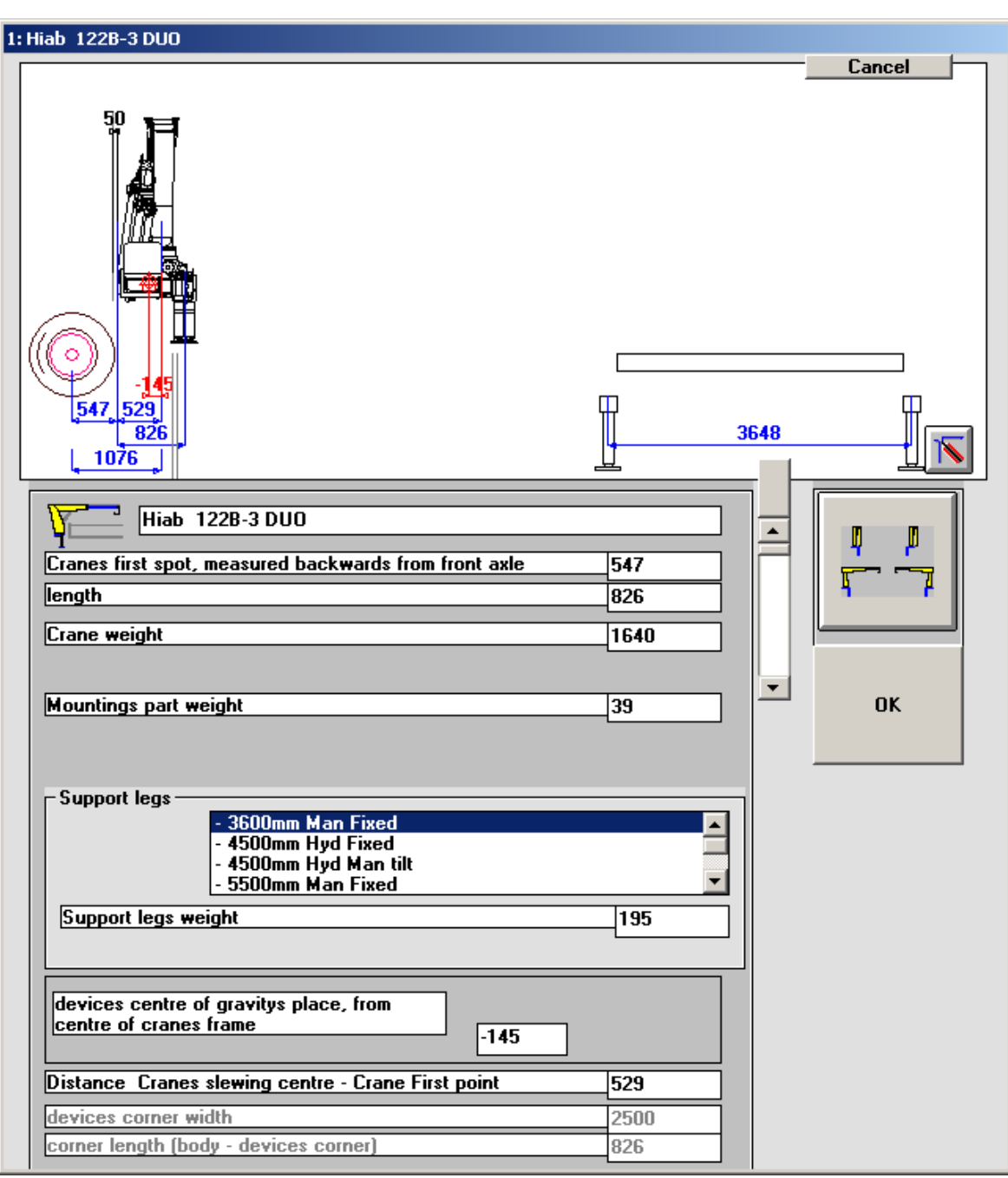

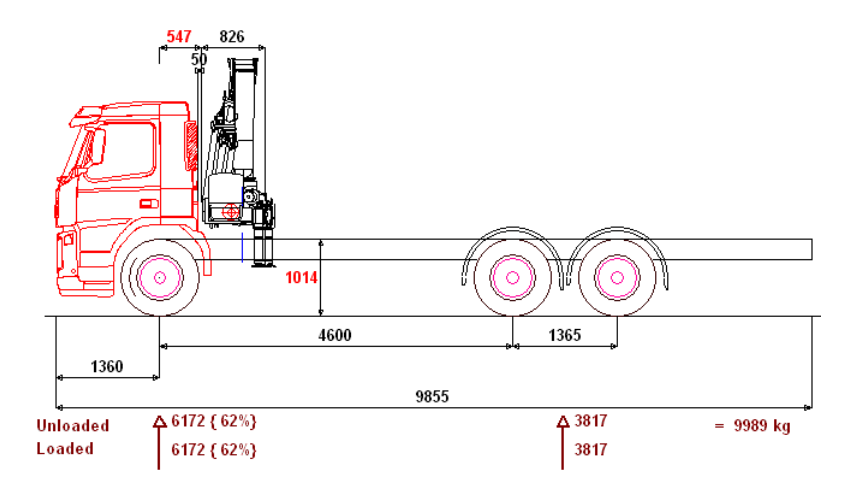

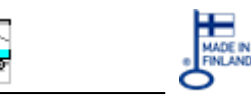

ान

## **Modifying equipment**

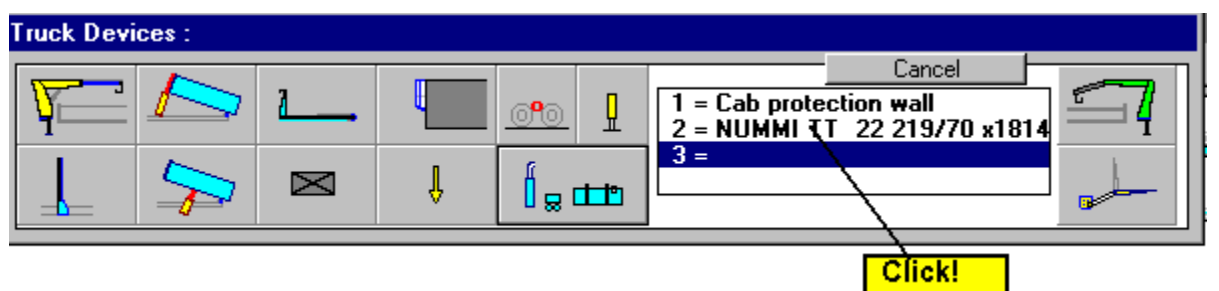

#### Click the equipment, which you want to edit.

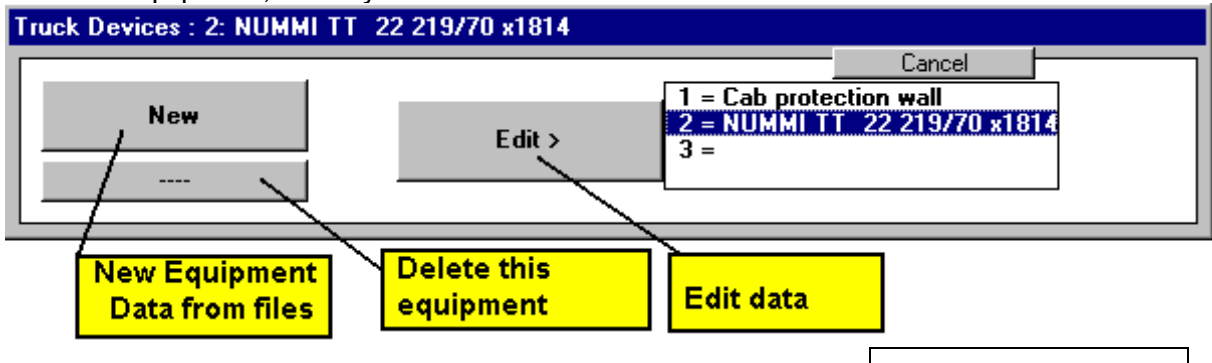

#### **Cooling units**

You can move the **cooling unit** to horizontal and to vertical direction. Type dx for horizontal and dy for vertical moment in Refrigerator data editing window.

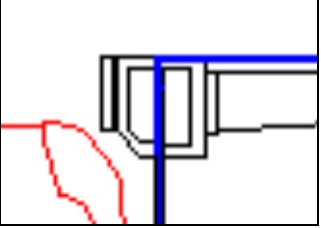

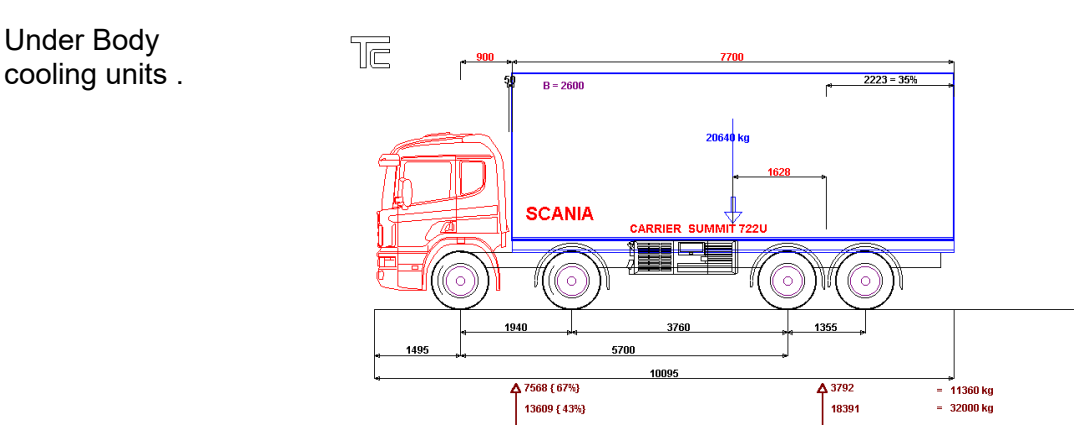

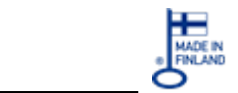

### **Capacity details on refrigerators**

Now we have updated some refrigerator models with capacity data. This capacity data is now automatically shown in TrailerWIN for some of the cooler-models.

#### MsA-calculation

To get the MsA-value the User option for "body volume" must be shown (checked).

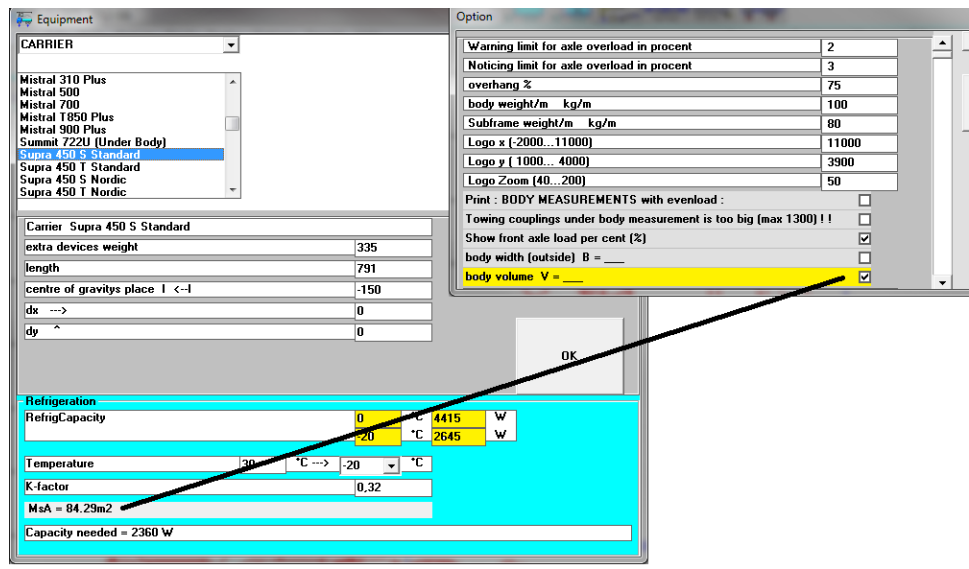

ΤΞ

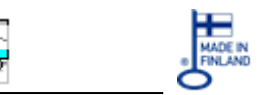

Tour Ō.

## **Mixed Equipment: Exhaust pipes, Tanks, Air Tanks, Stabilizers …**

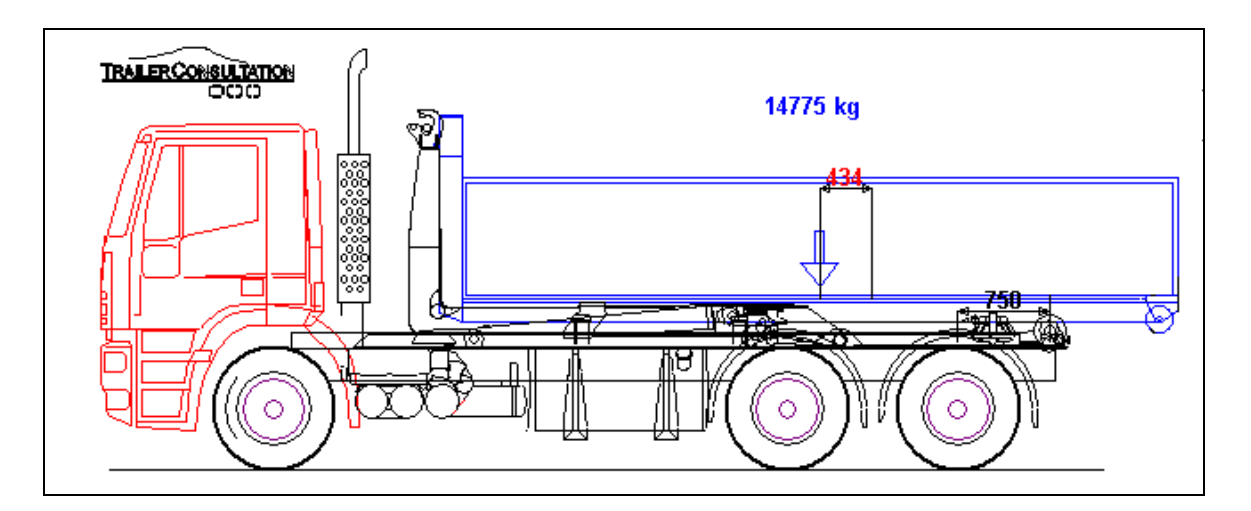

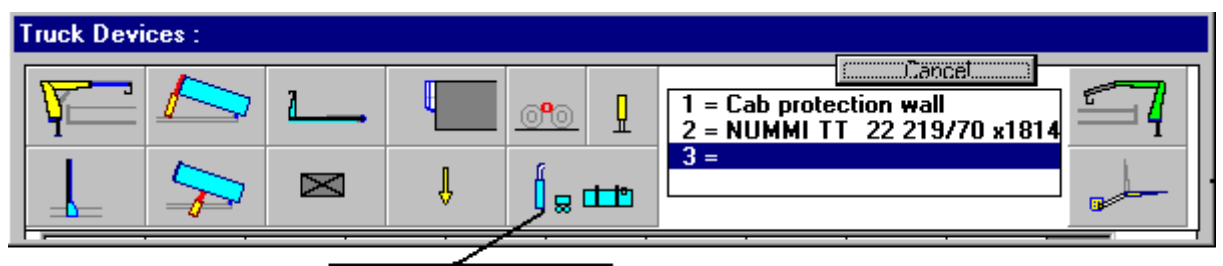

**Mixed equipment** 

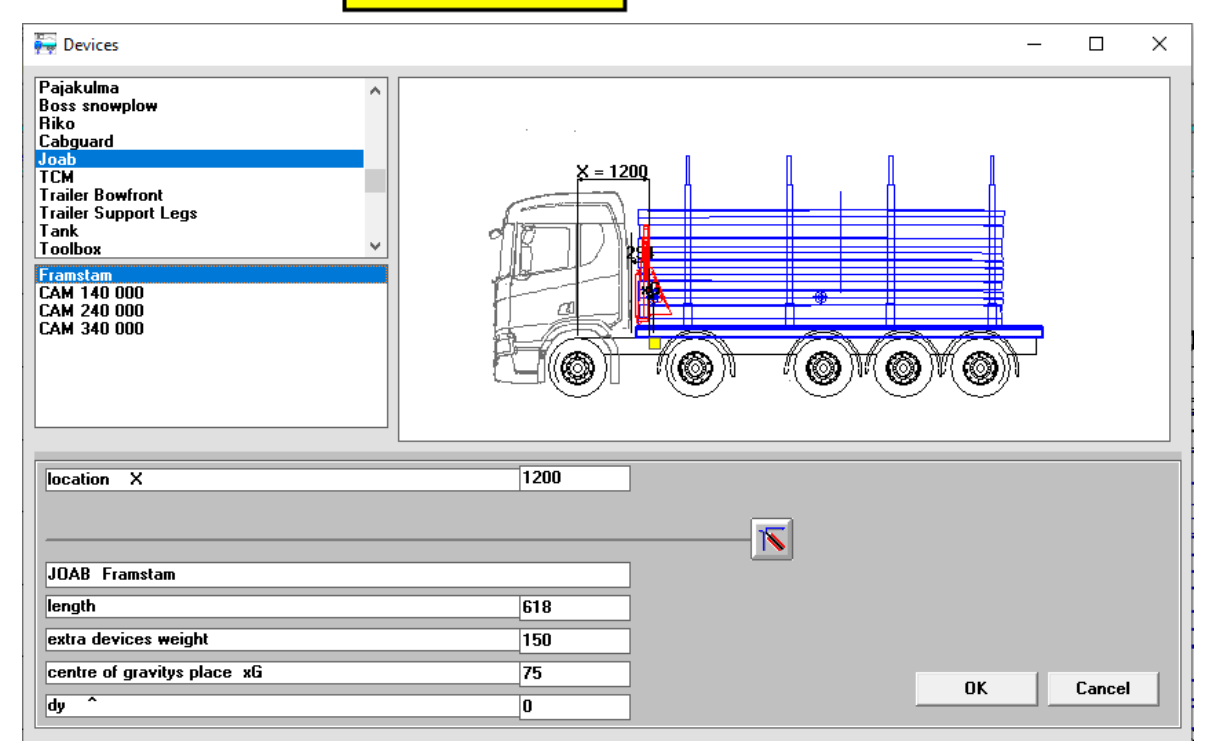

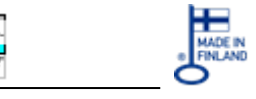

#### Mirroring mixed equipment

You can mirror equipment in TrailerWIN. With mirroring the complete drawing will be turned around it´s zero-point and the CoG position will be also turned opposite way. In some cases mirroring will flip the drawing around it´s first point and when zero-point is in the middle of

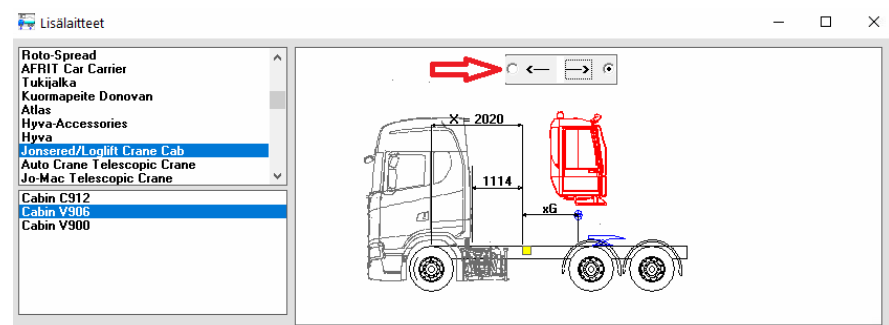

the equipment it will simply mirror the drawing.

#### **Demountables, Hooklifts**

For choosing the Hooklifter or some other demountable, you can check the details (how much there is place available etc) in the preview picture.

#### **Hooklift stability**

TrailerWIN calculates the axle weights when hookliftbody's weight and payload weight is on the rolls or on tipping axle. Weights can be seen under the picture.

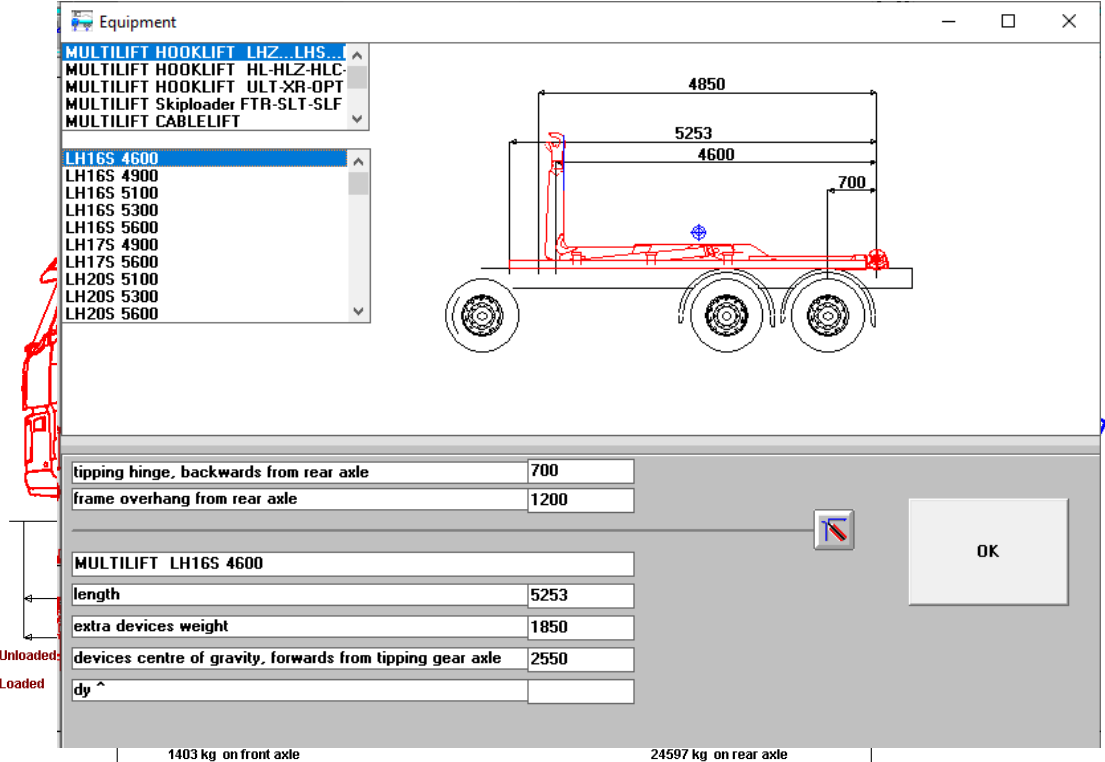

#### **Note ! Hooklift stability calculation don´t use the calculation method in DIN 30722-1.**

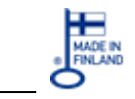

## **Tipping cylinders**

In TrailerWIN you have possibility to define both tipping hinge and position for the tipping cylinder. You can move tipping cylinder also in height direction by giving dy-measure. A positive value moves the tipping cylinder upwards and a negative value moves the cylinder down. For front tipping gear we have

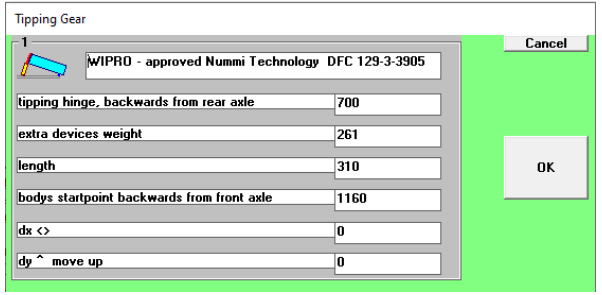

τσ

also added the possibility to move the cylinder backwards into the tipping body. This is useful when the front tipping cylinder is built within the tipping body. For trailers the rear-overhang will also be automatically shortened to position of hinge.

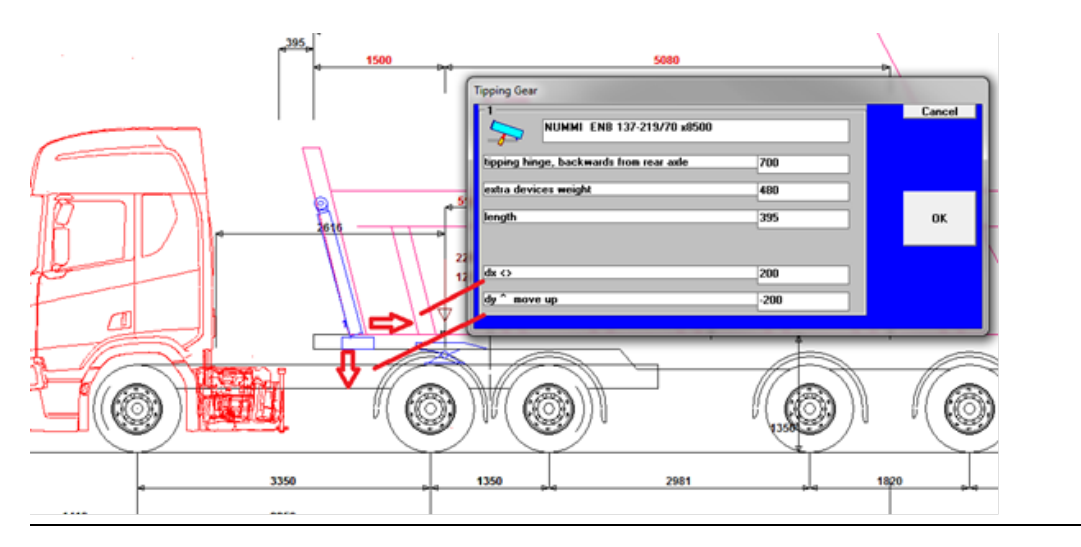

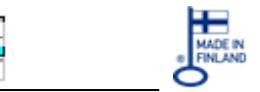

Ίc,

#### **Mixed Equipment**

In the Group "Mixed Equipment" program user can find for example Snow Ploughs.

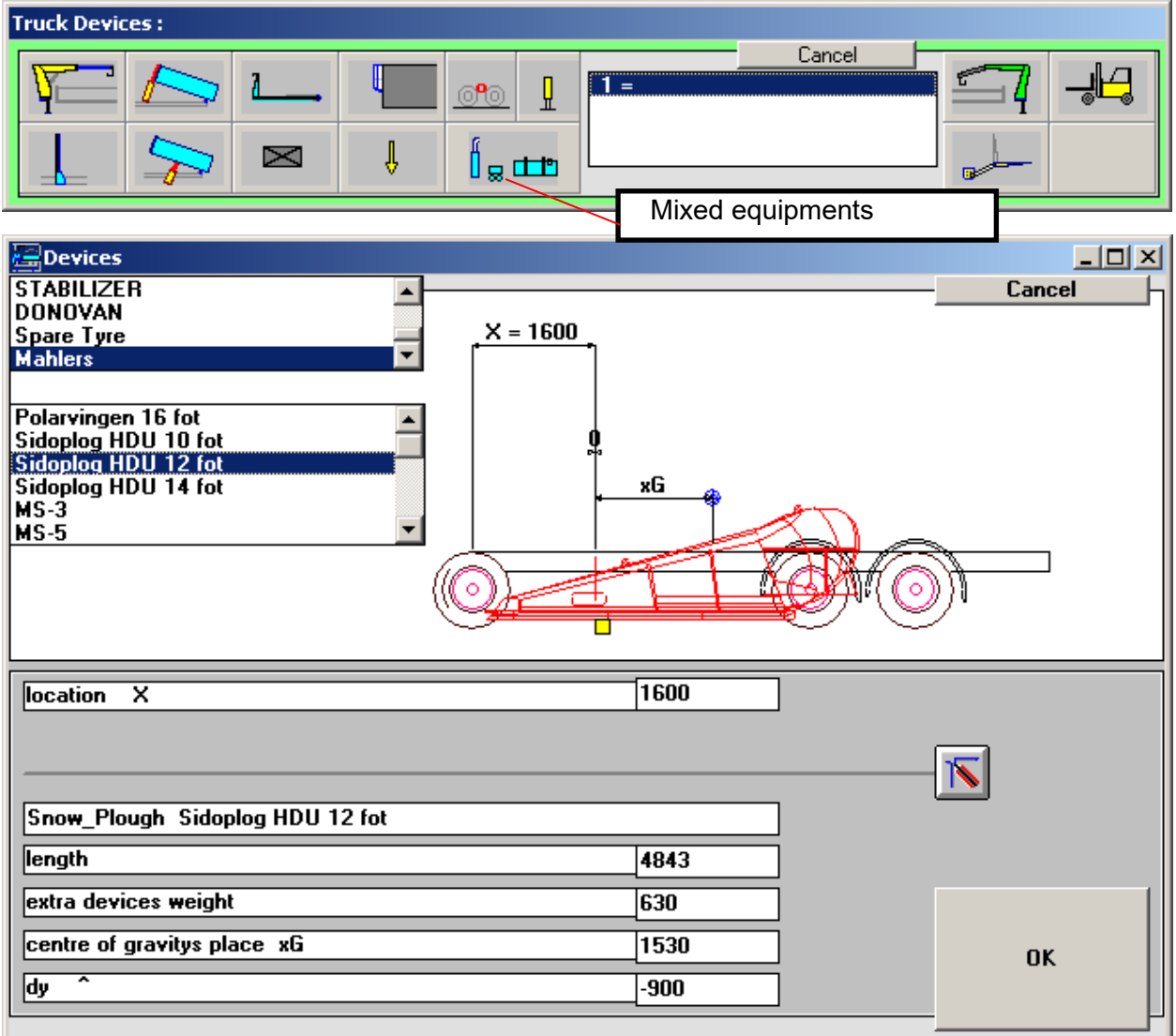

#### **Menu mixed equipment include also sleeper cabin & bull bar**

Sleeper cabins and bull bars Included into program menu: "mixed equipment"

Feature especially for the Australian B-doubles and road trains.

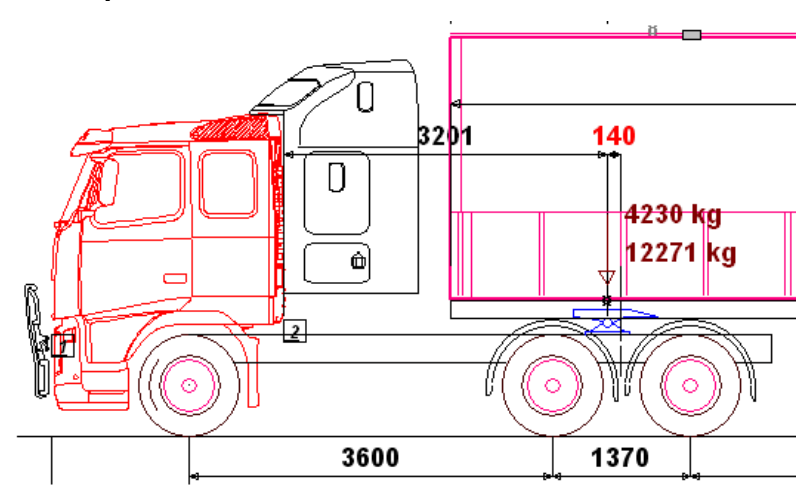

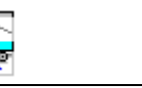

ΤΞ

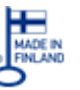

## **Weight table**

The weight calculation data in table format.

The dimensions of the centre of gravity x is measured from the centre of the first axle. You cannot edit data in this table.

**Weights** 

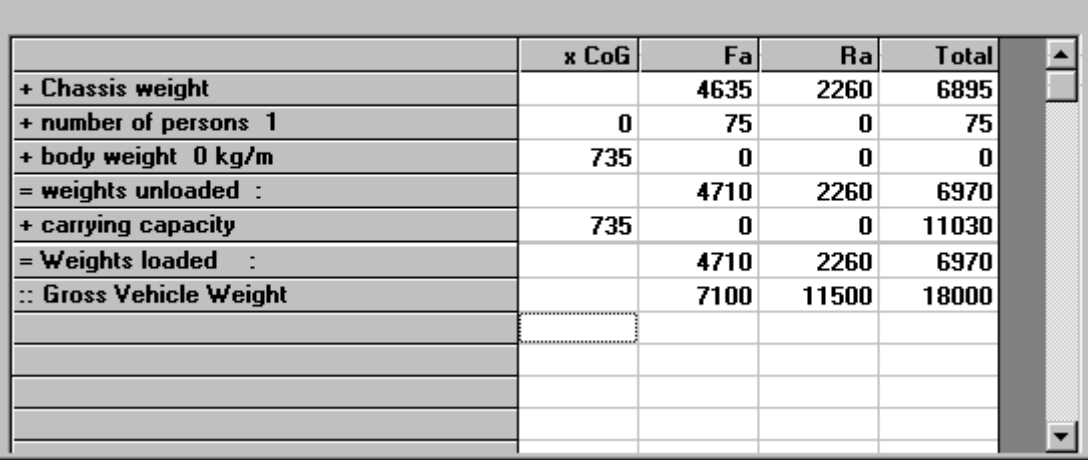

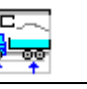

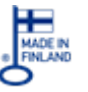

#### **Chassis Frame Overhang**

#### **Fifth Wheel Coupling / Trailer Coupling**

#### कलग $\frac{1}{2}$

Choosing Fifth Wheel Coupling or Trailer Coupling. The program calculates optimum place for fifth wheel coupling. For trailer coupling you can give position in different ways:

- 1. Measure from rear axle to trailer coupling,
- 2. Measure from bogie centre to trailer coupling,
- 3. Measure from tipping axle in case we have hooklift or tipping gear selected
- 4. Measure from trailer coupling to body rear wall.
- 5. Position in vertical direction from frame or from road
- 6. Weight of the trailer coupling in kg.

Trailer Coupling can be located on the chassis frame or under the chassis frame.

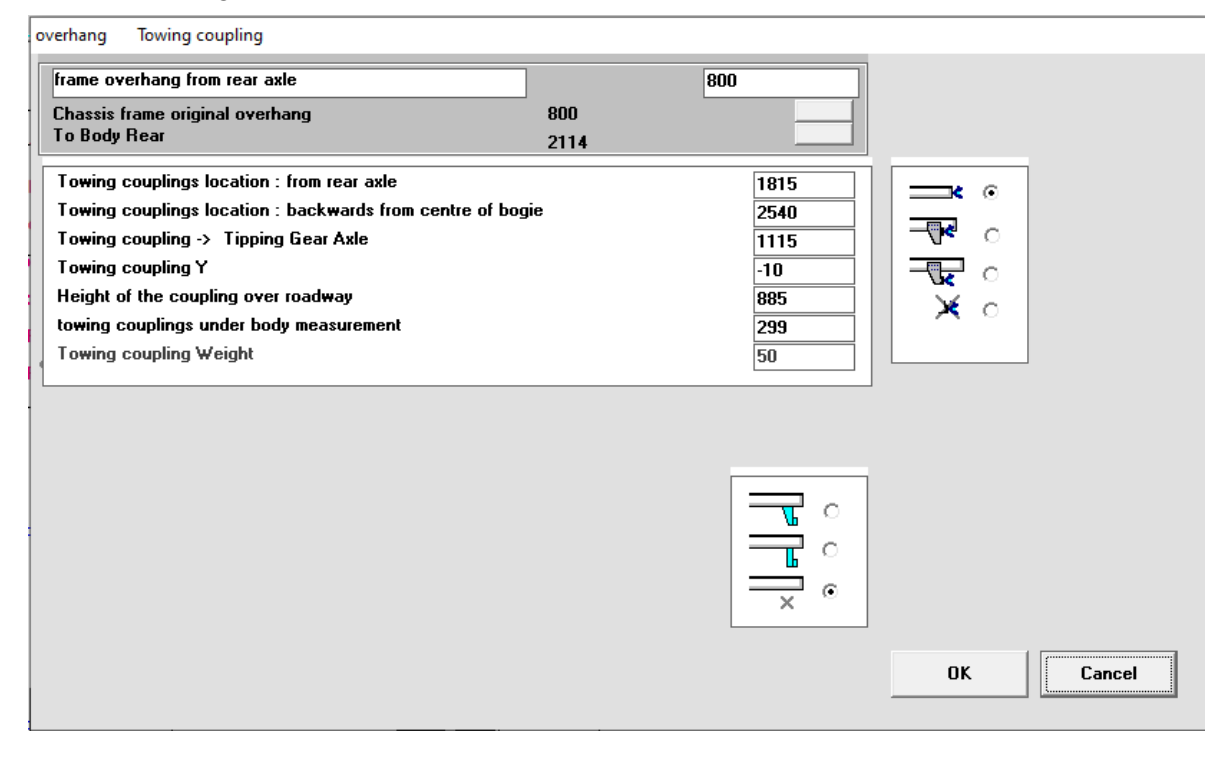

You can choose the Frame Overhang. By clicking on the buttons you can choose the frame overhang as chassis original frame overhang or overhang to body rear.

#### Give position of towing coupling in Y-direction

You can now give the position of the towing bar in Y-direction. The value is calculated

from the midpoint of the frame and a negative value moves the towing bar lower.

You can also use the radio-buttons for standard height positions.

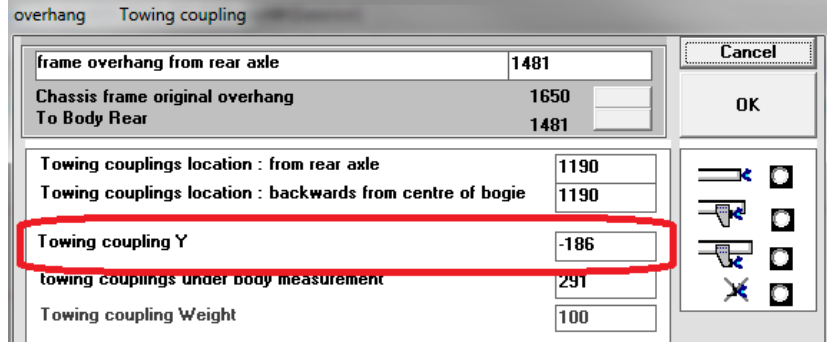

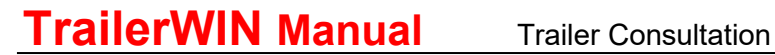

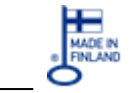

#### Rear Overhang Max Min Warning Limits

On the Chassis Data Window you have now four new data fields.

**Overhang Max** = Maximum allowed overhang for this chassis **Overhang Min** = Minimum allowed overhang for this chassis **Loadpoint y Max** = Center of the Gravity of Loading, Maximum from rear axle **Loadpoint y Min** = Center of the Gravity of Loading, Minimum from rear axle

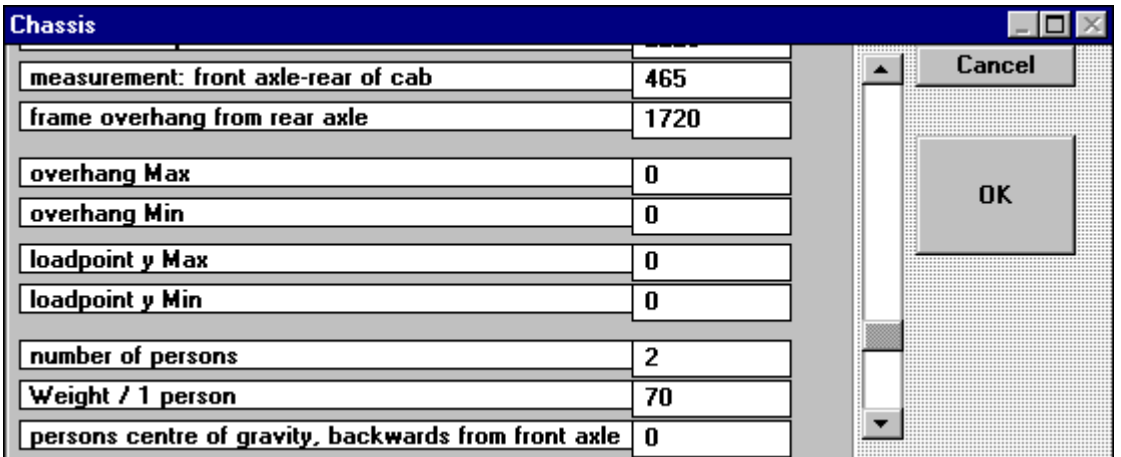

At the beginning all the values are 0. Chassis data files do not include these values.

If you have typed some values for these limits, you will get warnings, if **overhang** or **y** is over or under the limits.

You can turn this function **ON / OFF**  from **Menu - Options - User Options**

IR.A.W. exceeds 16 % <u>l overhang 2580 > Max 2500</u> I loadpoint 335 < Min 600 K

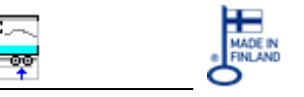

#### **Loadcurve**

The load curve shows, how much you need to decrease load, if the center of the gravity of the load is not on correct place.

The load curve is now also shown in red and blue, depending  $\overline{\vee}$  Axle Weights on if the front-axle weight (red) or the rear-axle weight (blue) limits the load. When checking the box "Axle weights" below the picture, You can also see the actual front-axle and rear-axle weight at a specific point when the vehicle is loaded according to the weight shown on the load-curve. The coordinate window shows the distance from the body start point and the 2651; 16517kg kg:s to the point where the mouse pointer is on the diagram. With this it´s easy to check the allowed load for a specific point of the body. For example

On this picture you can read, that if the centre of the gravity of the load is located 2500 mm from the front wall of the body, you should have 2000 kg less load for preventing overloading on the front axle.

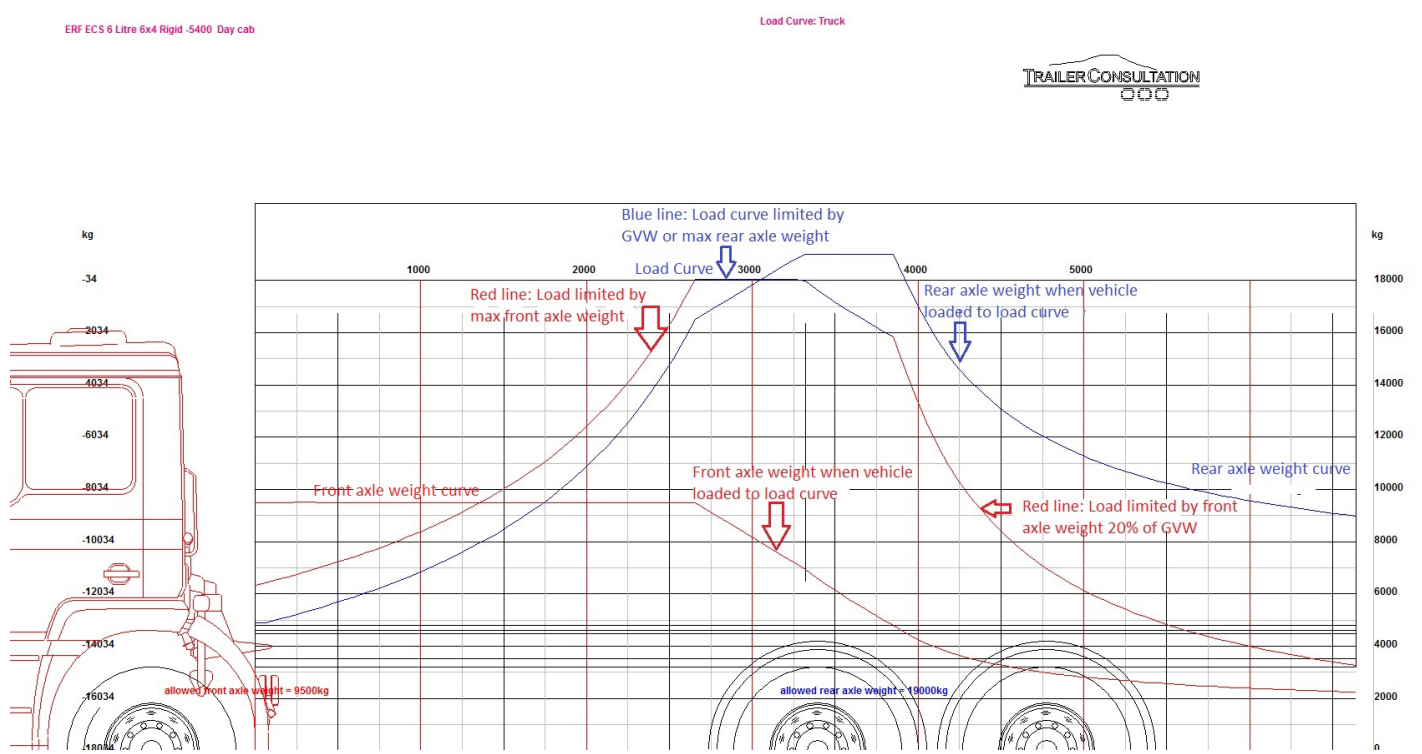

For Centre Axle trailers You can also give minimum and maximum towing coupling weight to get a load curve meeting the allowed weights for the towing coupling.

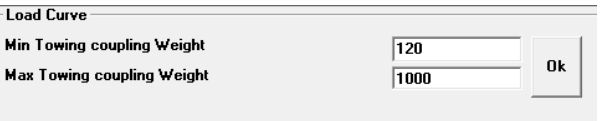

ച

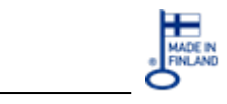

## **Deloading Curve**

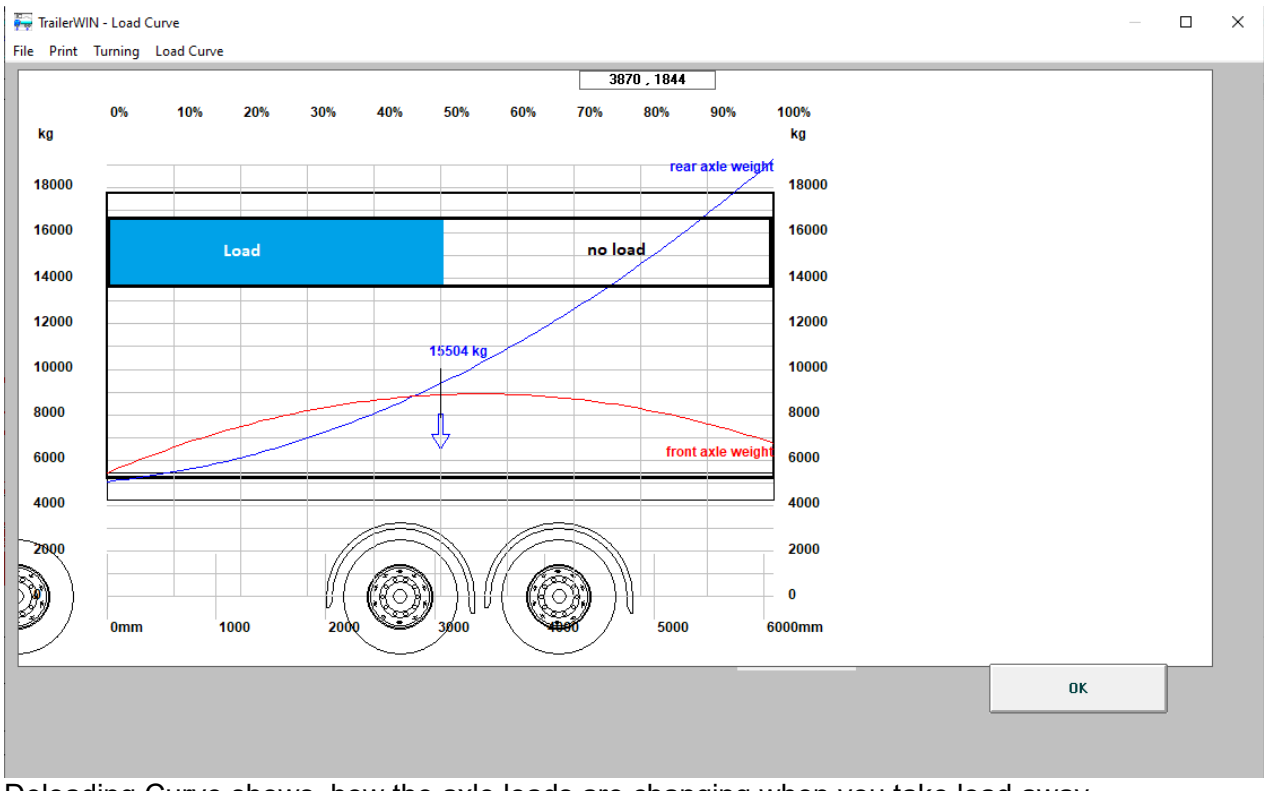

Deloading Curve shows, how the axle loads are changing when you take load away from the rear of the body. For example this curve shows that when you have 50% of body loaded, the front axle weight of the vehicle is approx 9 000 kg and rear axle weight 9 500 kg when we at a full loaded (100%) have below 7 000kg on front axle and 19 000kg at rear axle. This curve is useful for choosing right front axle capacity for the truck.

In this diagram you can also use the mouse cursor to see distance from body startpoint and the actual load value the cursor is pointing on. Note that the cursor position will determine the weight in coordinate window, not the curve itself.

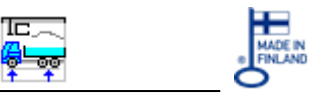

## **Rear loading-curve/weight table (waste compactor vehicles)**

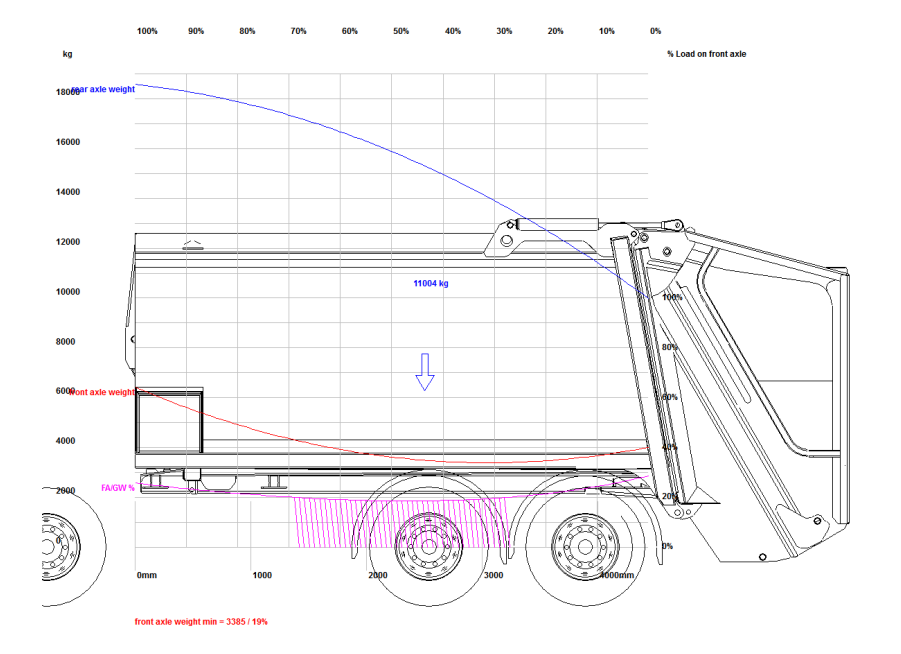

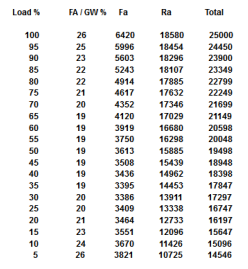

Now You can see a loading situation where the load is added from rear of the body. The diagram shows front and rear-axle weights during loading and also percentage of weight on front axle during loading. The area where front-axle weight is below 20% of total weight the diagram is hatched. On right side You also see a table with weights during loading the compactor from rear end.

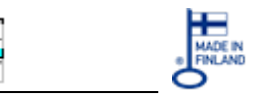

#### **Truck Turning**

Truck turning, outer turning radius and kerb radius on max steering wheel angle. Default value for max steering angle is in the picture below 50 degrees. The user can change this value. The correct value depends on the truck model.

#### **Features in turning calculation**

For calculating turning there are now some new features implemented. Chassis data has new data: "Front track", default value 2000 mm. If data is available TrailerWIN shows the track for actual truck selected.

In Turning window the static turning picture all angles for turning axles are shown, for inner- and outer wheel and mid-angle.

When looking at Truck turning separately You now also see front track measure on the picture. There are also new features for defining turning angles.

1. Calculating turning to Ackermann principle: Give max

turning angle for inner wheel in

textbox 1 and

press the ok-button to the right of the textbox. The program then calculates turning so that the outer wheel tangent points to the middle of the turning circle.

2. Calculating turning for max angles on inner and outer wheel: Give max angles for inner wheel in textbox 2 and for outer wheel in textbox 3 and press the ok-button in the light gray area. The program defines turning between the tangents for inner and outer wheel.

Chassis Cancel ำ⊾∣ G.V.W. rear axle kg 19000 ГM. **GVW** total ko  $26001$ **OK** Chassis weight, front axle  $4928$ Chassis weight, rear axle 3360 basic wheelbase [front axle- first rear at 4600 2058 **Front track** bogie wheelbase 1350 first bogie axle kg 11500  $\frac{12500}{5005}$  or  $94.34$ 

If the max-angles are given for the

vehicle the calculation is defined using them at first opening. If angles are not given in vehicle data, the values are 0 and the turning calculation is done using 50° in Ackermann calculation.

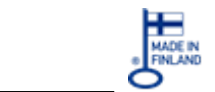

#### **Corner clearance calculation when towing bar is behind the end of the body**

The corner-clearance calculation has been re-fined for trucks with towing coupling behind the end-point of the body. Minimum corner clearance is calculated for situations where the truck is turned in 90° angle towards towing bar on trailer. The corner-movement is drawn as 2 short arcs to show where the corner of the truck rear end will be closest to the front corner of the trailer. The measure is calculated when the truck is 90° towards towing bar.

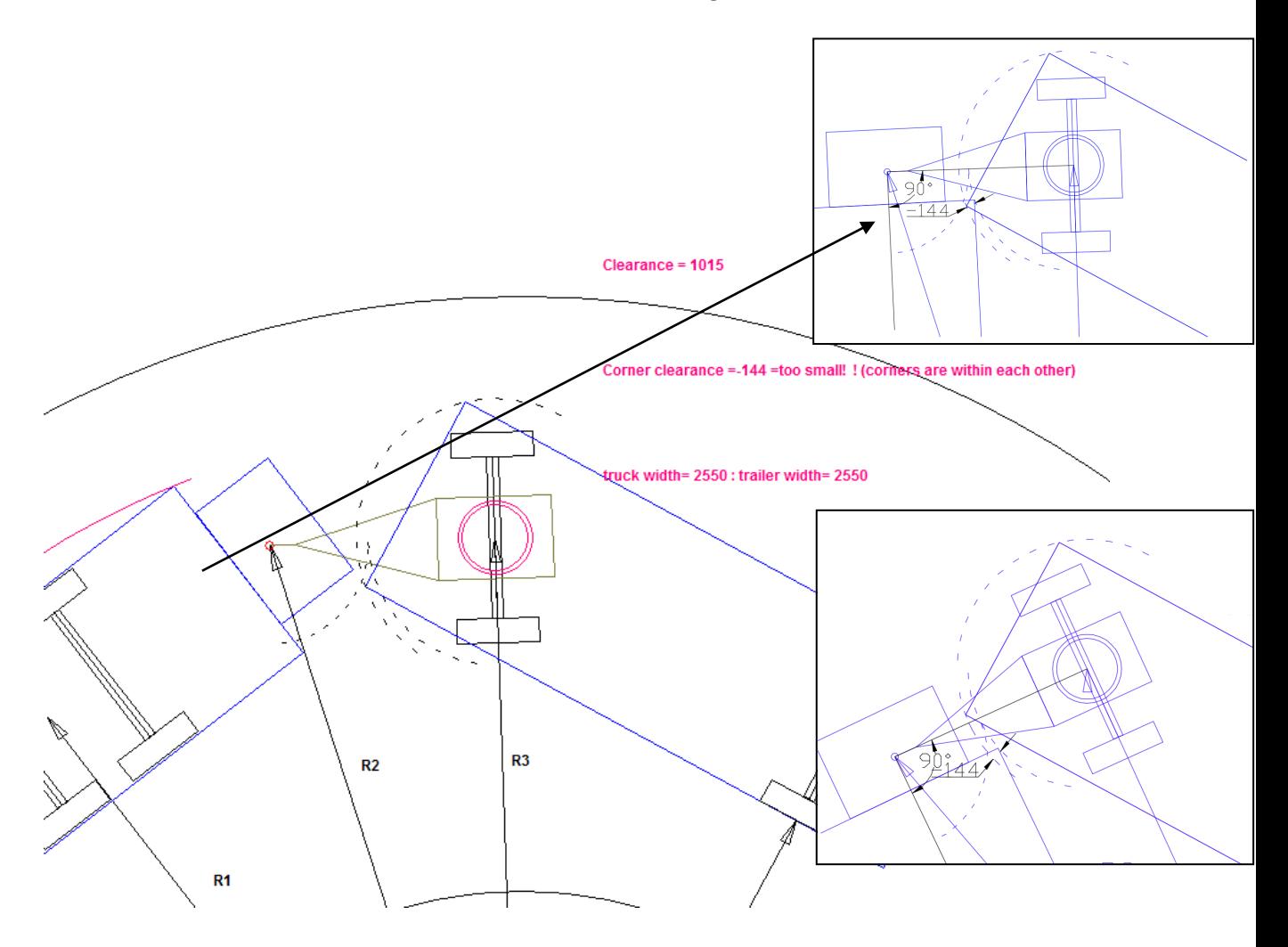

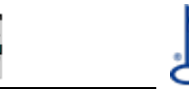

ान

## **Adding Axles and Changing Axle Properties**

#### From menu **Truck – Truck Axles**

program user can choose some axle details and also add more axles.

Example:

We choose at first the basic vehicle, in this example a 6x4 chassis.

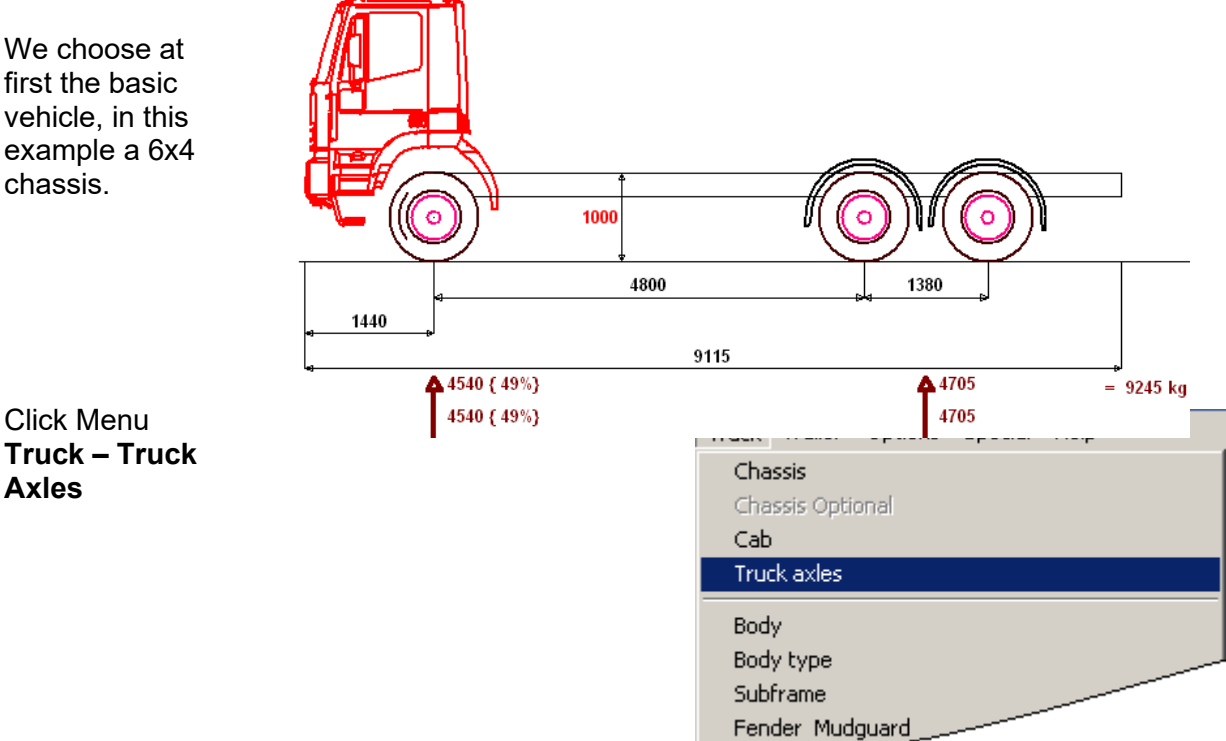

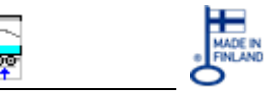

In Truck Axles Window: Click Menu **Edit - Add an axle**

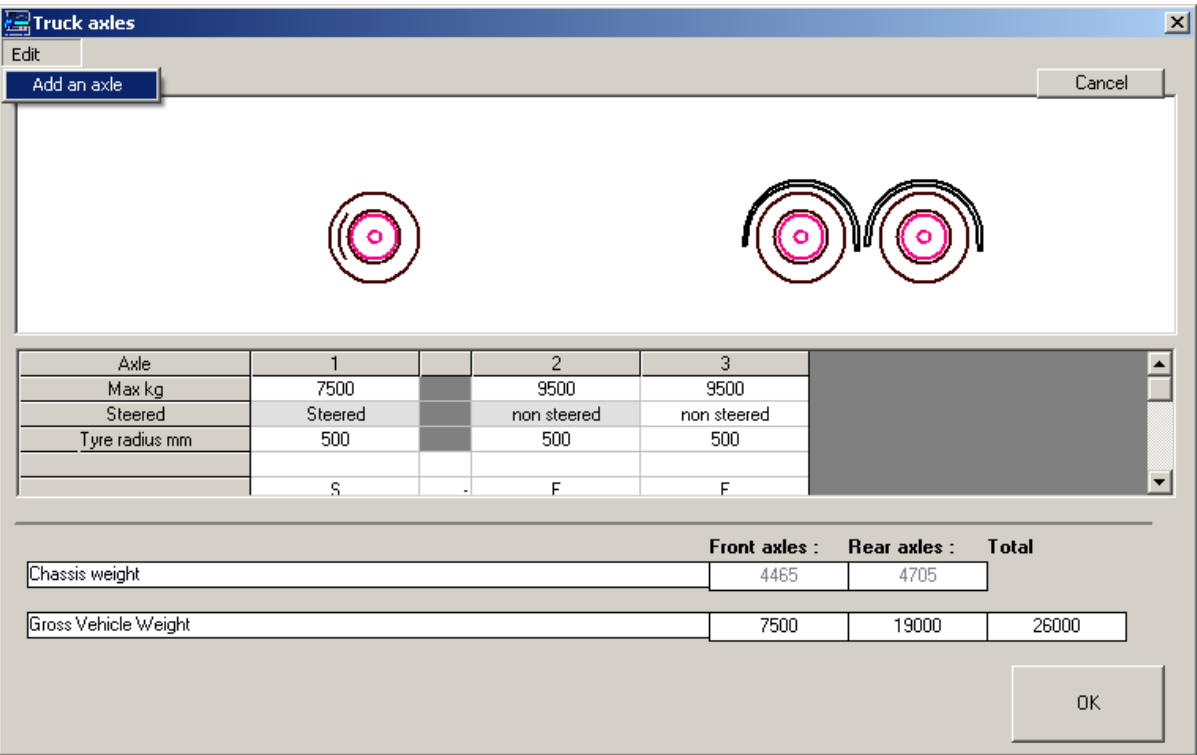

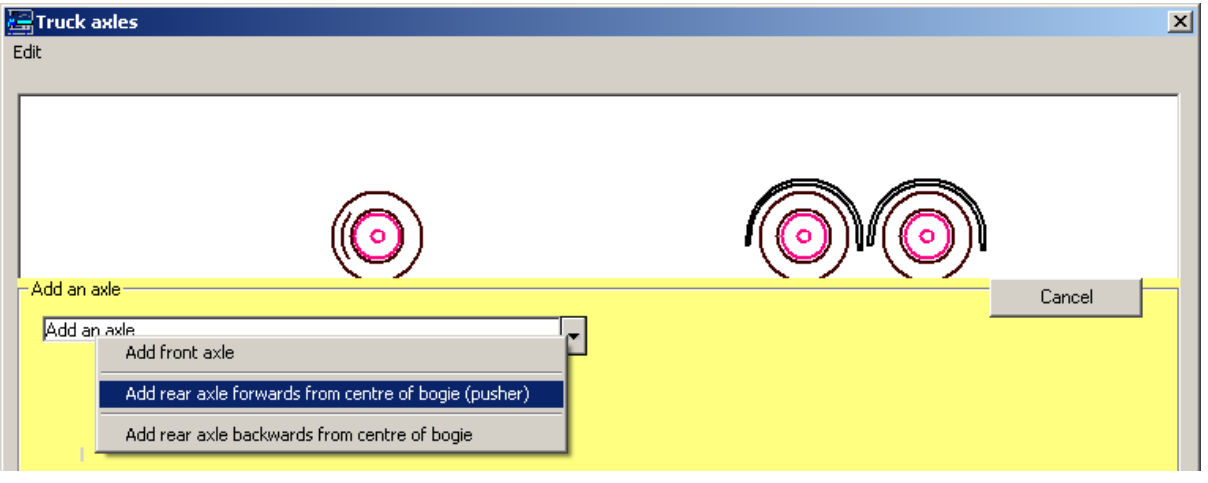

Click Arrow button on combo box "Add an axle" and then choose the axle to add. There are 3 possibilities given in the menu:

Add front axle

Add rear axle forwards from the original rear axles (pusher axle)

Add rear axle backwards from the original rear axles

Depending on truck type, the all of the possibilities are maybe not enabled.

You can build a truck with 2 front axles and 4 rear axles.

In this example we choose a pusher axle.

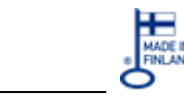

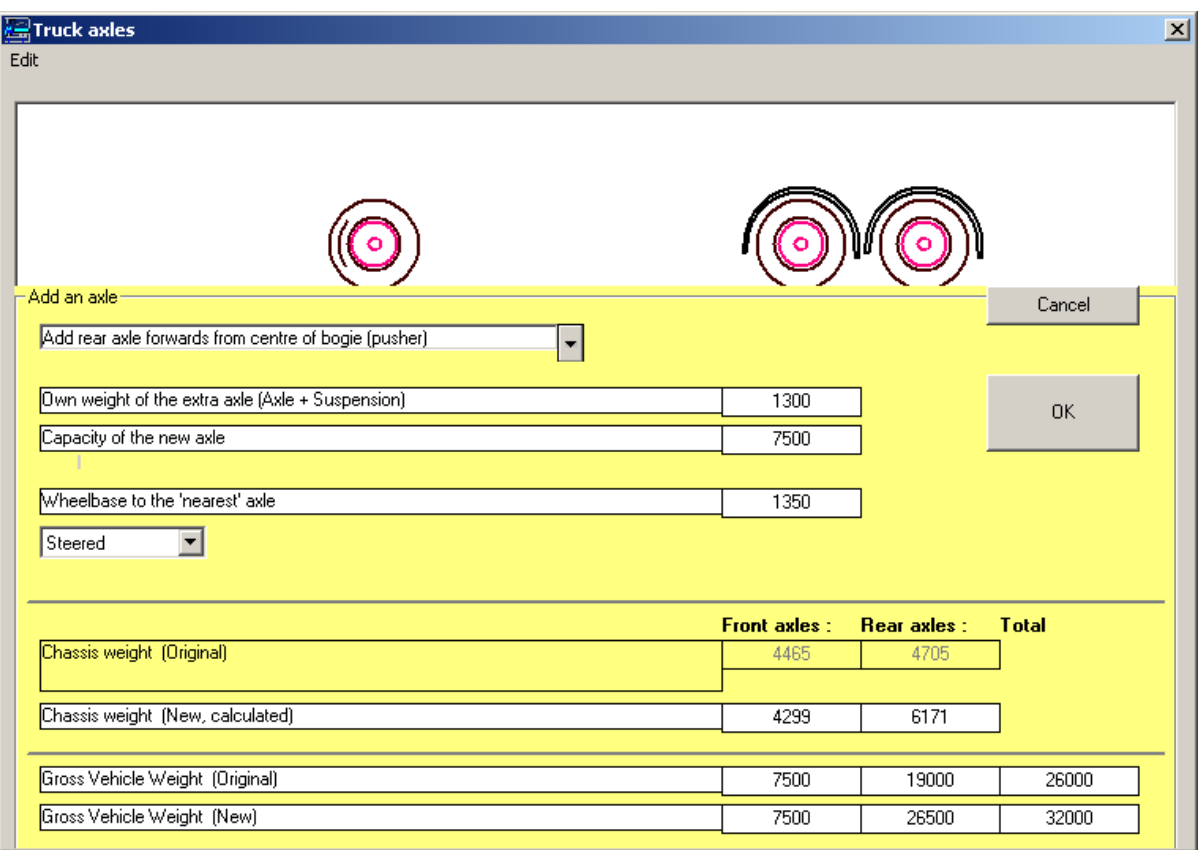

Fill the technical data for the new axle and check new chassis weights and new Gross Vehicle Weights.

TrailerWIN calculates the default value for new chassis weights on front and rear. Check, if You can accept this value or type your own value. You can also choose, is the new axle steered or not.

It is also possible to have different wheel radius on extra axles. You can type wheel radius values on the row "wheel radius".

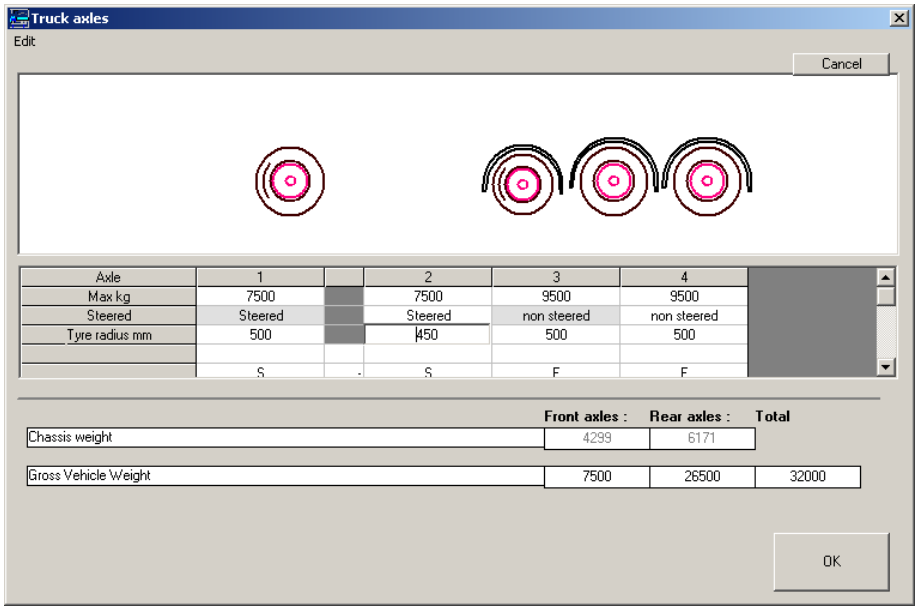
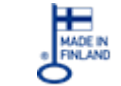

ान

Now the chassis has a pusher axle with small wheels.

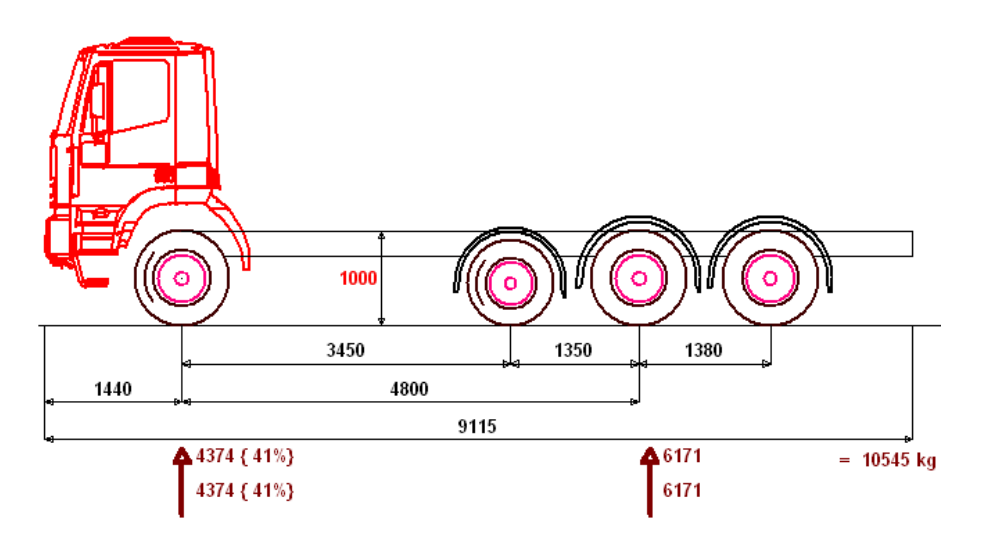

We can also add an extra front axle.

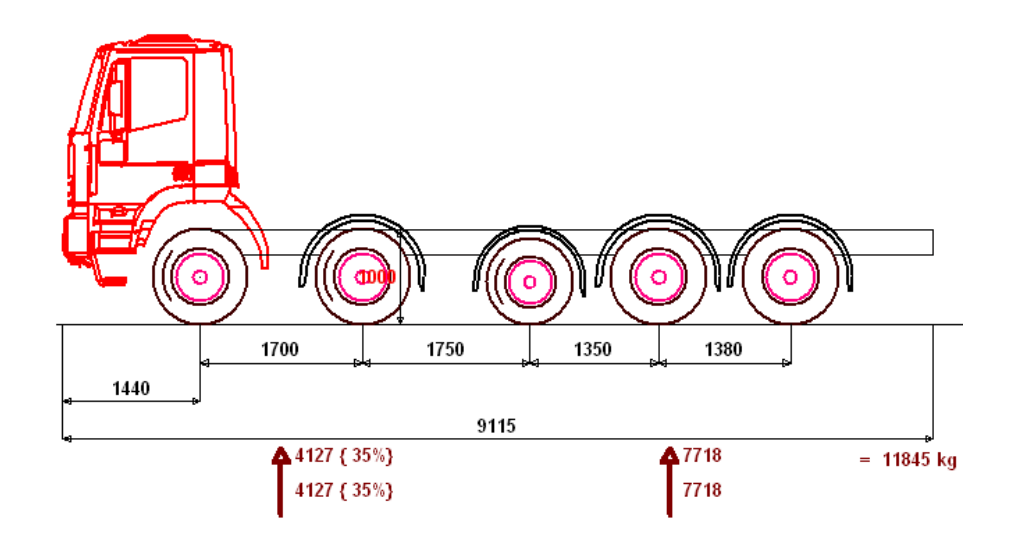

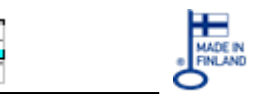

## **Fender type**

Menu **Truck – Fender** gives You a possibility to choose different types of fenders or make a truck without fenders.

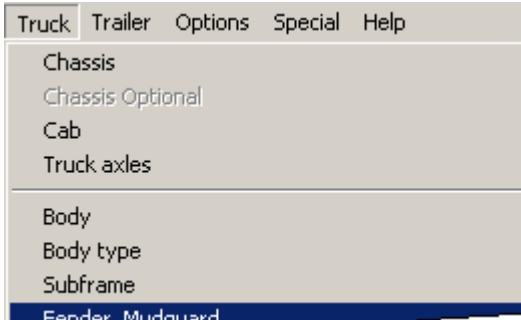

To,

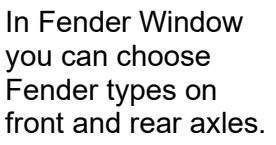

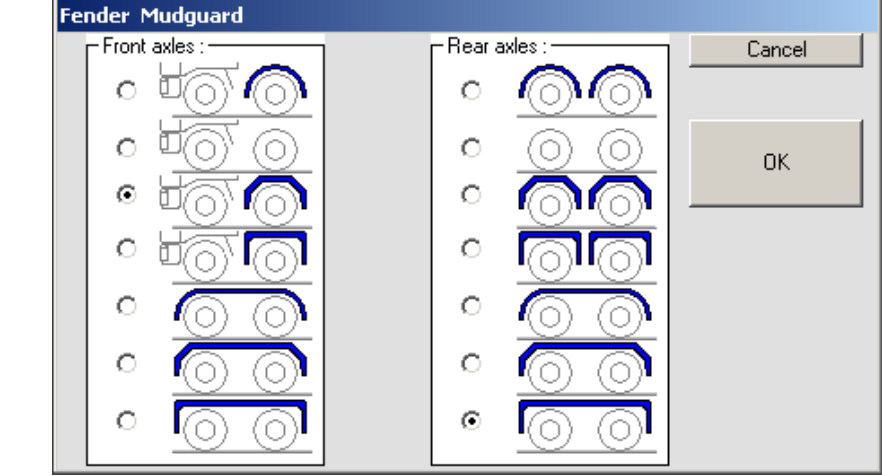

An example end result as in the picture below:

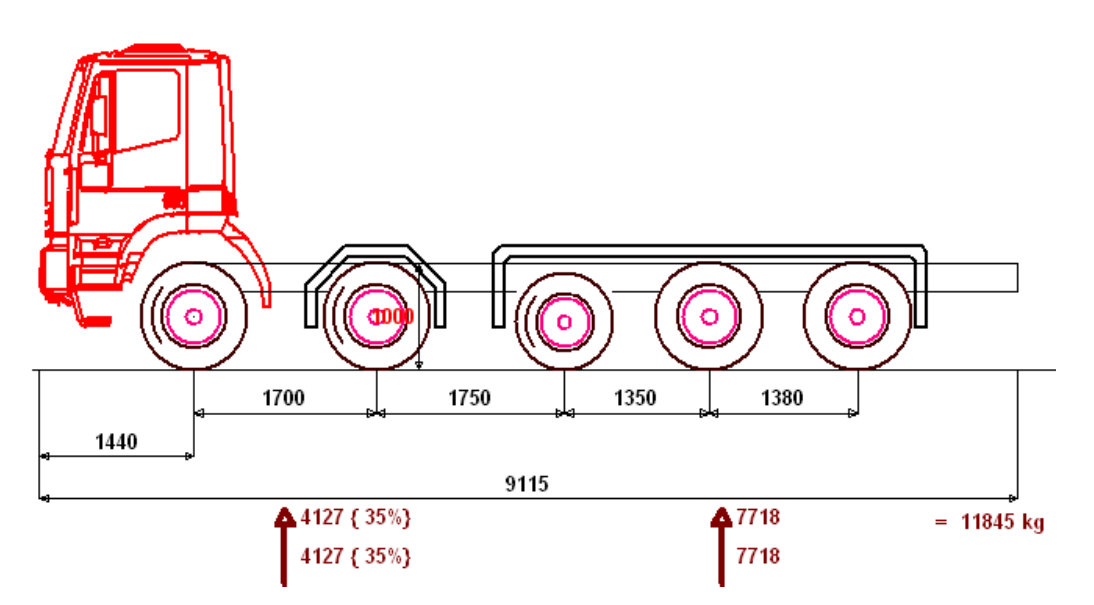

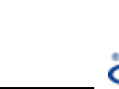

## **Wheel (Rim) type**

Menu: Truck -> Fender Mudguard / Wheels or same for trailers Menu: Trailer -> Fender Mudguard / Wheels

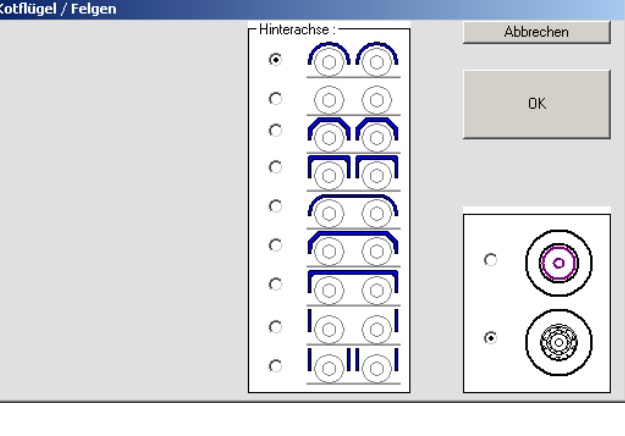

Ίc,

## **Rear Bumper**

Menu Truck – Frame rear overhang or button

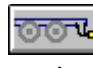

On the window for Trailer Coupling and Frame overhang you can now choose also the Rear Bumper.

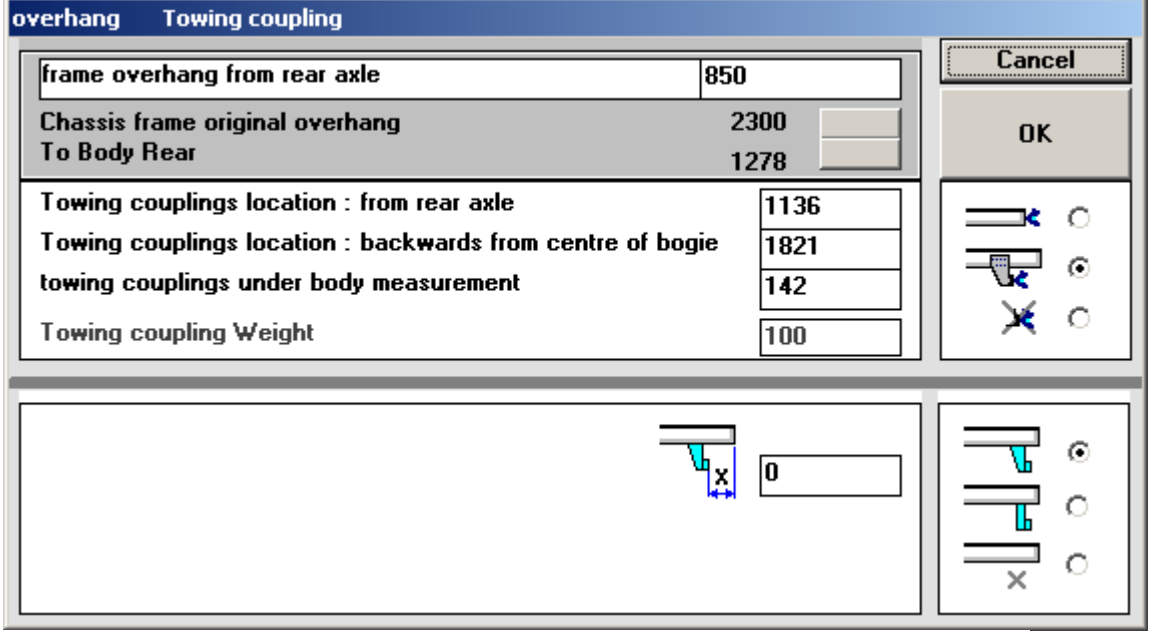

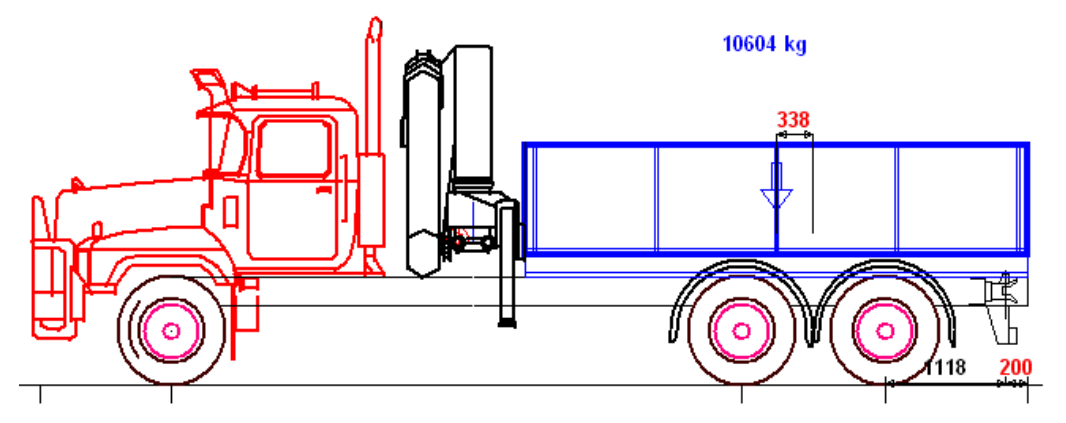

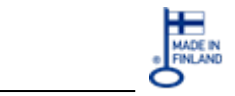

τσ

## **Zoom and Move picture in TrailerWIN -->**

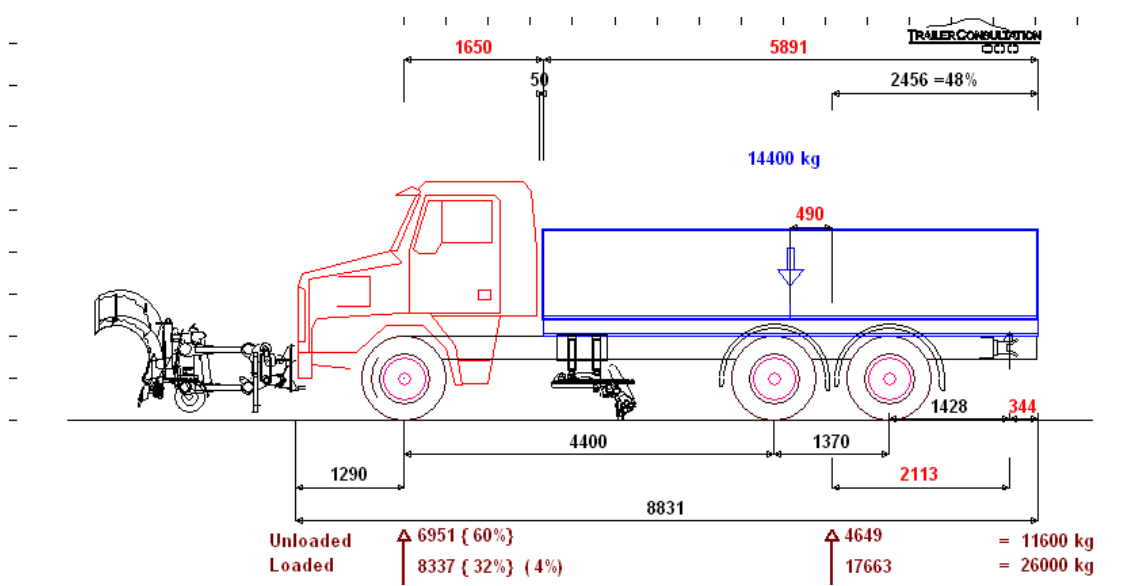

If needed, you can move the picture of the truck 2.5 meter to the right using Menu: Picture – Move --> and back to left by clicking Menu: Picture – Move <--

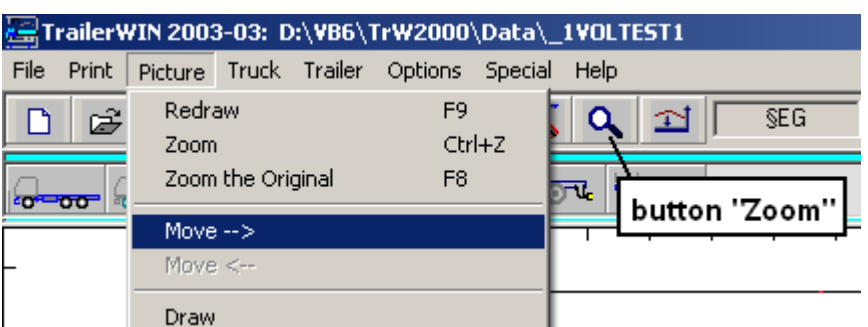

#### From Menu Zoom

or with button "Zoom" you can choose other move dimensions. Write dimensions over the big arrow on the following picture.

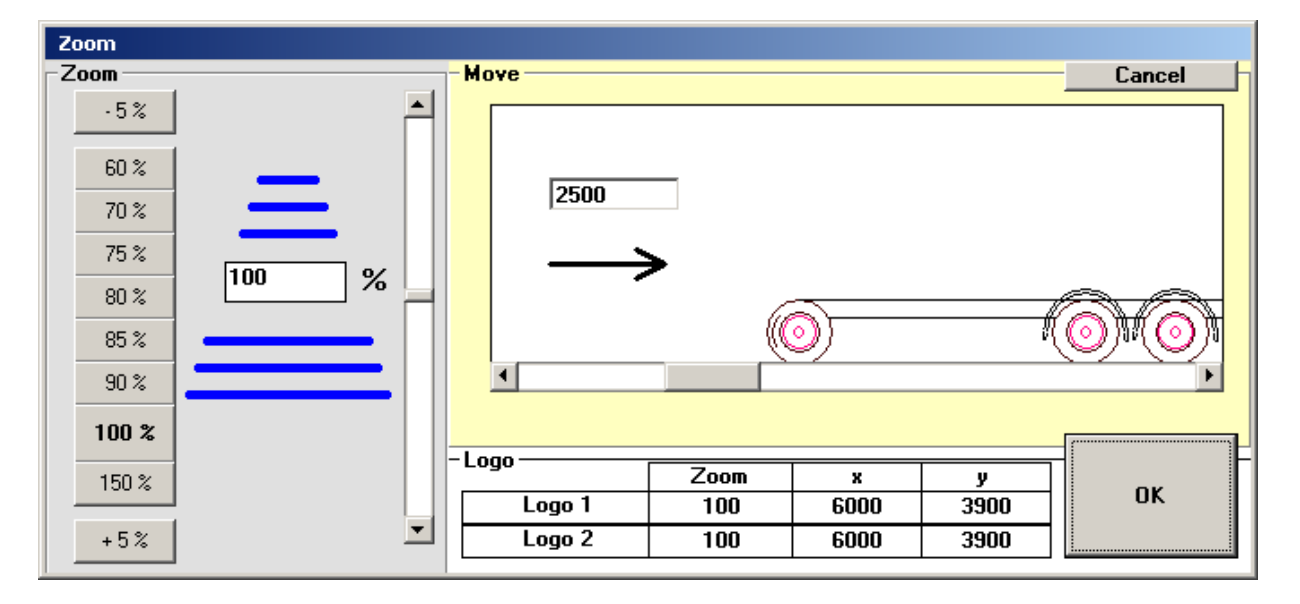

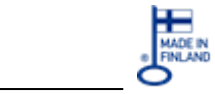

## **Building Panel Vans in TrailerWIN**

When You build Panel Vans in TrailerWIN there are a few steps to do before You can start adding equipments and make load calculations. In TrailerWIN You normally always add a body to the chassis before You make any weight calculations etc. The same is for Panel Vans, first thing is to define the load space (=body). First we add a box-body and

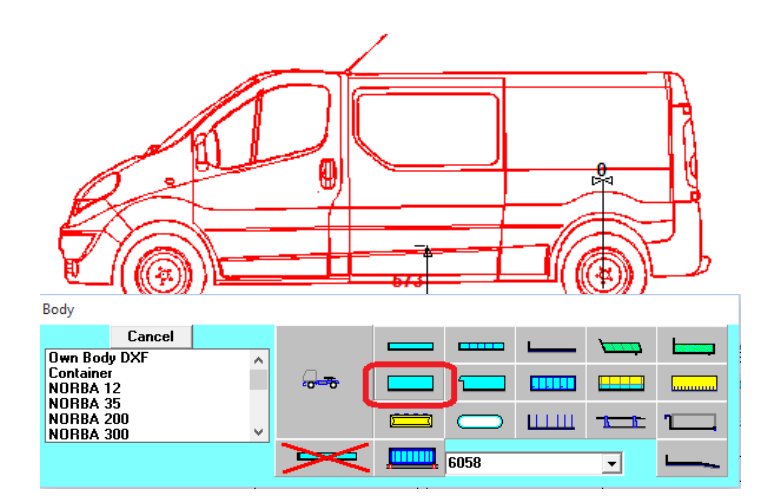

in next body details window we modify following values:

Body weight kg/m -> 0 (or to weight of possible added innerpanels or similar) Body width to width of vehicle. We accept by clicking "Ok" button and go back to mainwindow. Now we have a body added onto the Van, now we have to adjust the position, length and height to suit the

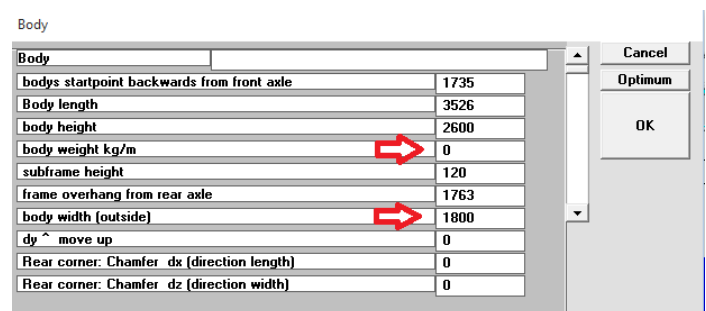

load-space of the Van. This is easiest to do by dragging the handles on the picture:

- 1. Move the body-start to where load-space starts behind the cab.
- 2. Adjust the height of body to the roof of the Van
- 3. Adjust the length of the body to back-door of the Van

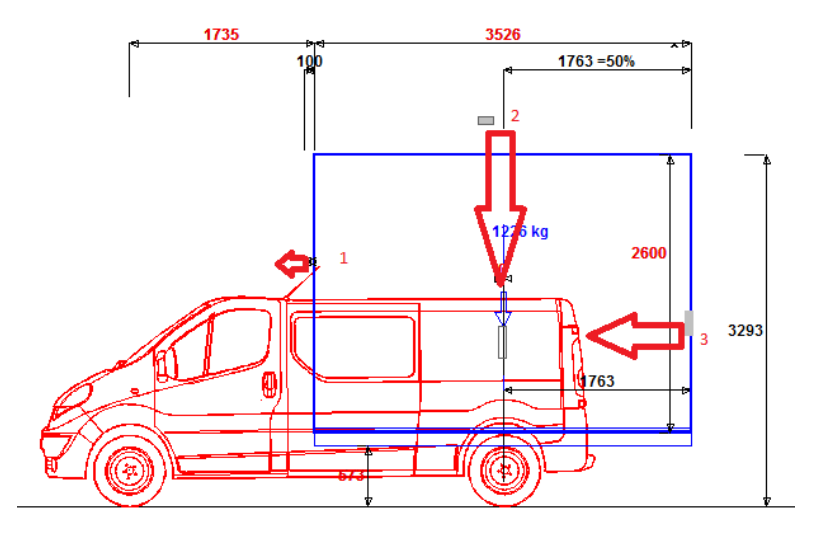

4. The result should be something like this:

Now we can "hide" the body, select from the Menu Truck-Body Type to open the bodytype window again and select the "crossed" body type:

Now we have defined the loadspace for the Panel Van and we can now see that TrailerWIN calculates load to the Van. Now we can also add equipments as

tailgate lifters and cooling

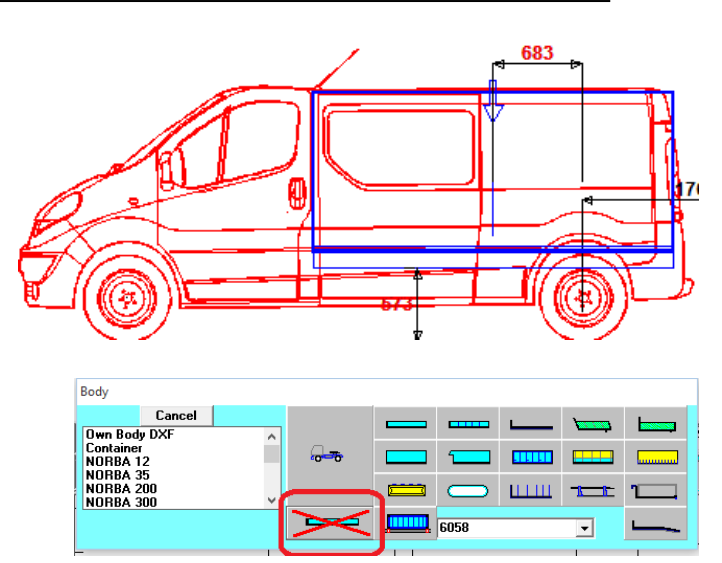

machines. These are equipment types that are bounded to the body. Tailgate lifter will always be added to the end of the body and cooling machines to the upper corner of the body. Without doing the previous steps these equipments will be set to front-axle and can´t be placed correctly.

Note that You might need to adjust the dy-measure of the tailgate lifter to get it installed in correct height position. You can also adjust needed space between body and tailgate lifter in order to get the x-position correct.

Below an example where we have added tailgate lifter and cooling machine to previous example:

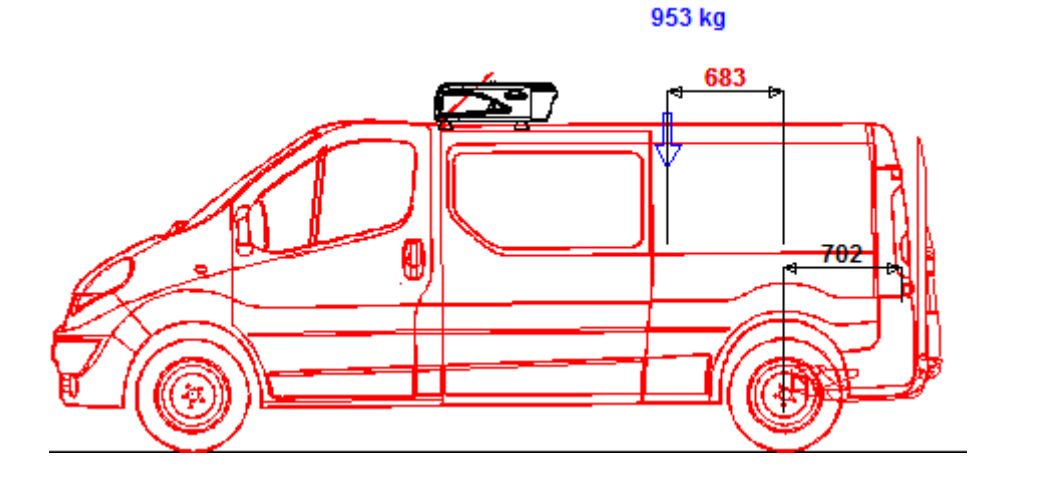

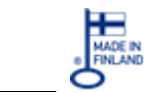

#### **Menu TRAILER**

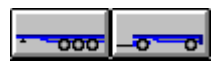

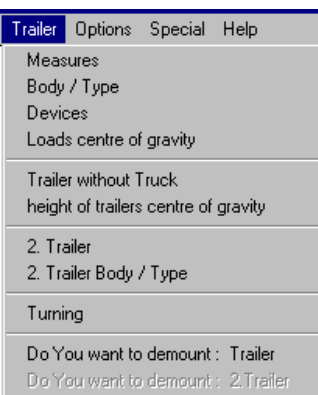

Choosing or editing the semitrailer- or trailer data

#### **Trailer Measures And Dimensions**

If you have already chosen the trailer, you can edit dimensions and weights.

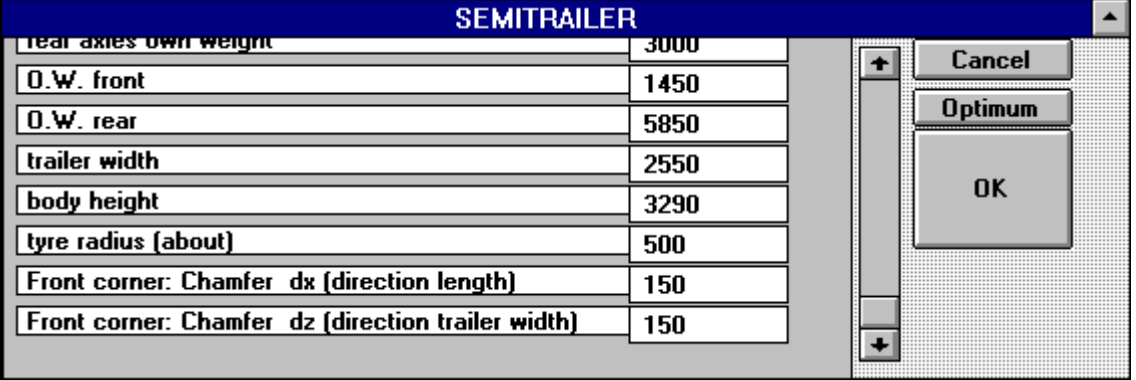

#### **SEMITRAILER**

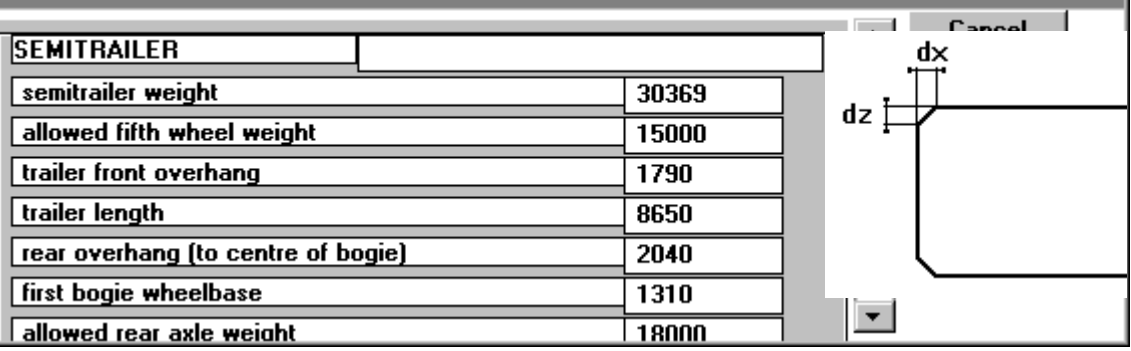

- Front corner of the Trailer can be chamfered. For doing it type dimension dx (longitudinal) and dz (latitudinal) in mm.

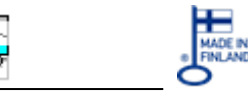

To,

## **Body / Bodytype for semitrailer**

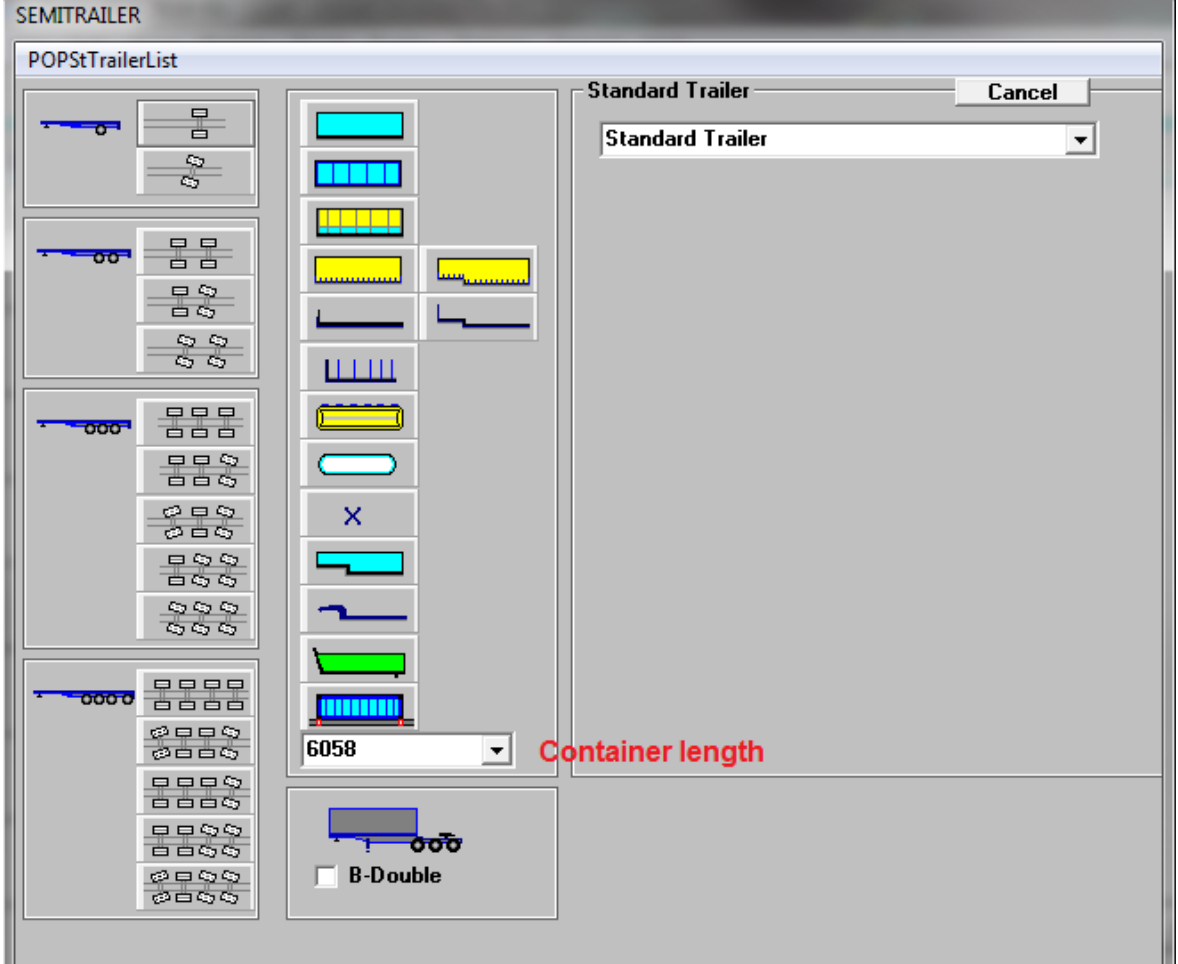

Choosing body type and / or axle number of the trailer

#### **Tank Semitrailer**

It is possible to give different heights for the front and for the rear of the tank semitrailer. The point of the change you can give with **"x\_step"** (mm to the back from the king pin) and the height difference with **"y\_step"** .

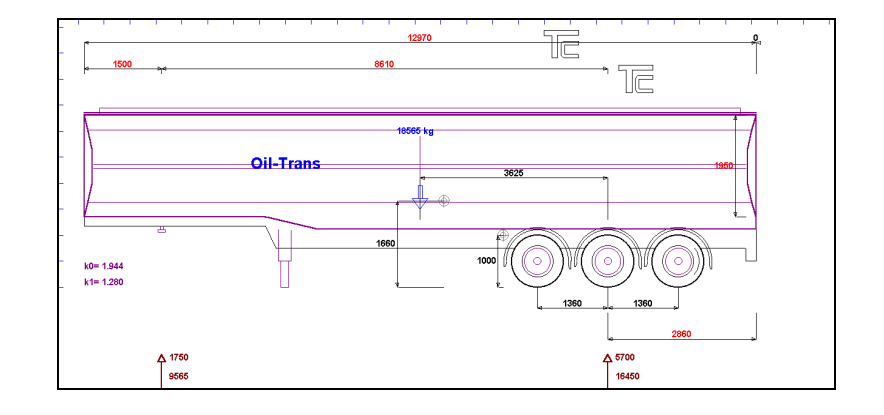

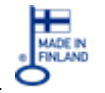

#### **Container**

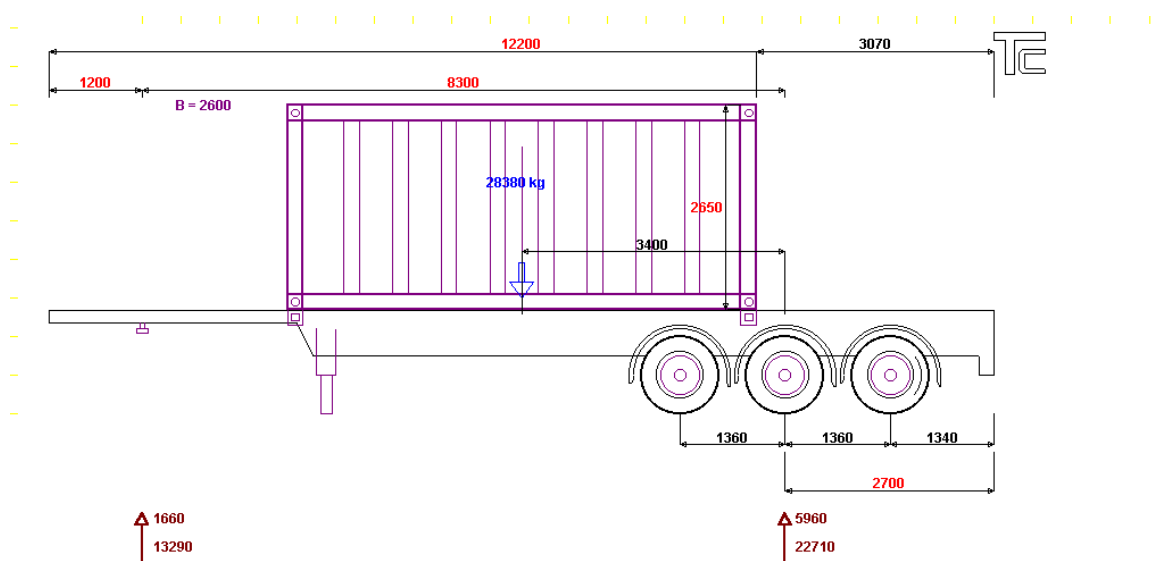

To change Container-Length or Container-Location (changing Body overhang) do not automatically change the center of the gravity to the center of the Container. Note that containers might be added as a load picture from load-window as well.

#### **CityTrailer**

One axle semitrailer with steeraxle.

The picture shows the principle of the steering system. For finding the correct linkage geometric, you have to give the correct maximum steering axle on trailer rear axle, also

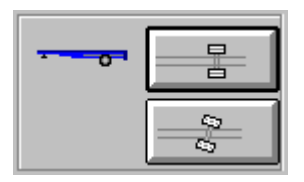

steering angle in this situation when the angle on fifth wheel (A) is 90 degrees. Typically values for the maximum steering angle on the trailer axle are 26, 30, 35, 40 degrees. TrailerWIN uses 30 as default. When needed change it from Trailer Data window (**Trailer Button** or **Menu Trailer - Measures** ).

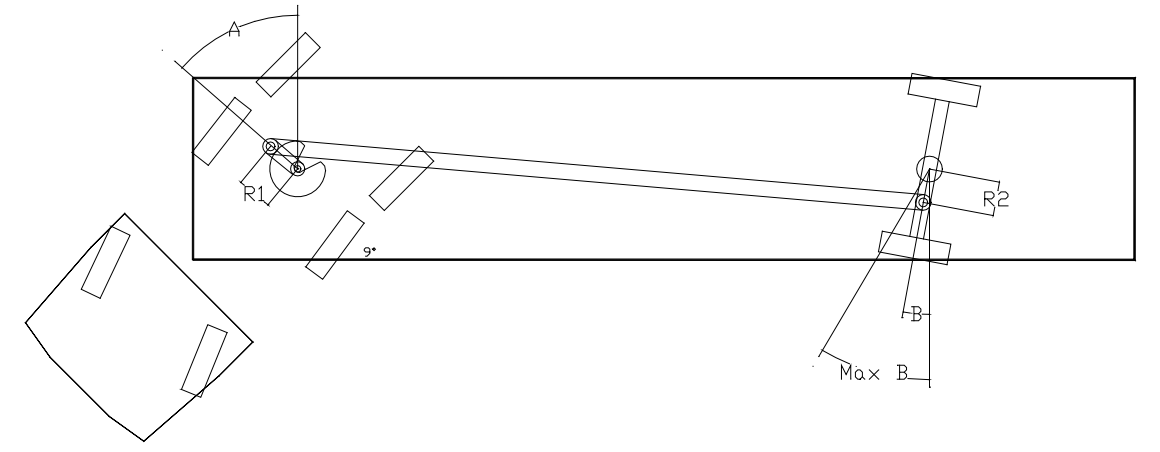

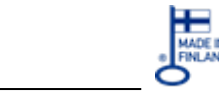

ान

# **Trailer bodytypes**

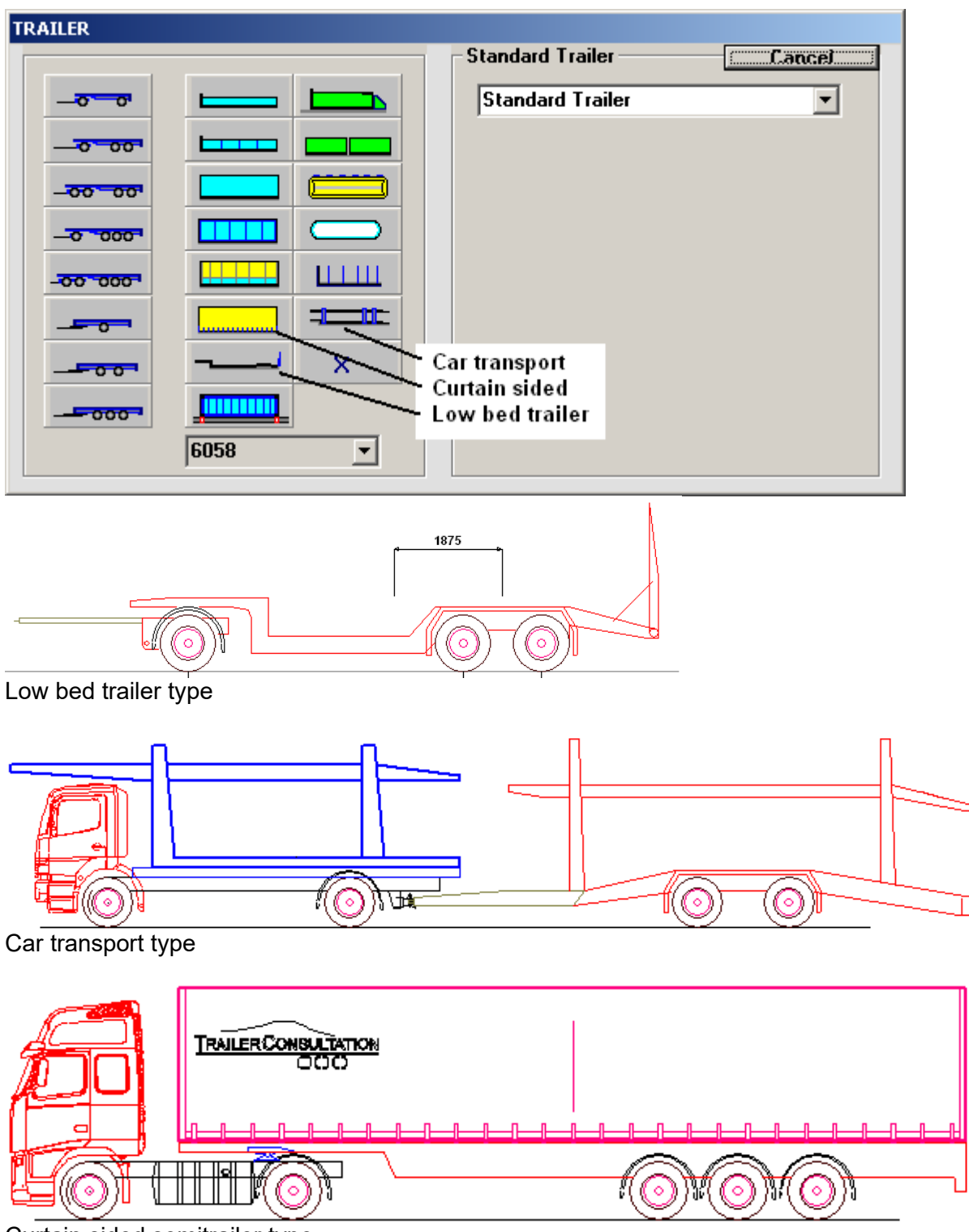

Curtain sided semitrailer type

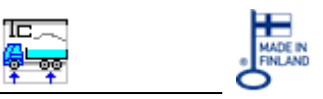

## **Drop Deck Semitrailers: Drop Deck Flat Bed , Drop Deck Curtainsided**

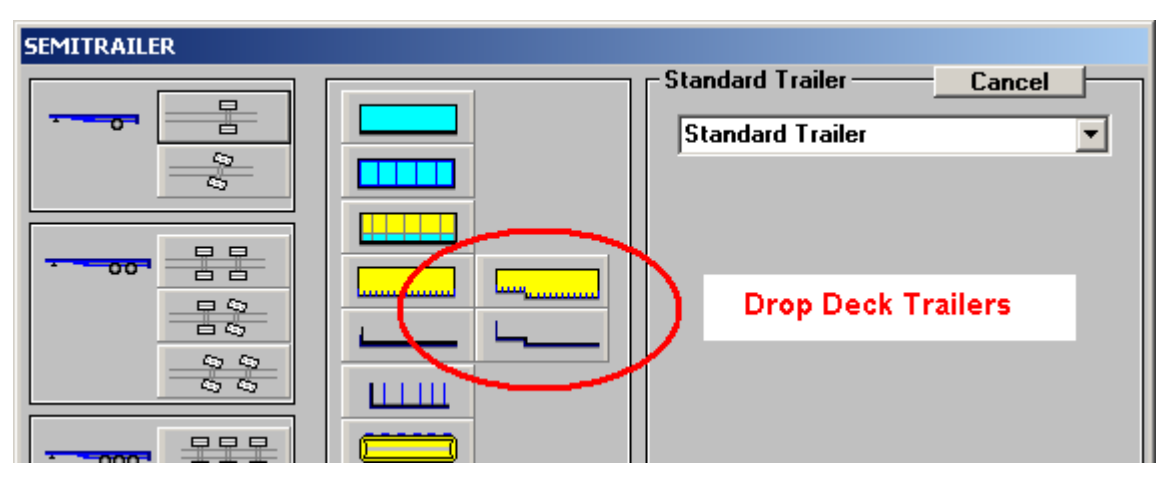

Step places and heights as in following picture:

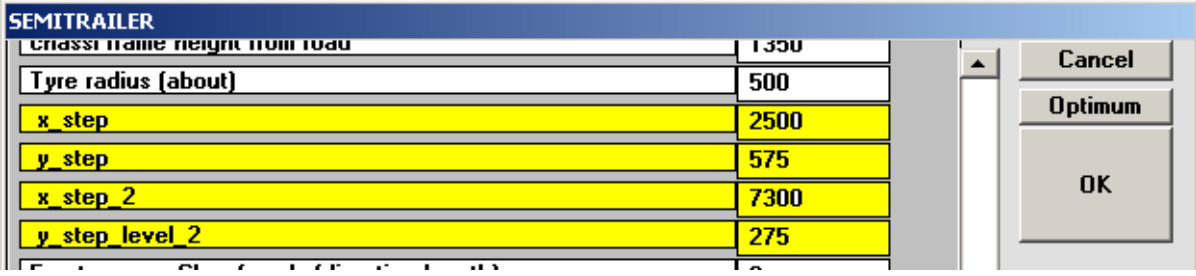

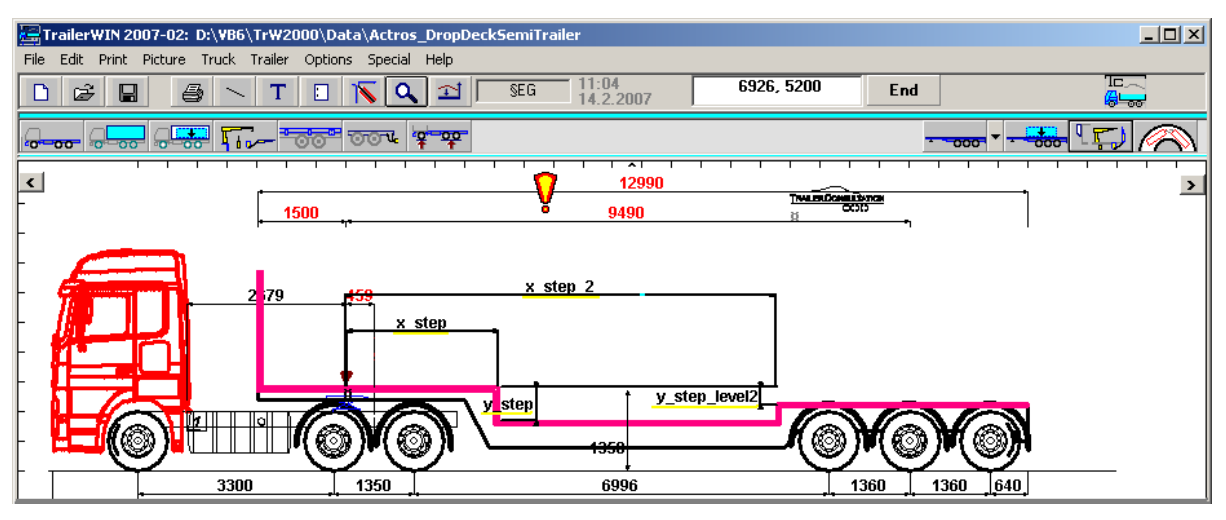

#### **Lowloader body type**

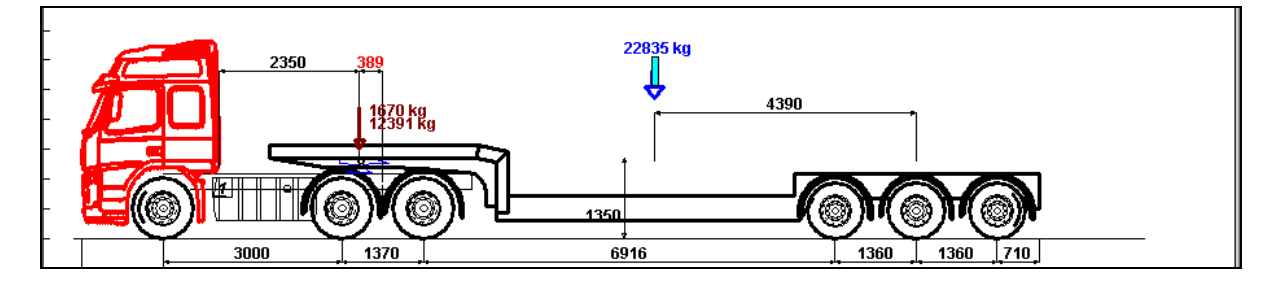

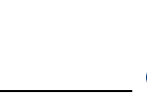

τσ

# **TRAILER AXLE POSSIBILITIES AND BODYTYPES**

#### **IN TRAILER TYPE MENU**

Possible axle variations on the left side.<br>TRAILER

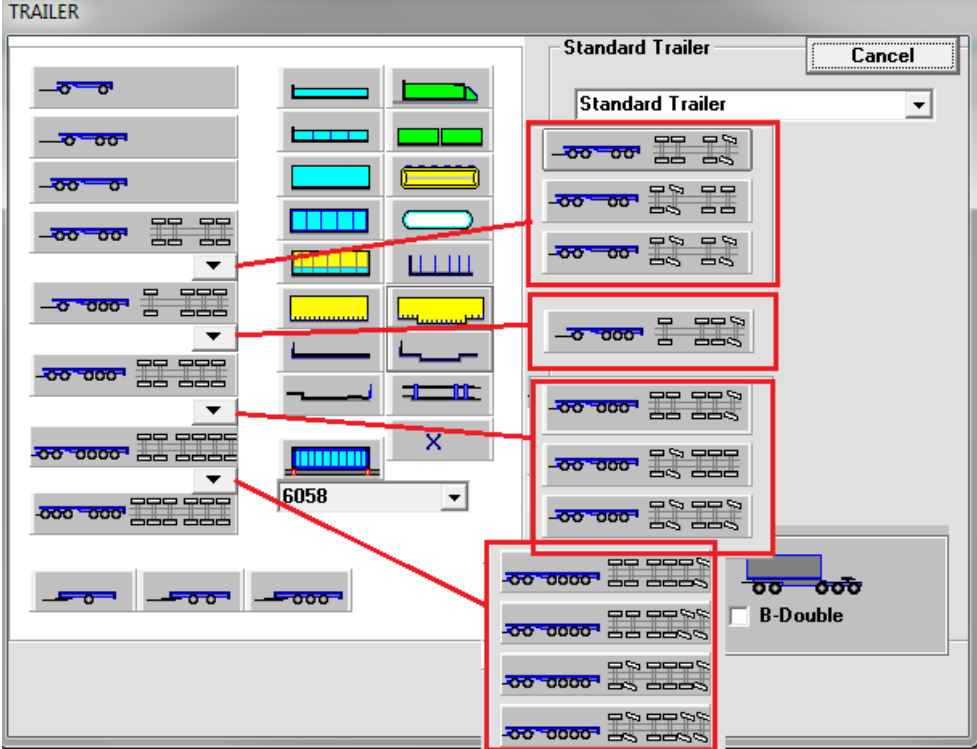

To see steering options for some of the trailer combinations, please click on the arrow-button below to open up the steered axles combinations. Possible body types on the right side.

You can choose Your body choice by clicking with a mouse.

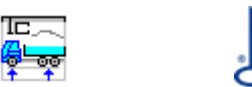

#### **SEMITRAILER AXLE POSSIBILITIES AND BODYTYPES IN TRAILER TYPE MENU**

In this window you can see oossible axle variations on the left side and in dropdown lists different variations of steer options. You can choose Your axle choice by clicking with a mouse. If you want to build a dolly + semitrailer or a b-double you check the checkboxes before you choose body type.

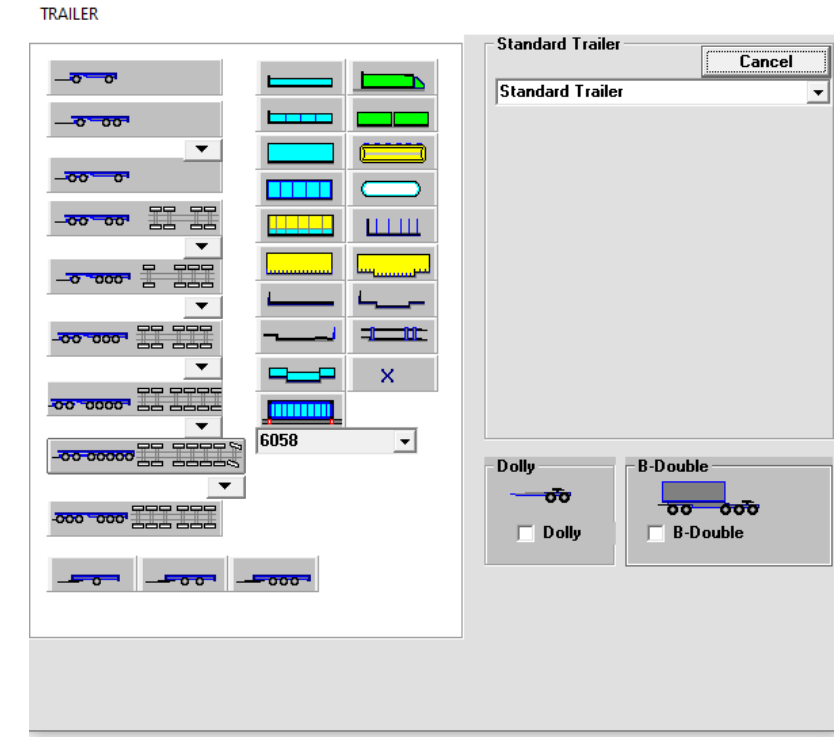

Next you select desired body type on the right side of the window.

### **Dolly with rigid drawbar**

You can select dolly with rigid drawbar in trailer-menu. When you put checkmark in "Dolly" you will get separate row to give weight for dolly and also calculation for V-value for trailer coupling. For dolly with articulated drawbar, leave this checkbox unchecked.

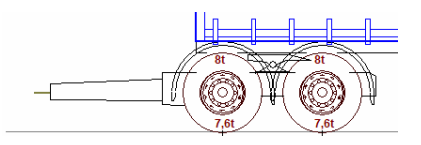

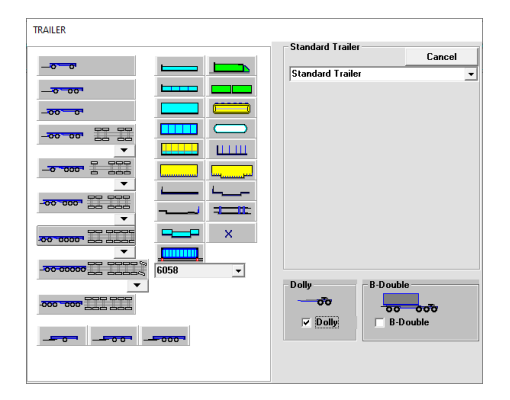

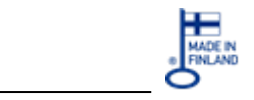

ΤΞ

# **Trailer type and combination ETT**

A combination type ETT is available in TrailerWIN. (not available in US-versions)

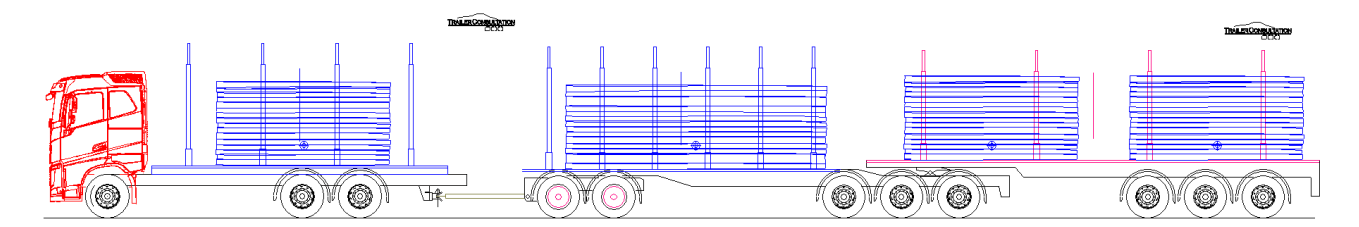

This trailer type can be used for all bodytypes. This trailer type can also be used in CornerWIN for turning calculations.

### **Load on trailer**

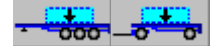

You can edit the centre of gravity of the load on semitrailer or trailer. You are also able to move it with the mouse from the picture.

#### **Devices on trailers**

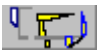

#### Rear mounted crane on trailers

The option to select rear-mounted crane on Trailers is disabled, to mount crane on rear of trailer, choose Crane at front and modify startpoint for crane to meet specifications needed.

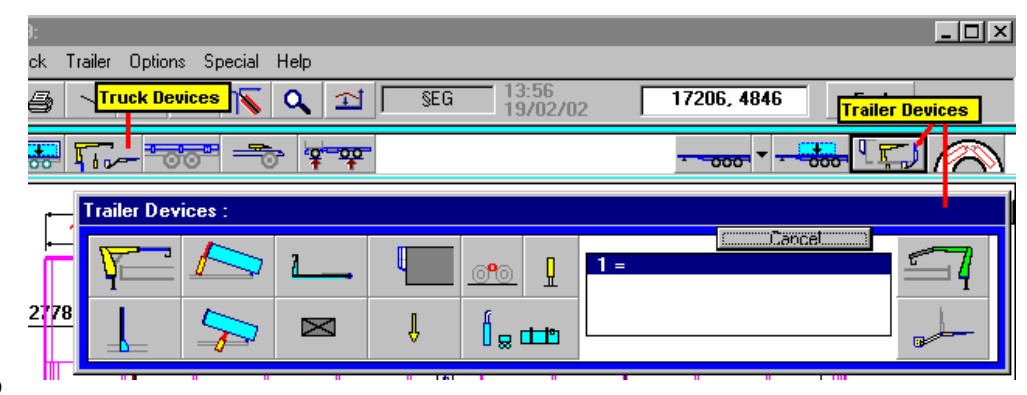

.<br>DLVO FH 64 Rigid Rear Air FH 64R3HA 4600 SLP AIRIN-HI VE13

### Rear mounted cranes can only be used for on trucks.

# **Truck mounted forklifts on truck or on trailer**

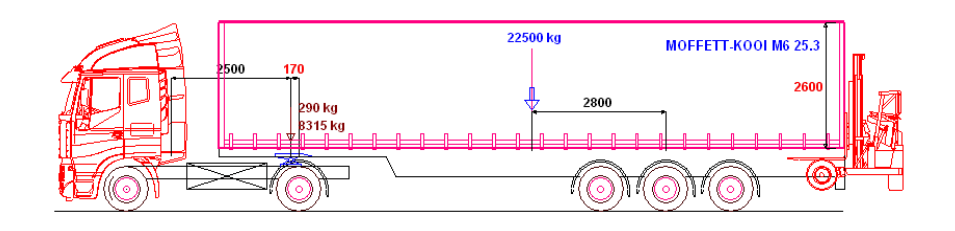

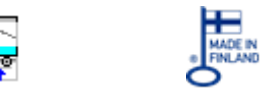

Lift axle situations on centre axle trailers

For centre axle trailers You can now see towing bar weights and rear axle weights when You have lift-axles. You have additional data in Trailer-data window:

1. First You now see

weights on towing bar and rear axles including equipments, this is the same as You see in the main-window. You can only change the own weight for the trailer itself, program calculates the total weight depending on the equipments added.

2. Front axle lifted – situation. Here You see how the weights are on trailer coupling and rearaxle if You have a lift-axle at front and this is lifted. The weights are calculated for trailer with

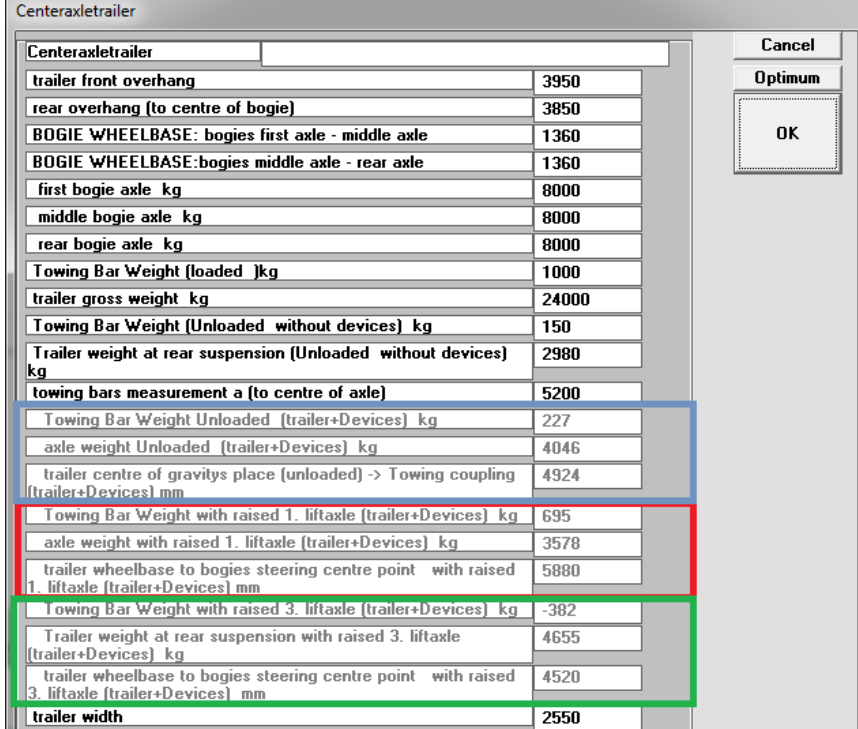

equipment but without load. You can also see the measure from trailer coupling to boggie steering centre with lifted axle.

3. Rear axle lifted – situation. Same calculation as previuos but here we have only rearmost axle lifted.

These weights are only in this data window and doesn´t come on outprints.

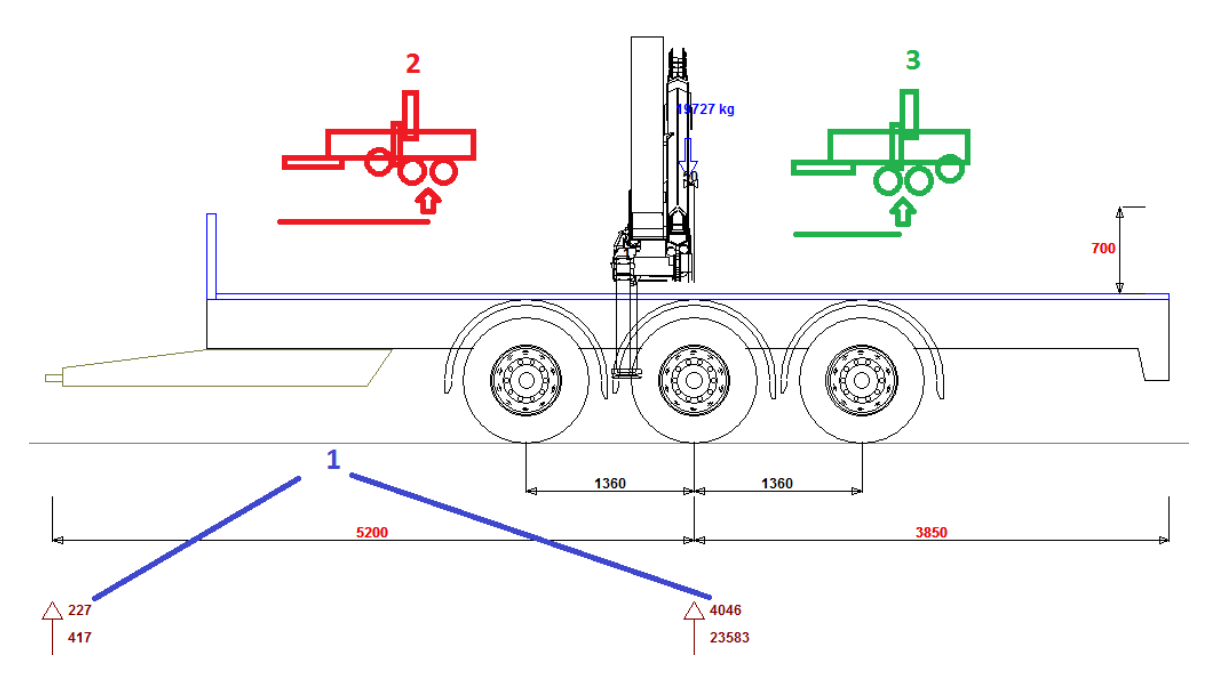

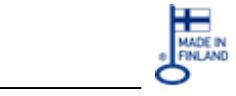

# **Lift axle function in TrailerWIN**

In TrailerWIN you can find a  $\Box$  Axle lifted feature for calculating weight and turning with axles lifted. You can also switch into CornerWIN and do turning simulations with axles lifted. This feature works for rear axles on trucks, full trailers and semitrailers on both first and second trailer. For centre axle trailers you can use this function only for first trailer and turning calculation is possible only in TrailerWIN.

To use this function, first select a truck (or trailer) and in chassis data window give lift-axles separated with comma starting with first rear axle. The axle numbers are calculated from first front axle so for a 3 axle truck the first rear axle will be "2". If we for example have a 4-axle truck with first and last rear axles steered we will give lift axles: "2,4". When we then check the checkbox we can see a

calculation with axles lifted.

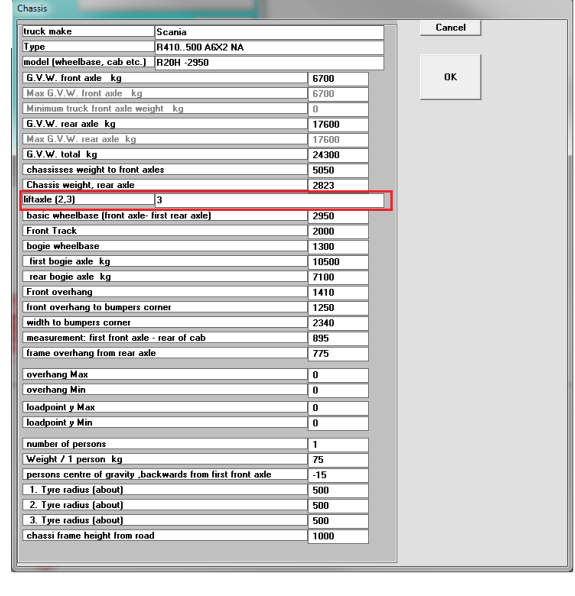

 $|2,4$ 

 $liftaxle$   $(2,4)$ 

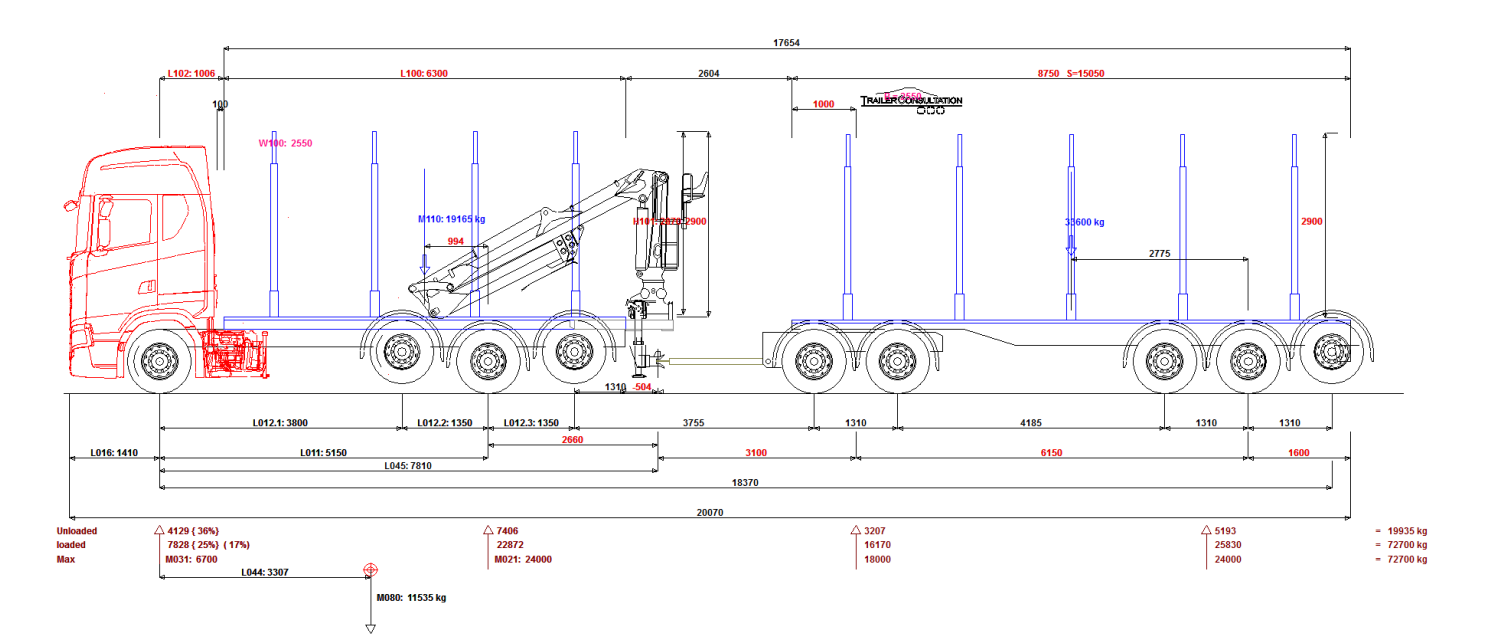

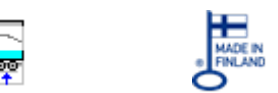

To make the turning simulation with lifted axles, simply specify the lift axles in TrW and check the "Axle lifted" checkbox.

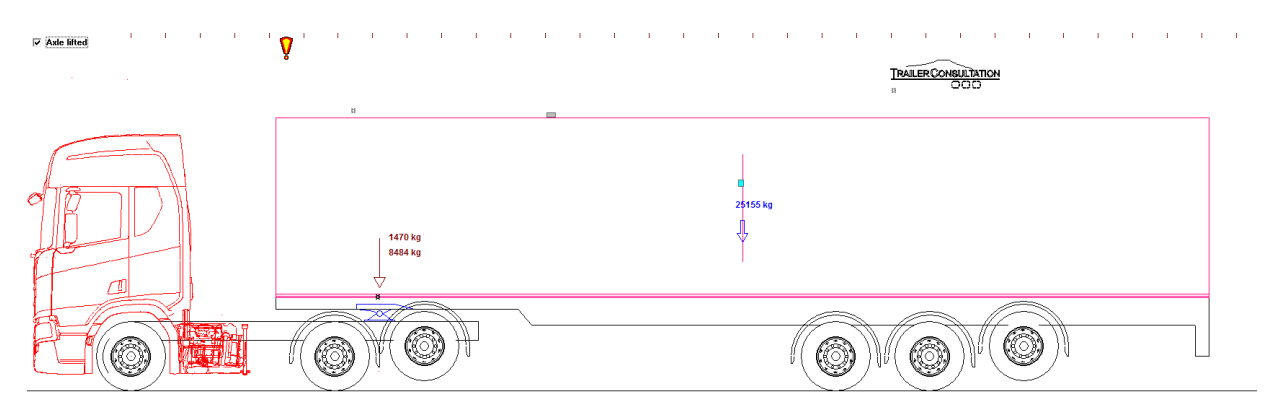

When moving into CornerWIN the lifted axle situation will be automatically set so you can do turning simulations directly with lifted axles in CornerWIN. Please note that if you have selected a center

axle trailer you are not able to simulate axle lifted in CornerWIN. For such combination you can also see turning picture in TrailerWIN.

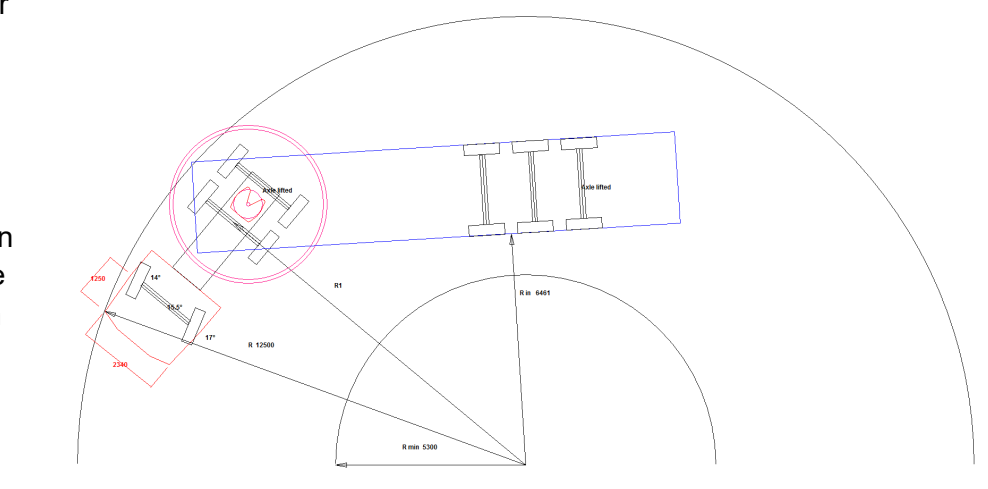

#### **Measures to boggie COG**

These measures come visible if the boggie weight center is on a different location than the geometric center of the axles. These measures are used in stability calculation for HCT vehicles in Finland. The measures will be shown in brown color to differ from the axle distance measures.

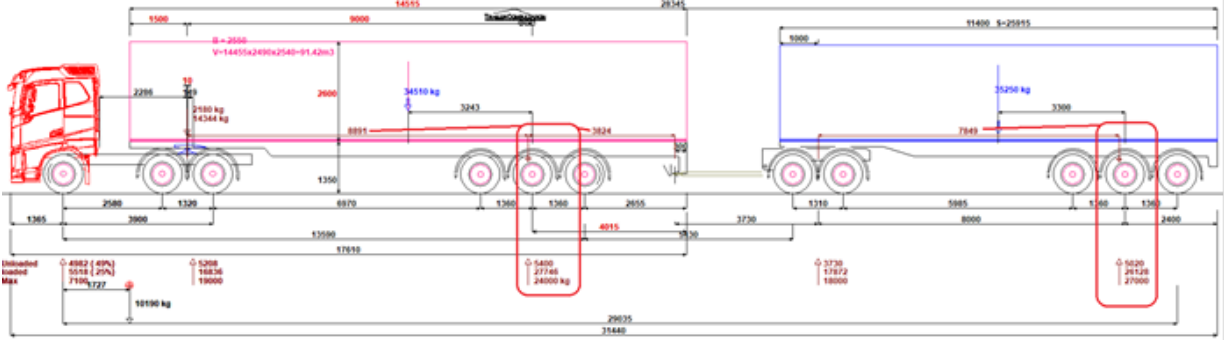

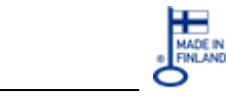

#### **Devices for the second trailer**

You can also choose devices (equipments) for the second trailer in the combination. You find this in trailer menu "2. Trailer: Devices"

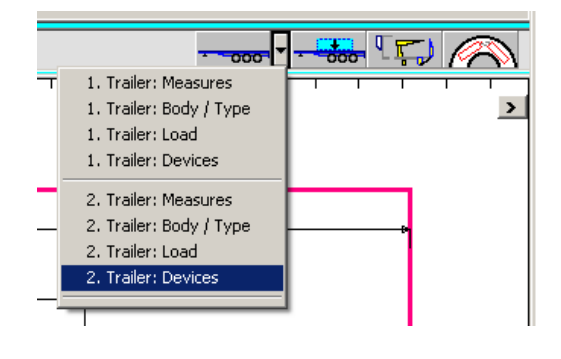

ΤΞ

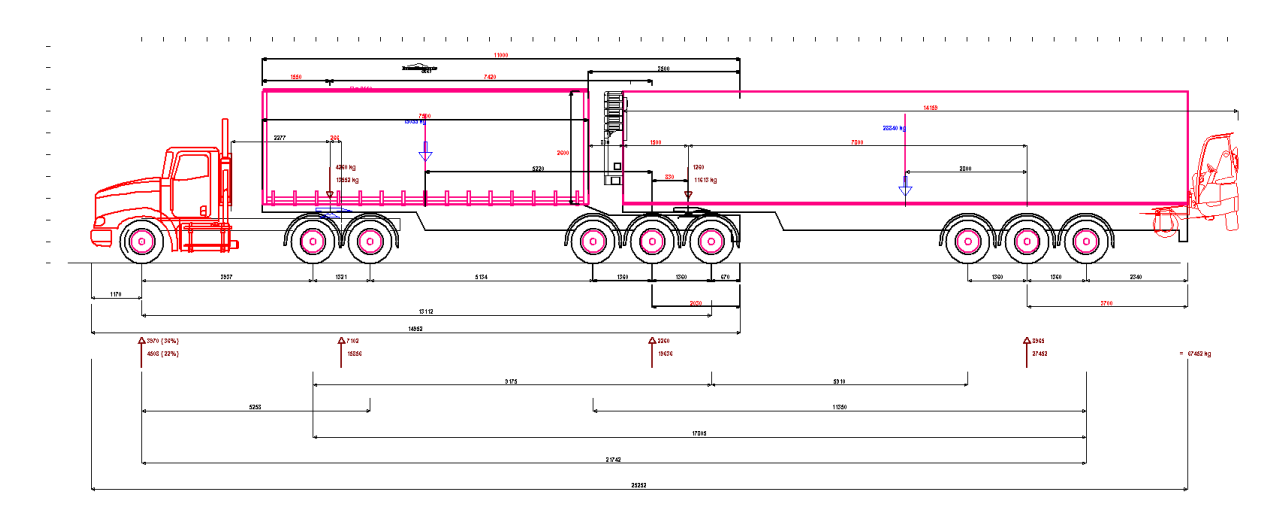

### **Trailer without truck**

If You want to calculate the trailer without truck, you can choose trailer type when you start the calculation:

Calculation

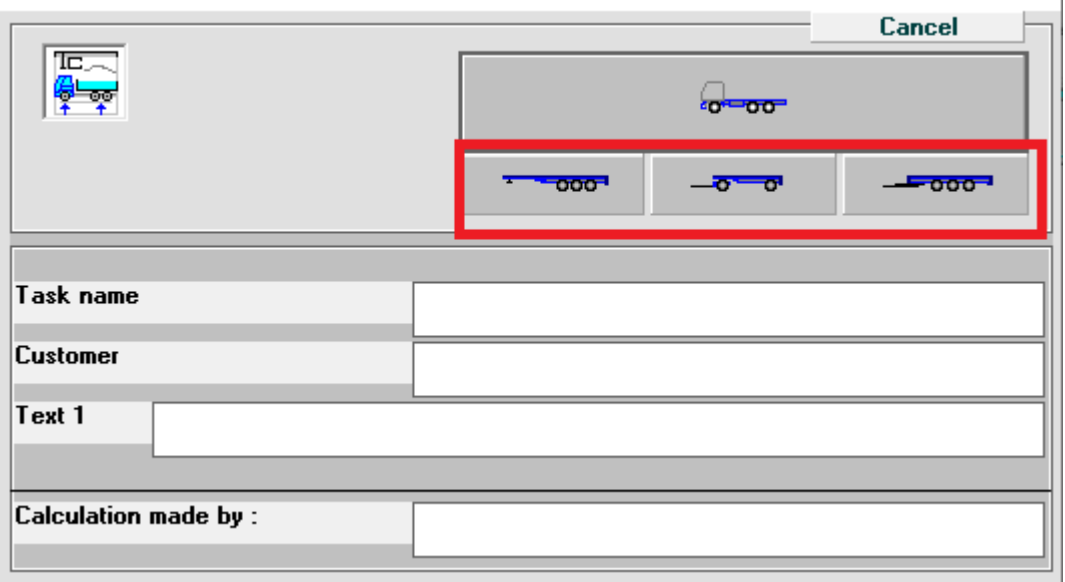

You can add the truck later.

.

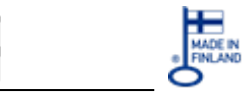

#### **Demount Trailer.**

You can also demount a trailer from a combination. From Trailer menu choose: Demount trailer. Note that you need to demount second trailer before demounting the first one.

# **Turning calculation**

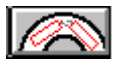

Static turning calculation for the combination in the 12.5m radius circle.

In the picture you can also see the theoretical steering angles.

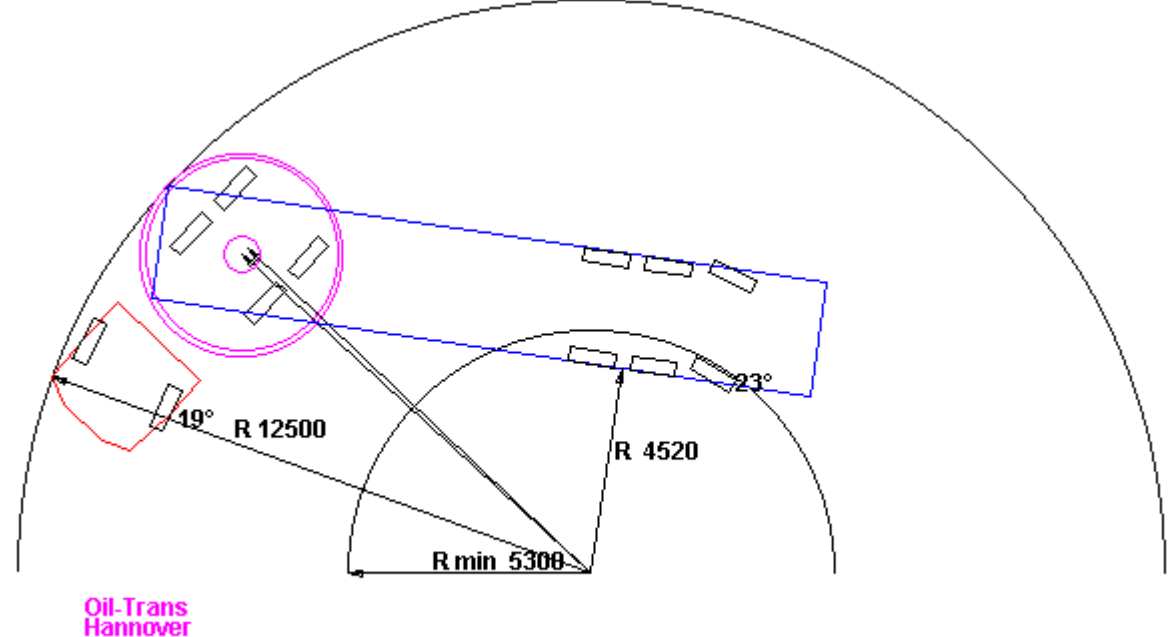

Hannover<br>VOLVO FH12 6x2 Sattelschlepper -3200+1365 Globetrotter

Circles R=2100 mm and R=2300 mm ( Center in the centre of the Fifth Wheel Coupling ) show the needed free spaces to cab and to chassis rear frame.

For long combinations you usually need to do a turning simulation 180° or 120° in CornerWIN program.

To J ę, জু

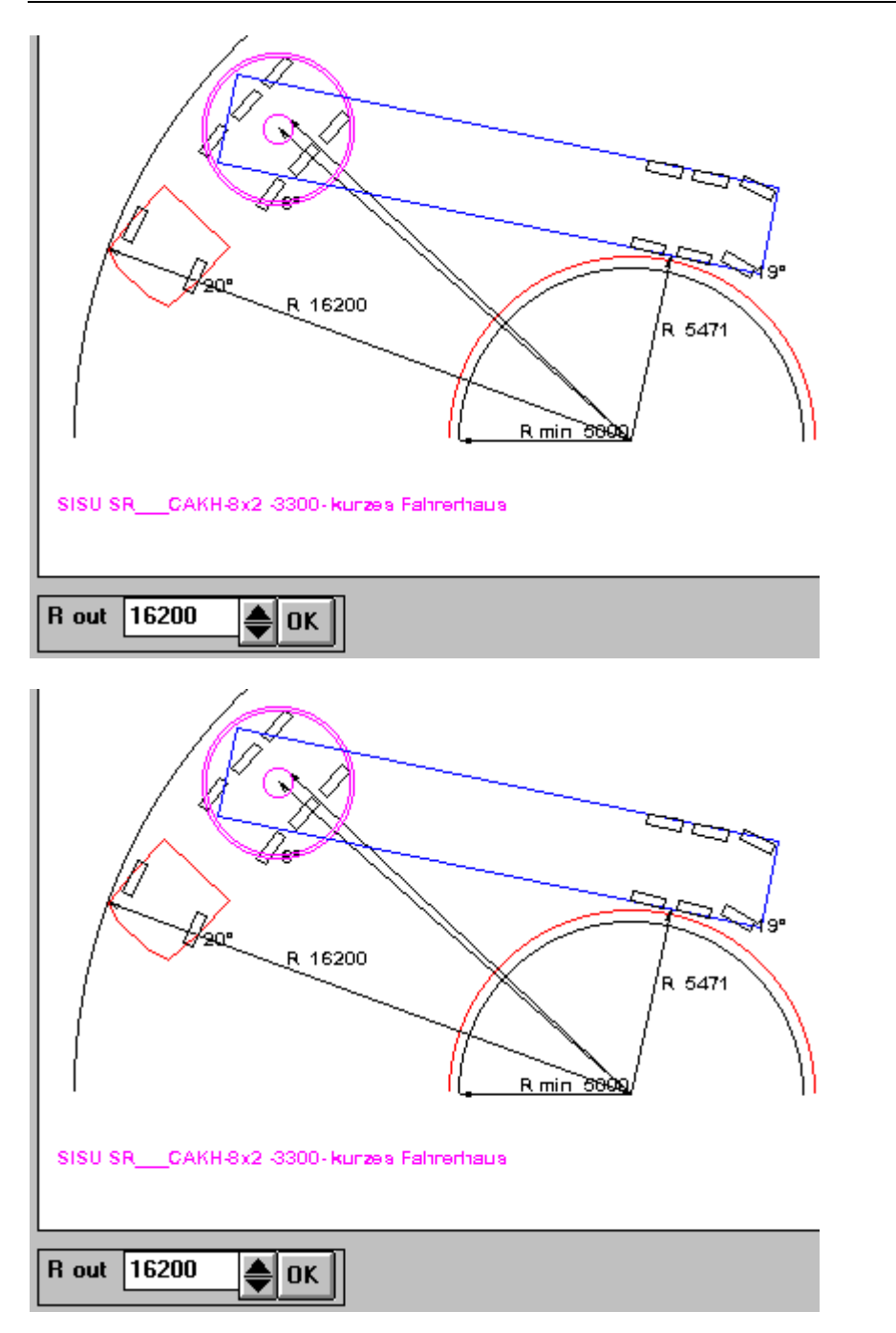

*TrailerWIN Manual Copyright © 2023 Trailer Consultation. info@trailerwin.com* 92

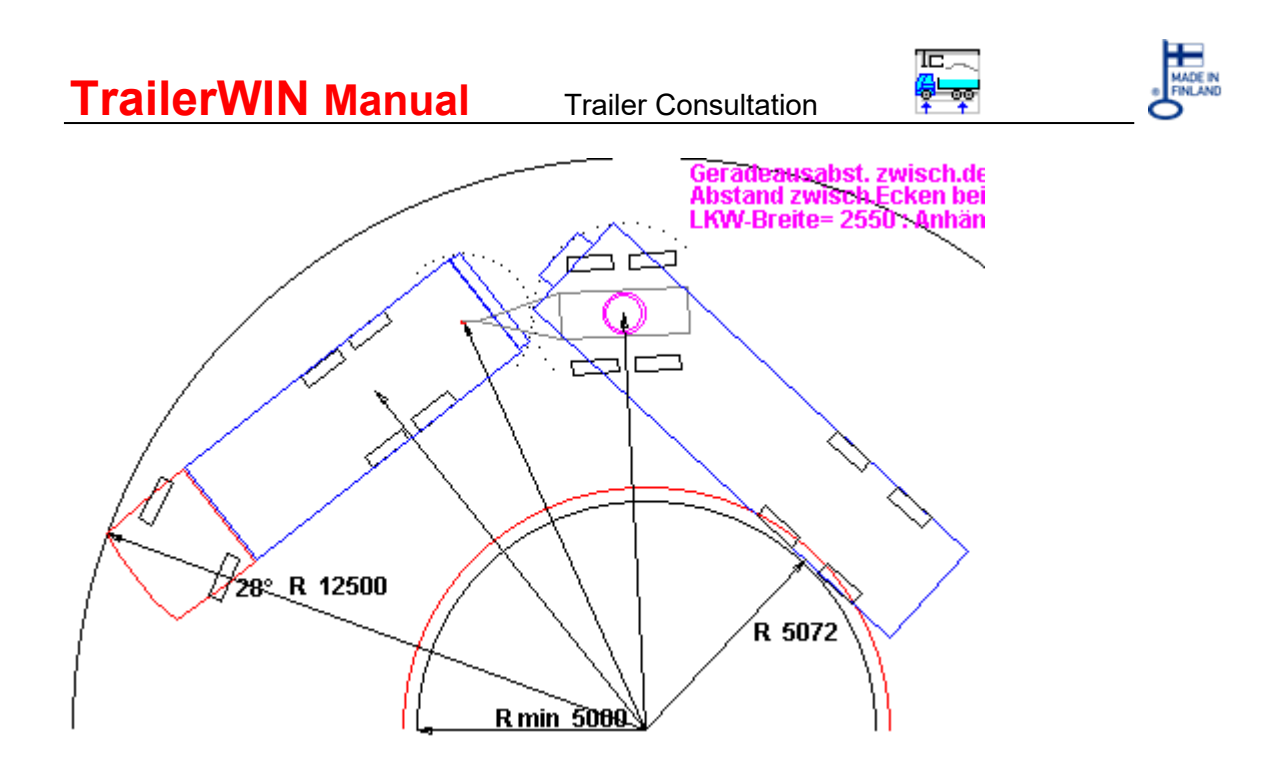

The arcs between body and trailer show how the corners can move. If you have rear lifter or / and refrigerator the radius of the arc is chosen to the corner farthest out.

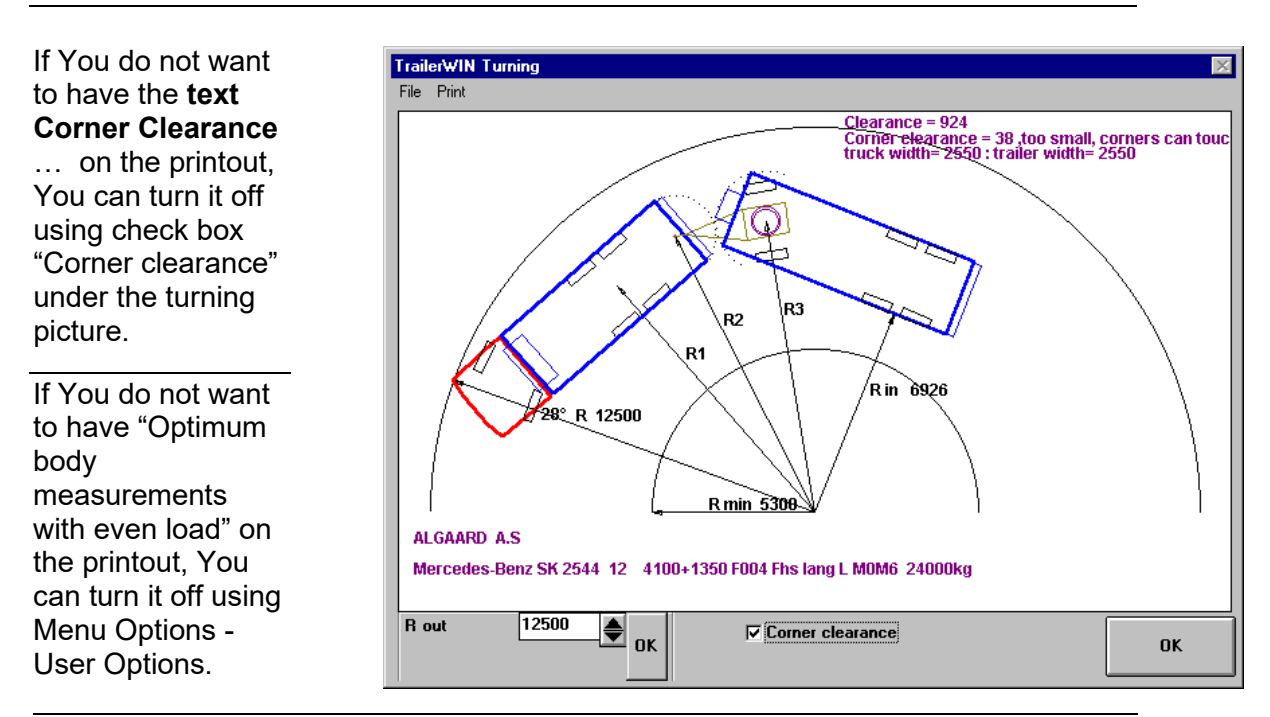

### **Coordinate window in TrailerWIN turning picture**

In turning picture you see now a coordinate window. It shows the place for mouse cursor in polar coordinates. You are able to measure dimensions in the picture. On the starting point (point 1): Push Left Mouse Button down, hold it down and move mouse to the end point (point 2). Coordinate windows shows the measurement and direction from point 1 to point 2. In the example picture 555 < 49 means measurement 5555mm to the angle 49 degrees.

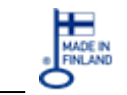

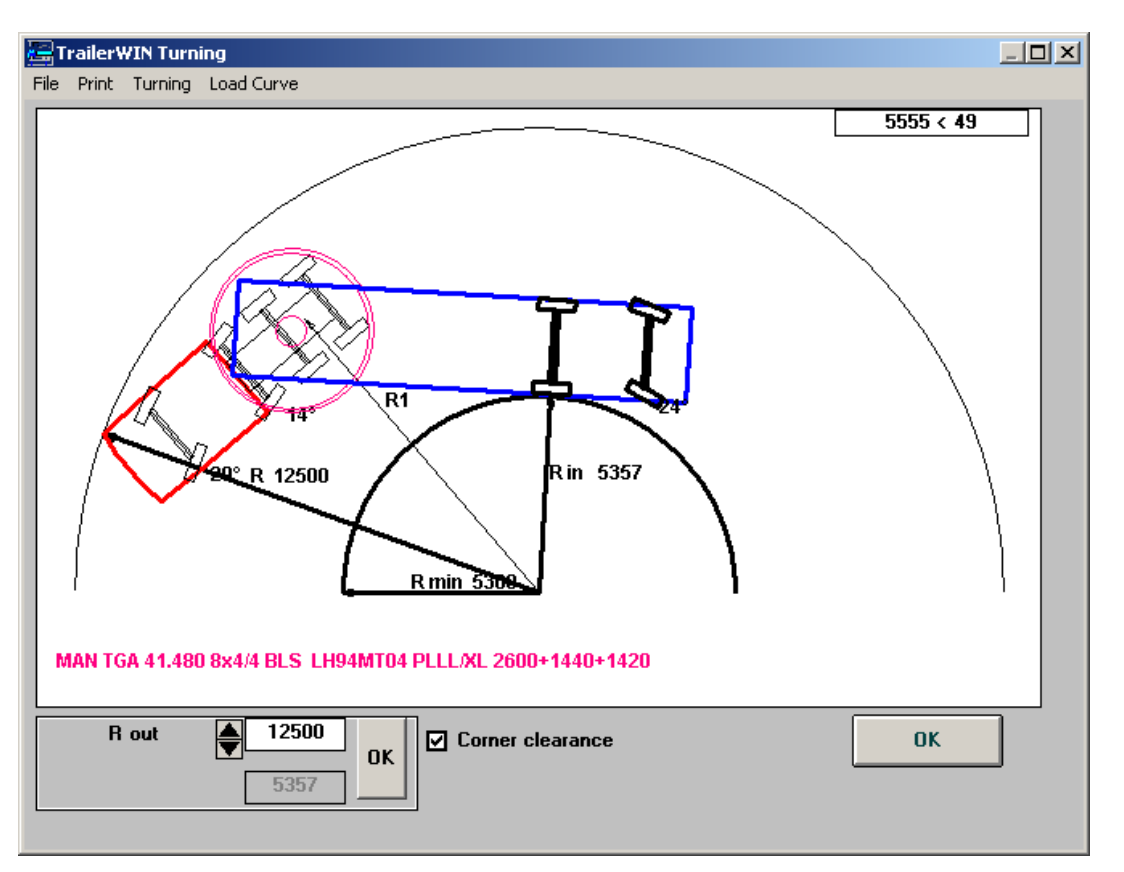

# **Corner clearance calculation when towing bar is behind the end of the body**

The corner-clearance calculation has been re-fined for trucks with towing coupling behind the end-point of the body. Minimum corner clearance is calculated for situations where the truck is turned in 90° angle towards towing bar on trailer. The corner-movement is drawn as 2 short arcs to show where the corner of the truck rear end will be closest to the front corner of the trailer.

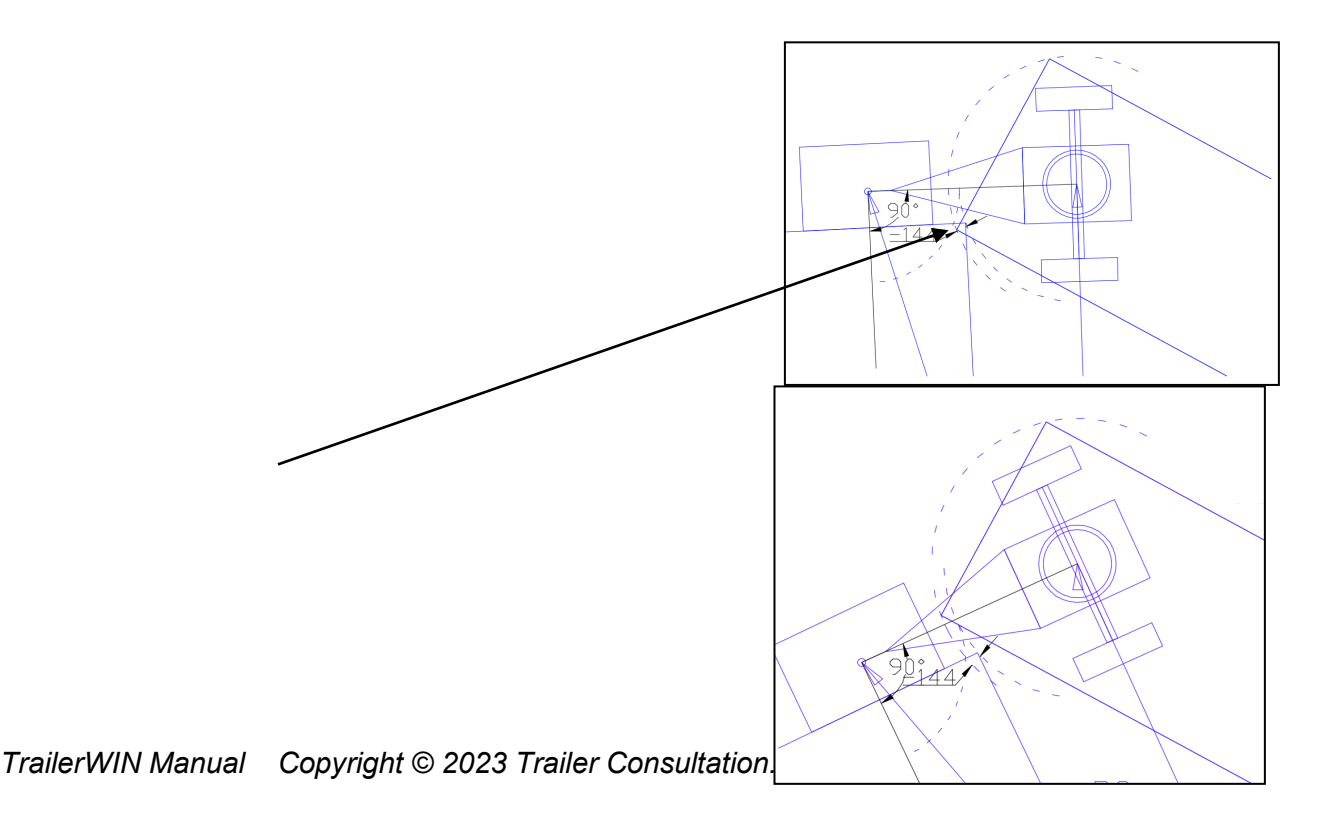

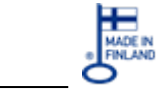

The measure is calculated when the truck is 90° towards towing bar.

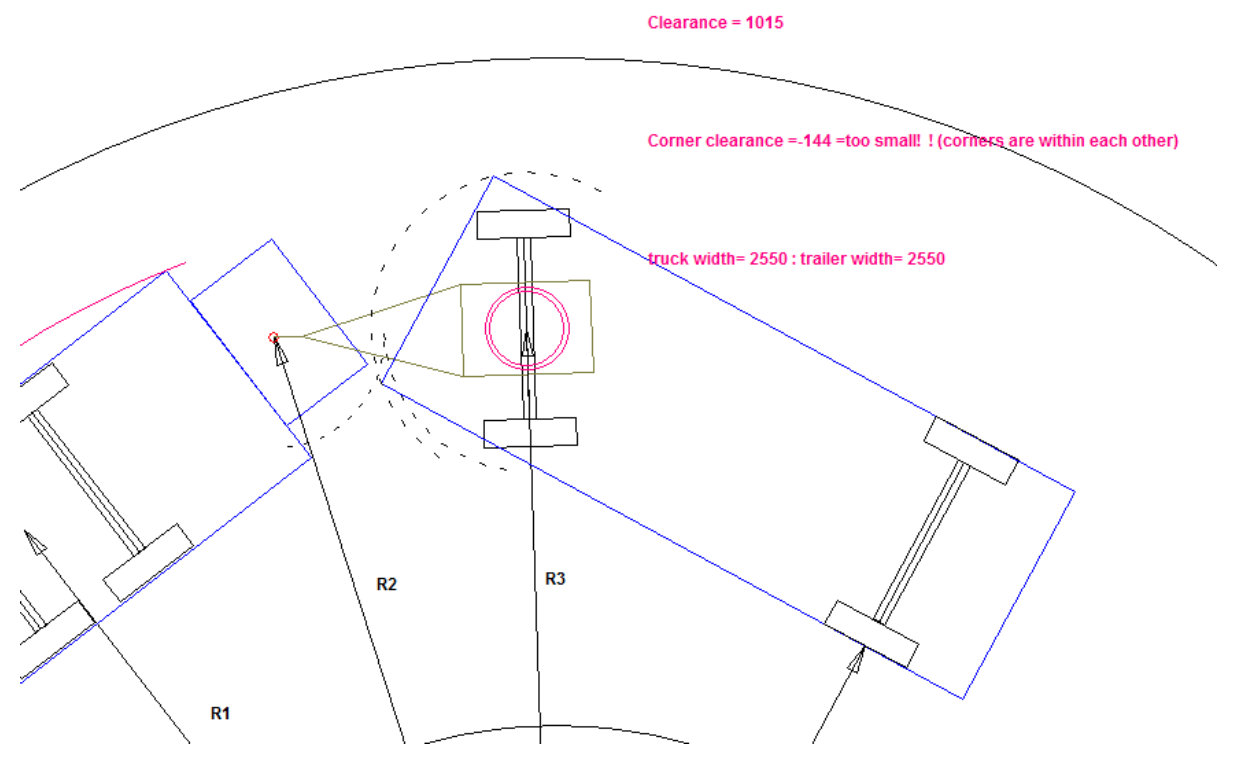

### **Corner clearance for center axle trailers**

When building a center axle trailer you will have a warning if the corner distance is below 250mm. Please note that TrW can´t recognize all situations and especially when there is a full body on truck & trailer and cooling machine or other device at front of the trailer it is a big risk that corners can touch if the combination is driving downhill onto a flat surface on a turn.

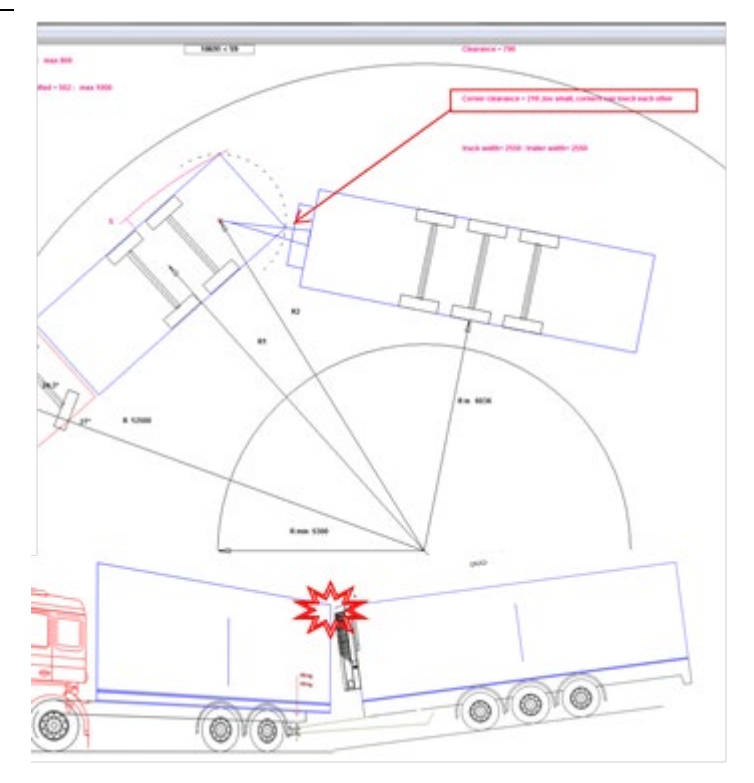

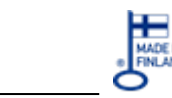

## **Body rear corner movement to the side**

On the turning picture you can see now also the movement of the body rear corner. Number in brackets means corresponding value if the rear axle of the bogie is lifted up. (The program does not know if the model includes the lifting device or not. **Notice!** The value shows in the picture in every cases)

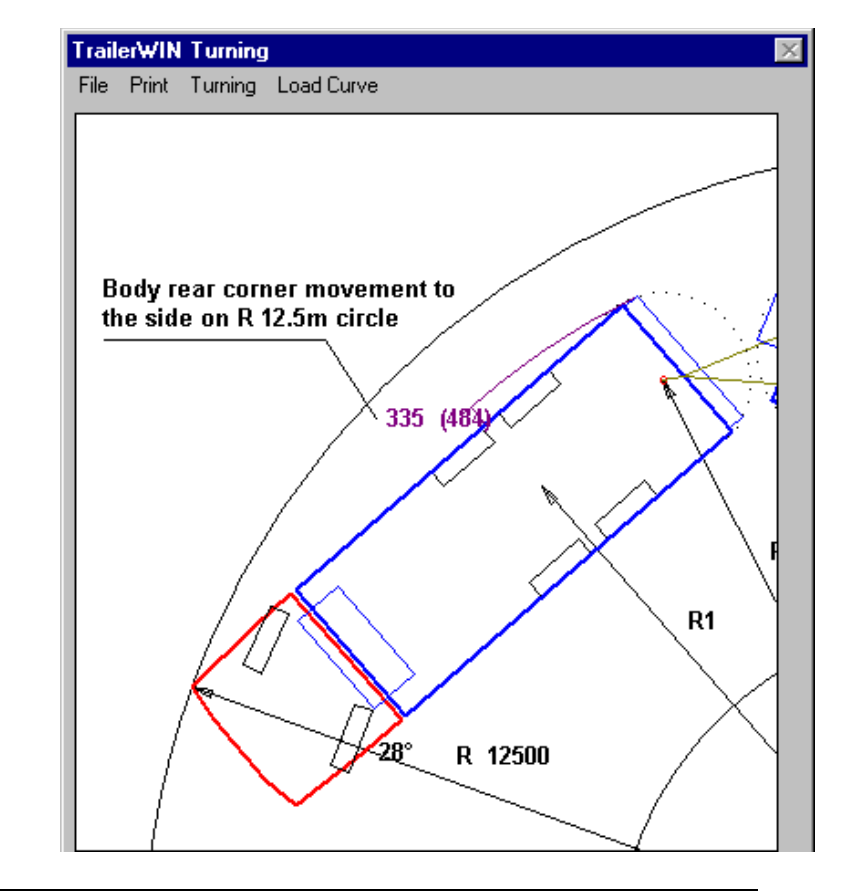

## **Menu OPTIONS**

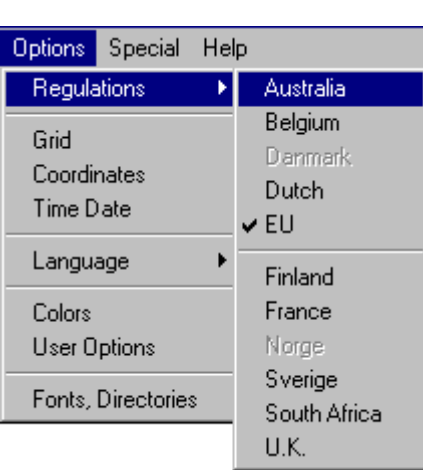

#### **Regulations**

If you have optional regulation-modul in your program, choose it from here. The alternatives are now: Australia, Belgium, Holland, EU, Finland, France, New Zealand, Norway, Sweden South Africa and U.K..

 $\overline{\text{SEG}}$ The text on the toolbox line shows, what regulation is in use: If you need more rules in the program, please contact your dealer.

*TrailerWIN Manual Copyright © 2023 Trailer Consultation. info@trailerwin.com* 96

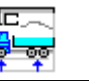

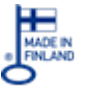

## **Coordinates**

#### **The current cursor position**

Coordinates-Window 11323, 1246 (right top corner on the screen ) shows the current cursor position. With double-click you can turn this function on or off. Origo (X=0, Y=0) is on the front of the vehicle on the road level. With these coordinates you can measure dimensions directly from the picture. When using hotspot dimensions; double-click on hotspot dimension; you see the old dimension and the given new dimension in the coordinates-window.

#### **Coordinates-Window as measuring tape**

You can measure dimensions in the picture.

Move the cursor into the start point. Press the mouse button, hold it down, and then drag the cursor.

Coordinates-Window shows the moved dimensions in x-direction and in y-direction. For example 500, 1200 means that cursor has moved 500 mm in x-direction and 1200 mm in y-direction.

# **Language**

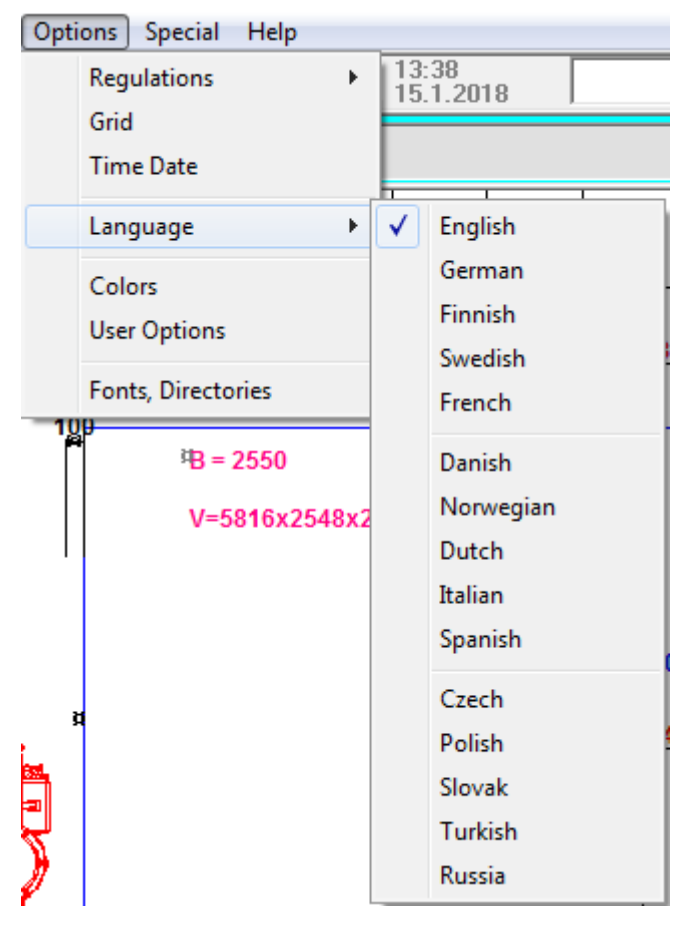

The wanted language can be chosen from here, if you are using multi language program. If you need more languages, please contact your dealer.

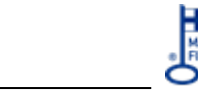

## **Colors**

You can choose the colours separately to the different parts of the vehicle, for example: cab, tyres, body, crane, rear lifter, dimension numbers, weight numbers etc.

You cal also choose text colour and background colour for warnings list box. All colour combinations are not good for all computers.

# **User Options**

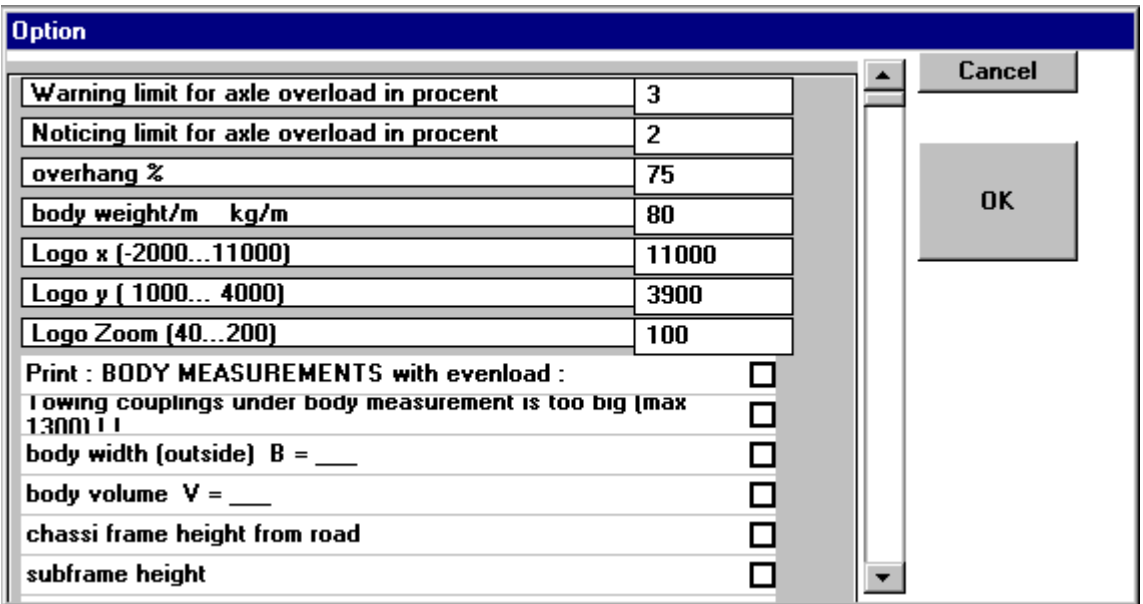

You can set some values for program functions. Your User Options values are saved, when exiting the program.

- 1. Warnings limit for axle overload, in percentage. Warning Beep and ! on the screen.
- 2. Noticing limit for axle overload, in percentage. Writing percents onto picture (screen and paper).
- 3. Warnings limit for rear overhang on truck.<br>4  $\log_{10}$  and spaces own weight / m kg/m
- Load spaces own weight / m kg/m.
- Logo zoom: default value for Company Logo zoom.
- Warning Tone Beep: if you find warning signal tone too noise or too "slowly" you are able to turn it off with checkbox Warning Tone. With no checked: only very few things give a warning signal. You can also change signal tone from Windows control panel.
- Linear scale on printout on/off.
- On printout you have company name text as footer. You can choose Text size for this text. Default size is 100. Please test with your printer.

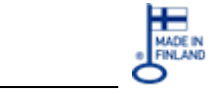

## **US-dimension system**

On US-versions there is a new User Option that changes the way TrailerWIN shows wheelbase and other measures on drawings. When unchecked (default) the normal TrailerWIN dimension system is used. When this option is checked for example wheelbase is measured from front-axle to middle of boogie.

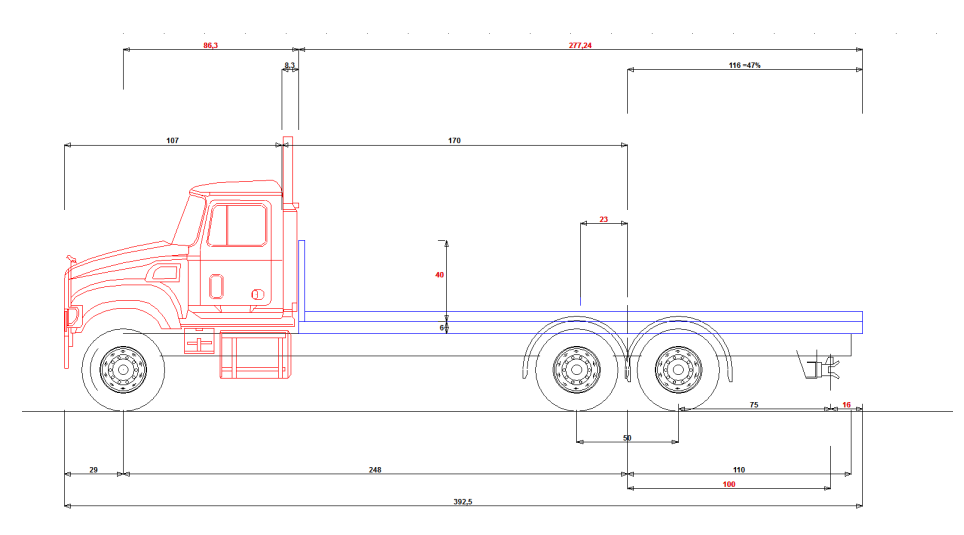

Also new measures are shown as cab-length from front-bumper, rear-wall of cab to midpoint of boogie. Checking this option will also make different text-page on outprint.

Note that this option is a user-based option and when sending files to other, the measures will be shown at the receiver end in standard TrailerWIN-way if this option isn´t checked on his computer.

#### **User option for rear overhang**

You have possibility to choose how to show rear-overhang. Default is to show overhang to rearmost device, including tailgate lifter, now You can choose to show the rear-overhang as defined in ISO 612-1978 without rear-mounted devices.

The default setting for this is with this option checked and the program will show the rear-

overhang as before without changing this setting.

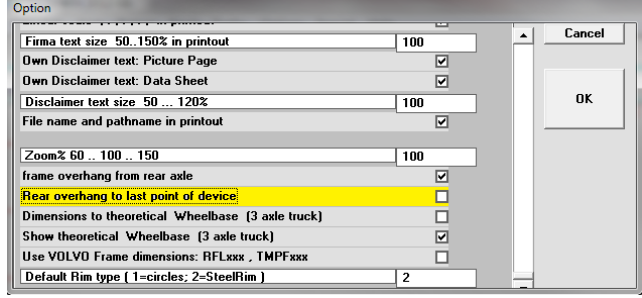

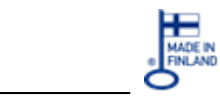

ᡄ

## **Show Theoretical (technical) Wheelbase and Overhang**

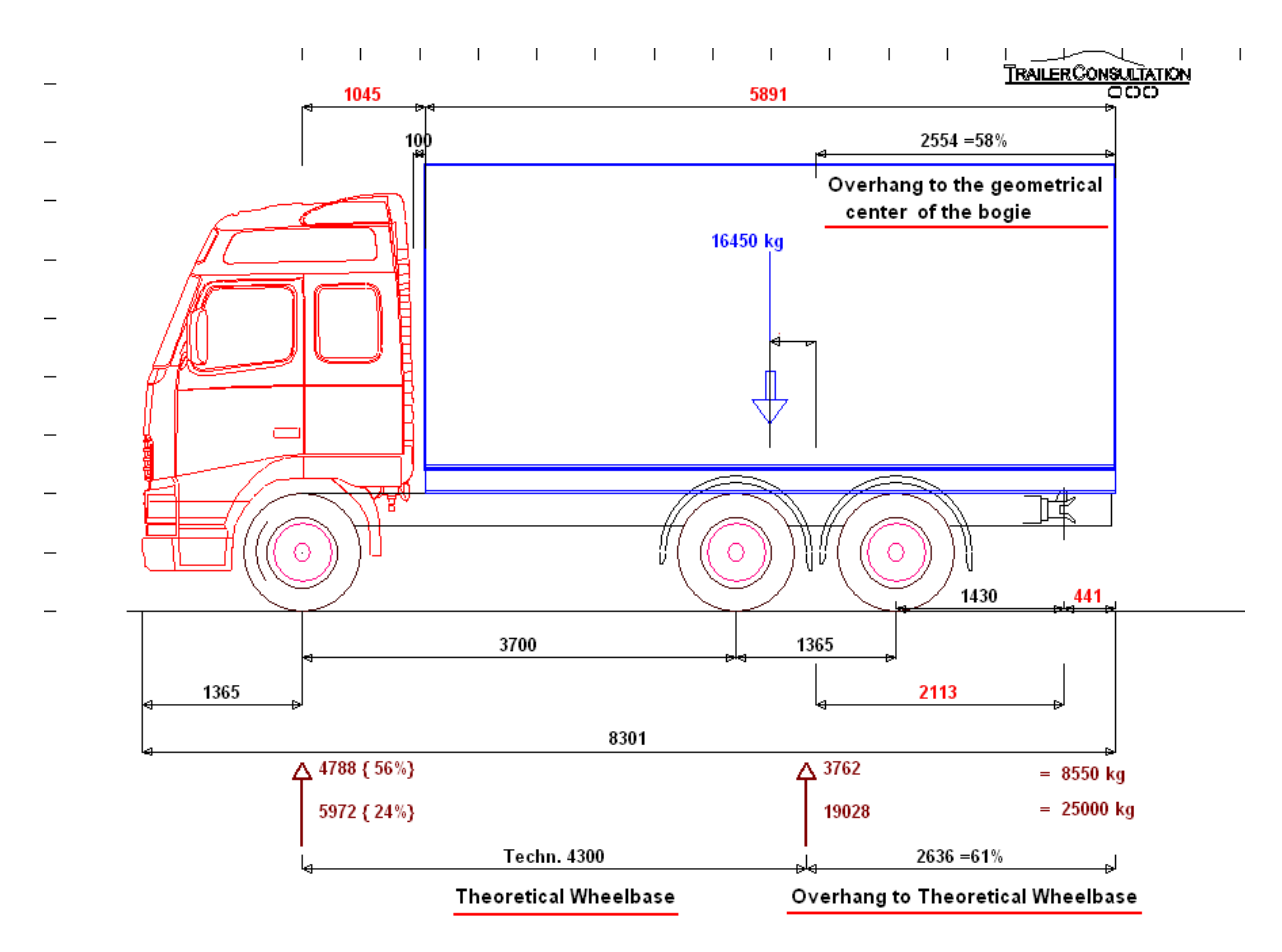

If you want the technical wheelbase dimension and corresponding overhang dimension into picture, click Menu **Options – User options** and mark there the checkbox : **"Show theoretical wheelbase"**

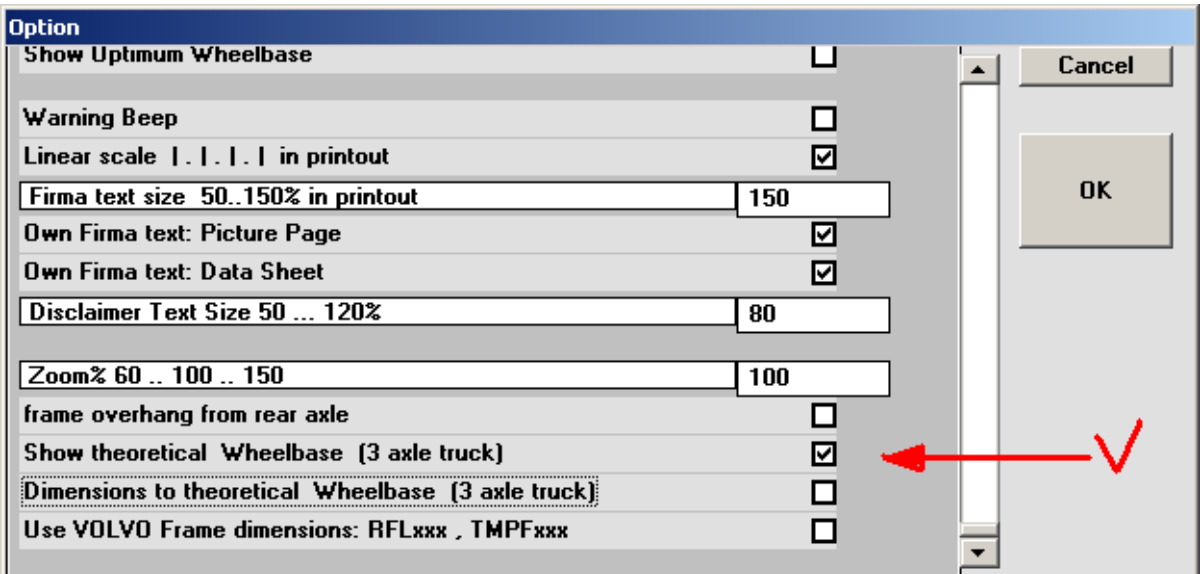

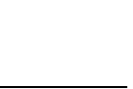

## **Dimensions to theoretical (technical) Wheelbase**

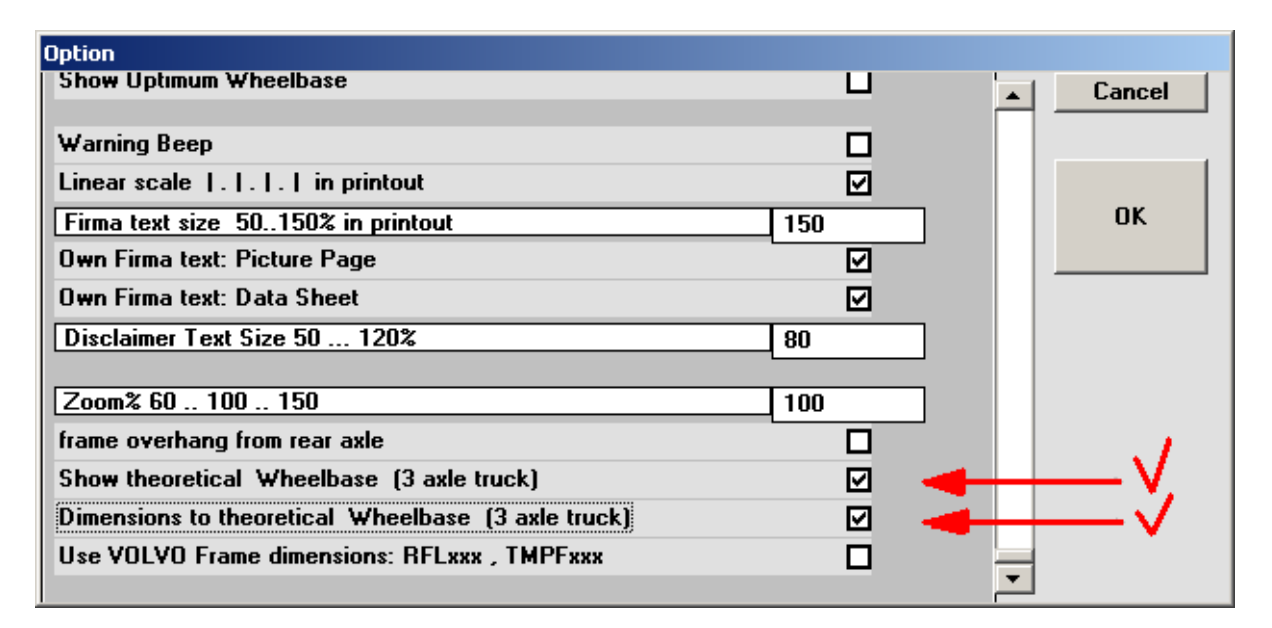

If you have both checked in User options (Menu: **Options – User Options**) **Show theoretical wheelbase** and **Dimensions to theoretical wheelbase** You will have dimensions as in the following picture. Also warning limits for load point and overhang are now calculated to theoretical wheelbase.

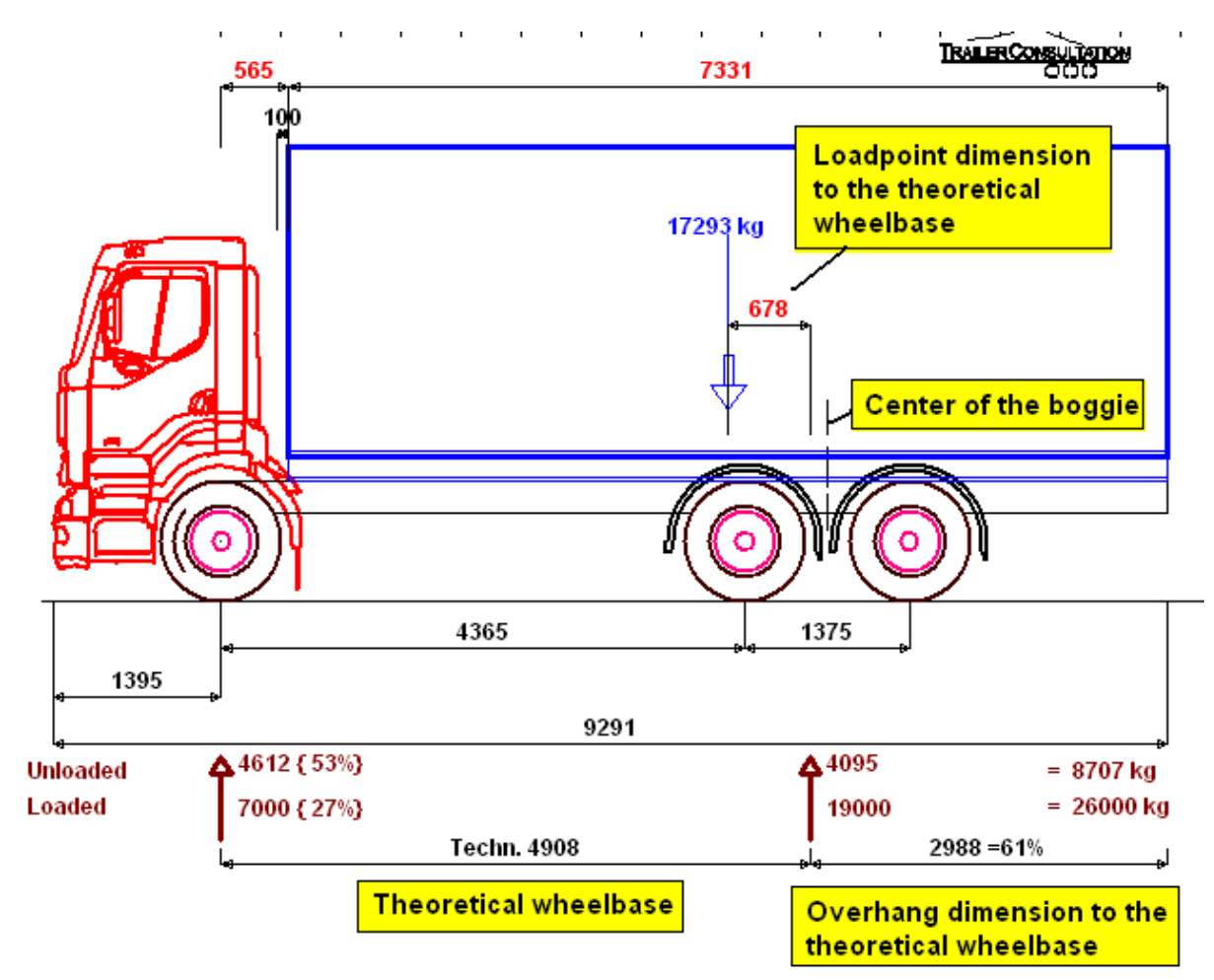

chassi frame height from road

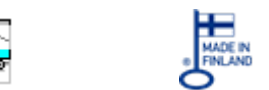

☑

☑

☑

☑

☑

□

☑

 $\blacktriangle$ 

Cancel

0K

# **BEP-codes (ISO 21308-2, 21308-3) and CoG of truck on TrailerWIN drawing**

subframe height

overhang > Max Min <

**Show Ontimum Wheelbas** 

Truck centre of gravitys place

body height

**Total height** 

Warning Beep

Option

In release 2015-04 we have added the possibility to show BEP-codes on the TrailerWIN drawing. The BEP-code system makes communication between chassis manufacturers and bodywork manufacturers more clear.

From User options You can now select to show or hide BEP-codes and truck CoG arrow on the drawing.

When BEP-codes are selected You will see the BEPcode for certain measurements on the drawing.

### **File name in Printout**

If you have loaded the calculation, you will have File Name in printout on the bottom of the page after the date.

For example the path **C:\TRAILERW\DATA\VOLVO-3.EXP** shows, that the file **VOLVO-3.EXP** is in directory **DATA** in the subdirectory **TRAILERW**.

#### **Company Logo size**

Default size 100% .

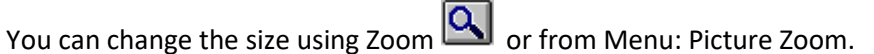

Type zoom percent in the textbox **Logo 1 Zoom** and **Logo 2 Zoom** use percentage between 40 … 200 .

#### **User Options**

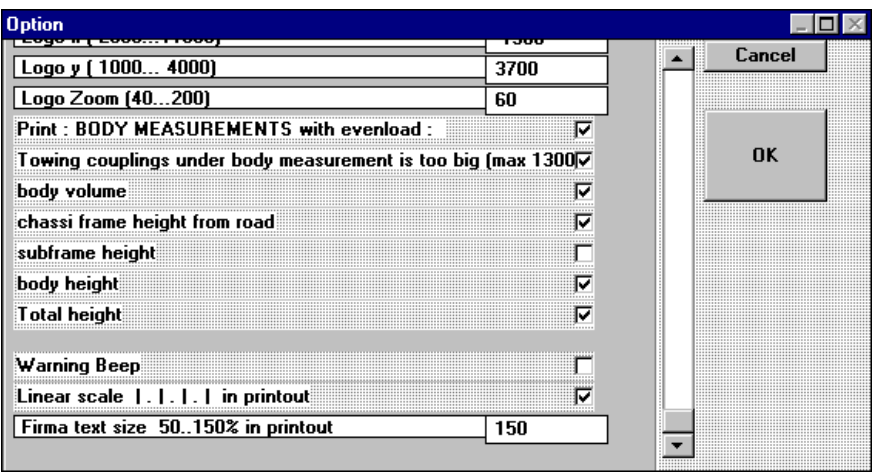

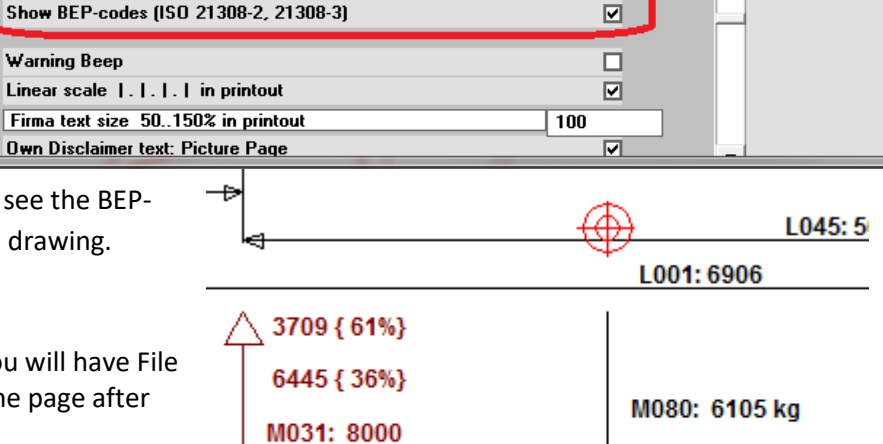

1531

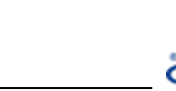

## **Menu OPTIONS - HARDWARE**

#### **Printer and screen fonts**

You can choose Font Type and Size for Pictures Pages and different Font Type and Size for Text Pages. Font: Printer Default means, that

TrailerWIN do not try to change font.

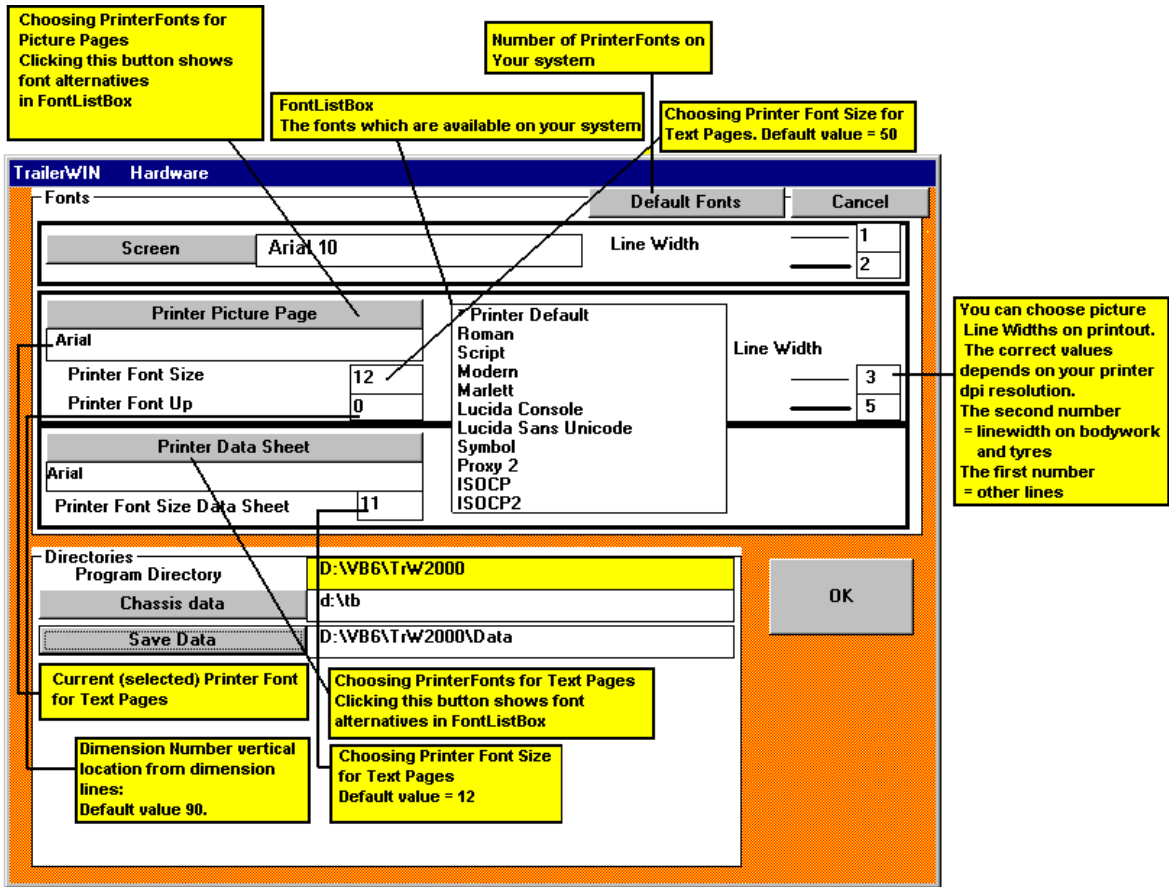

#### *Notice !*

*The printer cannot always use all the fonts. In this case number can be in wrong direction. If so you have to choose font from the basic fonts: for example Arial, Courier New or Times New Roman.*

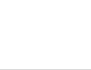

#### **Directory settings in TrailerWIN**

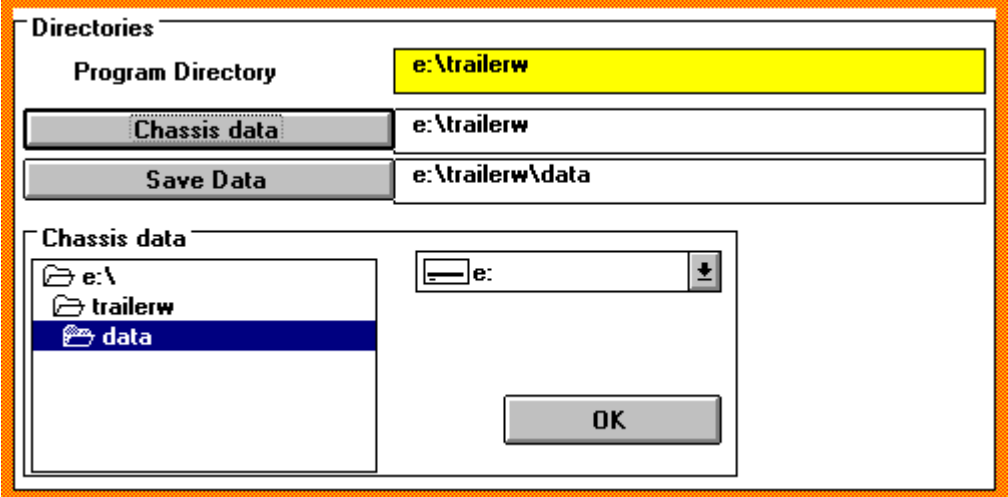

You can choose directories for TrailerWIN.

#### Program directory

#### **C:\TRAILERW**

Here you should have name and path of this directory where you have installed the Program TrailerWIN ( .EXE-file **TRAILERW.EXE** and other program files).

#### Directory for Chassis data

You need about 8 Mb free for these files in your harddisk.

Chassis data can be installed in the directory **C:\TRAILERW\......** (If you have or had also older DOS-Program TrailerPC, you have chassis data files loaded in directory C:\RL\... . You can use this directory so you do not have to load data in two directories)

#### Directory for saved calculations

#### **C:\TRAILERW\DATA**

Setup creates this directory for your calculations. From here you can choose any other directory for this.

When saving the calculation, the program uses this directory. Of course you can also choose another path.

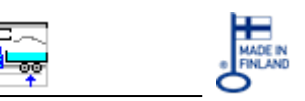

 $\overline{2x}$ 

#### **Sending a TrailerWIN file as attached TRW-file by email to a colleague**  Save As

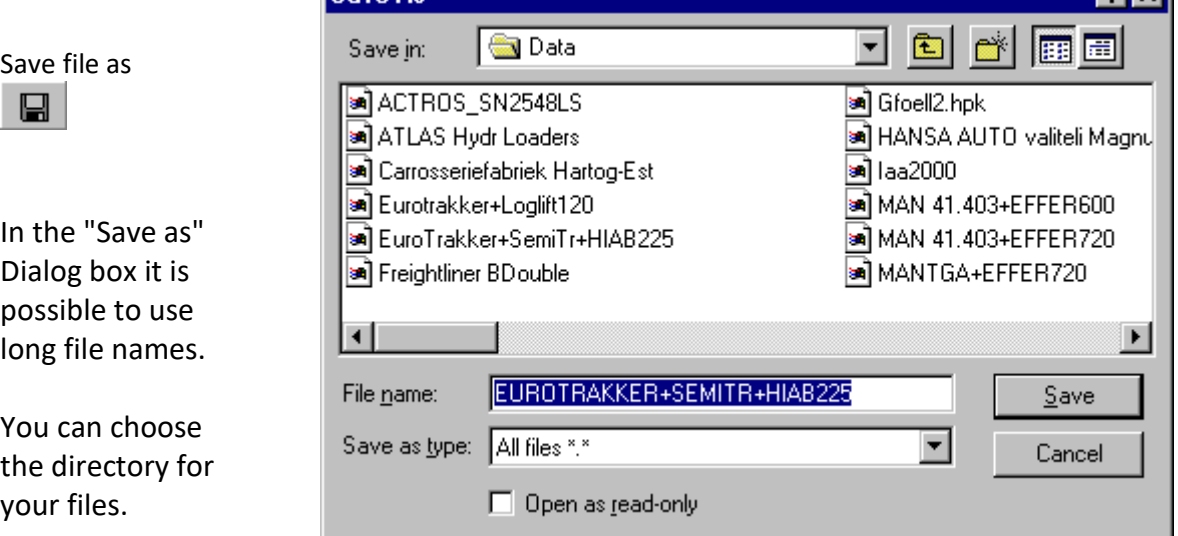

It's a good idea to make own directories for most important customers.

When running SETUP a directory "DATA" is made for default directory for your Data files. The path could be for example: **C:\TRAILERW\DATA**

Open program: **Windows Explorer** and go to folder **C:\TRAILERW\DATA** in this folder You can find previously saved TrailerWIN projects.

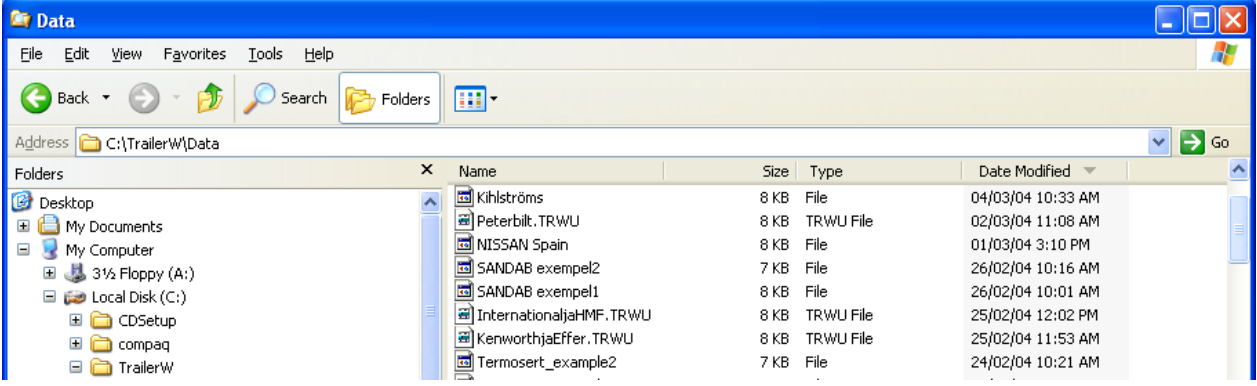

You can choose the file that You want to email and simply drag it with mouse onto Your email message in Outlook program Outlook express or some other email program.

**These TRW -files can only be opened with TrailerWIN program.** The receiver of Your email must also have TrailerWIN program to open attached TrailerWIN project.

*If receiver of Your email does not have TrailerWIN, then it is better to send attached file in some other file format, so that receiver can be able to open the received file.* AutoCAD DXF, Acrobat Reader PDF, Word DOC, Excel XLS, BMP, JPG etc.

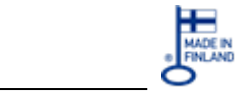

# **How to take TrailerWIN pictures into Word document or Excel file**

When You are finished with a project in TrailerWIN, CraneWIN and FrameWIN and now You want to transfer the results and pictures into Word document or Excel file

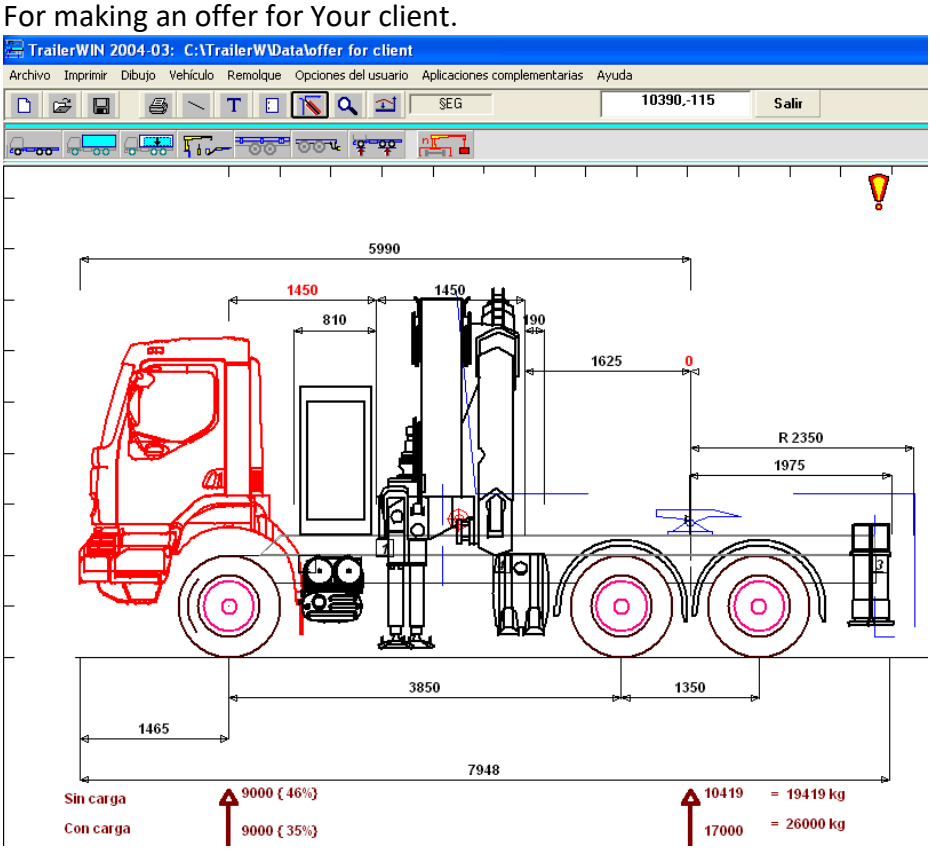

Choose from menu: **File** and **picture onto clipboard**

Then You can go back to the offer document that You are making for Your client with Word or Excel. In Word or in Excel choose from **menu**: **Edit & Paste** Or click on right button on mouse and choose paste.

Now You get TrailerWIN picture on the offer document.

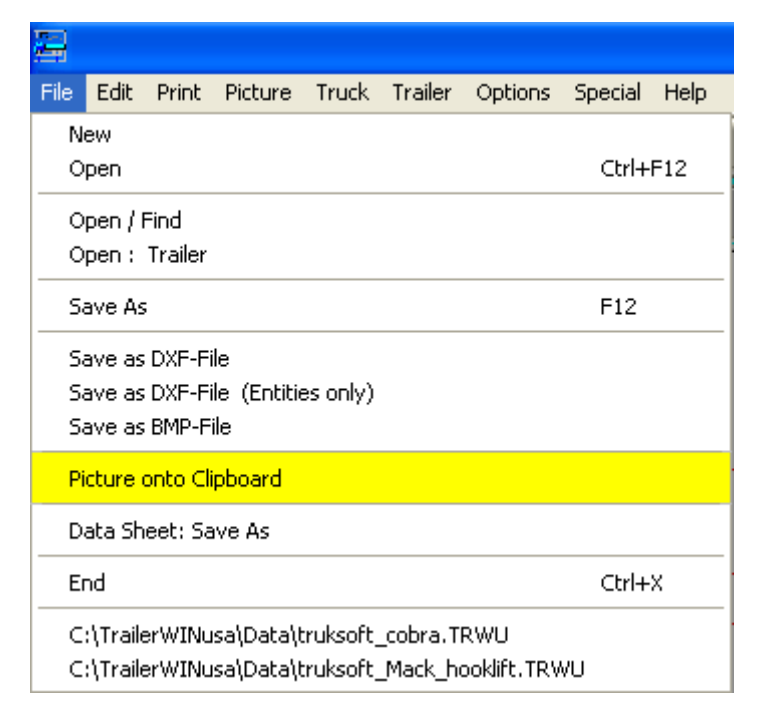

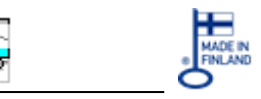

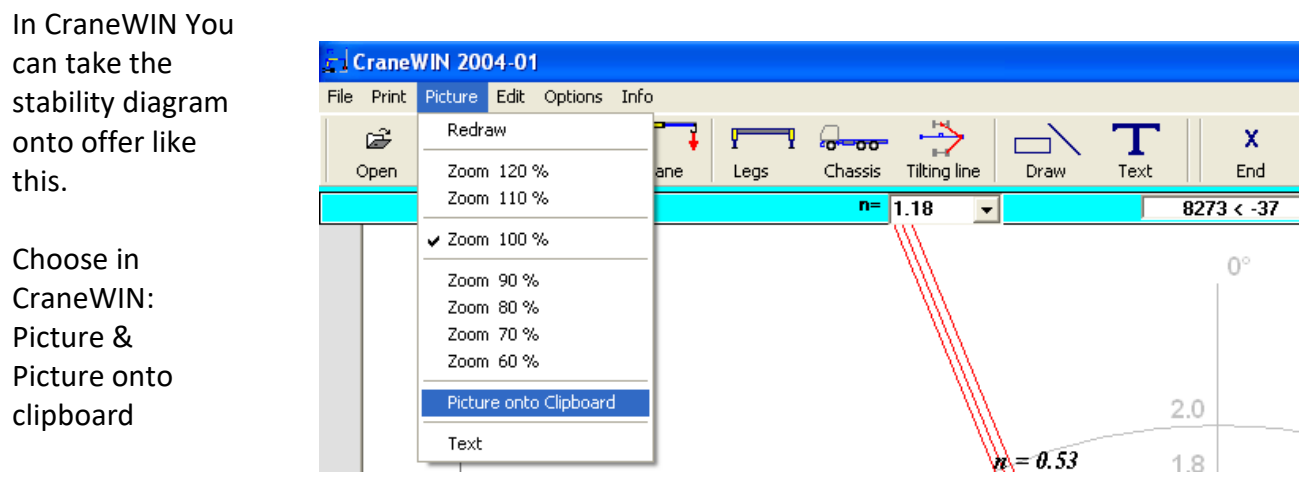

Then You can go back to the offer document that You are making for Your client with Word or Excel and choose from **menu**: **Edit & Paste** Or click on right button on mouse and choose paste.

Now You get CraneWIN crane stability picture on Your offer document.

In FrameWIN You can take the stability diagram onto offer like this. Choose in FrameWIN: **Picture** and **Picture onto clipboard**

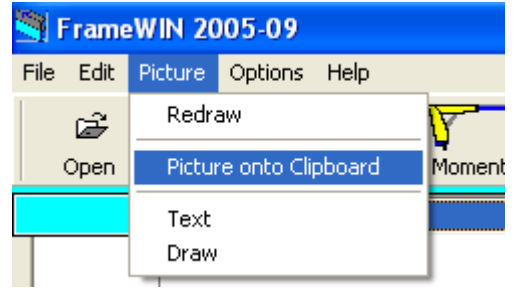

Then You can go back to the offer document that You are making for Your client with Word or Excel and choose from **menu**: **Edit & Paste** Or click on right button on mouse and choose paste.

Now You get FrameWIN subframe profile picture on Your offer document.

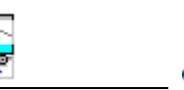

# **How to get the data sheet onto email message.**

You can choose from menu: **"File" -** 

**"Data Sheet:Save As"**

Save the data sheet on a folder where You can find it for the email message.

You can save data sheet for

example as TXT file.

Now You can attach the data sheet TXT file on the email or

#### **Copy – Paste**

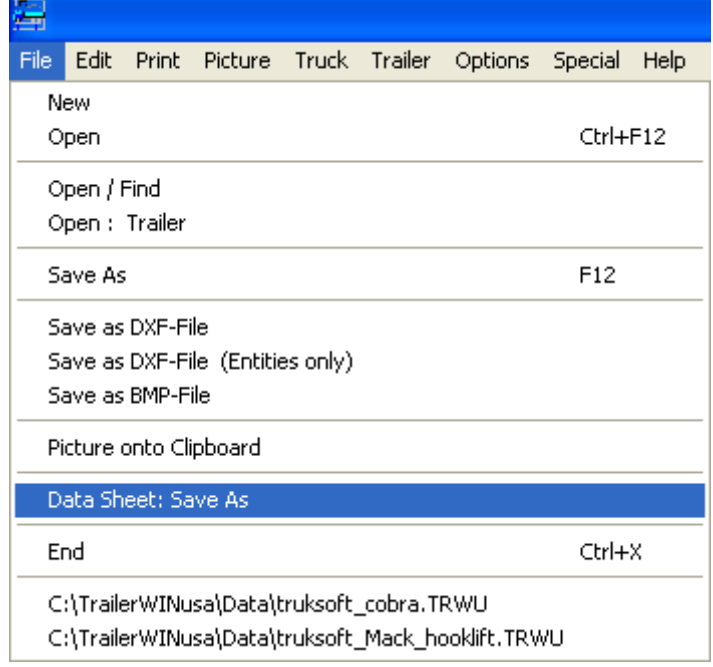

the contents of this data sheet file into Word or Outlook email message.

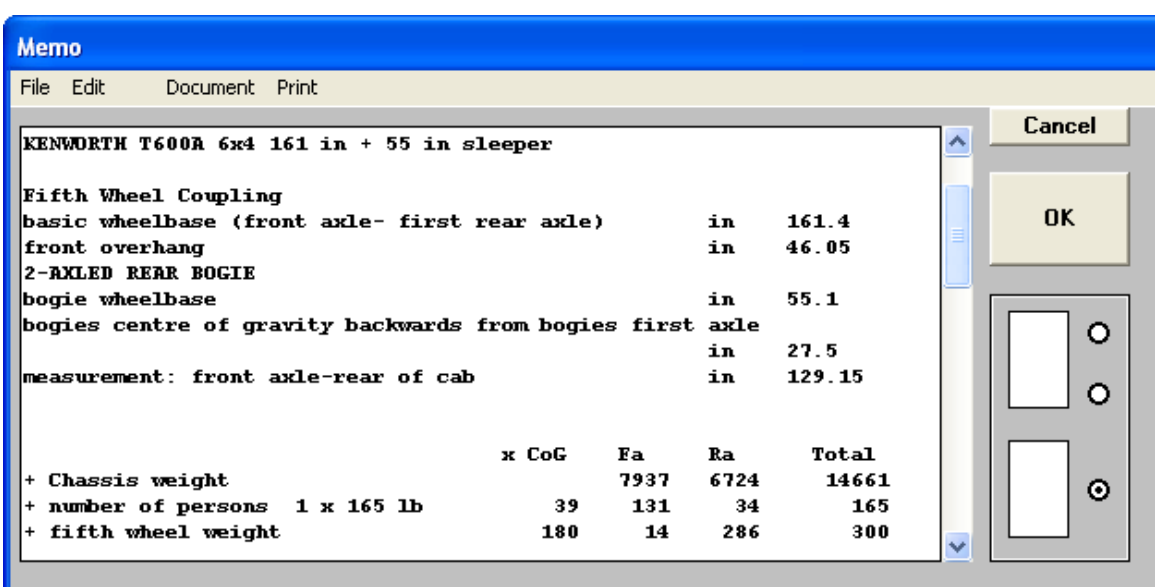
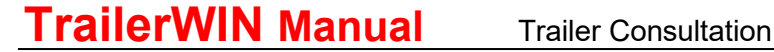

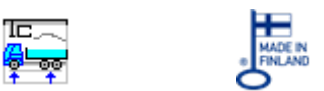

### **Another way to get data sheet in file format, is with MEMO function**

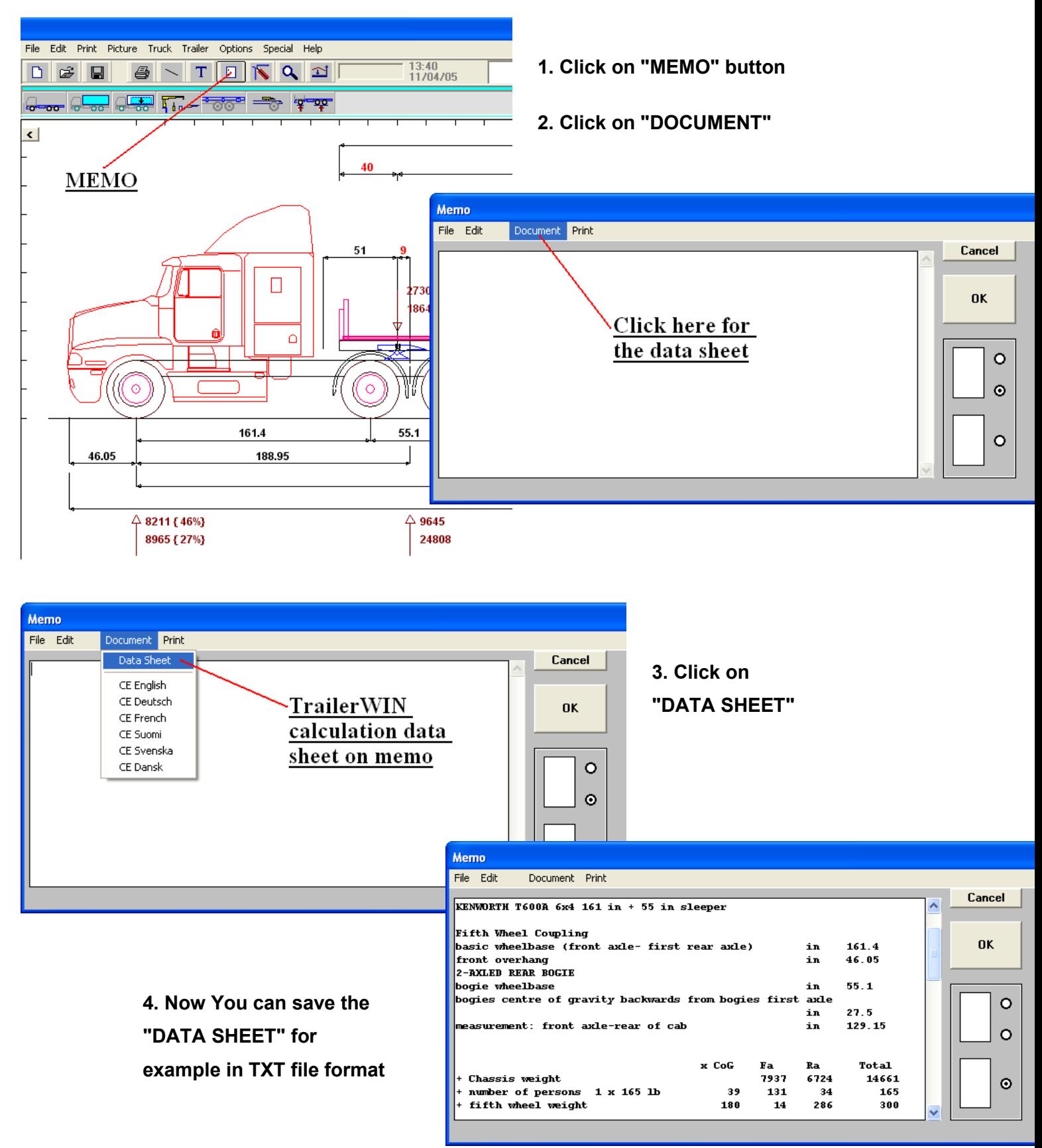

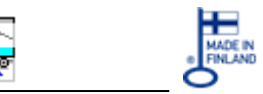

# **How to make a PDF file from TrailerWIN, CraneWIN, FrameWIN**

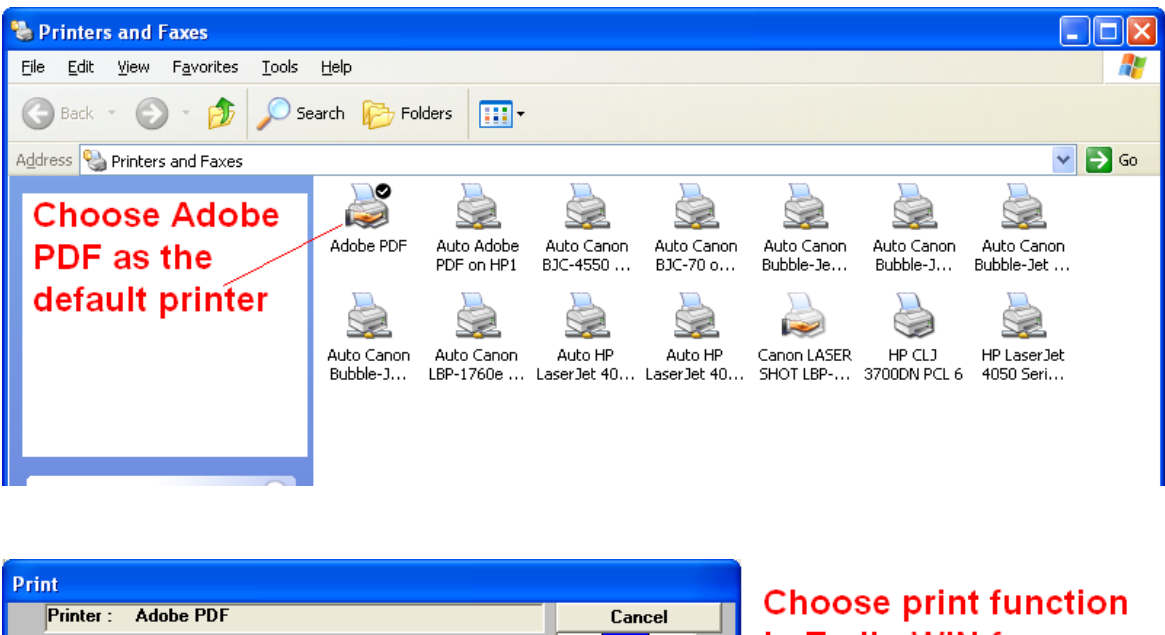

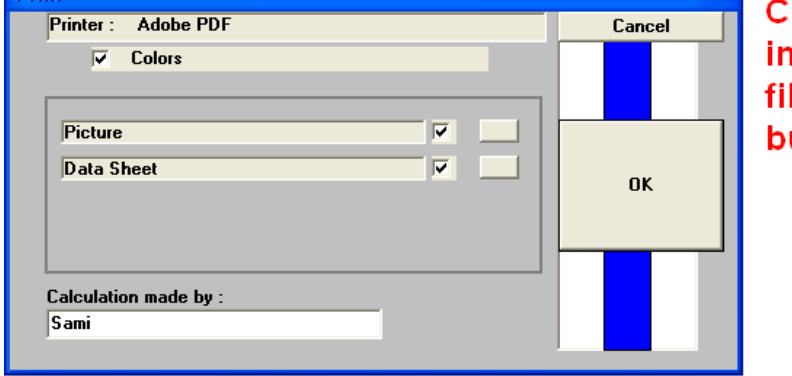

ח TrailerWIN from le: print or from utton.

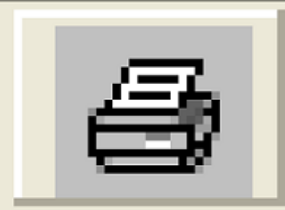

Then choose the directory where You want to save the PDF file and type the file name.

TrailerWIN gives each printout sheet to Adobe PDF as separate file so finally You need to combine all PDF files that You have made and form a new combined PDF file with all pages from TrailerWIN, CraneWIN and FrameWIN printouts.

# **TrailerWIN Manual** Trailer Consultation

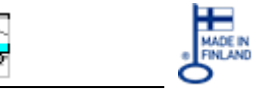

### **Add several PDF-files to one document**

TrailerWIN prints every page to separate pdf-files. You can combine these files to one pdf-document in two ways. You can add several pdf-documents to one file or collect several files and make a pdf-package.

Here is a short description of making one large file with different pdf-files combined. This is useful for making offer from TrailerWIN, CraneWIN and FrameWIN files in one pdf file.

In Acrobat Professional open the first file menu **File Open**

Then choose **Document – Insert Pages**

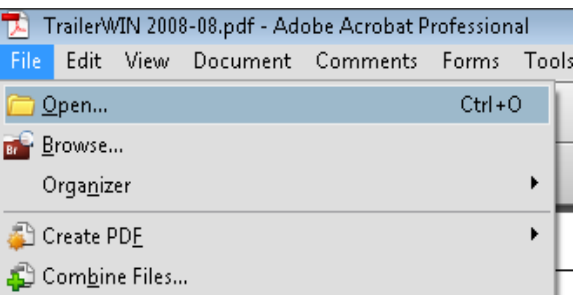

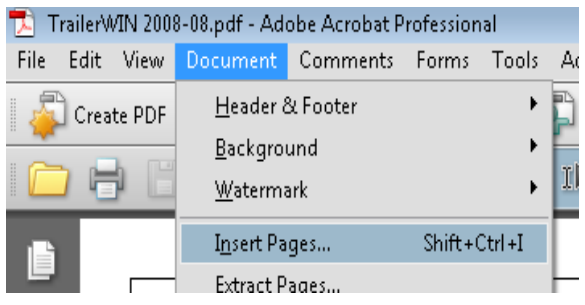

Then choose the next file You want to add to the document, in this example EuroTrakker\_Palfinger2. pdf .

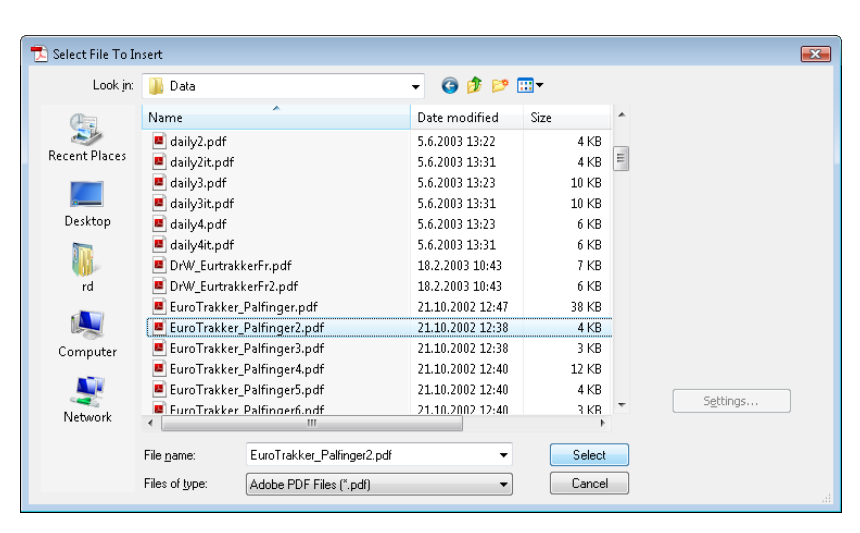

Then choose where You want to place the new file in the document, first or last.

The new file is now added to your previously opened pdf-file.

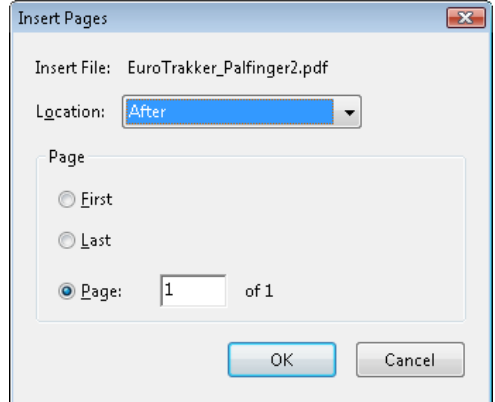

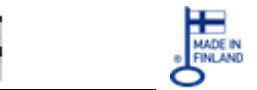

## **How to make PDF-packages (in Adobe Acrobat Professional v. 8.0 on)**

From version 8.0 on You can also make pdf-packages wich includes several pdffiles.

This option is useful for collecting several files to one larger package. This function makes it easy to add and collect many files.

Start by choosing **File – Combine Files...** from menu. Then choose Pdf-files that You want to add by clicking **Add Files.. .** You can easily position the files in right order and remove files.

Then press **Next** button and next window appears.

Here you can choose if You want to make one large document or collect files to a pdf-package. It also makes it possible to choose a cover page for your pdfdocument.

Package1.pdf - Adobe Acrobat Professional File Edit View Document Comments Forms Tools Advano  $Ctrl + O$ Open... Start Browse... th. Organizer k. Create PDF  $\mathbf{r}$ Combine Files...

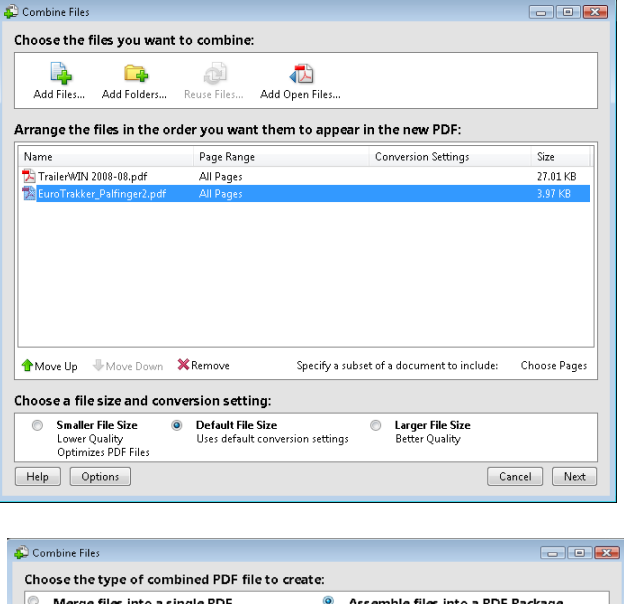

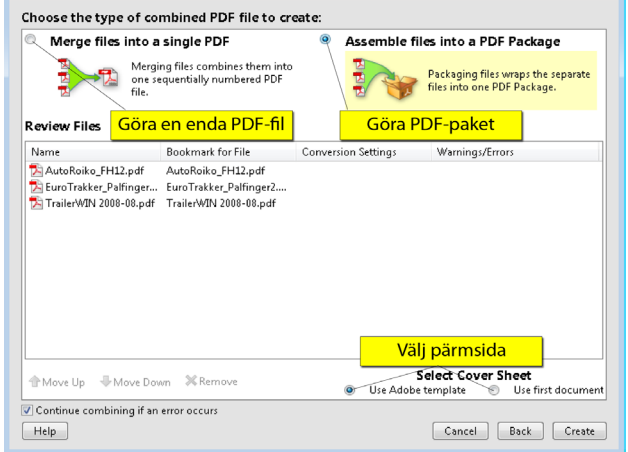

When using pdf-package function it´s recommended that the end-user has installed Acrobat Reader version 8.0 or newer.

If you choose to **Use Adobe Template** as cover page the following cover will be added to the package. This helps the user to find latest Reader version.

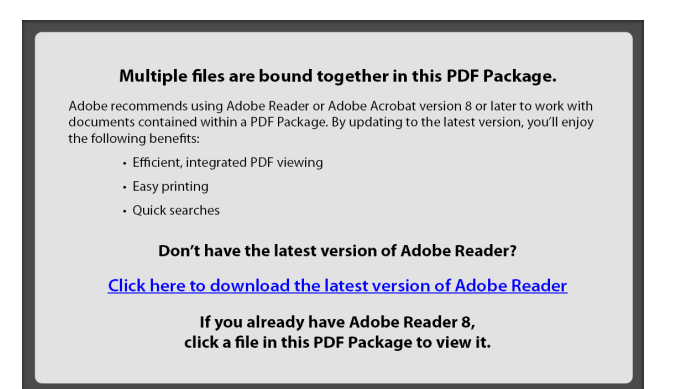

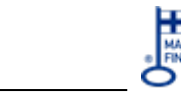

# **Menu SPECIAL**

From this menu you can start other Trailer Consultation-programs, if you have any.

### **Tipper**

For calculating NUMMI tipping gears. **NUMMI** = manufacturer for Tipping gears NUMMI OY AB FIN - 25501 PERNIÖ, FINLAND

## **CraneWIN**

COMPUTER PROGRAM FOR CALCULATING CRANE STABILITY

The stability calculation program is used together with TrailerWIN, which calculates vehicle combinations.

The vehicle weight and dimensions are calculated first, and crane type is selected and positioned, using TrailerWIN. Next you can calculate the crane stability by using the CraneWIN.

*CraneWIN must be located in the directory, that you have chosen as chassis data directory.*

# **CornerWIN**

Computer program for calculating the TURNING AROUND THE CORNER The possibilities are:

- 90 deg rectangular corner.
- Swedish rule.
- Turning in 120 deg arc.
- Circle with chosen radius.

*CornerWIN must be located in the directory, that you have chosen as chassis data directory*

## **FrameWIN**

Program for subframe stress calculation. Trucks with crane, chassis frame with subframe *FrameWIN must be located in the directory, that you have chosen as chassis data directory.*

### **Menu INFO**

Information:

Telephone and Fax numbers for contacting the maker of the program or the agent. Data about Windows

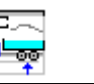

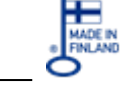

# **Measures and Weights on the Screen**

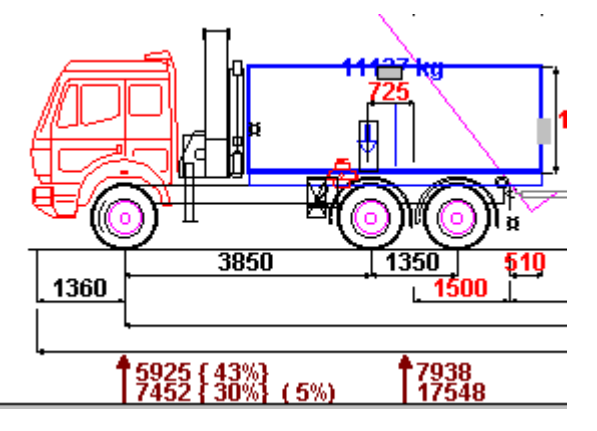

The numbers under the picture show the axle loads for loaded and unloaded vehicle.

The figures show the front axle load percent. (Needed in judging the steering abilities.) (in this example :unloaded  $\{43\% \}$ , loaded  $\{30\% \}$ )

The second line (5%) means 5% overload on front axle.

Noticing limit for axle overload, in percent can be set from menu OPTIONS - USER OPTIONS..

### **Wheelbase**

In the picture you have also the dimension from the last axle on the truck to the first axle on the trailer.

### **Picture:**

- The Width of the Vehicle is now printed in the picture e.g. B=2550.
- The dimension: Height of the chassis frame is in the picture. You can give this dimension manually. Later it will be read from the data files on new chassis models.
- The dimension body length will not include the length of the rear lifter.

### **Body dimensions:**

You can give following dimensions, and they will be printed on the text page:

- **Length of the body (outside)**
- Wall thickness front
- Wall thickness rear
- Length inside L1

### • **Body Width**

- Wall thickness left
- Wall thickness right
- Width inside B1

### • **Body Height**

- Floor thickness
- Roof thickness

# **TrailerWIN Manual** Trailer Consultation

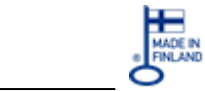

• Height inside

 $H1V = L1 \times B1 \times H1 =$  ..........m3

You will see this last text in the picture and you are able move this text (B= xxx V = xxx ) with mouse.

You are also able to move the vertical dimension on the picture.

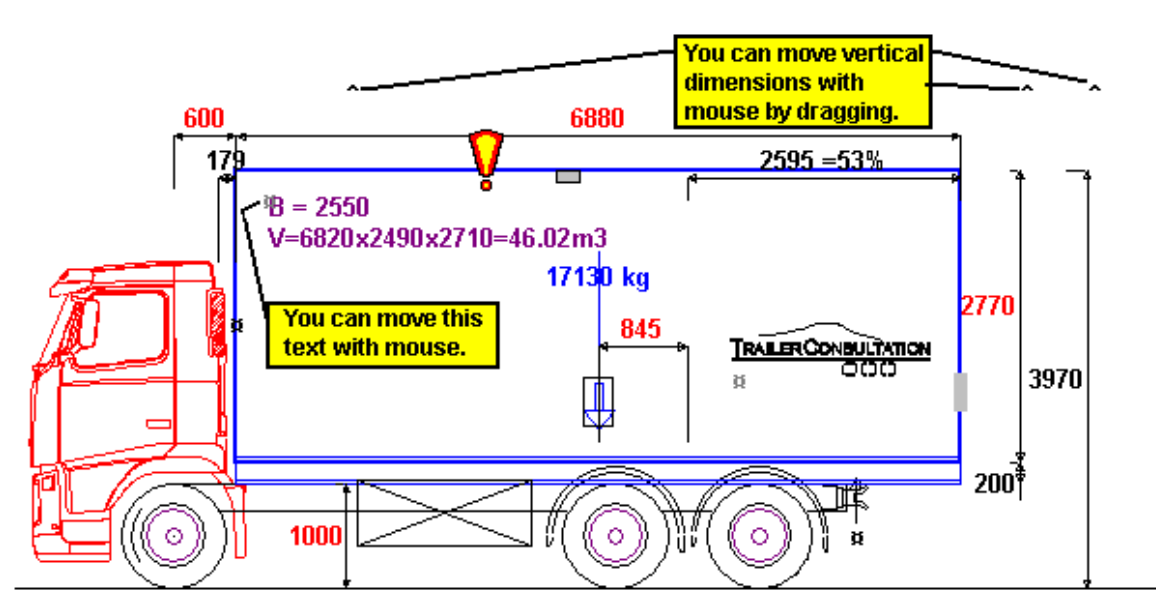

In **Menu: Options - User Options** you can choose whether to have these dimensions and text on the picture

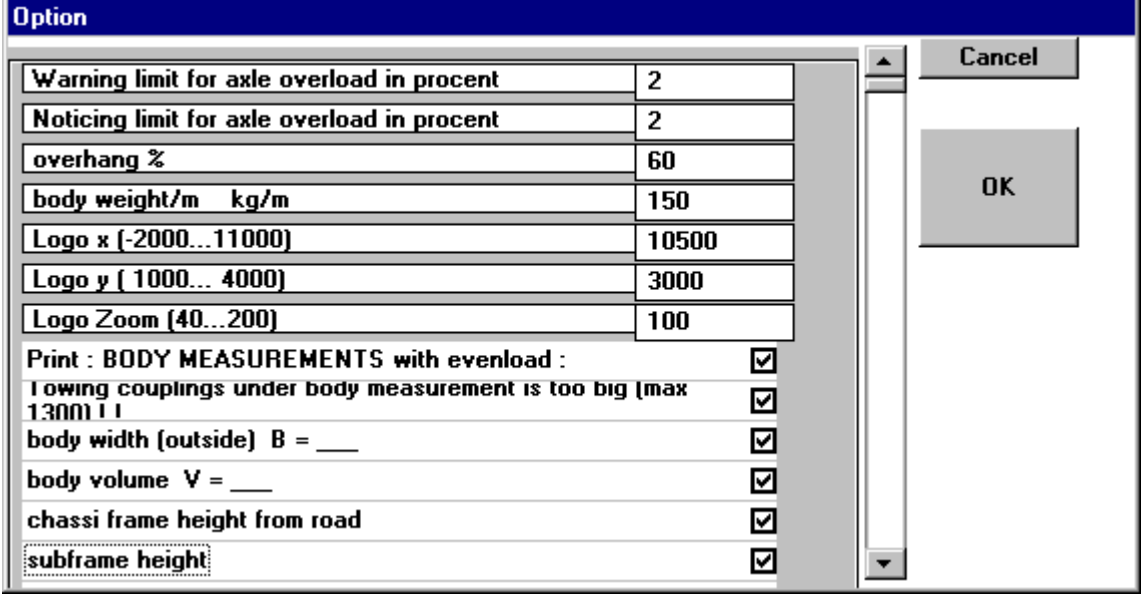

#### **Print : BODY MEASUREMENTS ..**

Optional Body dimensions printing yes or no.

**Towing couplings under body ….**: Warning / no Warning

**Body Volume :** Text V = L1 x B1 x H1 = ...m3 in picture or not

**Chassis frame height, subframe height, body height, total height** Dimensions in picture or not

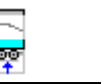

**Make changes directly on the drawing** 

# **Drag-Drop with Grips**

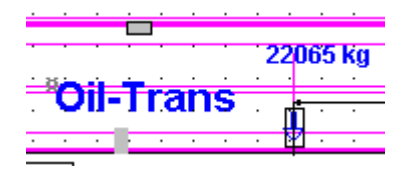

You can change some dimensions only by dragging a grip with the mouse. Move the mouse on to the grip, press the left mouse button down, keep it down and move the mouse to the new place. So you can for example make the body longer or shorter. There are two different designed grips, rectangle and symbol "  $\alpha$  ".

With grips -drag-drop you can change for example:

body length (from the rear wall) body placement (from the front wall) = to move the body without changing length body height (from the body over edge) Fifth wheel coupling placement trailer coupling placement (horizontal)

some devices; point weight as tank and point weight as a vector. own texts in picture

# **"Hotspot" dimensions**

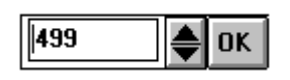

You can change some dimension values directly with Mouse-DoubleClick. These Dimension numbers are shown as **red** on the screen. Double-click on the red number and the editing box opens, where you can type new value or edit the old value. With spin arrows you can change the value with 10 mm steps. At last you click OK or press Enter (Return) on the keyboard. Clicking outside the editing box cancels the value editing.

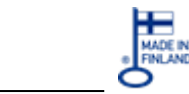

# **Cab tilting arc**

### From **Menu - Picture - Cab Tipping Radius** you can choose **Cab Tilting Arc** shown in the picture.

This function is not including on all Cab models.

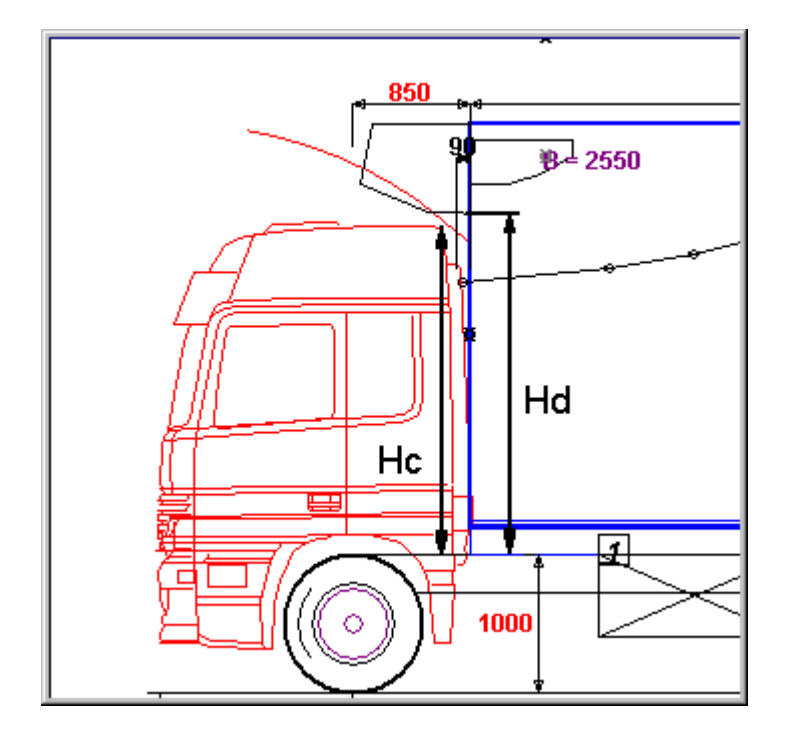

#### **Important to know: The cabin pictures on TrailerWIN are not absolute on the correct height on the**

### **chassis frame.**

You should also control the Height dimensions Hc and Hd on the picture, and compare these dimensions on dimensions of the truck.

In TrailerWIN picture you can measure distances using the mouse.

*Coordinates-Window as measuring tape*

*You can measure dimensions in the picture.*

*Move the cursor into the start point. Press the left mouse button down, hold it down, and then drag the cursor.* 

*Coordinates-Window shows the moved dimensions in x-direction and in ydirection. For example 500, 1200 means that cursor has moved 500 mm in xdirection and 1200 mm in y-direction.*

# **Button for choosing Data field visible or hidden / invisible**

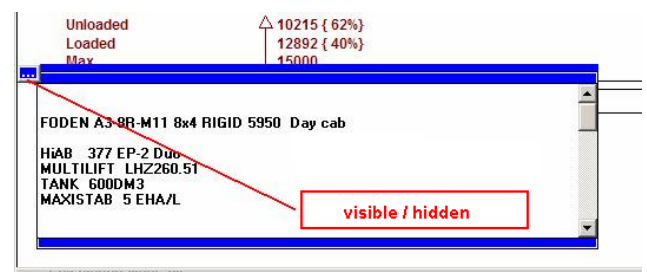

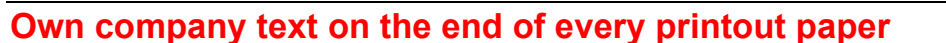

Own company text on the end of printout paper on the text page and/or on the picture page.

Text example:

This calculation is based on manufacturer's published data.

Our Company Ltd will not guarantee that the weights and crane

performance achieved in practice will match the figures quoted above.

From Menu **Options - User Options** you can separately choose, if you will have this text on the text page and on the picture page.

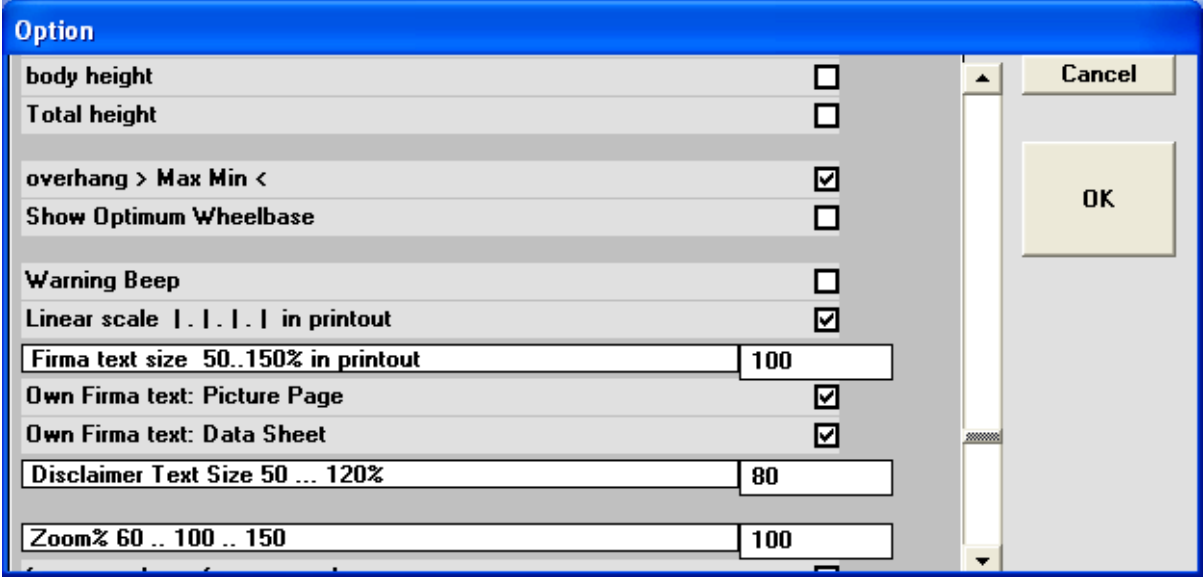

#### **Writing the Own company text (under header).**

You edit or make this ASCII-Text file by using TrailerWIN Memo or Windows Notepad or DOS EDIT or some other text editor. When you save it, you must save it as ASCII Text format in TrailerWIN program directory, also usually **C:\TRAILERW**. The file name is **trwDisclaimer.TXT**.

The text can include maximum 7 rows.

If TrailerWIN finds this file (or earlier used file name FRTXT.WDS), it is used as own company text.

The program reads this text when you start the TrailerWIN program. This means that when you make or change this text, the new text is in the program only after closing and restarting of TrailerWIN.

Possibility to change the disclaimer text size between 50 %-120 % compared to other text on printout.

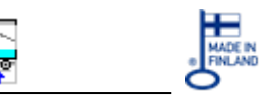

# **How to make disclaimer text on TrailerWIN printout papers**

Own company text on the end of printout paper on the text page and/or on the picture page. Disclaimer text can be for example something like this:

This calculation is based on manufacturer's published data. Our Company Ltd will not guarantee that the weights and crane performance achieved in practice will match the figures quoted above.

From Menu **Options - User Options** you can separately choose, if you will have this text on the text page and on the picture page.

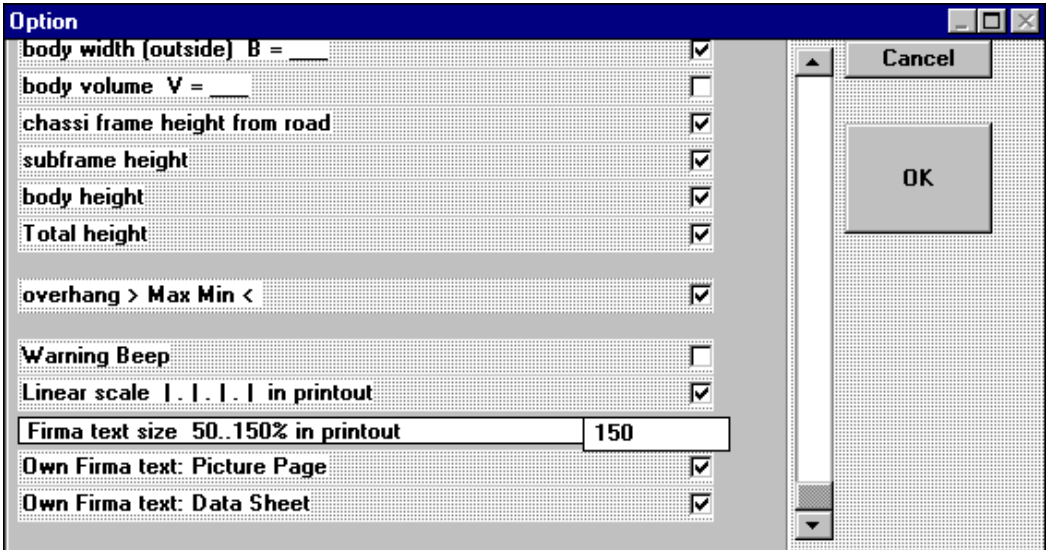

#### **Writing the Own company text (under header).**

You edit or make this ASCII-Text file by using TrailerWIN Memo or Windows Notepad or some other text editor. When you save it, you must save it as ASCII Text format in TrailerWIN program directory, normally this directory is **C:\TRAILERW.**  The file name for this ASCII text file must be **trwDisclaimer.TXT**. The text can include maximum of 7 rows of text.

If TrailerWIN finds this file (or earlier used file name FRTXT.WDS), it is used as own company text.

TrailerWIN reads this text when You start TrailerWIN program.

This means that when you make text or change this text, then the new text is in use for program only after closing and restarting TrailerWIN.

Own Company Text for multilingual programs:

If you want to have different text for different languages, you have to make different files. Use such file names as:

 english: FRTXTE.WDS , german: FRTXTD.WDS , french: FRTXTFR.WDS , finnish: FRTXTF.WDS , swedish: FRTXTS.WDS, Dutch: FRTXTDU.WDS, Danish: FRTXTDK.WDS, Norwegian: FRTXTNO.WDS, Italian: FRTXTIT.WDS Spanish: FRTXTIT.WDS, Zcech: FRTXTUC\_CX.WDS, Polish: FRTXTUC\_PL.WDS Slovak: FRTXTUC\_SL.WDS, Turkey: FRTXTTUR.WDS

If you do not want to have different language or do not find language specified file, use file name as **trwDisclaimer.TXT** .

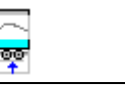

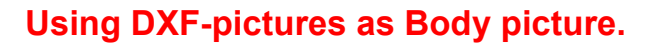

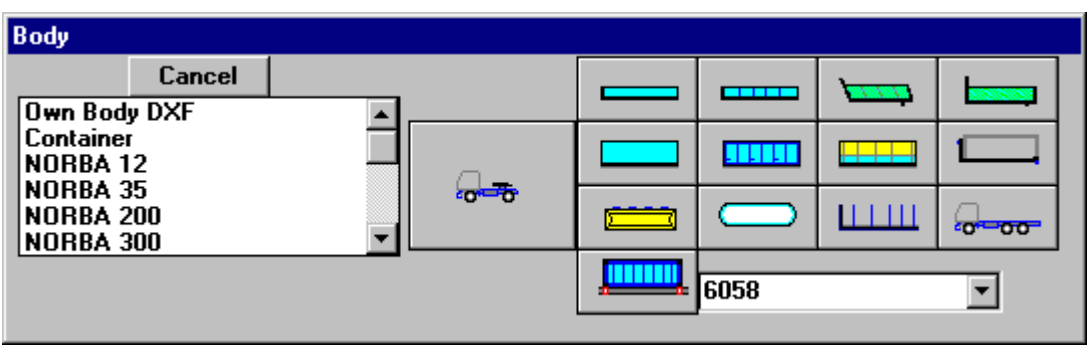

In this BODY-Window you can select **Own Body DXF** with double-clicking on it or clicking OK.

Choose BODY-picture from the list. Technical Data is under the picture. If you want to change some data permanently, type first the data on the textboxes and then choose Menu : **File - Save Data**. So you link this data to this picture.

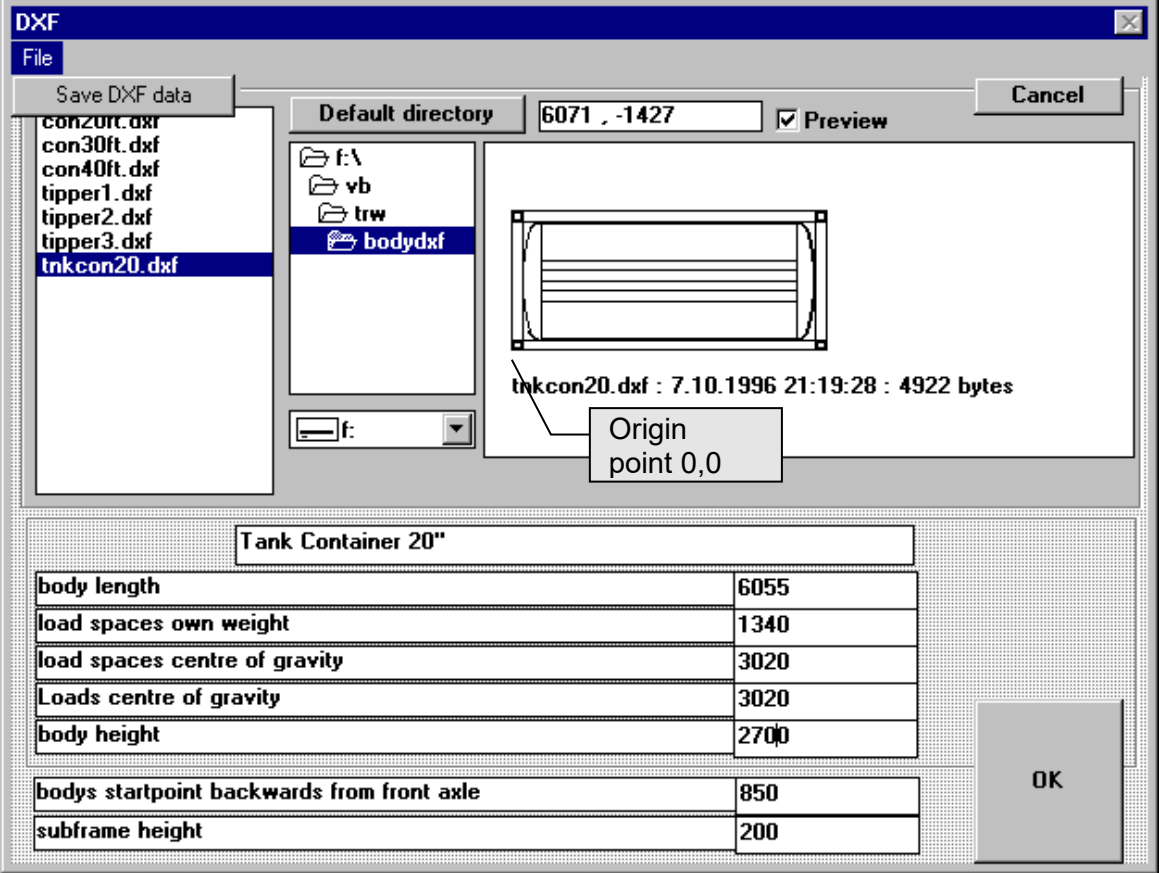

To take this picture as body on the chassis click OK.

You are not available to change this picture in TrailerWIN, no changing length or height, you can only move it horizontally and vertically using two last textboxes on this dialog box.

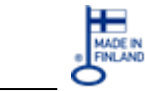

# **How to add own DXF-pictures**

- 1. Draw a picture in AutoCAD or some other CAD-program. (tested with AutoCAD, recommendation AutoCAD or AutoCAD LT). The picture should be a simply drawing, no blocks, no texts with fonts. The picture must be in scale 1:1 in mm:s . Origin point (0,0) must locate in lower left corner of the body.
- 2. Choose Menu SAVE AS and then choose file format as DXF

(choose AutoCAD R12 DXF).

(In older CAD versions you need to use command **DXFOUT** in AutoCAD ) Give name for this picture.

Choose directory **\BODYDXF** under TrailerWIN-directory, also usually

### **C:\TRAILERW\BODYDXF**.

- 3. After that AutoCAD ask **"Enter decimal places of accuracy (0 to 16)/Entities <6>"**. Choose at first Entities **E** and enter, and after that 0 decimals.
- 4. When You take this picture at first time in TrailerWIN, all data fields show 0. You must then give Length, Height, Centre of Gravity. TrailerWIN makes then other file for this data using the same filename, but extension part is .DXD

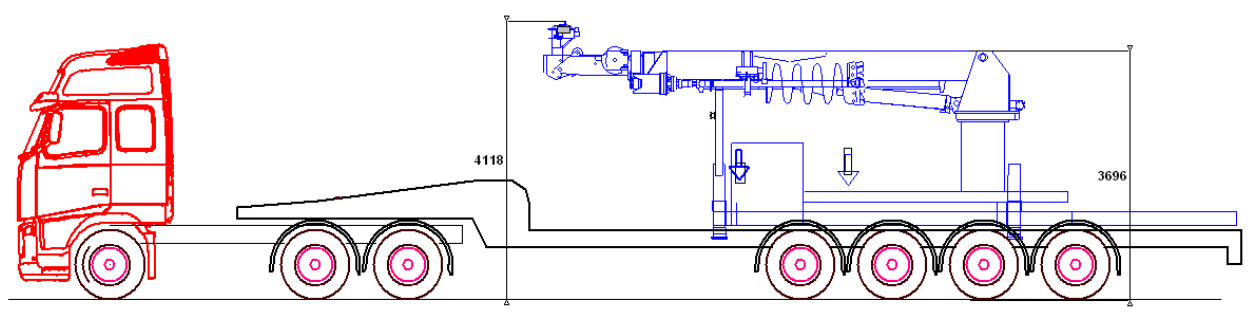

### DXD file structure:

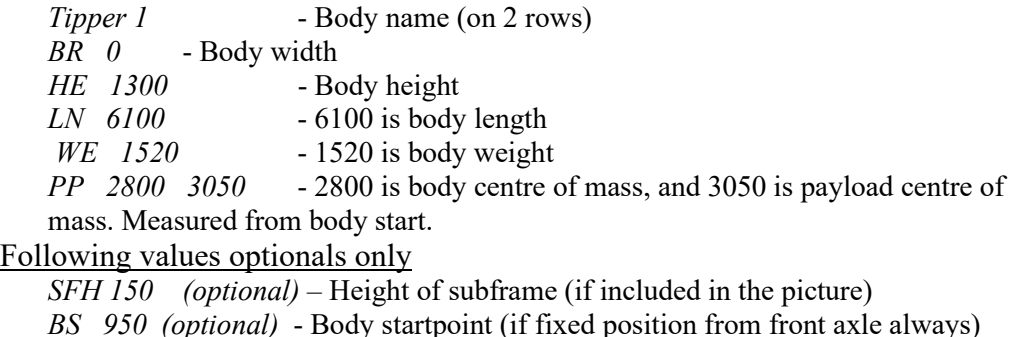

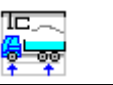

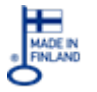

# **Our Contact Data**

# **TRAILER CONSULTATION**

Kauppatori 2 67100 KOKKOLA FINLAND Tel  $+358 - (0)103372530$ E-mail: info@trailerwin.com

### **Importers**

### **Germany, Austria, Switzerland**

### **FAHRZEUGTECHNIK KLUG**

Hans-Peter Klug Muthstr. 20 a D-74889 SINSHEIM GERMANY Phone + 49 7261-64776 Mobile + 49 171-2772340 Fax + 49 7261-2483 E-mail klug@klug-fzt.de Internet www.klug-fzt.de

#### **Switzerland**

#### **NYHAU GmbH**

Hans Haueter Laubisrütistrasse 74 PO BOX 321 CH-8712 STÄFA SWITZERLAND Tel + 41 43 477 22 09 Fax  $+41449283019$ E-mail [info@nyhau.ch](mailto:info@nyhau.ch) Internet www.nyhau.ch

# **France**

**Martin3D** Bruno MARTIN 5, quai de la république F-53 100 MAYENNE FRANCE Tel  $+33243030069$ Fax  $+33\ 2\ 53\ 59\ 60\ 85$ E-mail [contact@martin3d.fr](mailto:contact@martin3d.fr)<br>Internet www.martin3d.fr www.martin3d.fr

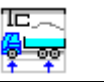

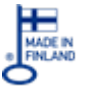

#### **Belgium, Netherlands, Luxemburg**

### **E.D.S. TRUCK CONSULTING**

Erik De Sadeleer Steenweg 252 B-9473 WELLE-DENDERLEEUW BELGIUM  $+ 32 478 387 374$ E-mail [erik@trailerwin.be](mailto:erik@trailerwin.be)<br>Internet www.trailerwin.be www.trailerwin.be

## **UK, Ireland**

### **Alan Lines (Support)**

17 Hangleton Way Hove E. Sussex, BN3 8AA UK<br>Mobile  $+ 44 7802 690 858$ E-mail ajlines@btinternet.com

#### **Norway**

### **PTO TEKNIKK A/S**

Professor Birkelands vei 36D N-1081 Oslo NORWAY +47 63 90 57 57 Support  $+4795708937$  (Tommy Bergsjøbrenden) E-mail firmapost@pto.no

### **Denmark**

### **NOLAKO A/S**

Torben Jespersen Kronbuen 4 DK-4700 NAESTVED DENMARK Tel.  $+ 45,557,00,201$ E-mail tj@nolako.dk

#### **Sweden**

#### **TrailerWIN Sweden Ab**

Per Arne Blomberg Vårbackavägen 11, 143 46 Vårby, Sweden<br>Tel +46 70 551 5020  $+46$  70 551 5020 Internet www.trailerwin.se E-mail [info@trailerwin.se](mailto:info@trailerwin.se)

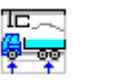

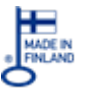

#### **Spain, Andorra**

#### **Serveis Informàtics D'Enginyeria i Carrosseria S.C.P**

Adalbert Gili Passeig de Ronda, 122 2º 4ª 25008 LLEIDA SPAIN<br>Tel +34 973222547 Mobile + 34 63 09 69 761 Fax  $+34973223929$ E-mail info@meta-sidecar.com<br>Internet www.meta-sidecar.com www.meta-sidecar.com

# **Australia and New Zealand**

### **TRANSPORT CERTIFICATION SERVICES**

Jarrod Thompson Unit 14/69 Acacia Road, FERN TREE, GULLY VICTORIA 3156 AUSTRALIA Phone  $+ 61 397 535 200$ Fax  $+ 61 397 535 600$ Mobile + 61 459 240 752 Internet www.transportengineer.com E-mail: info@transportengineer.com

#### **Slovakia, Czech Republic, Poland**

#### **A J E, s.r.o.**

Jaroslav Matušica ul. Frana Krála 1276/15 926 01 SERED SLOVAKIA Mobile  $+42190499333$ Email: aje@aje.sk Internet: **[www.aje.sk](http://www.aje.sk/)**

#### **Israel & Palestina**

#### **ZAGAGI ENGINEERING**

Mr. Ami Zagagi Moshav Talmey Elazar 3881200 Israel Tel. +972 5 442 71210 Fax  $+972,462,712,13$ Mobile + 972 524 271 210 E-mail **[ami@zagagi-il.com](mailto:ami@zagagi-il.com)**

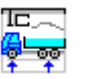

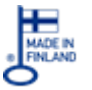

### **Romania**

**Deltalift SRL** Mr. Cristian Constantinescu Sos. Bucuresti Ploiesti Nr. 19-21 Tronson II, Birou 15, Bucuresti Romania Tel  $+40,745,596,455$ E-mail office@deltalift.ro Internet [www.deltalift.ro](http://www.deltalift.ro/)

### **India**

#### **AutoApps Engineering Solutions Pvt Ltd**

 Mr. Ansuman Chaurasia D 401, Shubhashree Residency Akurdi Pune 411035 India<br>Tel Tel +91 7276005363 E-mail appsautomotive@gmail.com

### **Nigeria & West Africa**

**Nirtek Nigeria Ltd.** Mr. Tunde Idowu 203 Ikorodu Road

Obanikoro, Lagos Nigeria Tel +234 0803 404 2935 E-mail [sales@nirtek.com](mailto:sales@nirtek.com)

#### **Croatia, Slovenia and Bosnia and Herzegovina**

#### **Vidaco d.o.o.**  Mr. Drazen Skrlec Podgorje Bistricko 50a 49246 Marija Bistrica Croatia

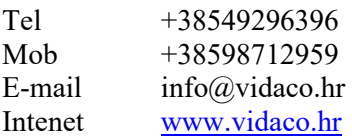

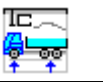

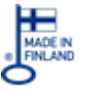

# **Italy**

**Eurotrade Sas**  Mr. Tiziano RAGAZZINI via degli Olmi 17 48018 FAENZA ( RA) Italy<br>Tel Tel +39054622717<br>Fax +39054622723 Fax  $+39054622723$ <br>E-mail  $in 6@$ eurotrade E-mail info@eurotrade-accessories.com<br>Intenet www.eurotrade-accessories.com [www.eurotrade-accessories.com](http://www.eurotrade-accessories.com/)